# **Guida dell'utente di Control Center 2019 di NiceLabel**

Rev-2020-11 ©NiceLabel 2020.

On-premise Edizione

## **Indice**

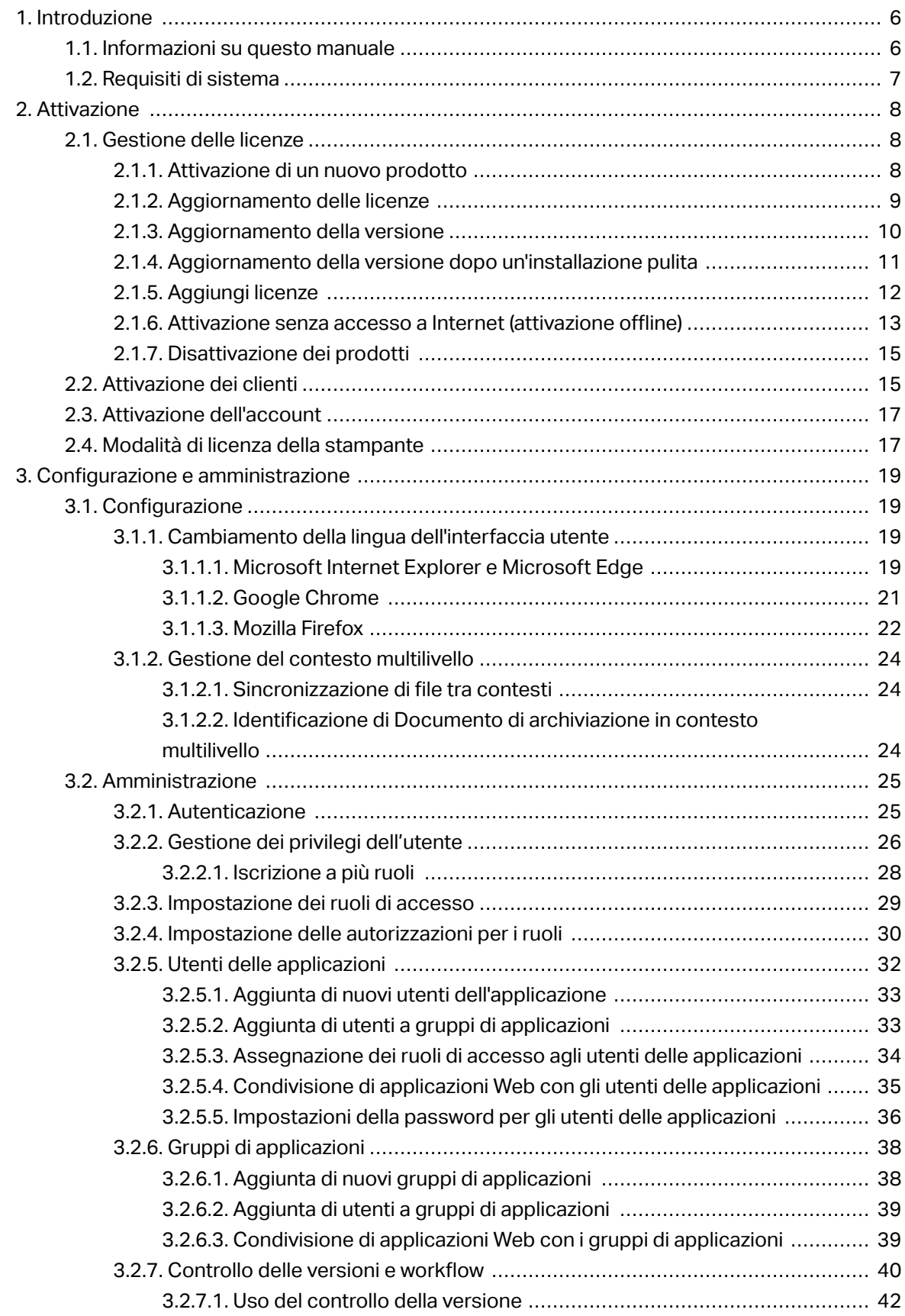

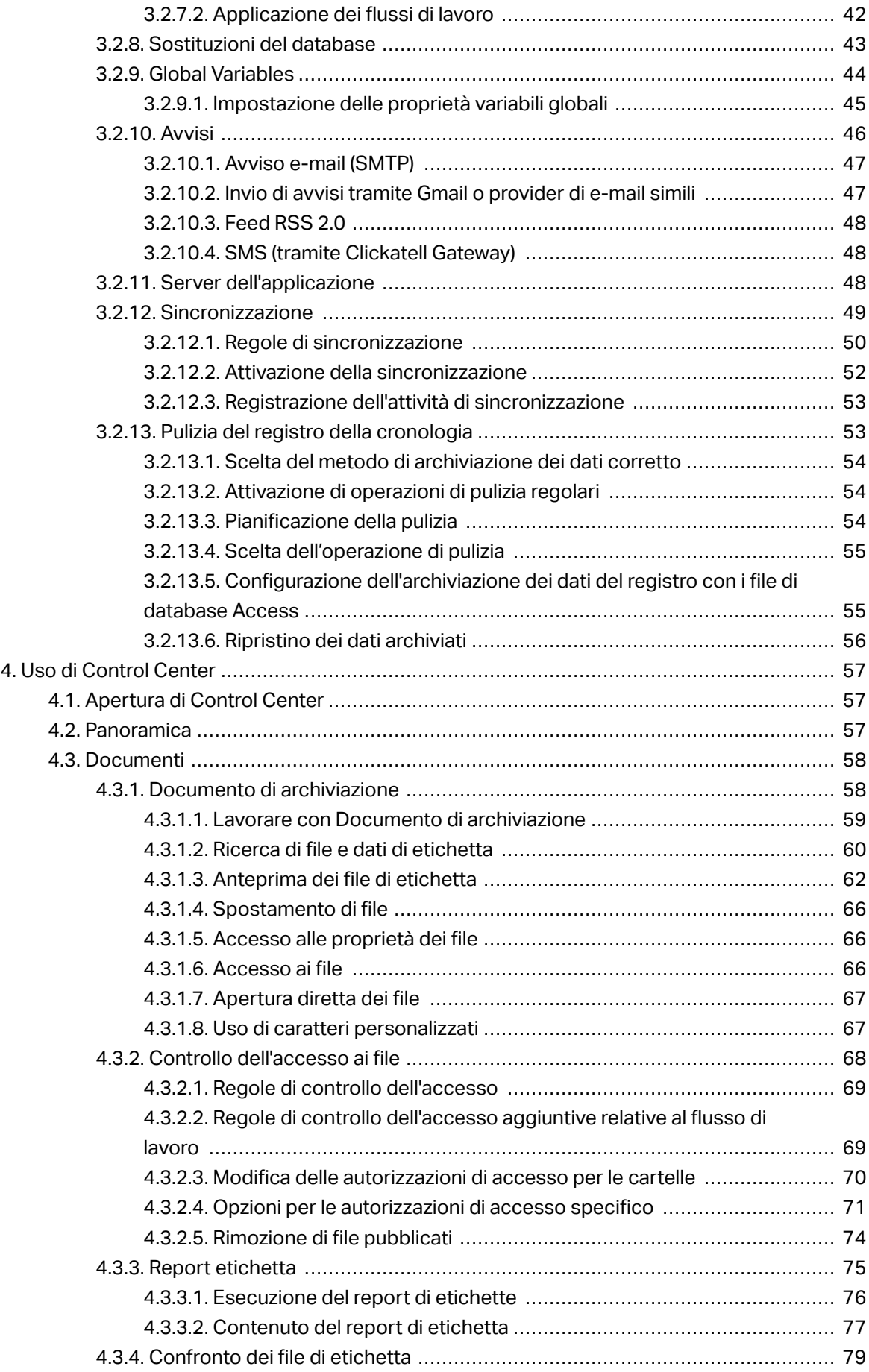

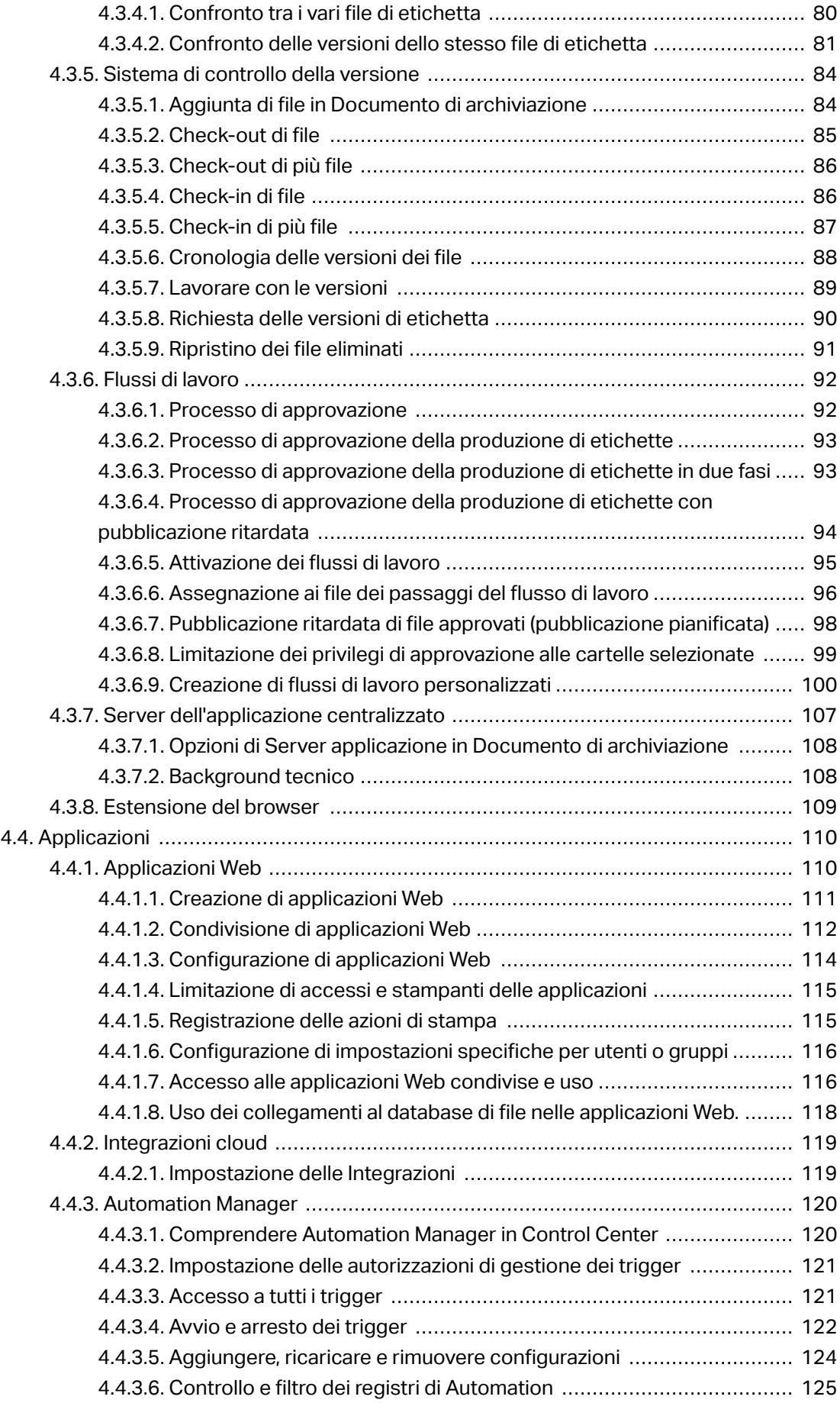

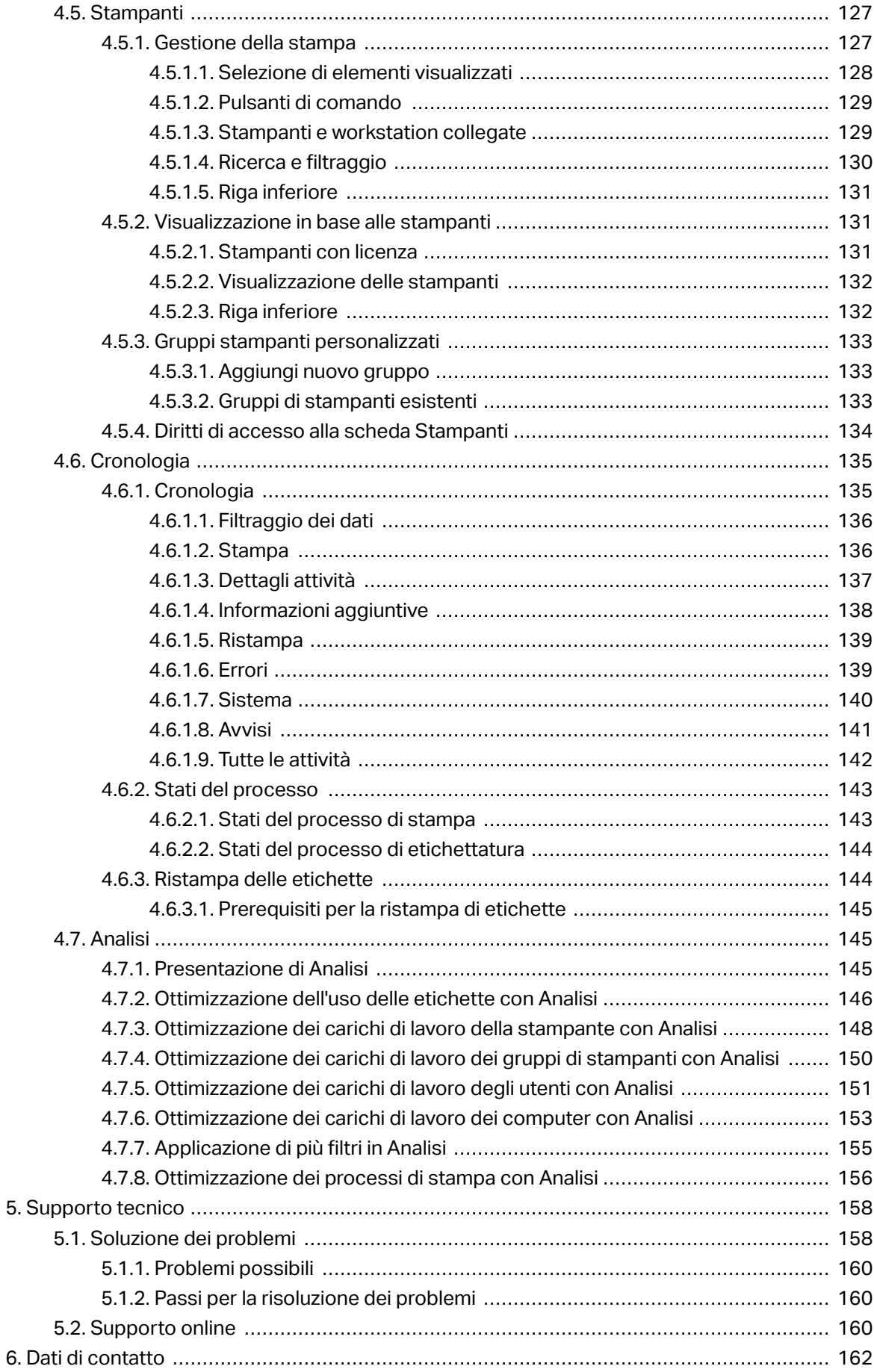

# <span id="page-5-0"></span>**1. Introduzione**

NiceLabel LMS è la soluzione aziendale per la stampa di etichette basata su client/server e sulla gestione di sistemi centralizzati. Si tratta di un'applicazione online che consente di assicurare la coerenza di etichette e marchi e di monitorare in remoto il processo di stampa di etichette nell'ambiente di produzione.

Le funzionalità di gestione principali in Control Center includono:

- **Gestione flessibile delle licenze.** Tutti i client NiceLabel (utenti addetti a progettazione e produzione) otterranno le licenze da Control Center.
- **Registrazione centralizzata degli eventi.** Tutti i client connetteranno le loro attività di stampa a Control Center.
- **Monitoraggio delle stampanti.** Gli stati delle stampanti di etichette vengono segnalati in continuazione a Control Center.
- **Gestione dei processi di stampa.** È possibile monitorare gli stati dei processi di stampa dai client connessi. In caso di problemi, è possibile mettere in pausa i processi, riavviarli, cambiarne la priorità e spostare processi su stampanti secondarie da remoto.
- **Avvisi proattivi.** Possibilità di inviare avvisi in caso di problemi con il software o la stampante nell'ambiente di produzione.
- **Gestione Web.** Accesso simultaneo alla console di gestione usando browser Web standard, Control Center è un'applicazione Web.
- **Autenticazione.** Consente di deƮnire le autorizzazioni per i vari ruoli dell'utente.
- **Sistema di controllo della versione.** Consente di rilevare le modiƮche ai Ʈle e gestire le vecchie versioni dei file stessi.
- **Flussi di lavoro.** Consente di allineare i processi di stampa con le procedure di approvazione deƮnite. Attivazione del ciclo vitale a livello del documento.
- **Concessione di licenze e gestione di NiceLabel Automation.** È possibile avviare e interrompere i trigger su un server Automation remoto. Il server Automation segnalerà tutti gli eventi di stampa alla cronologia centralizzata.

## 1.1. Informazioni su questo manuale

La Guida dell'utente di NiceLabel Control Center consente di impostare e usare questo modulo per gestire la soluzione di stampa gestita da NiceLabel.

La Guida dell'utente contiene le seguenti sezioni:

**Introduzione.** Presenta Control Center.

<span id="page-6-0"></span>**Installazione e attivazione.** Imparare a installare e attivare NiceLabel Control Center.

Configurazione e amministrazione. Imparare a impostare NiceLabel Control Center e configurarne il funzionamento.

**Uso di NiceLabel Control Center:** illustra l'interfaccia utente e mostra come usare NiceLabel Control Center dal punto di vista dell'utente.

**Supporto tecnico:** consente di accedere alle risorse tecniche e contattare il supporto tecnico.

## 1.2. Requisiti di sistema

NiceLabel 2019

Assicurarsi che il sistema soddisfi i requisiti elencati nella pagina Web NiceLabel dedicata: https:// www.nicelabel.com/products/specifications/system-requirements.

# <span id="page-7-0"></span>**2. Attivazione**

## 2.1. Gestione delle licenze

Control Center include la funzionalità di un server di licenze. È possibile attivare i client **NiceLabel** immettendo la stessa chiave di licenza di Control Center. Quando il client condivide la licenza con Control Center, segnala tutti gli eventi allo stesso Control Center e può essere gestito tramite esso. Le informazioni su tutti gli eventi di stampa da ciascuna workstation vengono inviate all'ubicazione centralizzata.

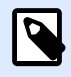

#### **NOTA**

La licenza presente nei prodotti multiutente NiceLabel si riferisce alla stampante. Ciascuna singola stampante utilizzata per la stampa di etichette costituisce una licenza.

Le licenze stampante sono visibili nella scheda **Amministrazione**. Selezionare la sezione **Licenze**. Per visualizzare le stampanti dotate di licenza, fare clic sul collegamento. Il collegamento conduce alla [scheda Stampanti](#page-126-0).

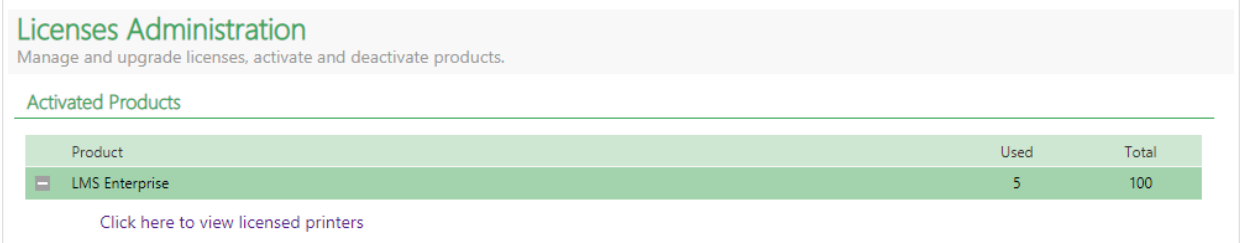

## 2.1.1. Attivazione di un nuovo prodotto

Per attivare le licenze nel server Control Center, procedere come segue:

- 1. Aprire un browser su un computer con accesso a Internet.
- 2. Digitare l'URL su Control Center.

http://server/epm

Dove "server" è il nome del computer dove è stato installato Control Center.

- 3. Passare alla scheda **Amministrazione**, quindi scegliere la sottosezione **Licenze**.
- 4. Selezionare il collegamento **Attiva nuovo prodotto**.

<span id="page-8-0"></span>5. Nella pagina Attivazione, immettere le informazioni obbligatorie sul cliente e il **Numero chiave** che era stato consegnato nel pacchetto del prodotto.

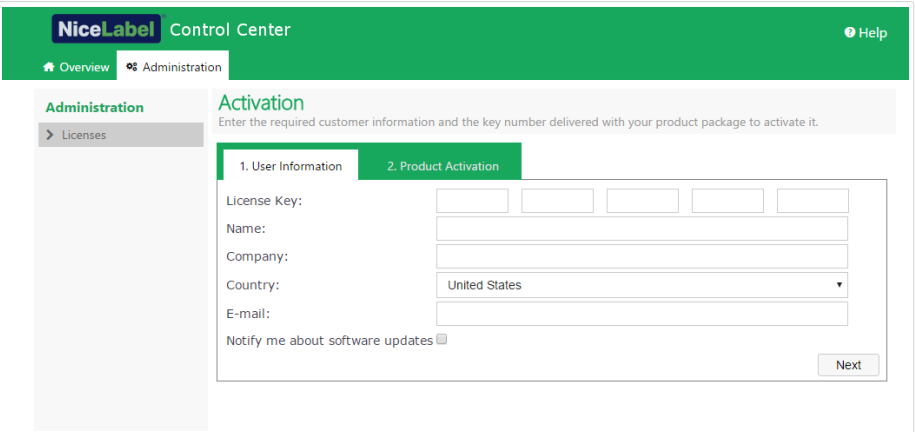

6. Fare clic sul pulsante **Avanti**. Il **Numero di registrazione** viene generato automaticamente. Se il computer dispone di una connessione Internet è possibile completare l'attivazione facendo clic sul pulsante **Attivazione automatica**.

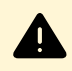

#### **AVVERTENZA:**

Non è possibile modificare i dati di contatto (incluso il nome, l'azienda e l'indirizzo email) **dopo aver attivato la licenza multi uso**.

Durante l'attivazione, utilizzare un indirizzo email al quale l'azienda manterrà l'accesso indipendentemente dal turnover dei dipendenti. Considerare inoltre i requisiti del GDPR e le politiche interne di protezione dei dati. Per esempio, utilizzare **admin@example.com** e non **jane.doe@example.com**.

È possibile modificare le informazioni di contatto con licenze per utente singolo disattivando la licenza e riattivandola con le nuove informazioni di contatto.

## 2.1.2. Aggiornamento delle licenze

Per seguire le proprie esigenze aziendali, NiceLabel consiglia di aggiornare la licenza. Esistono due tipi di aggiornamenti di licenza:

- Aggiornamento della versione del prodotto, che espande la quantità di funzionalità del prodotto e amplia le possibilità d'uso.
- Numero di stampanti aggiornato. L'uso di prodotti NiceLabel LMS è concesso in licenza per le stampanti connesse. Questo tipo di aggiornamento espande il numero di stampanti utilizzabili con il software.

Ciascun tipo di aggiornamento richiede una chiave di aggiornamento. Dopo aver acquistato l'aggiornamento presso il proprio rivenditore NiceLabel o sul sito Web NiceLabel, si riceverà una chiave di aggiornamento.

<span id="page-9-0"></span>Per aggiornare la licenza esistente di Control Center, procedere come segue:

- 1. Aprire un browser su un computer con accesso a Internet.
- 2. Digitare l'URL su Control Center.

http://server/name

Dove "server" è il nome del computer in cui è stato installato Control Center.

- 3. Passare alla scheda **Amministrazione**, quindi scegliere la sottosezione **Licenze**.
- 4. Selezionare uno dei prodotti da aggiornare.
- 5. Fare clic sul collegamento **Aggiornamento**.
- 6. Notare che i valori per **Vecchio numero chiave** e **Numero di registrazione** sono già stati immessi. Immettere il valore di **Aggiorna codice della chiave** che era stato emesso per l'aggiornamento del prodotto.
- 7. Se il computer dispone di una connessione Internet è possibile completare l'attivazione facendo clic sul pulsante **Attivazione automatica**. Verrà generato il **Codice d'attivazione** e sarà attivata la funzionalità del prodotto aggiornato.

## 2.1.3. Aggiornamento della versione

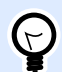

#### **SUGGERIMENTO**

Pianificare in anticipo l'aggiornamento della versione di Control Center. L'aggiornamento potrebbe provocare tempi di inattività della produzione. Completare la procedura di aggiornamento mentre la stampa di etichette può essere messa in pausa.

Usare questo tipo di aggiornamento per installare e attivare l'ultima versione di Control Center *sopra* l'installazione esistente di Control Center 2017. Per eseguire l'aggiornamento alla versione di Control Center da 2017 a 2019:

- 1. Scaricare e installare l'ultima versione di NiceLabel Control Center.
	- Dopo aver completato la procedura di installazione, la versione inattiva di Control Center 2019 si apre nel browser.
	- Passare a **Amministrazione** > **Licenze**.
	- Nel campo **Chiave di licenza** è già indicata la chiave di licenza della versione precedente. Copiare e incollare la **Chiave di aggiornamento** dall'e-mail ricevuta dal rivenditore NiceLabel dopo l'acquisto della licenza.
- 2. Fare clic su **Attivazione automatica**. Il codice di attivazione viene generato automaticamente e aggiorna la licenza.

• La versione di Control Center 2019 è pronta.

<span id="page-10-0"></span>Dopo aver installato Control Center 2019, i file di programma Control Center 2017 restano nel computer. Questi file non interferiscono con i file di Control Center 2019. Questi file possono essere lasciati sul computer o eliminati successivamente.

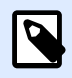

#### **NOTA**

Il file di configurazione Web.config per Control Center 2019 sostituisce il file Control Center 2017 Web.config. L'installazione rinomina la "vecchia" versione di 2017 Web.config in Control CenterWeb.backup.

## 2.1.4. Aggiornamento della versione dopo un'installazione pulita

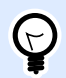

#### **SUGGERIMENTO**

Pianificare in anticipo l'aggiornamento della versione di Control Center. L'aggiornamento potrebbe provocare tempi di inattività della produzione. Completare la procedura di aggiornamento mentre la stampa di etichette può essere messa in pausa.

Usare questo tipo di procedura di aggiornamento se si desidera aggiornare la licenza di NiceLabel Control Center 2017 dopo un'*installazione pulita* di NiceLabel Control Center.

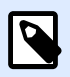

#### **NOTA**

L'aggiornamento della licenza 2017 su un'installazione pulita di NiceLabel Control Center è specifico, in quanto si dispone solo della "vecchia" chiave di licenza 2017 e della nuova chiave di aggiornamento ricevuta. Per aiutare l'utente che si trova in questa situazione, Control Center prende automaticamente la chiave di aggiornamento come "nuova" chiave di licenza necessaria per la versione più recente di Control Center.

Per aggiornare la versione di Control Center usando un'installazione pulita:

- 1. Scaricare e installare l'ultima versione di NiceLabel Control Center.
	- Dopo aver completato la procedura di installazione, la versione inattiva di Control Center 2019 si apre nel browser.
- 2. Passare a **Amministrazione** > **Licenze**.

<span id="page-11-0"></span>3. Fare clic su **Attiva nuovo prodotto**. Incollare la chiave di aggiornamento nei campi **Chiave di licenza**. Control Center riconosce la chiave di aggiornamento e rinomina i campi in **Chiave di aggiornamento**.

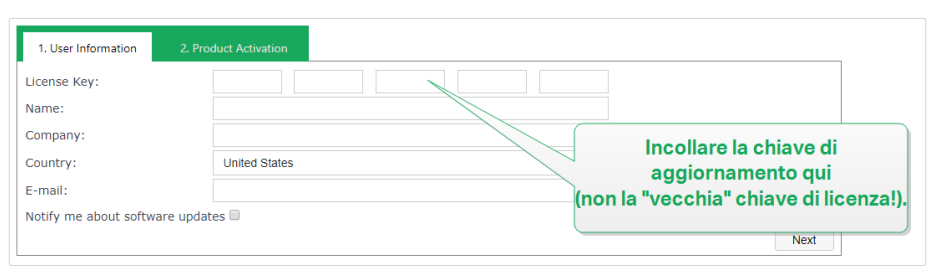

4. Incollare la chiave di licenza di NiceLabelControl Center 2017 nei campi **Chiave di licenza**.

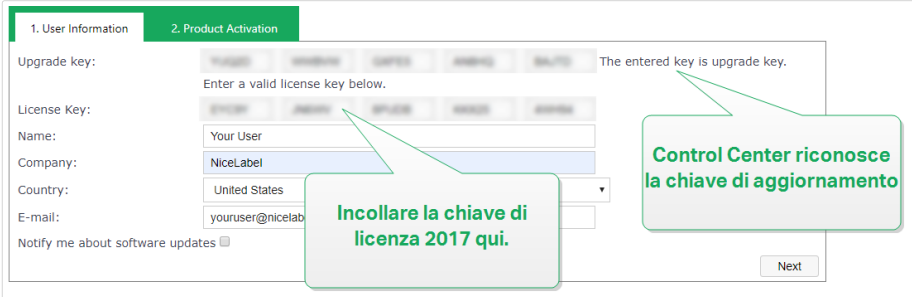

5. Si apre la scheda **Attivazione prodotto**. Se il computer dispone di connettività Internet, fare clic su **Attivazione automatica**. Il codice di attivazione viene generato automaticamente e aggiorna la licenza. La versione di Control Center 2019 è pronta.

Se il computer è offline, visitare la pagina Web dell'attivazione di NiceLabel. Il collegamento è visibile al di sopra del pulsante **Attivazione automatica**.

La pagina Web di attivazione inserisce automaticamente le informazioni sulla licenza. Al suo interno è possibile modiƮcare i dati personali. Fare clic su **Attiva** per generare il **Codice d'attivazione**. Si apre la pagina con il codice di attivazione. Copiare il **Codice d'attivazione** da usare sul computer offline.

6. Se il computer è offline, visitare la **pagina Web dell'attivazione di**. Il collegamento è visibile al di sopra del pulsante **Attivazione automatica**. La pagina Web di attivazione inserisce automaticamente le informazioni sulla licenza. Al suo interno è possibile modificare i dati personali. Fare clic su Attiva per generare il Codice d'attivazione. Si apre la pagina con il codice di attivazione. Copiare il Codice d'attivazione da usare sul computer offline.

## 2.1.5. Aggiungi licenze

Se si desidera aumentare il numero di licenze per un prodotto particolare attivato nel Control Center, è necessario attivare la licenza aggiuntiva.

Per aggiungere licenze al prodotto esistente, procedere come segue:

1. Aprire un browser su un computer con accesso a Internet.

<span id="page-12-0"></span>2. Digitare l'URL su Control Center.

http://server/name

Dove "server" è il nome del computer in cui è stato installato Control Center.

- 3. Passare alla scheda **Amministrazione**, quindi selezionare la sottosezione **Licenze**.
- 4. Selezionare uno dei prodotti da aggiornare.
- 5. Fare clic sul collegamento **Aggiornamento**, quindi selezionare **Aggiungi licenze**.

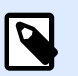

#### **NOTA**

Notare che i valori per **Numero chiave** e **Numero di registrazione** sono già stati immessi.

- 6. Immettere la **Licenza aggiuntiva** che era stata rilasciata per la licenza corrente.
- 7. Se il computer dispone di una connessione Internet è possibile completare l'attivazione facendo clic sul pulsante **Attivazione automatica**.

## 2.1.6. Attivazione senza accesso a Internet (attivazione offline)

Se il computer sul quale è stata avviata la procedura di attivazione non dispone di accesso a Internet:

- 1. Ripetere i passaggi 1–5 della sezione [Attivazione di un nuovo prodotto.](#page-7-0)
- 2. Fare clic sul collegamento **Pagina Web di attivazione**. Quando la finestra del browser si apre, copiare l'intero indirizzo.

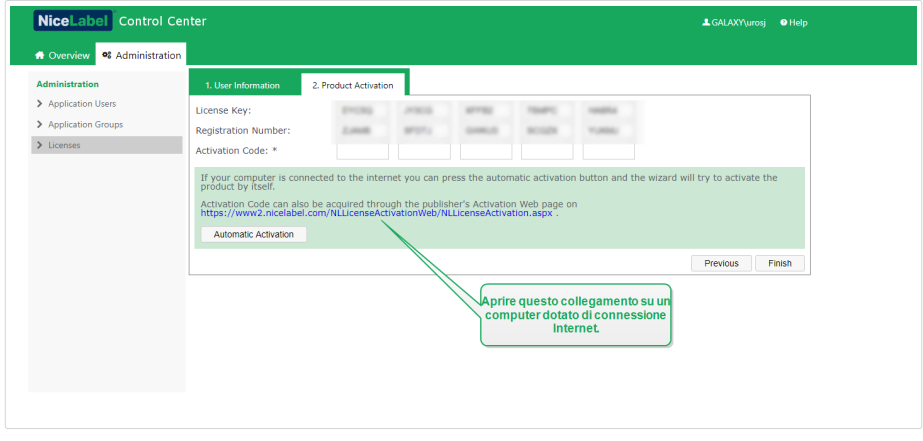

- 3. Passare a un altro computer sul quale è disponibile una connessione Internet. Incollare il collegamento **Pagina Web di attivazione** nella barra dell'indirizzo del browser Web.
- 4. Dopo l'apertura della pagina Web di attivazione sul computer dotato di connessioni Internet, i campi contenenti informazioni sulla licenza vengono popolati automaticamente. È anche possibile modificare i dati personali.

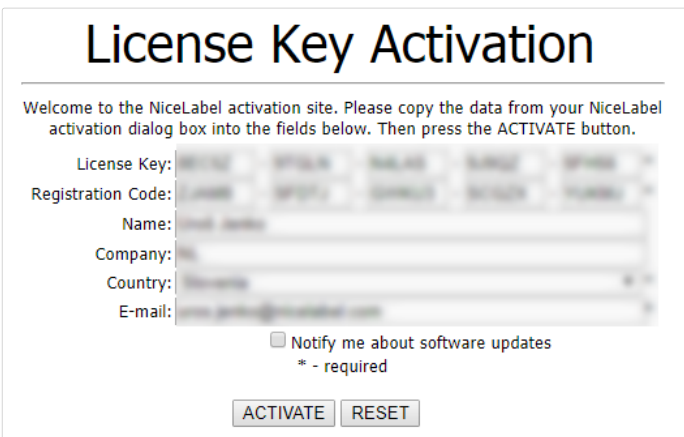

5. Fare clic su **Attiva** per generare il **Codice d'attivazione**. Si apre la pagina con il codice di attivazione. Copiare il **Codice di attivazione**. Si userà il **Codice di attivazione** sul computer offline.

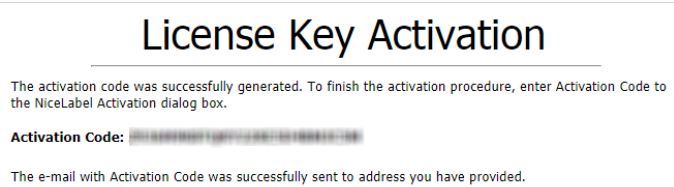

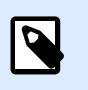

#### **NOTA**

Non chiudere la finestra di dialogo di attivazione della licenza mentre si scarica il **Codice d'attivazione** su un altro computer munito di accesso a Internet. Se la si chiude, sarà necessario ripetere la procedura con un nuovo **Codice di registrazione**.

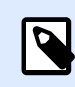

#### **NOTA**

Se non si dispone di computer dotati di connessione Internet, chiamare l'assistenza NiceLabel. Il codice di attivazione verrà generato utilizzando il **Codice di registrazione** fornito.

6. Tornare al computer offline sul quale si sta attivando Control Center. Incollare il codice di attivazione nel campo **Codice d'attivazione**.

<span id="page-14-0"></span>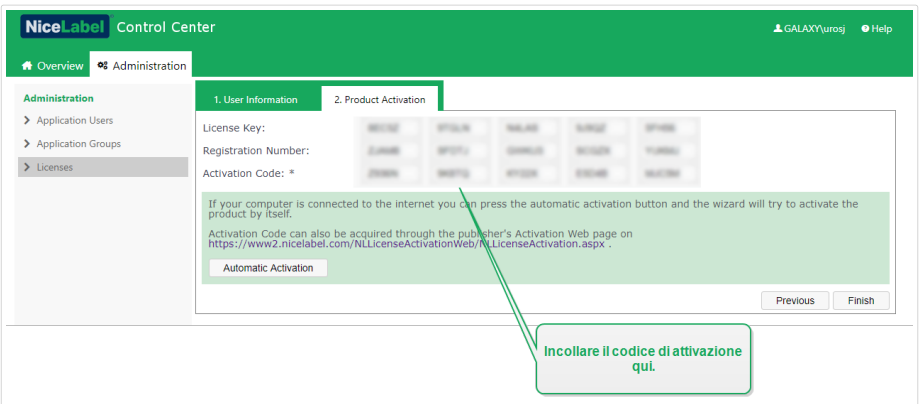

7. Fare clic su **Fine**. Control Center offline è attivato.

## 2.1.7. Disattivazione dei prodotti

La disattivazione di una chiave di licenza consente di spostare il software da un server all'altro.

Per disattivare il prodotto, procedere come segue:

- 1. Assicurarsi che il computer usato per aprire la pagina Control Center disponga di una connessione a Internet.
- 2. Se l'accesso dell'utente è attivato, accedere come utente con le autorizzazioni amministrative di Control Center.
- 3. Passare a **Amministrazione** > **Licenze**.
- 4. Selezionare il prodotto da disattivare.
- 5. Fare clic su **Prodotto disattivato**.

## 2.2. Attivazione dei clienti

È necessario attivare il client NiceLabel su ciascuna workstation.

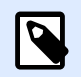

#### **NOTA**

Se non si completa il processo di attivazione del client, esso sarà eseguito in modalità prova di 30 giorni, senza alcuna connessione a Control Center. In modalità prova, la registrazione degli eventi di stampa e la gestione degli utenti non sono disponibili.

Per attivare il client, procedere come segue:

1. Assicurarsi che il tipo di licenza **NiceLabel LMS Enterprise** o **NiceLabel LMS Pro** sia attivato in Control Center.

2. Eseguire il client NiceLabel sulla workstation.

Si apre la finestra di dialogo Attivazione.

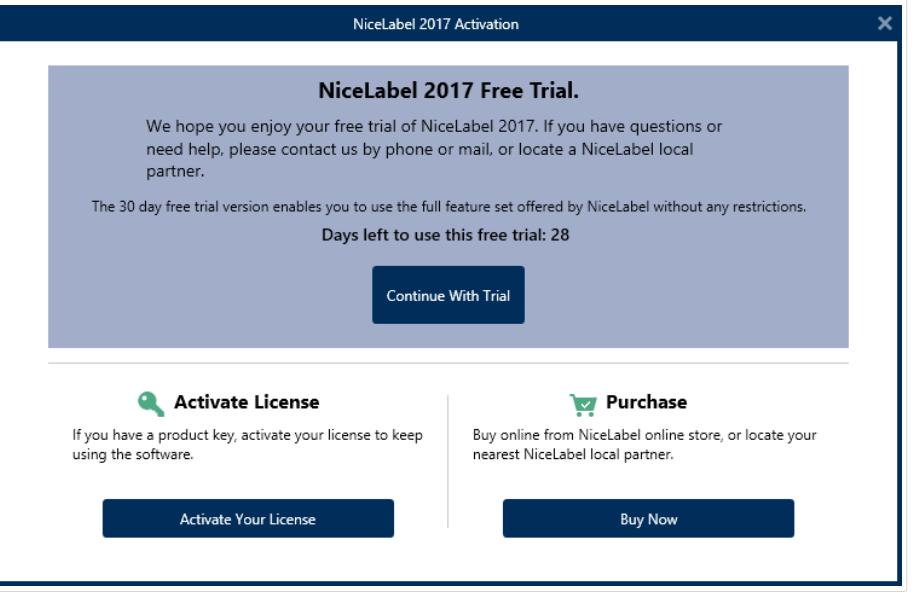

- 3. Fare clic sul pulsante **Attiva la licenza**.
- 4. Immettere la chiave di licenza **NiceLabel LMS Enterprise** o **NiceLabel LMS Pro**. È la stessa chiave di licenza utilizzata per attivare Control Center.

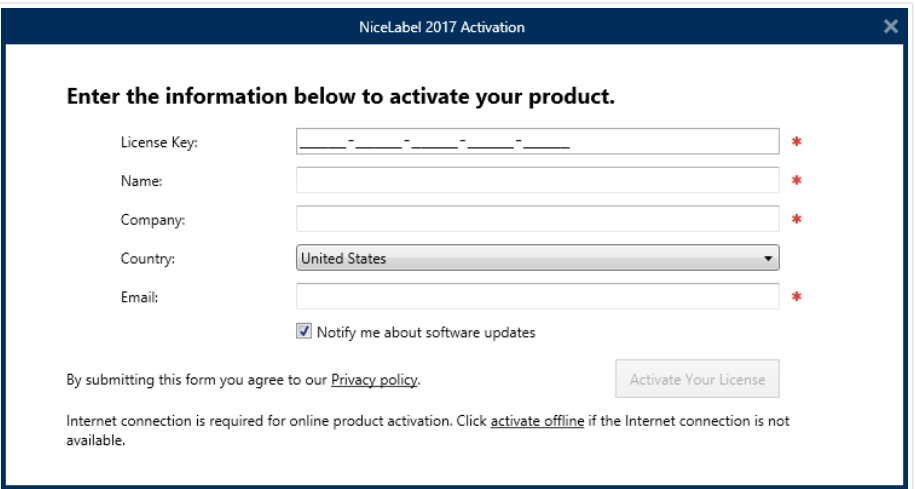

Dopo aver immesso la chiave di licenza, tutti i campi della finestra di dialogo saranno popolati automaticamente. La licenza è già stata attivata in Control Center. Il cliente legge le informazioni di attivazione da Control Center.

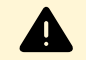

#### **AVVERTIMENTO**

Se i campi non vengono popolati automaticamente, il client non può comunicare con Control Center o con altri client nella rete. Per ulteriori informazioni e per la risoluzione dei problemi, vedere l'argomento **Guida di installazione**.

5. Fare clic sul pulsante **Attiva la licenza**.

<span id="page-16-0"></span>6. Immettere il nome del server Windows, in cui è installato Control Center. Dopodiché, fare clic sul pulsante **Controlla indirizzo** per risolvere il nome.

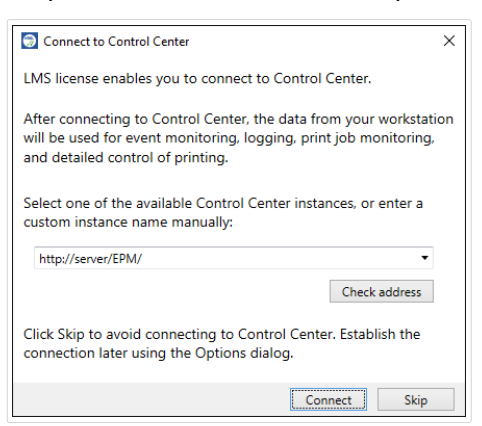

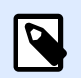

#### **NOTA**

È possibile ignorare questo passo e connettersi a Control Center in un secondo momento da **Opzioni**. Fino a quando non ci si connette a Control Center la registrazione degli eventi di stampa e la gestione dell'utente non sono disponibili.

7. Fare clic su **Connetti**.

## 2.3. Attivazione dell'account

L'account Control Center è già attivato. L'utente ha ricevuto le informazioni amministrative per l'accesso.

È possibile iniziare a usare subito l'account.

- È possibile definire altri utenti di Control Center e assegnare loro ruoli diversi.
- È possibile definire l'applicazione Web per condividere ed eseguire da remoto etichette e soluzioni.

## 2.4. Modalità di licenza della stampante

A seconda della licenza acquistata, il prodotto NiceLabel potrebbe essere limitato al numero di stampanti utilizzabili simultaneamente. In questo caso, il software NiceLabel tiene traccia del numero e dei nomi delle varie stampanti usate per stampare su tutti i client NiceLabel nell'ambiente. L'identificativo univoco della stampante è una combinazione di nome del driver della stampante (non il nome della stampante), posizione della stampante e porta.

Le stampanti restano nell'elenco per 7 giorni dall'ultimo utilizzo. Per rimuovere una stampante dall'elenco, non usarla per un periodo di 7 giorni e, così facendo, essa sarà rimossa automaticamente. Il software visualizzerà le informazioni relative a **Ultimo utilizzo** in modo tale che l'utente possa sapere quando saranno trascorsi 7 giorni per ciascuna stampante. È possibile vincolare una licenza di stampante con una stampante specifica, facendo clic sulla casella di controllo Riservato. In tal modo, la disponibilità della stampante sarà assicurata costantemente.

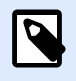

#### **NOTA**

Quando si supera il numero di licenze previsto, il software entra nella modalità di proroga di 30 giorni. In questa modalità, il numero di stampanti consentite viene temporaneamente raddoppiato rispetto al numero di licenze acquistate.

Il periodo di proroga prevede molto tempo a disposizione per risolvere i problemi di gestione di licenze senza tempi di inattività per la stampa, né la perdita della possibilità di progettare etichette. Di solito questo è dovuto alla sostituzione delle stampanti nell'ambiente, quando le vecchie e le nuove stampanti vengono usate simultaneamente, oppure quando si aggiungono nuove stampanti. Se la violazione della licenza non viene risolta entro il periodo di proroga, il numero di stampanti disponibili verrà ridotto al numero di licenze acquistate, a iniziare dalle stampanti usate di recente che figurano nell'elenco.

# <span id="page-18-0"></span>**3. Configurazione e amministrazione**

## 3.1. Configurazione

## 3.1.1. Cambiamento della lingua dell'interfaccia utente

Control Center è un'applicazione Web e viene eseguita in un browser. Per cambiare la lingua predefinita del browser è necessario cambiare la lingua utilizzata nell'interfaccia utente. Nelle preferenze di Windows è possibile deƮnire più lingue. La lingua indicata in cima all'elenco è quella principale. Control Center sarà visualizzato in questa lingua, se la traduzione è disponibile. Altrimenti, verrà usata la lingua successiva.

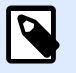

#### **NOTA**

Se Control Center non è disponibile nella lingua selezionata, sarà visualizzato in inglese.

### **3.1.1.1. Microsoft Internet Explorer e Microsoft Edge**

Per cambiare la lingua di Control Center in Microsoft Internet Explorer e Microsoft Edge, procedere come segue:

- 1. Aprire **Control Center**.
- 2. Selezionare **Rete e Internet** > **Opzioni Internet**.

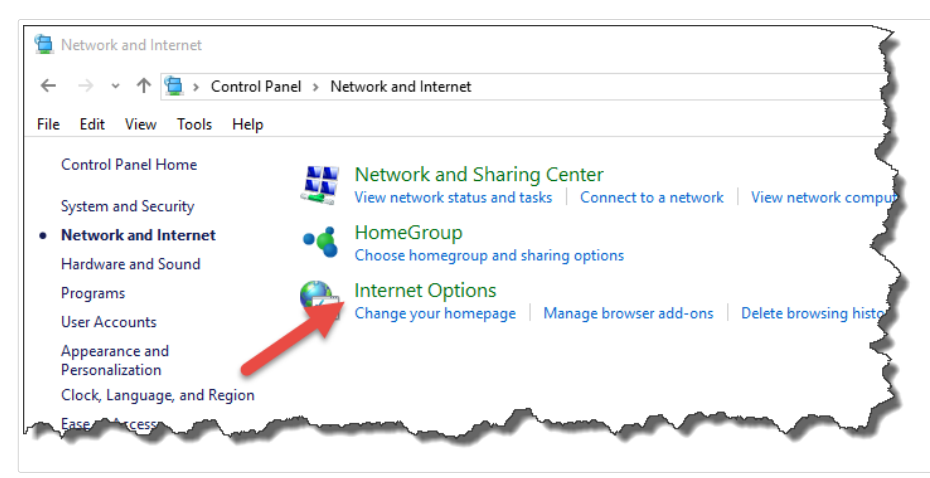

3. Nella scheda **Generale**, fare clic sul pulsante **Lingue**.

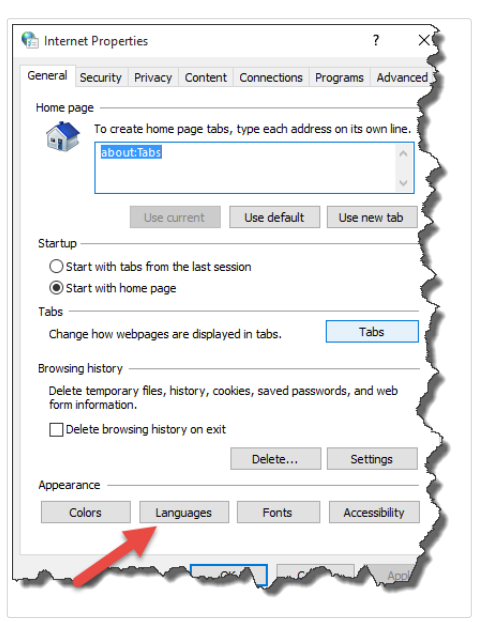

4. Se si usa Windows 10 o una versione successiva, fare clic sul pulsante **Imposta preferenze lingua**.

Se si usa un altro sistema operativo Windows, ignorare questo passo.

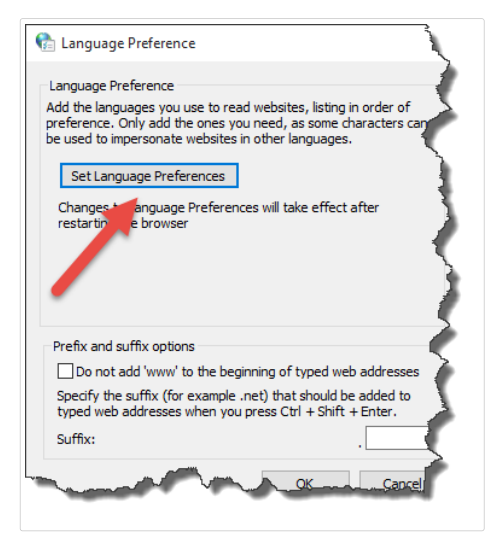

5. Cambiare l'ordine di visualizzazione delle lingue. Posizionare la lingua principale nella parte superiore dell'elenco.

Se la lingua desiderata non figura già nell'elenco, fare clic sul pulsante Aggiungi una lingua, selezionare la lingua e aggiungerla all'elenco.

<span id="page-20-0"></span>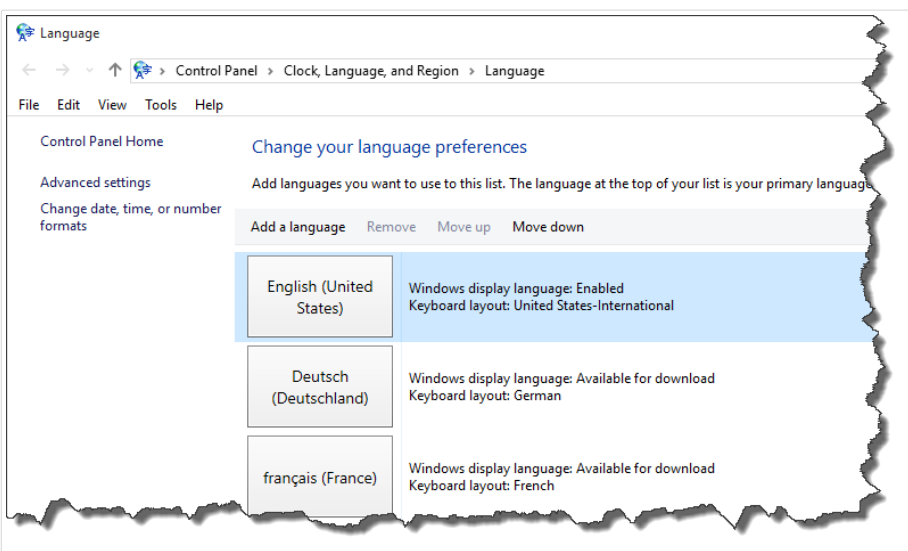

6. Chiudere tutte le finestre di dialogo.

### **3.1.1.2. Google Chrome**

Per cambiare la lingua Control Center in Google Chrome, procedere come segue:

1. Fare clic sul pulsante Opzioni sul lato destro della barra degli indirizzi e scegliere **Impostazioni**.

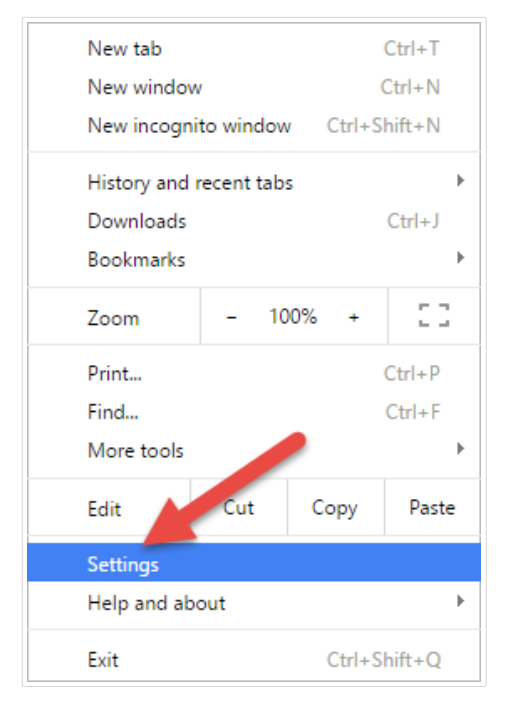

- 2. Fare clic su Mostra impostazioni avanzate... nella parte inferiore della finestra.
- 3. Scorrere in basso e fare clic sul pulsante **Impostazioni della lingua e di immissione...**.

<span id="page-21-0"></span>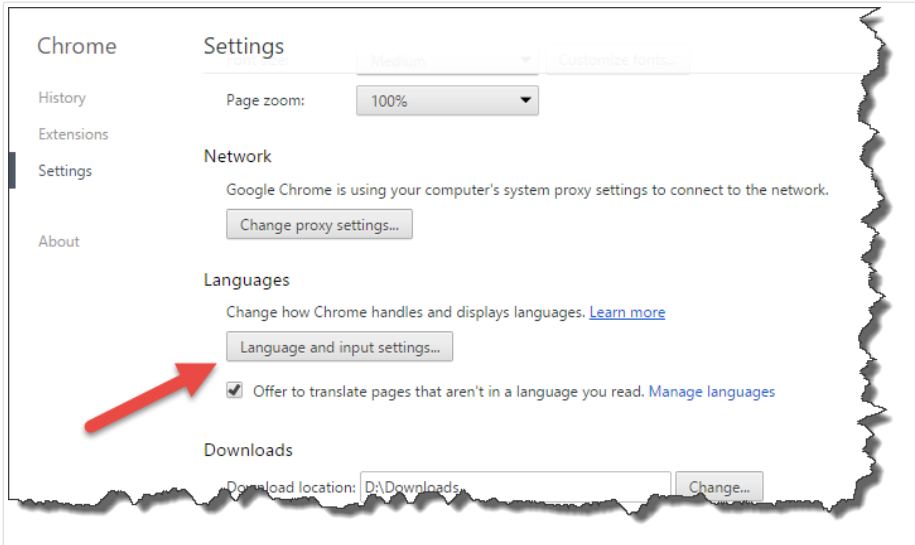

4. Cambiare l'ordine di visualizzazione delle lingue. Posizionare la lingua principale nella parte superiore dell'elenco.

Se la lingua desiderata non figura già nell'elenco, fare clic sul pulsante **Aggiungi**, selezionare la lingua e aggiungerla all'elenco.

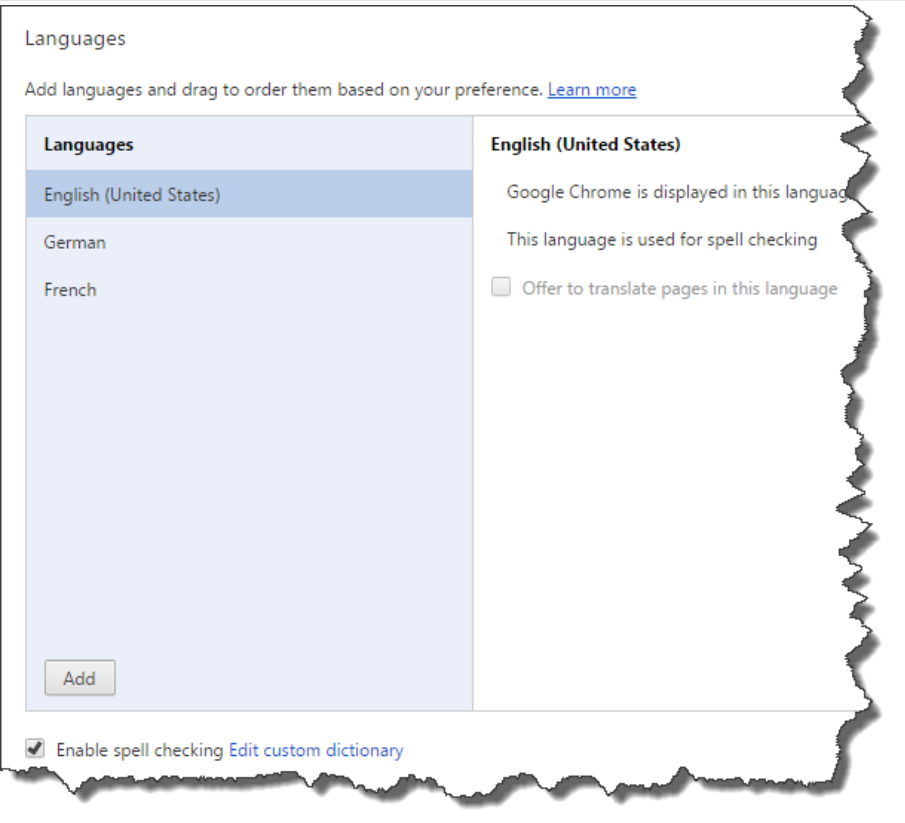

5. Fare clic su **Fine**.

### **3.1.1.3. Mozilla Firefox**

Per cambiare la lingua Control Center in Mozilla Firefox, procedere come segue:

1. Fare clic sul pulsante Apri menu sul lato destro della barra degli indirizzi e scegliere **Opzioni**.

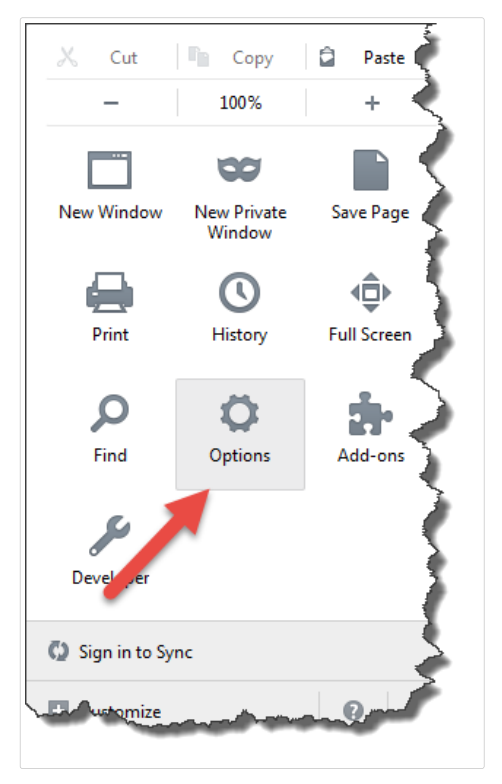

2. Nel menu **Contenuti**, fare clic sul pulsante **Scegli** nella sezione **Lingue**.

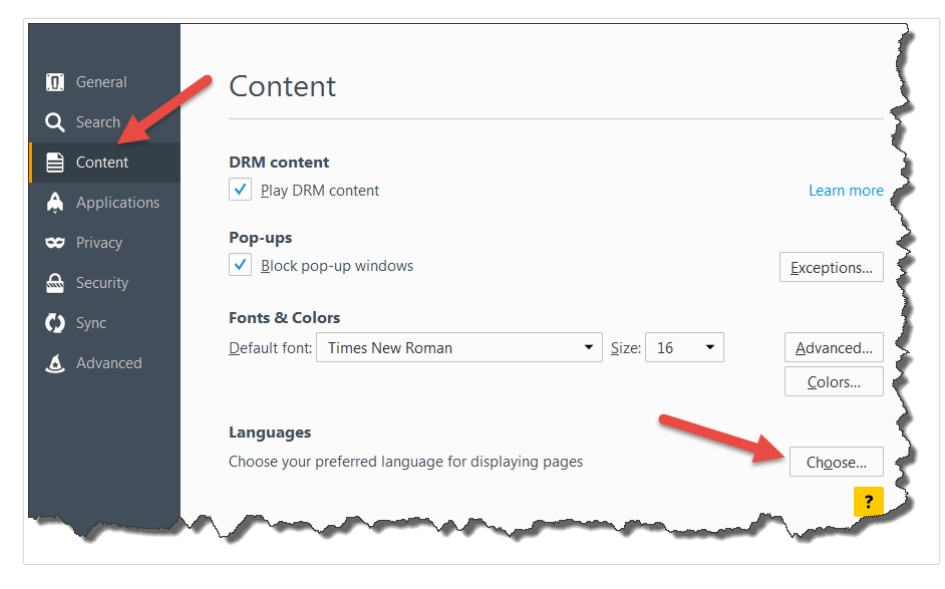

3. Cambiare l'ordine di visualizzazione delle lingue. Posizionare la lingua principale nella parte superiore dell'elenco.

Se la lingua desiderata non figura già nell'elenco, fare clic su **Scegliere una lingua da aggiungere...** menu a discesa, selezionare la lingua e fare clic sul pulsante **Aggiungi** per aggiungerlo all'elenco.

<span id="page-23-0"></span>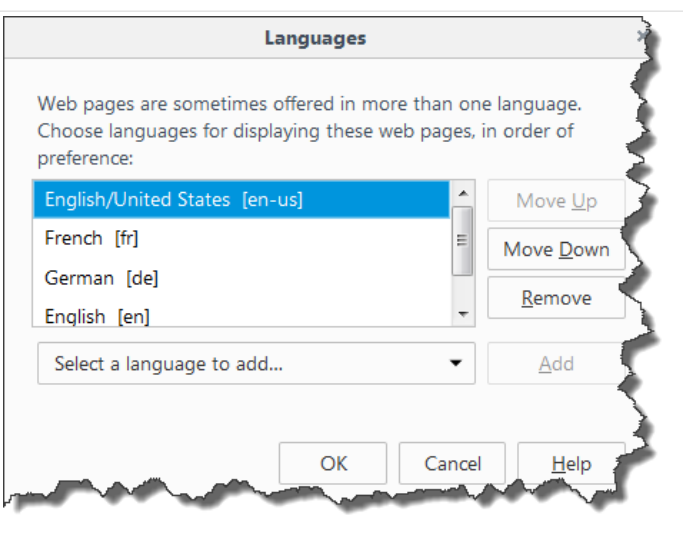

4. Fare clic su **OK**.

## 3.1.2. Gestione del contesto multilivello

Un numero sempre maggiore di operazioni di etichettatura si basa su un modello di configurazione multilivello che costituisce il modo più efficiente di implementare e distribuire i file correlati all'etichettatura. Un approccio multilivello rimuove tutti i rischi identificati nel caso di un contesto a sistema singolo, nel quale viene usato un unico server per sviluppo, test e produzione.

In tale contesto, vengono create e provate nuove soluzioni di etichettatura negli ambienti di sviluppo e controllo qualità/test, prima di venire adottate nell'ambiente di produzione. Di solito, viene adottato un contesto a tre livelli o come minimo a due livelli, nel quale i ruoli di sviluppo e controllo qualità sono uniti nello stesso ambiente. Ciascun ambiente richiede un'installazione dedicata del prodotto Control **Center** 

### **3.1.2.1. Sincronizzazione di Ʈle tra contesti**

Il meccanismo di sincronizzazione in Control Center assicura la promozione dei file approvati da un contesto all'altro. Per ulteriori informazioni sulla funzionalità di sincronizzazione, vedere la sezione [Sincronizzazione.](#page-48-0)

### **3.1.2.2. Identificazione di Documento di archiviazione in contesto multilivello**

Quando si lavora in un contesto multilivello, è possibile configurare i nomi personalizzati per ciascun contesto. Ciò semplifica l'identificazione del contesto al quale appartiene Documento di archiviazione.

<span id="page-24-0"></span>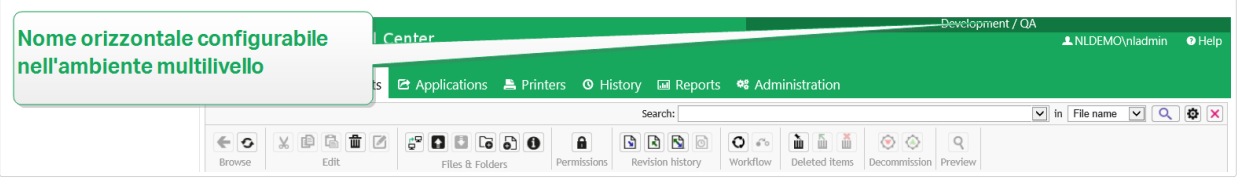

Per configurare un nome di contesto personalizzato, procedere come segue:

- 1. Aprire l'applicazione **SQL Server Management Studio**.
- 2. Connettersi al server SQL che ospita il database di un Control Center per il quale si desidera definire un nome personalizzato.
- 3. Espandere la vista struttura per raggiungere **Databases > <database selezionato (NiceAN,** per impostazione predefinita) > > Tables > nan.Setting.
- 4. Fare clic con il pulsante destro del mouse sulla tabella **nan.Setting** e selezionare **Edit top 200 Rows**.
- 5. Aggiungere un nuovo record.
- 6. Nel campo **Setting**, immettere il valore **"InstanceName"**.
- 7. Per il campo **Value**, immettere il nome personalizzato per il contesto corrente.

#### **Esempio**

Il nome personalizzato immesso nella schermata precedente è "Quality Assurance Landscape".

## 3.2. Amministrazione

## 3.2.1. Autenticazione

Durante il processo di autenticazione, il sistema esegue la convalida, se l'identità degli utenti è certa. L'autenticazione consente al software NiceLabel di determinare l'identità dell'utente e di applicare le autorizzazioni definite. I vari ruoli possono essere definiti per gli utenti.

#### **Esempio**

Un utente è l'amministratore del sistema, un altro è il progettista di etichette responsabile della progettazione grafica, mentre la responsabilità di un altro utente è la stampa di etichette. Quando questi utenti accedono al sistema, il software NiceLabel concede loro il livello di accesso appropriato. Alcune parti del software si rendono disponibili o sono nascoste e i file di Documento di archiviazione sono accessibili in modalità lettura/scrittura o sola lettura.

<span id="page-25-0"></span>È possibile selezionare la modalità di autenticazione appropriata per il proprio ambiente:

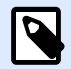

#### **NOTA**

Per cambiare il metodo di autenticazione, configurare prima i ruoli di accesso. Aggiungere almeno un membro che utilizza il metodo di autenticazione selezionato per il ruolo di accesso all'amministrazione.

- Nessuno. Specifica che l'autenticazione non è attivata. Tutti gli utenti disporranno delle autorizzazioni di accesso deƮnite nel ruolo **3redeƮnito**.
- Autenticazione Windows. Specifica che gli utenti sono definiti in Active Directory. Il server con Control Center deve essere membro della stessa relazione di dominio o trust di dominio tra due domini.

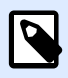

#### **NOTA**

Questa è una modalità di autenticazione consigliata.

• **Autenticazione dell'applicazione.** SpeciƮca che gli utenti saranno deƮniti all'interno del software NiceLabel.

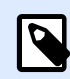

#### **NOTA**

La password di amministratore predeƮnita di NiceLabel è **NICE**.

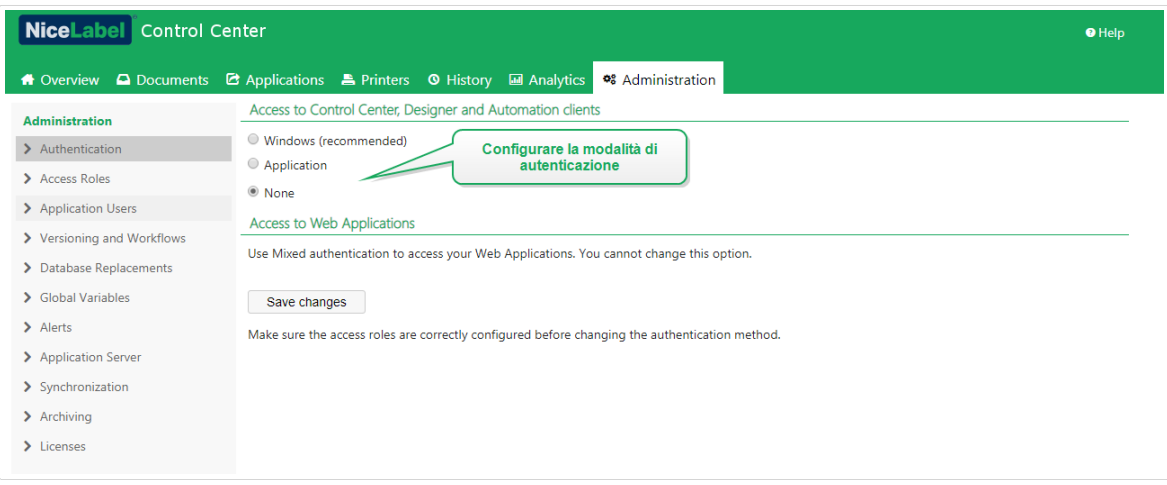

### 3.2.2. Gestione dei privilegi dell'utente

L'uso dei ruoli di accesso consente di proteggere l'intero sistema di etichettatura. È possibile scegliere esattamente cosa possono fare e vedere i membri del ruolo di accesso in Control Center e negli altri programmi NiceLabel.

Usare la pagina**Ruoli di accesso** in Control Center per impostare i privilegi dell'utente del sistema di etichettatura in base ai propri criteri di sicurezza specifici. I ruoli di accesso consentono di assegnare serie diverse di privilegi agli utenti di Control Center.

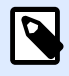

#### **NOTA**

Prima di poter impostare le autorizzazioni degli utenti è necessario [attivare](#page-24-0) l['autenticazione](#page-24-0) in Control Center.

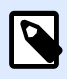

#### **NOTA**

Dopo aver attivato l'autenticazione, accedere a Control Center come amministratore per accedere alla pagina **Accedi a ruoli**.

Control Center include ruoli di accesso predefiniti con serie di autorizzazioni ben bilanciate:

• **Amministrazione**: vengono concesse tutte le autorizzazioni.vengono concesse tutte le autorizzazioni. I membri in questo ruolo hanno privilegi Control Center completi. Gli amministrazioni possono modificare ruoli predefiniti, personalizzare i ruoli e assegnarli a utenti o [gruppi](#page-28-0).

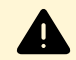

#### **AVVERTIMENTO**

Per evitare di restare bloccati in Control Center, prima di attivare o modificare qualsiasi autenticazione, assicurarsi di aver assegnato almeno un membro del ruolo Amministrazione. In tal modo si ha la certezza di poter accedere come amministratore. Per impostazione predefinita, l'amministratore locale del sistema Windows che ospita Control Center è un membro con il ruolo di accesso Amministrazione.

- **Approvatore:** consente ai membri dei ruoli di rivedere, approvare o rifiutare le etichette o le soluzioni presente in Documento di archiviazione. Gli approvatori inviano i documenti alla produzione.
- Approvatore (secondo livello): consente ai membri del ruolo di rivedere, approvare o rifiutare i documenti nel [secondo passaggio di approvazione del documento](#page-92-0). Gli approvatori inviano i documenti alla produzione.
- **Autore:** consente ai membri del ruolo di creare o modificare modelli e soluzioni di etichette. I membri con questo ruolo possono modificare etichette e moduli e avere il controllo sulla produzione di etichette.
- **Operatore:** consente ai membri del ruolo di stampare etichette ed eseguire soluzioni senza apportare modifiche. I membri in questo ruolo hanno l'accesso di sola lettura a Documento di archiviazione e non possono modificare nessun modello di etichetta o configurazioni dell'applicazione.
- <span id="page-27-0"></span>• **Fornitore di servizi**: Consente al fornitore di servizi di accedere all'account per supporto, configurazione e amministrazione. Questo ruolo non ha membri per impostazione predefinita.
- **Ruoli disattivati**: quando si disattivano gli accessi degli utenti, usare questo ruolo per impostare le autorizzazioni per tutti in Control Center.

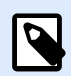

#### **NOTA**

Questi ruoli di accesso predefiniti dispongono di intervalli di privilegi predefiniti. È possibile modificarli affinché corrispondano ai requisiti specifici dell'azienda.

Per scoprire come vedere e modificare i ruoli di accesso predefiniti oppure per aggiungere nuovi ruoli di accesso, leggere [Impostazione dei ruoli di accesso.](#page-28-0)

#### **Esempio**

John ha bisogno dell'accesso completo a Documento di archiviazione per caricare soluzioni di stampa e renderle disponibili per la produzione. Impostare il ruolo di accesso di John su Autore.

Annie deve accedere alla pagina Rapporti per preparare i rapporti sui materiali di consumo per la stampa. È possibile assegnare Annie a qualsiasi ruolo di accesso predefinito.

Charlie è un operatore di stampante. Esegue solo file di soluzioni in modalità runtime e stampa etichette. Impostare il ruolo di accesso di Charlie su Operatore.

Martha è un amministratore di account. Ha bisogno di accedere a tutte le funzionalità amministrative. Martha appartiene al ruolo di accesso Amministrazione.

#### **3.2.2.1. Iscrizione a più ruoli**

Se gli utenti o i gruppi sono membri di più ruoli di accesso, l'accesso alla sicurezza globale somma i privilegi di tutti i ruoli di accesso.

Quando gli utenti sono membri di due ruoli di accesso, Control Center concede loro i privilegi dal ruolo di accesso più elevato ed esclude i privilegi negati negli altri ruoli.

#### **Esempio**

**Charlie** è membro dei ruoli di accesso **Operatore** e **Autore**. Il suo ruolo Operatore gli concede l'accesso di sola lettura a Documento di archiviazione, ma il suo ruolo Autore gli concede l'accesso completo a Documento di archiviazione. In questo caso, Charlie ha l'accesso completo a Documento di archiviazione.

## <span id="page-28-0"></span>3.2.3. Impostazione dei ruoli di accesso

È possibile impostare i ruoli di accesso per gli utenti in Control Center in due modi. È possibile modificare i ruoli di accesso predefiniti oppure creare da zero ruoli di accesso personalizzati.

- Personalizzare i ruoli di accesso predefiniti per rispettare criteri o procedure specifici.
- È possibile mantenere ruoli predefiniti, usare ruoli personalizzati aggiuntivi per i casi d'uso speciali oppure aggiungere nuovi ruoli di accesso.

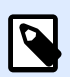

#### **NOTA**

I ruoli di accesso predefiniti non possono essere eliminati.

- 1. Per aprire **Accedi a ruoli**, passare ad **Amministrazione** > **Accedi a ruoli**.
- 2. Sono disponibili due opzioni:
	- Per modificare un ruolo di accesso predefinito, fare clic sul ruolo da modificare.
	- Per impostare un nuovo ruolo di accesso, fare clic su **+Aggiungi**.
- 3. Control Center apre la pagina di configurazione del ruolo di accesso da modificare.
	- a. In **Impostazioni**, digitare il nome del ruolo e la descrizione. Le impostazioni consentono di diƬerenziare facilmente i ruoli gli uni dagli altri. Per i ruoli di accesso predefiniti è possibile modificare la descrizione del ruolo già presente.
	- b. Impostare lo **Stato** del ruolo. Commutare **Attivo** per rendere il ruolo immediatamente disponibile. Commutare **Sospeso** per rendere il ruolo non disponibile.

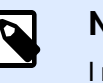

#### **NOTA**

I ruoli di accesso predefiniti sono sempre attivi. È possibile modificare solo lo **Stato** dei nuovi ruoli creati manualmente.

- c. Impostare le **autorizzazioni** per il ruolo. DeƮnire le azioni che possono essere eseguite dai membri di questo ruolo di accesso. Per ulteriori informazioni sull'impostazione delle autorizzazioni, leggere [Impostazione delle autorizzazioni per i](#page-29-0) [ruoli.](#page-29-0)
- d. Fare clic su **Aggiungi+** per aggiungere utenti o gruppi al ruolo di accesso. Si apre una nuova finestra a comparsa.
	- **Utenti applicazione** elenca tutti gli utenti esistenti che si autenticano con l['autenticazione dell](#page-25-0)'applicazione.
	- **Gruppi applicazioni** elenca tutti i gruppi di utenti esistenti che si autenticano con l'[autenticazione dell](#page-25-0)'applicazione.
	- **Utenti Windows** elenca tutti gli utenti che sono deƮniti nell'Active Directory dell'azienda.
- <span id="page-29-0"></span>• **Gruppi Windows** elenca tutti i gruppi che sono deƮniti nell'Active Directory dell'azienda.
- **Utenti organizzativi** elenca tutti gli utenti che appartengono all'Azure Active Directory dell'azienda.
- e. Fare clic su **Salva**. Il ruolo di accesso è configurato e pronto all'uso.

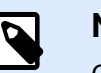

#### **NOTA**

Quando si eliminano i ruoli di accesso, i membri dei ruoli perdono le relative autorizzazioni.

## 3.2.4. Impostazione delle autorizzazioni per i ruoli

Impostando le autorizzazioni per i ruoli di accesso è possibile proteggere l'intero sistema di etichettatura. È possibile scegliere esattamente cosa possono fare e vedere i membri del ruolo di accesso in Control Center e negli altri programmi NiceLabel.

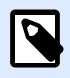

#### **NOTA**

NiceLabel consiglia di usare i ruoli di accesso predefinito, in quanto sono dotati di autorizzazioni ben bilanciate. Se si configurano le autorizzazioni, tenere conto dei **criteri di sicurezza**e impostare attentamente le autorizzazioni per ciascun ruolo di accesso.

Per sicurezza, gli utenti dei vari ruoli di accesso hanno bisogno di diversi livelli di accesso a file, cartelle e azioni, quando utilizzano NiceLabel Control Center. NiceLabel raggruppa i livelli delle autorizzazioni comuni in ruoli di accesso predefiniti. Gli amministratori possono personalizzare o creare nuovi ruoli di accesso. Fare riferimento alla sezione **Autorizzazioni per questo ruolo** in **Accedi a ruoli** per controllare quali azioni o impostazioni sono disponibili per i membri di ciascun ruolo di accesso.

Per impostare le autorizzazioni per i ruoli di accesso, procedere come segue:

- 1. Accedere a Control Center come amministratore.
- 2. Passare a **Amministrazione** > **Ruoli di accesso**.
- 3. Aggiungere un nuovo ruolo di accesso o fare clic sul ruolo di accesso esistente nell'elenco. Si apre la pagina **Configurazione ruoli di accesso**.
- 4. Impostare le autorizzazioni.

La sezione **Autorizzazioni per questo ruolo** include più schede con elenchi e descrizioni dettagliate delle autorizzazioni per questo ruolo.

- Per **concedere** autorizzazioni specifiche per questo ruolo, selezionare le caselle.
- Per disattivare autorizzazioni specifiche per questo ruolo, deselezionare le caselle.

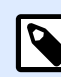

#### **NOTA**

Una volta disattivate, le autorizzazioni diventano invisibili ai membri del ruolo di accesso.

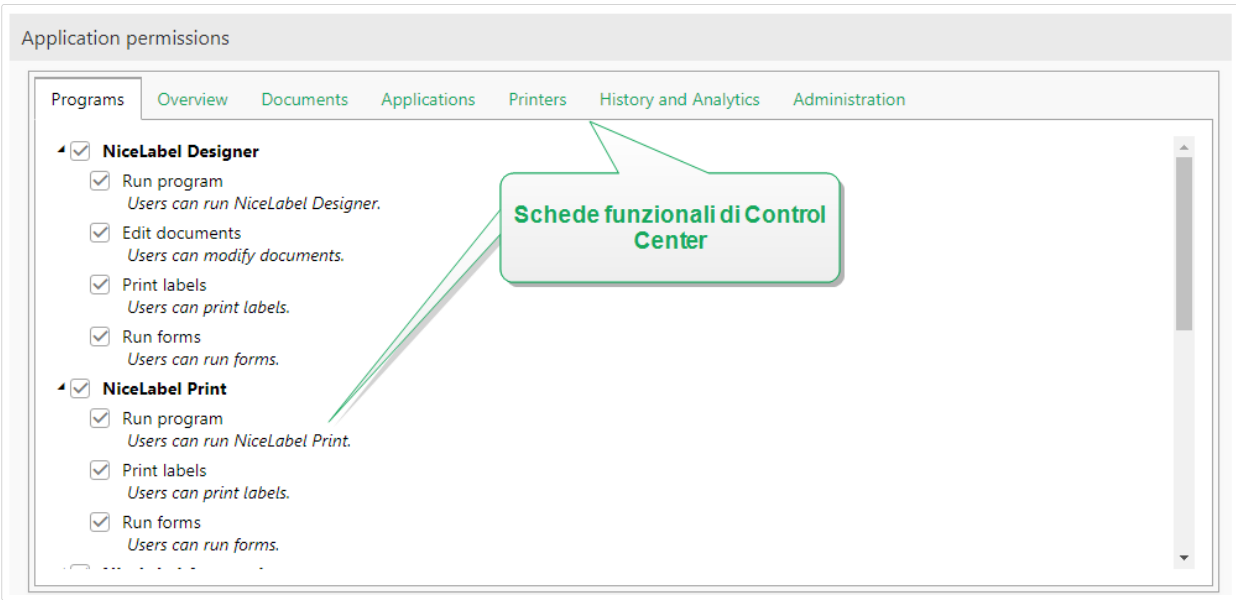

- Usare la scheda **Generale** per impostare le **autorizzazioni globali dei ruoli** per le applicazioni NiceLabel e decidere cosa possono fare gli utenti in questo ruolo nel sistema di etichettatura. Ad esempio:
	- Eseguire programmi NiceLabel:
		- Designer
		- Print
		- Automation
	- Modificare documenti
	- Stampare etichette
	- Eseguire moduli
	- Modificare variabili globali
	- Modificare opzioni
	- Aggiornare e disattivare licenze
- Usare le schede restanti per impostare le autorizzazioni per i ruoli di **Control Center**. Queste sono le autorizzazioni che hanno gli utenti in questo ruolo quando accedono a Control Center.

<span id="page-31-0"></span>Le seguenti schede delle autorizzazioni corrispondono alle schede di navigazione in Control Center:

- **Panoramica**: consente di impostare l'accesso alla pagina della panoramica in Control Center.
- **Documenti**: consente di impostare autorizzazioni generali, predeƮnite e personalizzate per il documento di archiviazione: archiviazione/ripristino, eliminazione, impostazione dei flussi di lavoro, ecc.

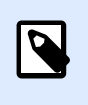

#### **NOTA**

Per ulteriori informazioni sulle opzioni di controllo dell'accesso ai file, leggere Controllo dell'accesso ai file.

- **Applicazioni**: consente di impostare le autorizzazioni per le applicazioni Web e la gestione dell'integrazione cloud.
- **Stampanti**: consente di impostare le autorizzazioni per la visualizzazione e la gestione della coda di stampa, la configurazione del gruppo di stampanti, le prenotazioni e le stampanti cloud.
- **Cronologia e analisi**: consente di visualizzare le autorizzazioni per visualizzare errori, avvisi, stampare registri di stampa, ristampare etichette, visualizzare dati e registri di controllo del sistema.
- **Amministrazione**: consente di impostare più autorizzazioni amministrative per gli Control Center utenti dei ruoli di accesso.

Fare clic su **Salva** per applicare le autorizzazioni.

Le autorizzazioni personalizzate vengono salvate e applicate in Control Center e negli altri programmi NiceLabel.

## 3.2.5. Utenti delle applicazioni

Quando si importano i membri dell'azienda in Control Center, è necessario prima deƮnirli e attivarli come utenti. La pagina **Utenti applicazione** consentono di gestire centralmente gli utenti delle applicazioni. In questa pagina è possibile aggiungere e raggruppare gli utenti dell'applicazione, assegnare loro privilegi e consentire l'accesso alle applicazioni Web condivise.

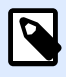

#### **NOTA**

Le espressioni **"utenti dell'applicazione" e "gruppi di applicazioni"** si riferiscono agli utenti deƮniti all'interno del software NiceLabel. Usiamo queste espressioni per differenziare in modo chiaro gli utenti e i gruppi definiti a livello aziendale all'interno di un dominio Windows (in Active Directory). Gli utenti o i gruppi di applicazioni vengono usati se l'ambiente viene configurato senza Windows Active Directory.

### <span id="page-32-0"></span>**3.2.5.1. Aggiunta di nuovi utenti dell'applicazione**

Per aggiungere nuovi utenti dell'applicazione:

- 1. Aprire Control Center nel browser.
- 2. Passare alla scheda **Amministrazione**.
- 3. Fare clic su **Utenti applicazione** nel riquadro sinistro. Si apre l'elenco **Utenti applicazione**.
- 4. Fare clic su **+Aggiungi**. Così facendo si apre la finestra di dialogo Crea nuovo utente **applicazione**.
- 5. Digitare le informazioni dell'utente obbligatorie e definire nome utente/password tramite il quale gli utenti delle applicazioni accedono a Control Center.

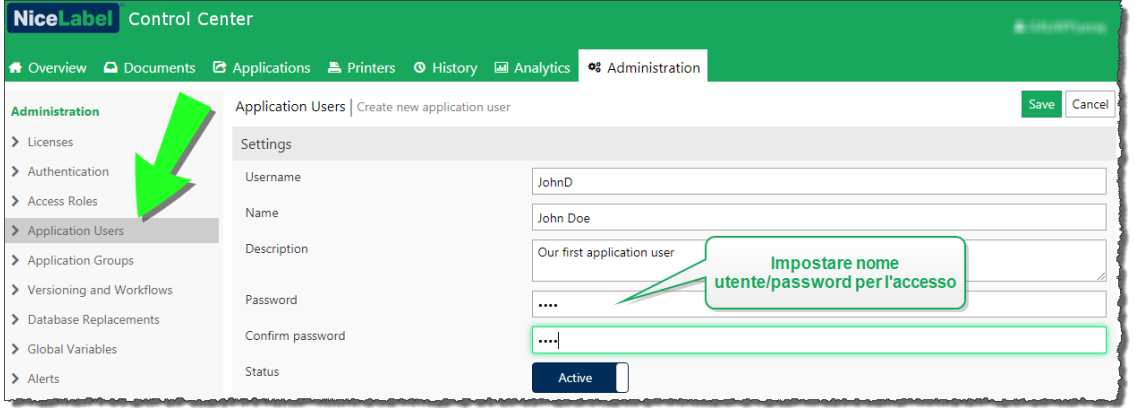

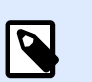

#### **NOTA**

Se erano state definite [impostazioni di password](#page-35-0) aggiuntive, gli utenti devono seguire le regole di complessità delle password. Queste possono includere tipi di caratteri, numero di caratteri, ecc.

- 6. Per impostazione predeƮnita, lo stato degli utenti è impostato su **Attivo**. Lasciarlo attivo per consentire all'utente di accedere a Control Center.
- 7. Fare clic su **Salva**.

### **3.2.5.2. Aggiunta di utenti a gruppi di applicazioni**

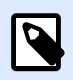

#### **NOTA**

Prima di poter aggiungere gli utenti a **Gruppi applicazioni**, creare prima i gruppi, come descritto nella sezione [Gruppi di applicazioni.](#page-37-0)

I gruppi di applicazioni consentono di organizzare gli utenti delle applicazioni in base al reparto, al ruolo o a qualsiasi altro gruppo aziendale per il quale lavorano. Ulteriori informazioni sui gruppi di applicazioni sono disponibili nella sezione [Gruppi di applicazioni.](#page-37-0)

<span id="page-33-0"></span>Per aggiungere gli utenti delle applicazioni a un gruppo:

- 1. Selezionare gli utenti nell'elenco **Utenti applicazione**. Si apre la pagina di configurazione degli utenti.
- 2. Vedere la tabella **Gruppi applicazioni** sotto le **Impostazioni** degli utenti. Fare clic su **+Aggiungi**.
- 3. Si apre la Ʈnestra **Aggiungi gruppi** . I gruppi creati in precedenza sono selezionabili. Selezionare i gruppi appropriati.

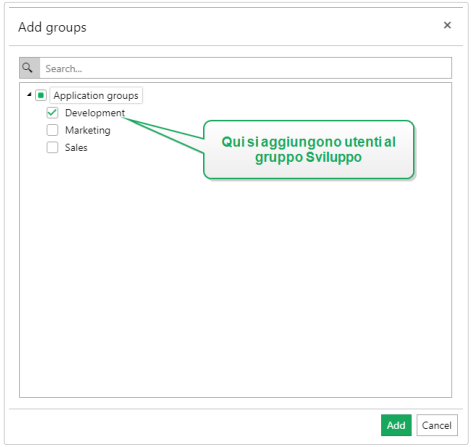

- 4. Fare clic su **Aggiungi**. Gli utenti appartengono al gruppo selezionato. Il gruppo è visibile nell'elenco **Gruppi applicazioni**.
- 5. Fare clic su **Salva**.

### **3.2.5.3. Assegnazione dei ruoli di accesso agli utenti delle applicazioni**

La pagina **Utenti applicazione** consente di assegnare i ruoli di accesso all'utente dell'applicazione aggiunto. Questo è il modo in cui viene definito il livello di privilegi che l'utente ha in Control Center. Ulteriori informazioni sui ruoli di accesso e i privilegi correlati sono disponibili nella sezione [Gestione](#page-25-0) [dei privilegi dell'utente](#page-25-0).

Per assegnare ruoli di accesso all'utente dell'applicazione:

- 1. Selezionare l'utente nell'elenco **Utenti applicazione**. Si apre la pagina di configurazione degli utenti.
- 2. Vedere la tabella **Ruoli di accesso**. Fare clic su **+Aggiungi**.
- 3. Si apre la finestra **Aggiungi Ruoli**. Sono elencati i ruoli di accesso disponibili. Assegnare l'utente ai ruoli appropriati.

<span id="page-34-0"></span>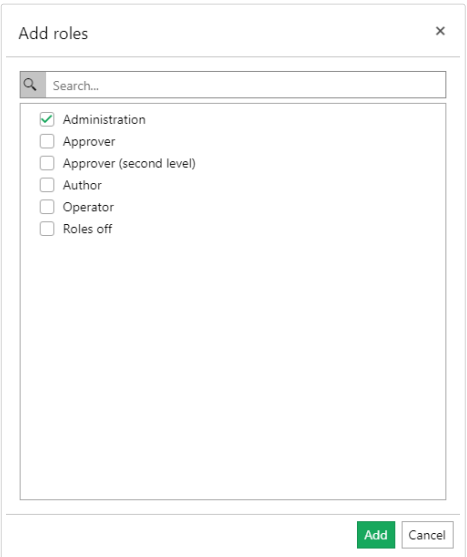

4. Fare clic su **Aggiungi**. Ora l'utente è membro del ruolo di accesso selezionato con tutti i privilegi dell'utente corrispondenti.

### **3.2.5.4. Condivisione di applicazioni Web con gli utenti delle applicazioni**

La pagina **Utenti applicazione** consente di condividere all'istante le applicazioni Web con l'utente dell'applicazione appena creato. Ulteriori informazioni sulla condivisione delle applicazioni Web sono disponibili nella sezione [Applicazioni Web.](#page-109-0)

Per avviare la condivisione di applicazioni Web con gli utenti delle applicazioni:

- 1. Selezionare gli utenti nell'elenco **Utenti applicazione**. Si apre la pagina di configurazione degli utenti.
- 2. Vedere la tabella **Applicazione Web**. Fare clic su **+Aggiungi**.
- 3. Si apre la finestra **Aggiungi applicazioni** . Sono elencate le applicazioni Web disponibili. Selezionare l'applicazione da condividere.

<span id="page-35-0"></span>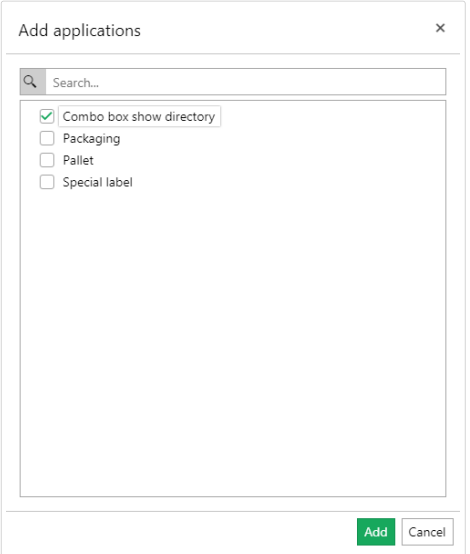

- 4. Fare clic su **Aggiungi**. Dopo che l'utente dell'applicazione ha eseguito l'accesso a http:// your ControlCenter/PowerFormsWeb/, può iniziare a usare l'applicazione Web condivisa.
- 5. Fare clic su **Salva**.

### **3.2.5.5. Impostazioni della password per gli utenti delle applicazioni**

Se l'azienda non utilizza Active Directory, è comunque possibile attivare l'autenticazione per Control Center. In questo caso, il [metodo di autenticazione](#page-24-0) è l'autenticazione dell'applicazione. L'autenticazione dell'applicazione consente di definire gli utenti Control Center all'interno dell'applicazione. Rispetto all'autenticazione Windows, l'amministratore definisce il nome utente e la password per ciascun singolo utente.

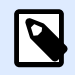

#### **NOTA**

Per configurare le impostazioni della password sono necessari i privilegi amministrativi.

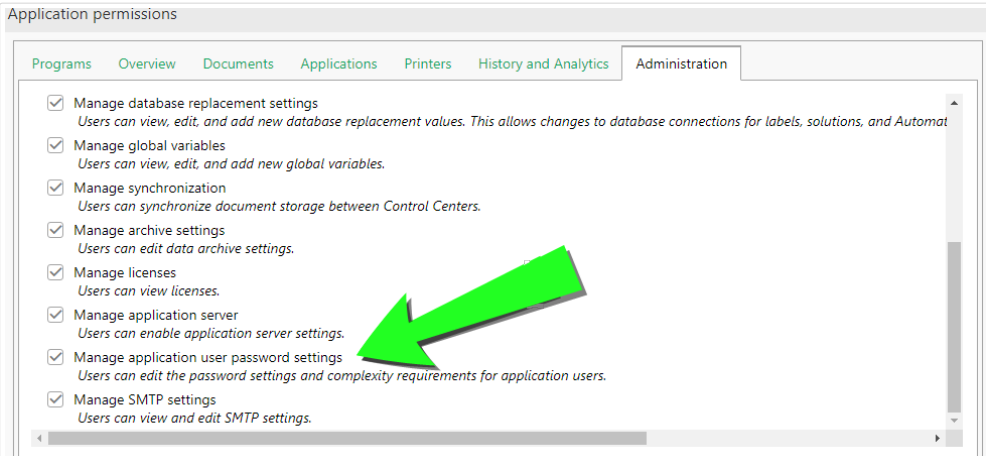
Per migliorare il livello di sicurezza di Control Center, è possibile definire e implementare la creazione delle password e le regole di gestione.

Per aprire e gestire le impostazioni delle password per gli utenti dell'applicazione:

1. Passare a **Amministrazione** > **Utenti applicazione** > fare clic su **Impostazioni della password**.

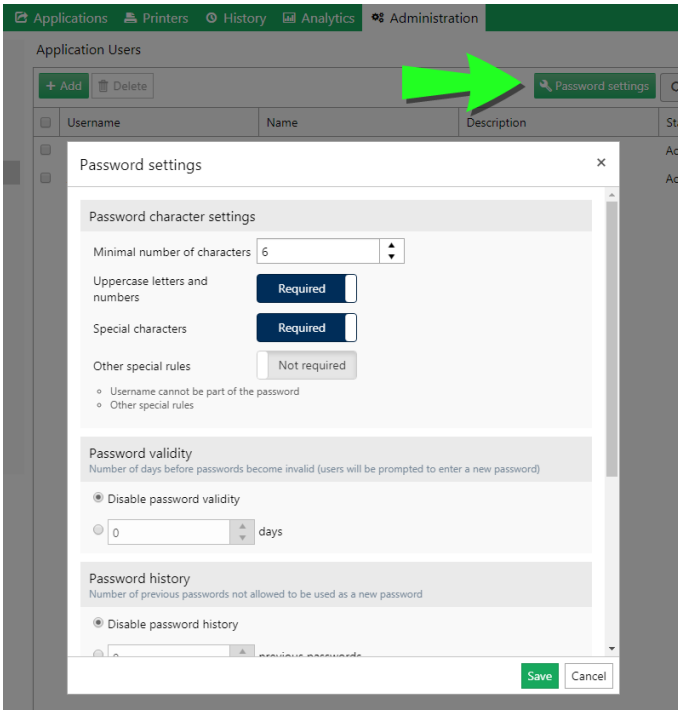

- 2. Definire le impostazioni **Impostazioni caratteri password**:
	- **Numero minimo di caratteri** consente di limitare gli utenti a creare password più lunghe di "x" caratteri. Le password più lunghe sono più sicure.
	- **Lettere maiuscole, minuscole e numeri.** Quando è attivata, gli utenti devono creare le password usando una combinazione di lettere maiuscole e minuscole e di numeri. In tal modo, la complessità delle password aumenta e le rende più difficili da violare.
	- **Caratteri speciali.** Quando è attivata, gli utenti devono creare password [contenenti](https://www.owasp.org/index.php/Password_special_characters) [caratteri speciali.](https://www.owasp.org/index.php/Password_special_characters) I caratteri speciali aumentano la complessità delle password e le rendono più difficili da violare.
	- Per rendere le password ancora più sicure, è possibile attivare **Altre regole speciali**. In tal modo si impedisce agli utenti di impostare il loro nome utente come parte della password.
- 3. In **Validità password** è possibile impostare, facoltativamente, il numero di giorni per i quali le password restano valide. Una volta trascorso il numero di giorni definito, gli utenti devono modificare le loro password. Se non modificano le loro password, l'amministratore deve cambiare le password scadute per renderle di nuovo valide.
- 4. In **Cronologia password** è possibile deƮnire il numero di password precedenti che gli utenti non possono usare per accedere a Control Center. Usare questa opzione per impedire agli utenti di riutilizzare le loro password dopo che sono diventate non valide.
- 5. **Blocco account** consente di impostare il numero di tentativi di accesso non riusciti prima che Control Center sospenda automaticamente l'account. Dopo aver sospeso l'account dell'utente, l'amministratore deve riattivarlo per renderlo nuovamente disponibile. Per riattivare l'account, passare a **Amministrazione** > **Utenti delle applicazioni** > selezionare l'utente > commutare da **Stato** ad **Attivo**.
- 6. È possibile eliminare automaticamente gli account inattivi mediante l'impostazione **Sospensione account**. Impostare il numero di giorni dopo i quali Control Center sospende gli account senza accessi. Per riattivare l'account, passare a **Amministrazione** > **Utenti delle applicazioni** > selezionare l'utente > commutare lo **Stato** su **Attivo**.

# 3.2.6. Gruppi di applicazioni

Dopo aver deƮnito gli utenti delle applicazioni, è buona norma raggrupparli. I gruppi di applicazioni consentono di organizzare gli utenti delle applicazioni in base al reparto, al ruolo o a qualsiasi altro gruppo aziendale per il quale lavorano. Il raggruppamento semplifica l'assegnazione dei privilegi e la condivisione di applicazioni Web con più utenti simultaneamente.

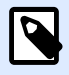

#### **NOTA**

Le espressioni **"utenti dell'applicazione" e "gruppi di applicazioni"** si riferiscono agli utenti deƮniti all'interno del software NiceLabel. Usiamo queste espressioni per differenziare in modo chiaro gli utenti e i gruppi definiti a livello aziendale all'interno di un dominio Windows (in Active Directory). Gli utenti o i gruppi di applicazioni vengono usati se l'ambiente viene configurato senza Windows Active Directory.

# **3.2.6.1. Aggiunta di nuovi gruppi di applicazioni**

Per aggiungere nuovi gruppi di applicazioni, procedere come segue:

- 1. Aprire Control Center nel browser.
- 2. Passare alla scheda **Amministrazione**.
- 3. Fare clic su **Gruppi di applicazioni** nel riquadro sinistro.
- 4. Fare clic su **+Aggiungi** nella tabella **Gruppi di applicazioni**. Così facendo si apre la pagina di creazione del gruppo di applicazioni.
- 5. Assegnare al nuovo gruppo un **Nome** e una **Descrizione**. Per impostazione predeƮnita, il gruppo è attivo al momento della creazione.
- 6. Fare clic su **Salva**. Il nuovo gruppo di applicazioni è pronto e inserito nell'elenco.

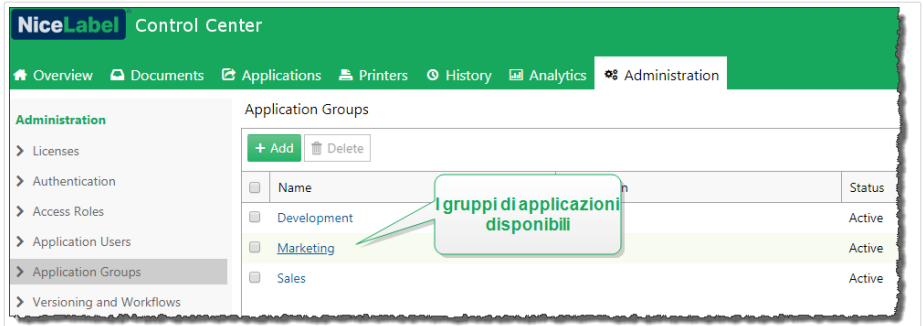

# **3.2.6.2. Aggiunta di utenti a gruppi di applicazioni**

Per aggiungere gli utenti delle applicazioni a un gruppo:

- 1. Selezionare gli utenti nell'elenco **Utenti applicazione**. Si apre la pagina di configurazione degli utenti.
- 2. Vedere la tabella **Gruppi applicazioni** sotto le **Impostazioni** degli utenti. Fare clic su **+Aggiungi**.
- 3. Si apre la finestra **Aggiungi gruppi** . I gruppi creati in precedenza sono selezionabili. Selezionare i gruppi appropriati.

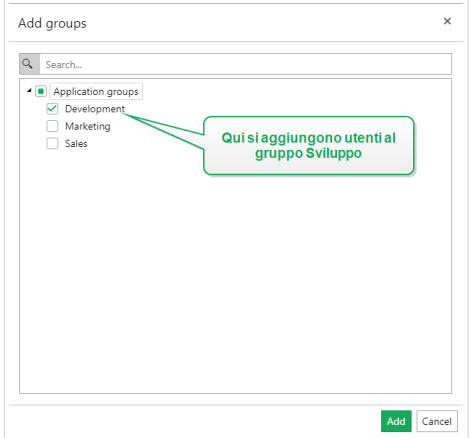

- 4. Fare clic su **Aggiungi**. Gli utenti appartengono al gruppo selezionato. Il gruppo è visibile nell'elenco **Gruppi applicazioni**.
- 5. Fare clic su **Salva**. Il gruppo di applicazioni è pronto.

# **3.2.6.3. Condivisione di applicazioni Web con i gruppi di applicazioni**

La pagina **Gruppi di applicazioni** consente di condividere all'istante le applicazioni Web con il gruppo di applicazioni appena creato. Ulteriori informazioni sulla condivisione delle applicazioni Web sono disponibili nella sezione [Applicazioni Web.](#page-109-0)

Per avviare la condivisione di applicazioni Web con il gruppo di applicazioni:

- 1. Selezionare il gruppo dall'elenco **Gruppi di applicazioni**. Si apre la pagina di configurazione del gruppo.
- 2. Vedere la tabella **Applicazione Web**. Fare clic su **+Aggiungi**.
- 3. Si apre la finestra **Aggiungi applicazioni** . Sono elencate le applicazioni Web disponibili. Selezionare l'applicazione da condividere.

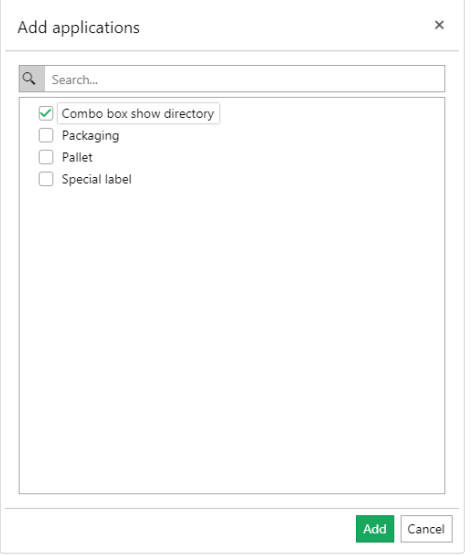

- 4. Fare clic su **Aggiungi**. Una volta che i membri dei gruppi aggiunti hanno eseguito l'accesso a http://your ControlCenter/PowerFormsWeb/, può iniziare a usare l'applicazione web condivisa.
- 5. Fare clic su **Salva**.

# 3.2.7. Controllo delle versioni e workflow

Control Center è un sistema di gestione di documenti per etichette e soluzioni. Fare clic sulla scheda Documenti per trovare tutte le etichette, i file di soluzioni e i relativi file necessari per l'etichettatura aziendale.

Poiché gli utenti creano e modificano costantemente i file di soluzioni, Control Center include due meccanismi di controllo degli accessi predefiniti:

• Il **controllo delle versioni** fa sì che gli utenti finali vedano solo le versioni approvate di etichette e file di soluzioni.

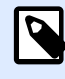

# **NOTA**

Control Center considera gli utenti come utenti finali dei diritti di sola lettura.

• **Flussi di lavoro** fa sì che gli utenti autorizzati possano partecipare al processo di approvazione dei documenti. Control Center consente di definire i singoli utenti come approvatori per i vari passaggi del processo di approvazione dei documenti.

Per attivare il controllo delle versioni e i flussi di lavoro per Documento di archiviazione in Control Center, passare a Amministrazione > Controllo delle versioni e workflow e commutare i pulsanti **Attivato**.

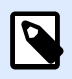

#### **NOTA**

È possibile attivare separatamente il controllo delle versioni e i flussi di lavoro. Per usare i flussi di lavoro, attivare prima il controllo delle versioni.

Control Center consente di scegliere il modo preferito con il quale eseguire il controllo delle versioni. È possibile usare:

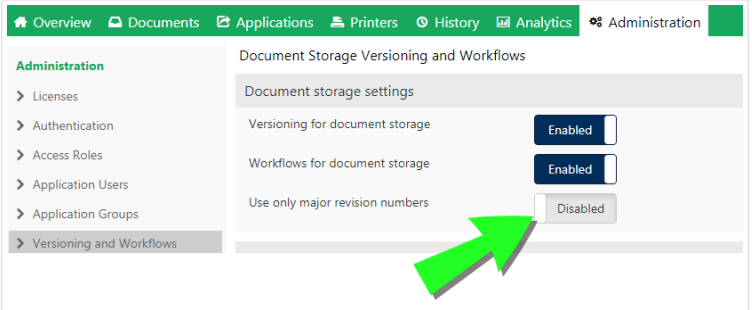

- una combinazione di numeri di versione secondarie e principali dopo aver modificato e aver eseguito il check-in dei documenti. Questa è l'opzione predefinita. In questo caso, i numeri delle versioni secondarie indicano le piccole modifiche che l'utente apporta a una bozza o quando applica correzioni temporanee. Dopo che il documento ha completato il processo di approvazione (è stato approvato), ottiene il numero di versione principale. Lasciare il pulsante **Usa solo numeri versione principale** impostato su **Disattivato**.
- Se si decide di attivare Usa solo numeri versione principale, ogni modifica al documento che è stato sottoposto al check-in riceve un numero di versione secondaria più alto. Se si esegue l'aggiornamento di Control Center alla versione 2019.2 e versioni successive, l'opzione **Usa solo numeri versione principale** è attivata per impostazione predeƮnita. Le versioni precedenti di Control Center sono consentite solo se si utilizzano numeri di versione principali. Con questa opzione attivata, la continuità del controllo della versione è garantita.

Per ulteriori informazioni sul controllo della versione, leggere [Sistema Di Controllo Della Versione.](#page-83-0)

Per ulteriori informazioni sull'applicazione di flussi di lavoro predefiniti o personalizzati, leggere [Flussi](#page-91-0) [di lavoro.](#page-91-0)

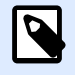

#### **NOTA**

Per impostazione predefinita, il controllo della versione e i flussi di lavoro sono disattivati.

# **3.2.7.1. Uso del controllo della versione**

Quando si attiva il controllo della versione per Documento di archiviazione, tutti i file sono inclusi nel sistema di controllo della versione. Control Center consente di:

- Lavorare in continuazione con le revisioni (versioni) dei file. Non è più necessario gestire più versioni di file. Con il controllo delle versioni, si dispone di un singolo file che include l'intera cronologia delle revisioni.
- Tracciare le modifiche. La cronologia delle versioni indica esattamente chi apporta le modifiche ai file e quando. L'uso del controllo della versione con i flussi di lavoro rende disponibili tutti i passaggi di approvazione dei documenti.
- È possibile ripristinare le versioni precedenti.
- È possibile confrontare visivamente le revisioni.
- È possibile ripristinare i file eliminati.

Per ulteriori informazioni sul controllo della versione, leggere [Sistema Di Controllo Della Versione.](#page-83-0)

## **3.2.7.2. Applicazione dei flussi di lavoro**

I flussi di lavoro sono sequenze di passaggi che rendono disponibili le versioni dei file corrette in Documento di archiviazione per gli utenti di riferimento. Gli utenti di riferimento possono essere operatori di stampa, partner esterni o qualsiasi altro utente che stampi etichette o esegua soluzioni.

Control Center viene fornito con 3 flussi di lavoro predefiniti:

- Processo di approvazione della produzione di etichette.
- Processo di approvazione della produzione di etichette in due fasi.
- Processo di approvazione della produzione di etichette con pubblicazione ritardata.

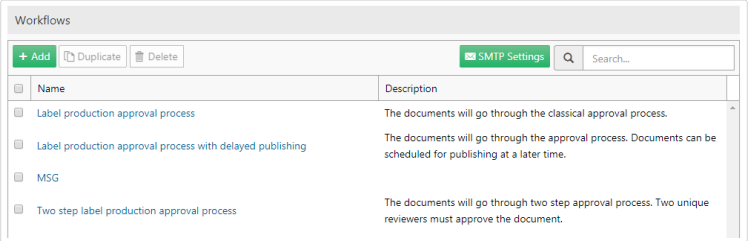

Il numero di passaggi disponibili, i passaggi di transizione e i ruoli dell'utente sono predefiniti da NiceLabel. Gli amministratori possono personalizzare i flussi di lavoro predefiniti.

È possibile applicare i flussi di lavoro alle cartelle in Documento di archiviazione.

Per ulteriori informazioni sull'applicazione di flussi di lavoro predefiniti o personalizzati, leggere [Flussi](#page-91-0) [di lavoro.](#page-91-0)

# 3.2.8. Sostituzioni del database

I valori di sostituzione del database consentono di modificare le connessioni al database per etichette, soluzioni e configurazioni Automation quando si alterna tra più server di database.

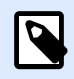

#### **NOTA**

Per configurare le sostituzioni del database è necessario accedere a Control Center come amministratore.

Le sostituzione delle stringhe di connessione al database consentono agli utenti di Control Center di configurare soluzioni in cui le parti delle stringhe di connessione al database cambiano mentre le soluzioni vengono eseguite con i database connessi. Dopo aver eseguito la sostituzione delle stringhe di connessione al database, la soluzione utilizza ancora la configurazione invariata del database, ma in realtà si connette a un server di database diverso.

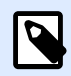

#### **NOTA**

Le sostituzioni del database consentono agli utenti di configurare azioni negli ambienti di sviluppo e di eseguirle negli ambienti di produzione senza alcuna modifica alla configurazione del database.

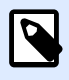

#### **NOTA**

La sostituzione del database è possibile con soluzioni e configurazioni che vengono eseguite in NiceLabel Print, NiceLabel Web Client e NiceLabel Automation.

La configurazione delle sostituzioni del database consente di definire le coppie di sostituzioni "da-a". Ciascuna coppia di sostituzione contiene elementi **Valore da** e **Valore a**. Durante le azioni, le stringhe **Valore da** diventano **Valore a**. Il numero di coppie di sostituzione non è limitato.

- 1. Per aggiungere nuove sostituzioni del database, aprire Control Center e passare a **Amministrazione** > **Sostituzioni database**.
- 2. Fare clic su **Aggiungi+**. Si apre la pagina **Sostituzioni database**.
- 3. Digitare il **Nome sostitutivo** . Usare un nome descrittivo, in modo da poter trovare facilmente la sostituzione in un secondo momento.
- 4. Il campo **Trova testo** consente di cercare l'elemento della coppia di sostituzione From esistente. Questa è la stringa di connessione al database che si sta sostituendo.
- 5. Digitare **Sostituisci con**. Questo è l'elemento <To> della coppia di sostituzione. Questa è la stringa di connessione al database finale.
- 6. Fare clic su **Salva**. La nuova sostituzione è attiva ed elencata nella pagina **Sostituzione dati**.

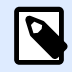

#### **NOTA**

Dopo aver fatto clic su **Salva**, le sostituzioni del database richiedono fino a 10 minuti per avere effetto.

#### **Esempio**

L'azione in NiceLabel Automation si connette a mySQLServer e a myDatabase. È opportuno aggiornare la stringa di connessione al database per utilizzare il database NEW\_myDatabase sul server NEW\_mySQLServer.

È necessario deƮnire due sostituzioni: la prima cambia il nome del server e la seconda cambia il nome del database.

1. Aggiungere la prima sostituzione e chiamarla **Sostituzione nome server**.

- 2. Digitare nel campo **Trova testo**: Data Source=mySQLServer
- 3. Digitare nel campo **Sostituisci con**: Data Source=NEW\_mySQLServer
- 4. Aggiungere la seconda sostituzione e chiamarla **Sostituzione nome database** .
- 5. Digitare nel campo **Trova testo**: Initial Catalog=myDatabase
- 6. Digitare nel campo **Sostituisci con**: Initial Catalog=NEW\_myDatabase

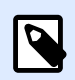

#### **NOTA**

Tutte le sostituzioni del database sono crittografate nel database Control Center. Ciò garantisce la sostituzione sicura di dati sensibili, come nomi utente, password e indirizzi di rete.

# 3.2.9. Global Variables

Le variabili globali sono condivise tra più utenti di stampa di etichette e applicazioni di stampa. Le variabili globali sono definite al di fuori della soluzione corrente e possono essere usate in soluzioni diverse. Il meccanismo di bloccaggio fa in modo che ciascuna richiesta di stampa ottenga un unico valore per la variabile globale. Di solito, le variabili globali funzionano come contatori unici e ricordano automaticamente l'ultimo valore utilizzato durante la stampa.

Ciascuna variabile globale dispone di un numero di identificazione interno univoco. Questo numero identifica la variabile globale all'interno di una soluzione.

Azioni disponibili per le variabili globali:

- Per creare manualmente una nuova variabile in Control Center, fare clic su **Aggiungi nuova variabile globale**.
- Per modificare la variabile globale esistente, fare clic sul pulsante Matita.
- Per eliminare la variabile globale, fare clic sul pulsante *Croce*. La rimozione della variabile globale è un processo irreversibile. Se si rimuove una variabile globale ancora in uso in una soluzione, tale soluzione genererà un errore.

È possibile creare variabili globali in NiceLabel Designer o in Control Center. Dopo aver progettato un'etichetta o una soluzione che utilizza variabili globali, è necessario deƮnire quali variabili globali si intende utilizzare. NiceLabel Designer può funzionare con variabili globali memorizzate localmente nel file Globals.tdb oppure con variabili globali create e memorizzate in Control Center.

Per selezionare l'origine corretta delle variabili globali in Designer, passare a **File** > **Opzioni** > **Variabili** globali. I dettagli su come creare, configurare e usare le variabili globali in Designer sono disponibili nella Guida dell['utente di NiceLabel 2019](http://www.nicelabel.com/Redirect?Id=67&Link=www.nicelabel.com).

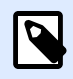

#### **NOTA**

Per usare le variabili globali di Control Center, assicurarsi che Designer e Control Center siano collegati.

# **3.2.9.1. Impostazione delle proprietà variabili globali**

- **ID.** Questo è il numero ID interno. Deve essere un numero univoco.
- **Nome.** Nome variabile.
- **Descrizione.** Descrizione variabile opzionale.
- **Valore corrente.** Questo è il valore che sarà utilizzato dalla variabile la volta successiva, in caso di necessità. Se necessario, è possibile aggiornare il valore predefinito.
- **Prefisso/suffisso.** Il prefisso è una stringa aggiunta all'inizio del valore della variabile, mentre il suffisso viene aggiunto alla fine.
- Valore min/max. Definisce i valori minimi e massimi che la variabile può occupare.
- **Rollover.** Fa in modo che il valore minimo venga riavviato una volta raggiunto il valore massimo. Questa opzione può essere usata per i contatori.
- Lunghezza. Specifica il numero massimo di caratteri che la variabile può occupare. Attivare **Lunghezza Ʈssa**, quando il valore deve contenere il numero esatto di caratteri.
- Formato dati. Specifica il tipo di caratteri disponibili.
- Riempimento. Specifica i caratteri opzionali utilizzati per riempire i valori in base alla lunghezza massima della variabile. È possibile immettere il carattere di riempimento personalizzato. Ad esempio, è necessario utilizzarlo per aggiungere zeri iniziali ai valori numerici.

• Tipo di incremento. Specifica il tipo di contatore. Il passo determina il valore contro il quale il contatore effettuerà lo scambio. Il conteggio determina il numero di etichette in base al quale il contatore cambierà il proprio valore.

# 3.2.10. Avvisi

La configurazione degli avvisi viene eseguita mediante una procedura guidata Internet. La procedura guidata indica tutte le impostazioni essenziali in 4 passi intuitivi, richiedendo all'utente di immettere le impostazioni necessarie per ciascun tipo di avviso.

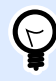

#### **SUGGERIMENTO**

I passi della procedura guidata sono dinamici e cambiano in base al tipo di avviso creato. Ciascuno dei tipi di avviso richiede elementi informativi diversi.

Quando si configura il monitoraggio degli eventi, selezionare la modalità **Configurazione di base** e il tipo di avvisi inviati che si desidera tenere sotto controllo:

- **Errori di NiceLabel Designer durante la produzione:** se la stampa da NiceLabel 2019 Designer su una workstation connessa genera un errore, viene inviato un avviso.
- **Errori di NiceLabel Print durante la produzione:** se la stampa da NiceLabel 2019 Print su una workstation connessa genera un errore, viene inviato un avviso.
- **Errori di Automation durante la produzione:** se la stampa da NiceLabel 2019 Automation Builder su una workstation connessa genera un errore, viene inviato un avviso.
- **Violazione licenza:** se viene segnalata una violazione di licenza da una delle workstation connesse, viene generato un errore.

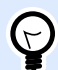

#### **SUGGERIMENTO**

La violazione della licenza dipende dal superamento del numero di stampanti consentite o del numero di installazioni di NiceLabel 2019 consentite per ciascuna licenza.

La seconda opzione disponibile consiste nel selezionare il modulo **Configurazione avanzata** e definire i parametri monitorati quali applicazioni, tipi di errori, gravità ed elenco di workstation da monitorare.

Dopo aver completato la configurazione degli avvisi, inviare un avviso di prova per verificare se l'avviso funziona, quando vi è una vera emergenza. L'avviso viene salvato e attivato e inizia a monitorare il sistema relativamente agli eventi di errore configurati. Quando si verifica un errore, l'avviso invia una notifica al destinatario e l'evento di avviso viene registrato nella sezione **Cronologia**. Per ulteriori informazioni sul registro di eventi, vedere [Cronologia](#page-134-0).

# **3.2.10.1. Avviso e-mail (SMTP)**

Questo avviso invia un messaggio e-mail personalizzato all'indirizzo e-mail specificato. È possibile personalizzare l'intestazione dell'e-mail di avviso e il suo contenuto.

Il messaggio suggerito (predefinito) contiene tutte le variabili disponibili utilizzabili. Il contenuto può essere adattato alle proprie esigenze durante l'impostazione degli avvisi.

Le categorie (variabili) di contenuto e-mail disponibili sono:

- **Messaggio di errore**: [ErrorMessage]
- **Dettagli dell'errore**: [ErrorDetails]
- **Modulo**: [Module]
- **Nome Ʈle etichetta**: [LabelFileName]
- **Nome stampante**: [PrinterName]
- **Ora errore**: [ErrorTime]
- **Collegamento all'errore**: [ErrorUrl]
- **Utente**: [User]
- **Workstation**: [Workstation]

## **3.2.10.2. Invio di avvisi tramite Gmail o provider di e-mail simili**

Control Center supporta i server di posta che accettano solo connessioni crittografate (es.: Gmail e simili). In questo caso devono essere soddisfatte due condizioni:

- Se il server e-mail selezionato è in esecuzione su una porta non standard, definire il numero di **porta**. Si consiglia la porta 587.
- Assicurarsi che l'opzione **Connessione sicura** sia attivata.

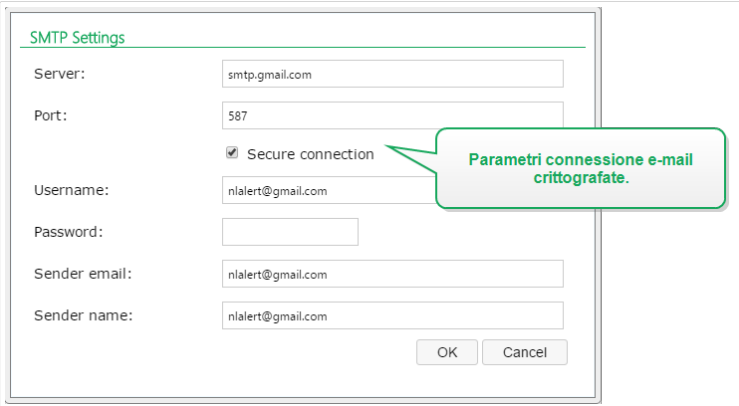

• Se si utilizza la verifica in 2 passi, immettere la **Password dell'app** che era stata generata dal provider di servizi.

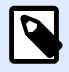

#### **NOTA**

Le password dell'app consentono agli utenti di eseguire la verifica in 2 passi per accedere ai propri account Google tramite applicazioni di terzi. Generare la **password dell'app** [qui](https://security.google.com/settings/security/apppasswords) e usarla per iniziare a inviare gli avvisi.

Le procedure dettagliate per inviare avvisi su server di posta esterni sono disponibili in questo [articolo di knowledge base.](https://www.nicelabel.com/support/knowledge-base/article/using-3rd-party-smtp-to-send-notification-emails-from-nicelabel-control-center)

## **3.2.10.3. Feed RSS 2.0**

Questo tipo di avviso, in realtà, è un collegamento al feed RSS. Qui si sta creando una definizione solo per quegli avvisi che i destinatari desiderano vedere nel lettore di feed RSS a loro scelta. L'utente riceverà aggiornamenti puntuali da Control Center. Iscrivendosi a un RSS di sito Web non è più necessario che l'utente controlli manualmente il sito Web per verificare la presenza di nuovo contenuto. Al contrario, il lettore di feed monitora costantemente il sito e informa l'utente della presenza di eventuali aggiornamenti.

# **3.2.10.4. SMS (tramite Clickatell Gateway)**

L'SMS viene inviato tramite il Clickatell SMS Gateway [\(http://www.clickatell.com\)](http://www.clickatell.com/). Per inviare avvisi SMS è necessario aprire un account e acquistare una certa quantità di crediti.

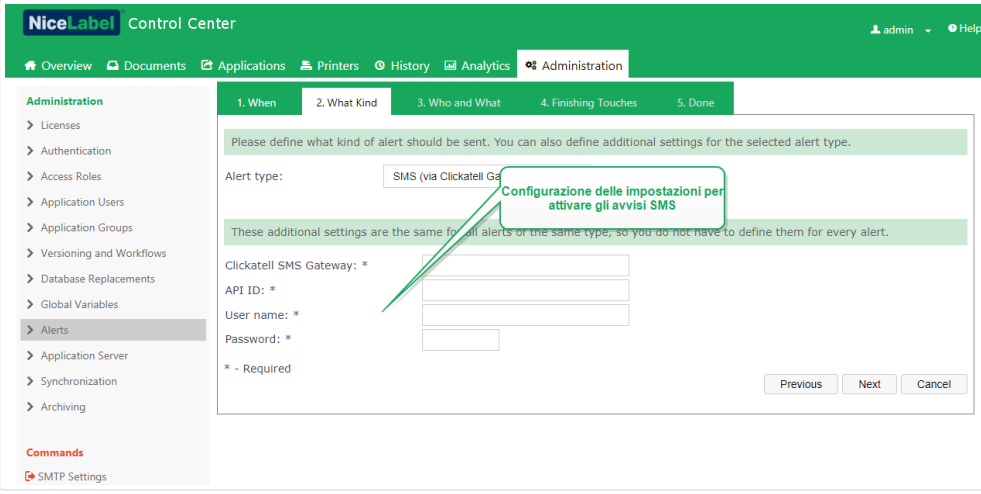

# 3.2.11. Server dell'applicazione

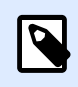

### **NOTA**

Le funzioni descritti in questa sezione sono disponibili in **NiceLabel LMS Enterprise**.

Le opzioni del server dell'applicazione consentono di attivare la tecnologia RemoteApp nel prodotto Control Center. Con RemoteApp è possibile far apparire i programmi accessibili in remoto tramite Remote Desktop Services come se fossero in esecuzione sul computer locale dell'utente finale. Documento di archiviazione visualizza nuovi comandi per aprire il progettista di etichetta, il progettista di moduli o il runtime dal server RemoteApp senza dover installare il client NiceLabel sulla workstation.

- **Abilita server applicazione.** Selezionare questa opzione per attivare la funzionalità di server dell'applicazione in Documento di archiviazione.
- URL server applicazione. Specifica il nome dell'host del server in cui il server RemoteApp è già stato installato. Immettere il nome di dominio o l'indirizzo IP pienamente qualificato.
- Firma certificato stampa thumb. Specifica la stampa thumb del certificato che sarà usato per firmare il file **.RDP**. Ogni volta che si desidera eseguire l'applicazione remota NiceLabel sul desktop, Control Center genererà il Ʈle **.RDP** contenente i comandi per il server RemoteApp. Il file **. RDP** specifica quale applicazione deve essere eseguita e quale file di Documento di archiviazione deve essere aperto. Quando il file **.RDP** viene firmato con il certificato, l'utente non vedrà l'avviso sull'editore sconosciuto.

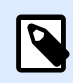

#### **NOTA**

Per ulteriori informazioni sulle opzioni di configurazione precedenti per il server delle applicazioni, vedere il documento Guida di installazione di **NiceLabel Control Center.**

# 3.2.12. Sincronizzazione

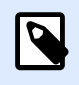

#### **NOTA**

Le funzioni descritti in questa sezione sono disponibili in **NiceLabel LMS Enterprise**.

La funzionalità Sincronizzazione consente di tenere sincronizzato Documento di archiviazione da due o più Control Center. Tutte le modifiche apportate al Documento di archiviazione master vengono propagate al Documento di archiviazione replicato, il quale contiene la copia esatta di tutte le cartelle e di tutti i file pubblicati.

Questa funzionalità viene usata spesso per i seguenti scopi:

**• Sincronizzazione di file su località distribuite geograficamente.** In questo caso è stato impostato un server master presso la sede centrale dell'azienda. Il progetto di etichetta viene eseguito a livello centrale. Anche l'approvazione dell'etichetta viene eseguita a livello centrale. Quando le etichette vengono approvate (e pubblicate) devono essere distribuite a tutti gli ambienti di produzione. Tutti i Control Center remoti sono impostati come client sul Control Center master.

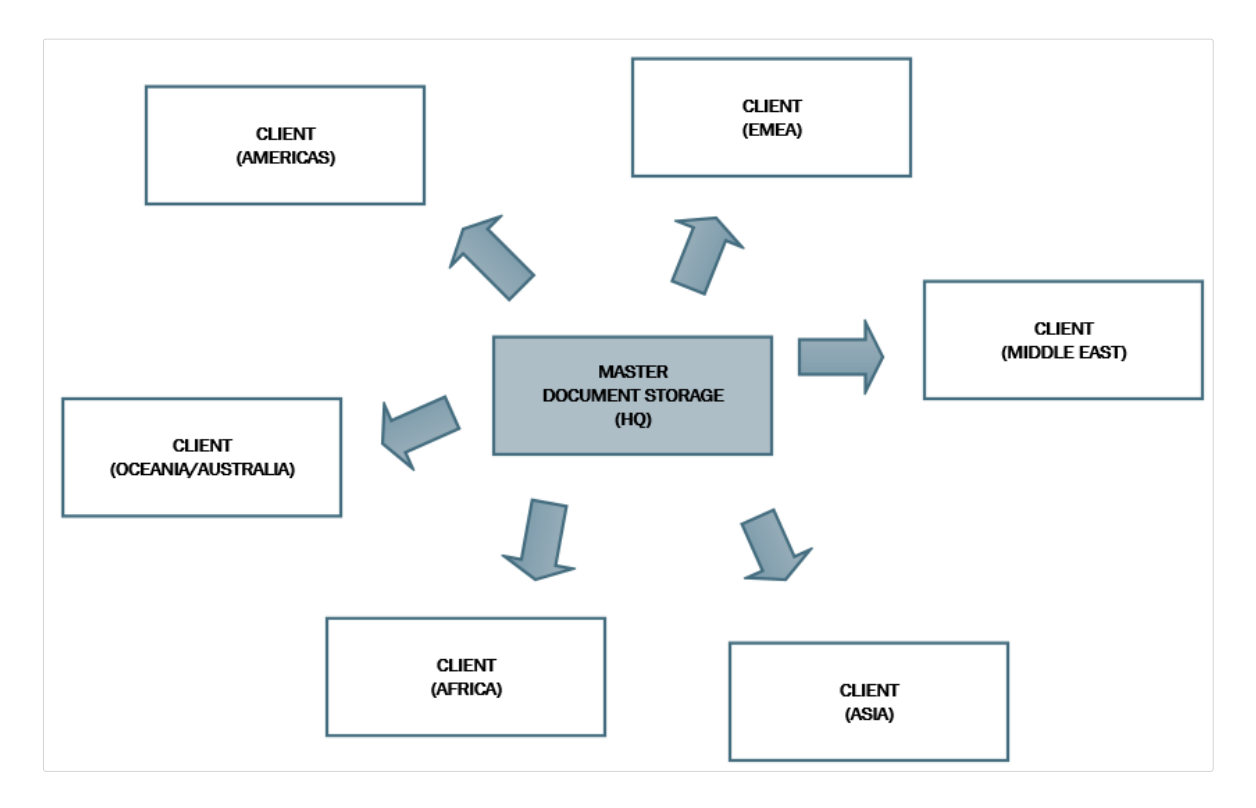

• **Sincronizzazione di Ʈle di distribuzioni in più fasi (sviluppo > prova (Controllo qualità) > produzione).** In questo caso i file devono viaggiare nella catena, dallo sviluppo all'ambiente di produzione. Control Center, che fa parte dell'ambiente di sviluppo, ha un ruolo master rispetto a Control Center nell'ambiente di prova, mentre Control Center nell'ambiente di prova è master rispetto a Control Center nell'ambiente di produzione.

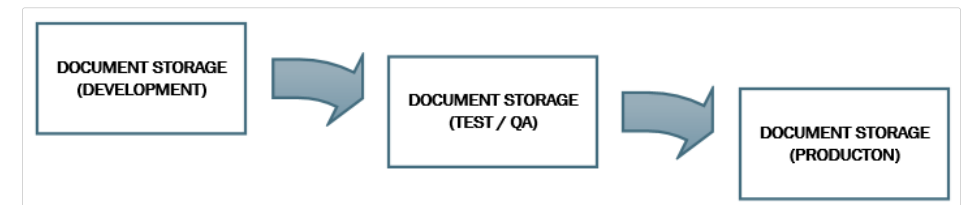

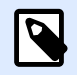

#### **NOTA**

Quando la sincronizzazione è attivata, Documento di archiviazione nel Control Center client passa alla modalità di sola lettura. Non è possibile aggiungere e rimuovere cartelle e file. È possibile modificare il tipo di flusso di lavoro per la cartella e modificare i passi del flusso di lavoro per i file all'interno di tale cartella. È anche possibile eliminare i file dal Documento di archiviazione replicato. Tuttavia, essi sono sincronizzati dal Documento di archiviazione master nell'intervallo di sincronizzazione successivo.

# **3.2.12.1. Regole di sincronizzazione**

Queste sono le regole principali che saranno seguite dalla procedura di sincronizzazione:

- La sincronizzazione è sempre configurata e avviata sul client.
- È necessario specificare la chiave di sicurezza corrispondente a quella presente sul Control Center master. La chiave di sicurezza consentirà l'accesso solo ai client autorizzati. È possibile fare clic sul pulsante **Genera codice** per generare la chiave di sicurezza oppure digitare la stringa di caratteri personalizzata.

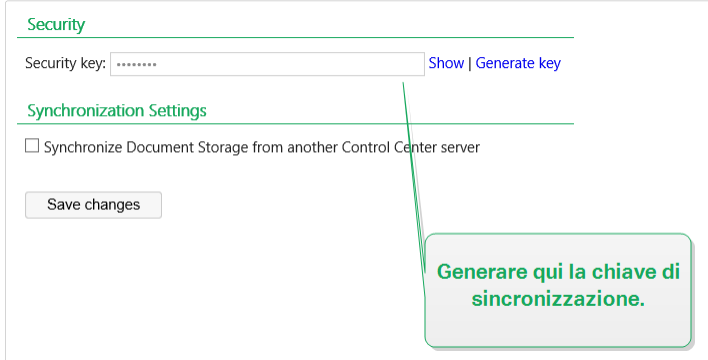

- È possibile sincronizzare solo i file soggetti a un processo del flusso di lavoro.
- I file che si trovano nella fase finale del flusso di lavoro selezionato per una cartella particolare verranno sincronizzati. Di solito, il passo Ʈnale del flusso di lavoro è **Approvato** o **Pubblicato**. Dipende dal workflow selezionato.
- Quando i file di origine sono sincronizzati sul client, vengono collocati nello stato iniziale del flusso di lavoro, definito per la cartella sul client. Anche se il nome della cartella è identico in Documento di archiviazione su entrambi i server, il processo del flusso di lavoro per questa cartella sul client può differire dal processo del flusso di lavoro sul master.
- Viene sincronizzato anche il numero di versione del Ʈle. Quando il Ʈle della versione 10 sul master è sincronizzato con il client, mantiene la versione 10 anche sul client. Poiché non tutte le versioni sono approvate/pubblicate, si possono avere due numeri di versione mancanti sul client.
- La [rimozione delle autorizzazioni](#page-70-0) rende non disponibili i file pubblicati obsoleti per gli utenti di sola lettura. Quando Documento di archiviazione si sincronizza con Control Center master, i file approvati con autorizzazioni rimosse vengono copiati da Documento di archiviazione master, ma non sono più contrassegnati come se avessero le autorizzazioni rimosse in Documento di archiviazione. Per rendere questi file invisibili per gli utenti di sola lettura, sempre in Documento di archiviazione del cliente, rimuovere le autorizzazioni manualmente. Per informazioni su come rimuovere le autorizzazioni da un file, vedere la sezione [Opzioni per le autorizzazioni di accesso](#page-70-0) specifico.
- Il servizio di sincronizzazione recupera periodicamente l'elenco e gli stati dei Ʈle sul master e li confronta con le copie locali. I nuovi file, i file con i numeri di versione più elevati e che hanno raggiunto lo stato finale del processo di approvazione saranno aggiornati nel Documento di archiviazione replicato.
- La sincronizzazione utilizza il proprio metodo di autenticazione ed esclude la modalità di autenticazione conƮgurata nel Control Center master. Non è necessario che le distribuzioni Control Center appartengano allo stesso dominio. Tutto lo scambio di dati è crittografato.

## **3.2.12.2. Attivazione della sincronizzazione**

Per attivare la sincronizzazione è necessario procedere come segue:

- 1. Aprire la pagina di Open Control Center.
- 2. Passare ad **Amministrazione** > **Sincronizzazione**.
- 3. Immettere la chiave di sicurezza (token), come indicato sul Control Center master.
- 4. Attivare **Sincronizzare salvataggio documento da un altro server Control Center**.
- 5. Selezionare l'opzione di sincronizzazione delle cartelle:
	- **Sincronizza tutte le cartelle:** sincronizza tutti i Ʈle e le cartelle pubblicate dell'archiviazione di documenti replicata con l'archiviazione di documenti Control Center master.
	- **Sincronizza le seguenti cartelle:** deƮnisce quali cartelle nell'archiviazione di documenti replicati dovrebbero sincronizzarsi con l'archiviazione di documenti Control Center master.

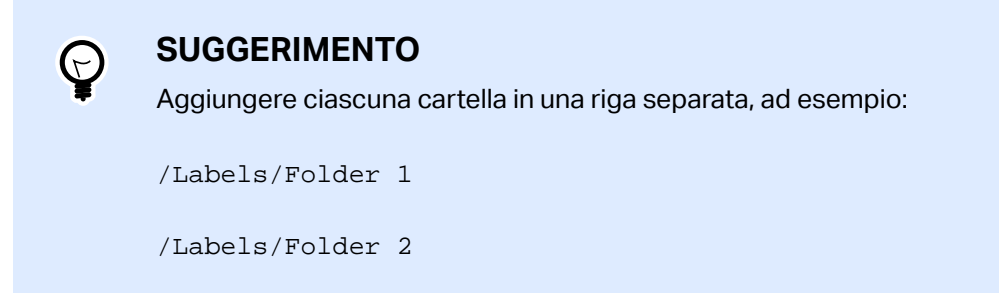

- 6. Impostare lo stato di archiviazione dei documenti destinazione:
	- **L'archiviazione di documenti è di sola lettura:** se attivata, questa opzione fa funzionare l'archiviazione di documenti replicati in modalità di sola lettura. Ciò significa che le cartelle sincronizzate e i documenti inclusi non possono essere modificati. Per consentire di aggiungere altre cartelle o file all'archiviazione di documenti replicati, disattivare questa opzione.

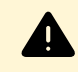

#### **AVVERTIMENTO**

I file sincronizzati sovrascrivono sempre le copie modificate localmente.

7. Immettere l'URL per accedere al Control Center master.

Usare la sintassi:

http://server/epm

... dove *server* è il nome Windows del computer, dove è stato installato Control Center.

8. Selezionare l'intervallo di tempo in cui deve verificarsi la sincronizzazione. Sono disponibili due opzioni:

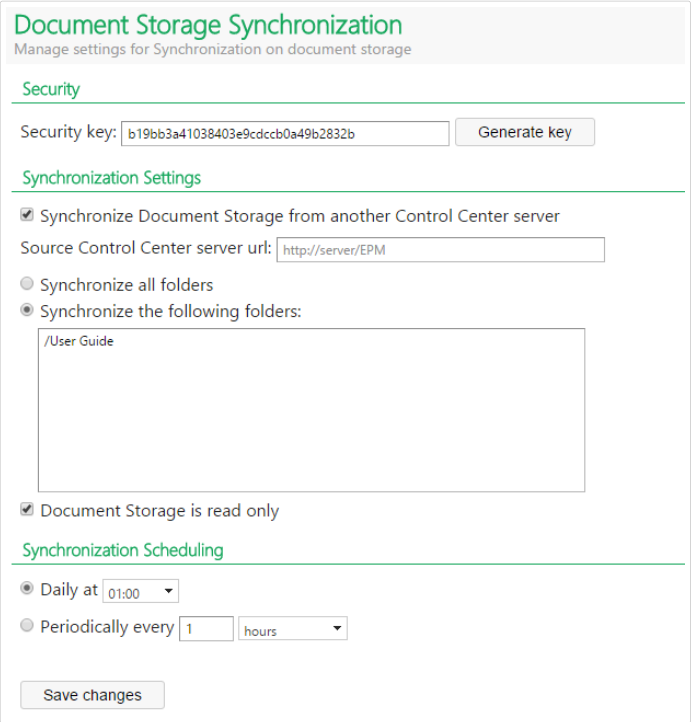

- Giornalmente. La sincronizzazione si verificherà ogni giorno all'ora specificata. È possibile selezionare un valore predeƮnito oppure immetterne uno personalizzato.
- Periodicamente. La sincronizzazione si verificherà periodicamente a intervalli di tempo definiti (minuti, ore o giorni).
- 9. Fare clic su **Salva le modifiche**.

### **3.2.12.3. Registrazione dell'attività di sincronizzazione**

Dopo ciascun ciclo di sincronizzazione, le informazioni sull'operazione di sincronizzazione saranno aggiunte al registro degli eventi **Applicazione**. Il report conterrà le informazioni seguenti:

- Ora iniziale della sincronizzazione
- Ora finale della sincronizzazione
- L'elenco di file sincronizzati (nome del file, versione).

# 3.2.13. Pulizia del registro della cronologia

Control Center tiene traccia degli eventi di NiceLabel applicazioni che condividono la stessa chiave di licenza. Gli eventi tracciati appartengono a diversi tipi di azioni di stampa, eventi di sistema, avvisi ed errori. Control Center memorizza i dati sugli eventi tracciati nel registro cronologico. Ulteriori informazioni sulla cronologia di Control Center sono disponibili [qui.](#page-134-0)

Con il tempo, le dimensione dei dati memorizzati nel registro cronologico possono raggiungere diversi gigabyte per gli ambienti aziendali di grandi dimensioni. Se il database del registro diventa troppo grande, inizia a influenzare le prestazioni di Control Center. La crescita del database dei log è il motivo per cui NiceLabel raccomanda di pulire regolarmente i dati del registro cronologico.

# **3.2.13.1. Scelta del metodo di archiviazione dei dati corretto**

I dati del registro cronologico possono essere archiviati in due modi:

- Il modo più semplice consiste nell'eseguire l'archiviazione con i file di database Microsoft Access. Questa è l'opzione predefinita. Dopo 30 giorni, Control Center archivia i vecchi dati di registro eliminati, crea un nuovo file Access contenente i dati di registro e memorizza il file sul disco.
- Nel caso di distribuzioni di Control Center su vasta scala negli ambienti aziendali, NiceLabel consiglia di usare l'archiviazione mediante tabelle di partizione. Per attivare l'archiviazione tramite tabelle di partizione, seguire le istruzioni contenute nella [knowledgebase NiceLabel,](https://www.nicelabel.com/support/knowledge-base/article/archiving-via-table-partitioning) [articolo 288.](https://www.nicelabel.com/support/knowledge-base/article/archiving-via-table-partitioning)

# **3.2.13.2. Attivazione di operazioni di pulizia regolari**

Per impostazione predefinita, Control Center esegue pulizie pianificate. È possibile decidere di continuare con le operazioni di pulizia (consigliato) oppure disattivarle. Se si decide di disattivare le operazioni di pulizia, il database del registro continua a crescere insieme alle nuove voci di registro.

Per attivare o disattivare la pulizia del registro cronologico, passare a **Amministrazione** > **Archiviazione e database** > **Pulizia registro cronologia**.

• **Esegui pulizie pianiƮcate** consente di eseguire operazioni di pulizia regolari negli intervalli di tempo definiti nel segmento **Configurazione pulizia** seguente.

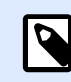

#### **NOTA**

Ciascuna operazione di pulizia elimina in modo definitivo i dati del registro dal database Control Center e libera spazio per nuove voci di registro.

**• Conserva tutti i dati** disattiva le operazioni di pulizia. Ciò significa che il registro cronologico conserva i dati degli eventi tracciati e memorizzati senza limiti temporali. Le dimensioni del database del registro continuano ad aumentare.

Fare clic su **Salva** per confermare.

# **3.2.13.3. Pianificazione della pulizia**

Per impostare l'intervallo di tempo per la pulizia, passare a **Amministrazione** > **Archiviazione** > **Configurazione pulizia** 

• **Pulisci log quando più vecchi di (giorni):** deƮnisce il numero di giorni durante i quali i dati del registro restano nel database prima che Control Center avvii l'operazione di pulizia. Per

impostazione predeƮnita, la durata dell'intervallo è di 30 giorni. È possibile personalizzare l'intervallo di archiviazione a intervalli da 1 a 365 giorni.

Fare clic su **Salva** per confermare le impostazioni.

## **3.2.13.4. Scelta dell'operazione di pulizia**

Durante l'operazione di pulizia, decidere cosa fare con i vecchi dati. Azione pulizia consente di:

- **Eliminare i vecchi dati.** I vecchi dati del registro vengono eliminati permanentemente e irreversibilmente.
- **Archiviare sul Ʈle di database di Microsoft Access.** I vecchi dati del registro eliminati vengono memorizzati in un file Microsoft Access e salvati nella posizione selezionata.

Fare clic su **Salva** per confermare.

# **3.2.13.5. ConƮgura]ione dell'archiviazione dei dati del registro con i Ʈle di database Access**

Se si decide di usare il metodo di archiviazione dei dati del registro con i file di database Access, in **Configurazione pulizia** sono disponibili altri passaggi di configurazione opzionali.

- È possibile personalizzare il **percorso di accesso ai Ʈle Microsoft Access**. Per impostazione predefinita, Control Center salva i file Access dell'archivio nella cartella C: \Program Files \NiceLabel\NiceLabel Control Center\Archive. È possibile digitare un percorso che conduce in una posizione del disco rigido oppure a una posizione di rete.
- Scegliere il nome da dare al *file Microsoft Access*. Per impostazione predefinita, il nome del file Access che contiene i dati del registro di archiviazione è EpmArchive.mdb.
- **Organizza dati archivio** consente di conservare i dati archiviati in Ʈle separati o in un unico Ʈle di database crescente.
	- **Crea nuovo Ʈle di archivio per ciascuna pulizia** conserva i dati dell'archivio di ciascuna operazione di pulizia in Ʈle separati. Selezionare questa opzione se si preferisce conservare i dati in più file di database di dimensioni inferiori.

# **NOTA**

•

Questa opzione aggiunge l'indicazione di data e ora al nome di file. Ciò significa che il nome del file di database viene riformattato da EpmArchive.mdb in EpmArchive\_YYYYMMDD.mdb. La data indicata è quella di archiviazione.

• **Continua ad aggiungere dati allo stesso Ʈle** conserva i dati di archiviazione in un unico file di database che continua a crescere ad ogni operazione di pulizia.

Fare clic su **Salva** per confermare.

# **3.2.13.6. Ripristino dei dati archiviati**

Dopo la pulizia del registro cronologico, Control Center memorizza i dati archiviati nei file di database Access. I dati archiviati non sono più direttamente visibili nella scheda Cronologia. Se si desidera rendere di nuovo visibili i dati archiviati, Control Center consente di ripristinare i dati della cronologia dai file di database Access dell'archivio.

La procedura di ripristino reimporta i dati archiviati nel database Control Center e li rende disponibili per la visualizzazione e l'ulteriore analisi.

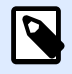

#### **NOTA**

Utilizzare l'opzione di ripristino dei dati archiviati se si prevede di effettuare un controllo che richiede la verifica dei dati già archiviati memorizzati nei file di database Access.

- 1. Per ripristinare i dati archiviati, eseguire l'applicazione NiceLabel Archive Importer dedicata.
- 2. Fare clic su *Importa*. Si apre la finestra del browser.
- 3. Individuare il file di database Microsoft Access. Se l'archivio utilizza file di database separati con indicazione di data e ora, assicurarsi di selezionare il file per il periodo di tempo corrispondente. Vedere come Control Center include l'indicazione di data e ora nel nome di file nella sezione precedente.
- 4. Fare clic su **Apri**. I dati dell'archivio diventano di nuovo visibili nella Control Center**Cronologia**.

Poiché la reimportazione dei dati archiviati sovraccarica il database Control Center e rallenta le prestazioni, è possibile eliminare i dati ripristinati al termine del controllo. Per eliminare i dati dell'archivio ripristinati, fare clic su **Elimina**.

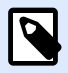

#### **NOTA**

Durante il ripristino dei dati dell'archivio, i file del database Access restano memorizzati nel computer. Se si decide di eliminare i dati dell'archivio ripristinati da Control Center, è comunque possibile conservare i file di database Access originali e tutti i dati della cronologia che sono visibili nella scheda **Cronologia**.

I dati dell'archivio ripristinati vengono eseguiti dall'archiviazione dei dati in Control Center. Pertanto, i dati ripristinati restano visibili nella scheda **Cronologia** Ʈno a quando non si decide di eliminarli con l'applicazione NiceLabel Archive Importer.

# **4. Uso di Control Center**

# 4.1. Apertura di Control Center

L'applicazione NiceLabel Control Center è progettata come una pagina Web, per sfruttare al meglio i vantaggi dell'accesso remoto e centralizzato offerto dal progetto dell'applicazione. Per avviare NiceLabel Control Center, aprire il browser e digitare il seguente indirizzo.

http://server/epm

... dove *server* è il nome del server in cui è stato installato NiceLabel Control Center.

La scheda Panoramica sia apre prima nel browser, mettendo a disposizione le schede per le aree funzionali. È possibile aprire una sezione singola dell'applicazione facendo clic sulla scheda corrispondente. Ad esempio, se si desidera visualizzare tutti gli eventi relativi alla stampa che si sono verificati nel proprio ambiente, fare clic sulla scheda **Cronologia**.

La visibilità delle schede dipende dai privilegi dell'utente. Per impostazione predefinita, Control Center non attiva l'accesso dell'utente. Ciascun utente ha le autorizzazioni amministrative e vedrà la piena funzionalità. Quando si attiva l'autenticazione dell'utente, la visibilità della scheda dipende dall'iscrizione dell'utente ai ruoli di accesso.

# 4.2. Panoramica

All'apertura di NiceLabel Control Center, si apre la pagina **Panoramica**. È una pagina di riepilogo che visualizza lo stato corrente del sistema:

- **Server Info.** Saranno visibili il nome del server e l'ora locale del server.
- **Workstation operative nell'ultima ora.** Mostra tutti i client che hanno inviato un evento nell'ultima ora. Sono visibili tutti i tipi di licenza della workstation, nonché gli errori più recenti rilevati. Se si desidera visualizzare informazioni dettagliate per le indicazioni disponibili nella pagina **Panoramica**, fare clic sull'icona **Lente d'ingrandimento** davanti alle informazioni visualizzate.
- **Stato licenza.** Tutte le licenze attivate sono visualizzate qui, insieme al numero di licenze totali e disponibili.
- **Errori recenti.** Mostra tutti gli errori che si sono verificati nelle ultime 24 ore.
- **La versione.** La versione di Control Center è visualizzata nella parte inferiore destra della finestra. Quando si contatta il supporto tecnico è obbligatorio fornire queste informazioni.

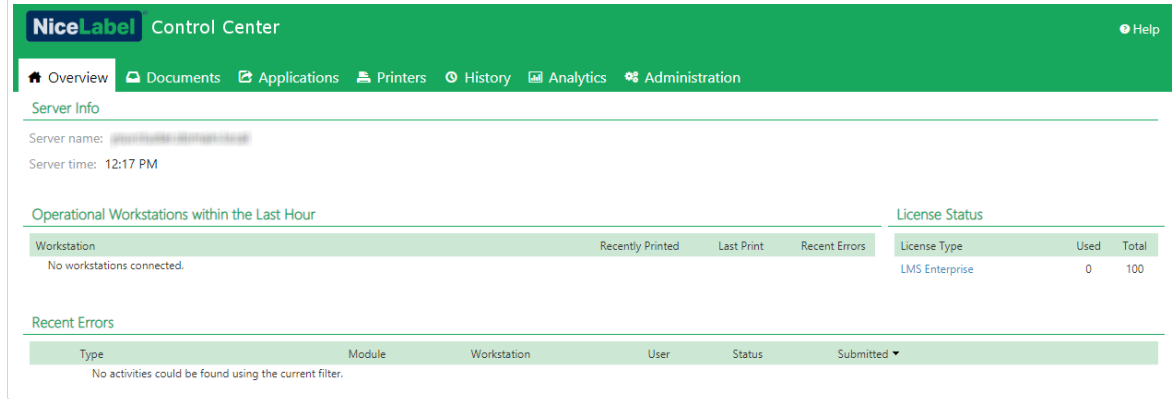

# 4.3. Documenti

# 4.3.1. Documento di archiviazione

Control Center include la funzionalità Documento di archiviazione, la quale consiste in un repository di file sul server, nel quale gli utenti possono memorizzare e recuperare i propri file. Anche se la funzionalità di base può assomigliare a una posizione condivisa su una rete, questo archivio è un'applicazione basata sul Web. Esso può essere condiviso con un pubblico molto più ampio ed è accessibile da qualsiasi parte del mondo, non soltanto su una rete locale.

La funzionalità Documento di archiviazione supporta tutte le estensioni di file, non soltanto i tipi di file relativi a NiceLabel.

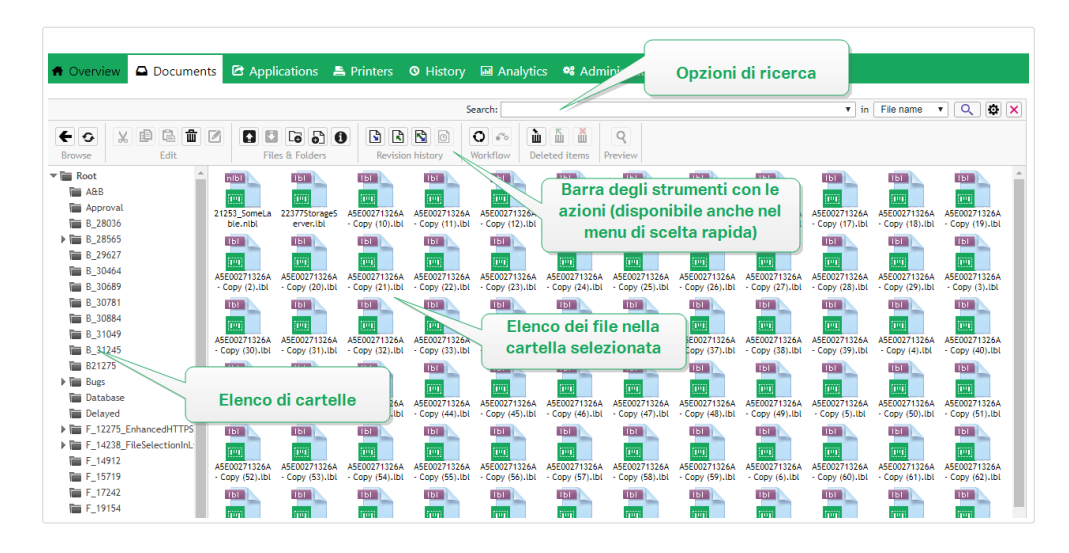

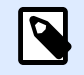

### **NOTA**

La disponibilità di opzioni visualizzate sullo schermo dipende dalla versione del prodotto Control Center.

Questa sezione spiega come:

- Lavorare con Documento di archiviazione.
- Cercare file e dati di etichetta.
- Visualizzare un'anteprima delle etichette.
- Spostare i file.
- Accedere alle proprietà dei file.
- Accedere ai file.
- Aprire file usando la sintassi WebDAV o HTTP.
- Accedere ai file di database in Documento di archiviazione da Web Printing.

## **4.3.1.1. Lavorare con Documento di archiviazione**

È possibile controllare gli elementi di Documento di archiviazione usando i comandi della barra degli strumenti al di sopra dell'area del contenuto. La barra degli strumenti riproduce la funzionalità di un nastro e utilizza icone di facile comprensione.

- Per poterli usare è necessario caricare i file in Documento di archiviazione.
- I file possono essere organizzati in cartelle.
- È possibile selezionare la modalità di visualizzazione degli elementi passando dalla vista icona alla vista elenco.
- È possibile visualizzare un'anteprima di tutti i file di etichetta. L'anteprima dell'immagine apparirà in una finestra di dialogo.
- È possibile fare clic con il pulsante destro del mouse sugli elementi per eseguire i comandi su di essi e visualizzarne le proprietà.

I comandi della barra degli strumenti cambiano se si attiva una funzionalità che non è attivata per impostazione predefinita, come ad esempio il controllo della versione, i flussi di lavoro e le autorizzazioni di accesso.

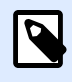

#### **NOTA**

Per poter disporre del supporto del controllo della versione e dei flussi di lavoro è necessario il prodotto NiceLabel LMS Enterprise.

È anche possibile fare clic sulla cartella e sui file con il pulsante destro del mouse e usare i comandi del menu di scelta rapida.

Se è stato configurato il ruolo Application Server in Control Center, la barra degli strumenti visualizzerà ulteriori opzioni di Application Server. Per ulteriori informazioni, leggere la sezione [Server](#page-106-0) dell['applicazione centralizzato](#page-106-0).

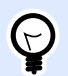

#### **SUGGERIMENTO**

Per una migliore esperienza utente usando Documento di archiviazione, assicurarsi di installare l'[Estensione del browser](#page-108-0), quando viene chiesto di farlo.

Documento di archiviazione ricorda quale è stata l'ultima cartella visualizzata durante la sessione più recente. Ciò semplifica e rende più efficiente il lavoro con i documenti archiviati.

Dopo aver visualizzato una determinata cartelle ed essere usciti da Documento di archiviazione, Control Center seleziona automaticamente la stessa cartella la volta successiva che si visita Documento di archiviazione.

## **4.3.1.2. Ricerca di Ʈle e dati di etichetta**

Se si desidera trovare un file di etichetta particolare, basato sulla maschera del nome di file o filtrato per contenuto, è possibile usare il riquadro di ricerca di Documento di archiviazione.

In caso di utilizzo, vengono visualizzati solo i file che contengono la stringa immessa (nel nome o nel contenuto del Ʈle). Inoltre, la struttura di Ʈle mostra le cartelle che corrispondono ai criteri di ricerca o che contengono elementi secondari (file o sottocartelle) con criteri corrispondenti. Per confermare la stringa immessa è necessario premere **<INVIO>**.

- **Ricerca per nome di Ʈle.** Quando si immette una stringa, Documento di archiviazione Ʈltra gli elementi visualizzati. Saranno visibili alcune cartelle e alcuni file contenenti la stringa immessa nei loro nomi.
- **Ricerca per contenuto di Ʈle.** Quando si immette una stringa, Documento di archiviazione visualizza i file di etichetta che contengono la stringa in qualsiasi punto del loro contenuto, come ad esempio tutto il contenuto fisso per gli oggetti testo e codice a barre e i nomi di tutte le variabili (e la relativa descrizione, il valore predefinito e i messaggi).

Per cancellare il filtro, fare clic sul pulsante **Cancella ricerca**.

Quando Documento di archiviazione visualizza i risultati filtrati, essi sono contrassegnati da un colore diverso della barra degli strumenti di ricerca. Tutti i file sono visualizzati di nuovo quando si fa clic sul pulsante **Cancella ricerca** o si preme il tasto **<ESC>**.

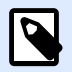

#### **NOTA**

La ricerca parziale è attivata per impostazione predefinita. Quando si immette la parola **lab**, il risultato include **label** e **laboratory**. Per disattivare la ricerca parziale, mettere la parola chiave tra virgolette doppie: **"lab"**.

È possibile restringere la ricerca attivando la funzionalità di ricerca avanzata.

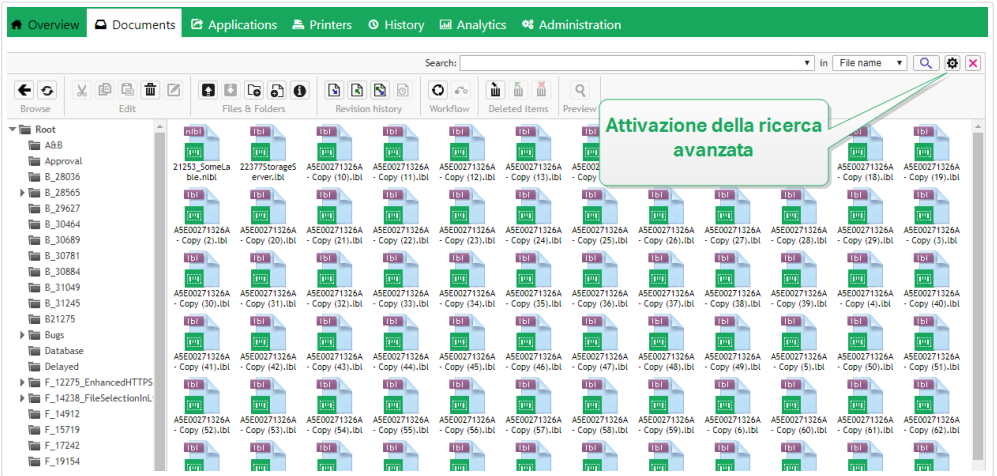

In questo caso è possibile effettuare ricerche per campi specifici, sia all'interno dei metadati dell'etichetta, delle informazioni strutturali o dei passi del flusso di lavoro.

La funzionalità di ricerca avanzata consente di cercare query, nel modo seguente:

- Trovare tutti i file che contengono la stringa LV nel nome del file e l'oggetto contenente il testo **Batch**.
- Trovare tutti i file da approvare (eseguire la ricerca in base al nome del passo del flusso di lavoro specifico, come **Richiedi approvazione**).
- Trovare tutte le etichette di dimensioni pari a 10×7 cm.

L'utente può immettere le seguenti chiavi di ricerca per la funzionalità di ricerca avanzata:

#### **Esempio**

Name, Author, Description, PrinterName, PrinterDriver, Width, Height, WorkflowStep, Object, ObjectContent, Text, TextContent, TextFont, Barcode, BarcodeContent, BarcodeType, Graphic, GraphicPath, Variable, VariableDescription, VariableDefaultValue, VariablePrompt

Dopo le chiavi di ricerca è necessario immettere il carattere del colore (:) seguito dalla parola chiave vera e propria. È possibile eseguire la ricerca per campi simultanei, assicurandosi di delimitarli con un carattere spazio.

Nell'esempio seguente viene cercata l'etichetta che contiene sia **MyPrinter** che **660** nel nome della stampante e contiene una variabile denominata **Counter1**. L'etichetta deve contenere anche un codice a barre EAN.

#### **Esempio**

PrinterName:MyPrinter PrinterName:660 Variable:Counter1 BarcodeType:EAN

Gli ultimi 10 termini della ricerca vengono salvati e suggeriti all'utente quando egli inizia a digitare nel campo di ricerca.

<span id="page-61-0"></span>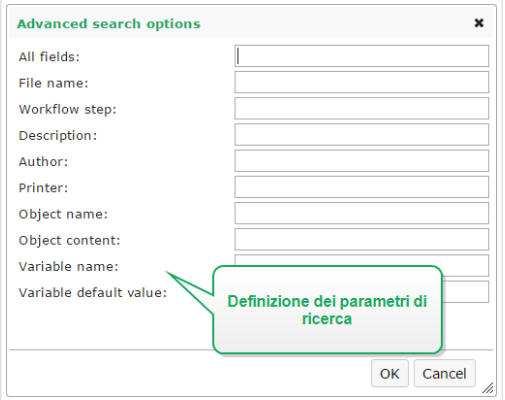

# **4.3.1.3. Anteprima dei Ʈle di etichetta**

È possibile visualizzare l'anteprima dei file di etichetta direttamente in Documento di archiviazione senza aprire l'etichetta nel progettista.

Per visualizzare l'anteprima dell'etichetta, procedere come segue.

1. Selezionare il file di etichetta.

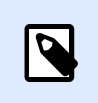

**NOTA**

Non è possibile visualizzare l'anteprima della soluzione (file .NSLN).

2. Fare clic sul pulsante **Anteprima** nella barra degli strumenti. È anche possibile fare clic sul file di etichetta con il pulsante destro del mouse e selezionare

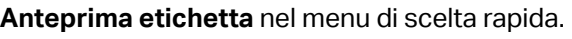

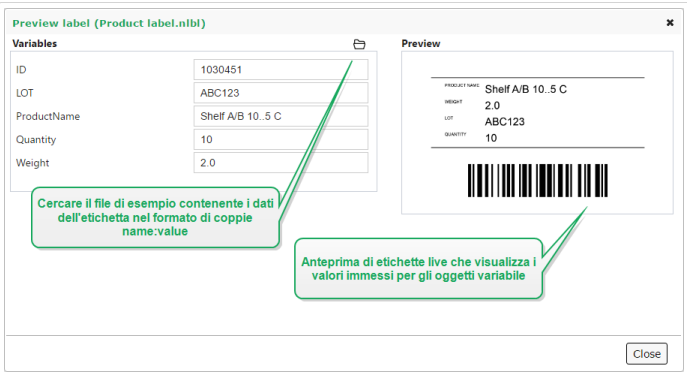

Control Center visualizzano anche un'anteprima di immagini e file PDF. Fare doppio clic o fare clic con il pulsante destro del mouse sul file, quindi fare clic su **Anteprima**. È possibile visualizzare un'anteprima dei file con le estensioni .bmp, .png, .jpeg, .gif, .tif, .wmf, .emf e .pdf.

L'anteprima si apre in una nuova scheda del browser Web.

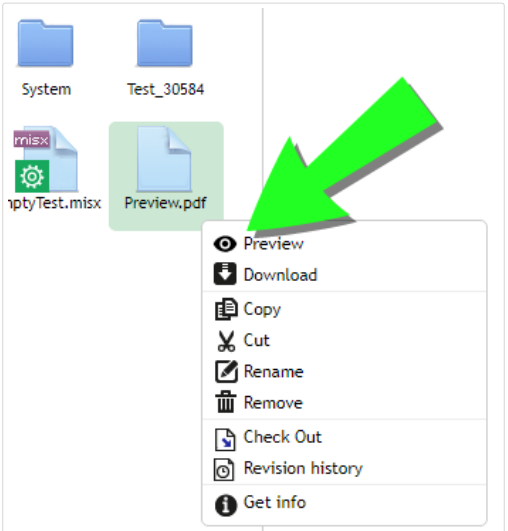

Se si lavora con diverse versioni di file, è possibile aprire anteprime di etichette di qualsiasi versione dallo **Storico revisioni** per l'etichetta selezionata.

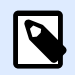

#### **NOTA**

Quando si apre l'anteprima dell'etichetta è possibile immettere i valori per le variabili e vedere come vengono utilizzati nel modello di etichetta. È anche possibile utilizzare i valori da un file di dati.

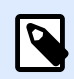

#### **NOTA**

L'anteprima dell'etichetta viene generata dalla stampante installata. Se la stampante non esiste, al suo posto viene utilizzata una stampante virtuale.

# Applicazione di valori dal file di dati alle variabili

Di solito, i modelli di etichetta sono progettati con variabili per le quali non è definito nessun valore predeƮnito. In tal modo, non esistono valori hardcoded potenzialmente utilizzabili durante la stampa. D'altro canto, l'anteprima e il confronto delle etichette risultano più difficili, in quanto prima che venga generata l'anteprima dell'etichetta è necessario specificare i valori per le variabili. Quando si genera l'anteprima dell'etichetta è possibile immettere manualmente i valori.

È anche possibile specificare il file di dati esterno con un elenco di variabili e i relativi valori; in tal modo, NiceLabel Control Center li utilizzerà automaticamente per l'anteprima dell'etichetta. Il file di dati deve fornire le coppie *name:value*. Deve essere indicato il nome della variabile e il valore per la variabile. Tutte le coppie vengono lette dal file di dati e i valori vengono inviati alle variabili dello stesso nome definite nell'etichetta. Se la variabile dello stesso nome non è definita nell'etichetta, la coppia *name:value* viene ignorata.

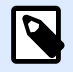

#### **NOTA**

È possibile consentire a Control Center di trovare il file di dati in base alle regole definite qui di seguito oppure fare clic sull'icona di cartella accanto al nome/anteprima dell'etichetta ed escludere i valori predefiniti con il file di dati.

#### **Struttura del Ʈle di dati**

Il contenuto dei dati della variabile può essere fornito in una delle due strutture disponibili.

#### **Struttura XML**

Le variabili sono fornite all'interno dell'elemento principale <variables />
nel file XML. Il nome della variabile viene fornito con il nome dell'attributo e il valore della variabile viene fornito dal valore dell'elemento.

```
<?xml version="1.0" encoding="utf-8"?>
     <Variables>
     <variable name="Variable 1">Value 1</variable>
     <variable name="Variable 2">Value 2</variable>
     <variable name="Variable 3">Value 3</variable>
</Variables>
```
#### **Struttura delimitata**

Le variabili sono fornite in un flusso di testo. Ciascuna coppia *name:value* viene fornita in una nuova riga. Il nome della variabile è a sinistra del carattere di uguale (=), il valore della variabile è a destra.

Variable 1=Value 1 Variable 2=Value 2 Variable 3=Value 3

#### **Convenzione di denominazione del Ʈle di dati**

Il nome del Ʈle di dati può essere identico al nome dell'etichetta, ma con l'estensione **.values**. Questo file di dati privati consente di specificare un file di dati diverso per ciascuna etichetta.

Se si dispone di un'etichetta denominata **label. Ibl**, il file di dati va denominato label. values.

L'altra opzione consiste nell'usare lo stesso file di dati generico per tutte le etichette. In questo caso, assegnare al Ʈle di dati il nome **default.values**. Le coppie *name:value* all'interno saranno usate per tutte le etichette.

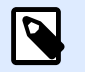

#### **NOTA**

Se entrambi i file sono presenti nella stessa cartella, il file **label. values** avrà la precedenza sul Ʈle **default.values**.

Posizione del file di dati

Il file di dati può essere memorizzato in varie posizioni di Documento di archiviazione.

#### **Esempio**

L'etichetta **label.lbl** viene salvata nella cartella /folder1 e pertanto è disponibile come / folder1/label.lbl.

La ricerca di un file di dati viene eseguita nell'ordine seguente.

1. Il file di dati privati si trova nella stessa cartella del file di etichetta.

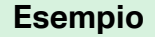

/folder1/label.values

2. Il file di dati privati nella sottocartella SampleValues.

#### **Esempio**

/folder1/SampleValues/label.values

3. Il file di dati generici si trova nella stessa cartella del file di etichetta.

#### **Esempio**

/folder1/default.values

4. Il file di dati generici nella sottocartella SampleValues.

#### **Esempio**

/folder1/SampleValues/default.values

Quando il primo file *.values* disponibile è stato trovato, la ricerca si interrompe e il contenuto del file di dati viene usato per l'anteprima dell'etichetta.

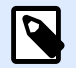

#### **NOTA**

L'uso della sottocartella **SampleValues** si rivela utile quando nella cartella dell'etichetta è stato deƮnito un processo del flusso di lavoro, ma non si desidera che lo stesso flusso di lavoro gestisca i file di dati. In questo caso, è possibile memorizzare la nuova versione del file di dati senza eseguire tutti i passi del flusso di lavoro.

# **4.3.1.4. Spostamento di Ʈle**

Per spostare un file in una cartella diversa conservandone le versioni e i relativi commenti, procedere come segue:

- 1. Selezionare il file.
- 2. Fare clic sull'icona **Taglia** nella barra degli strumenti.
- 3. Spostare lo stato attivo in una cartella nella quale si desidera spostare il file.
- 4. Fare clic sull'icona **Incolla** nella barra degli strumenti.

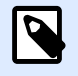

#### **NOTA**

È anche possibile selezionare più Ʈle e cartelle da spostare. Quando si selezionano cartelle, viene spostato tutto il loro contenuto (file e sottocartelle).

# **4.3.1.5. Accesso alle proprietà dei Ʈle**

È possibile ottenere le proprietà dei file, come nome di file, tipo di file, dimensioni, data di creazione e modifica, nome dell'ultimo utente che ha modificato il file, autorizzazioni per il file, flusso di lavoro selezionato per questa cartella, fase del flusso di lavoro in cui si trova il file, stato di estrazione e numero di versione.

Per visualizzare le proprietà dei file, procedere come segue.

- 1. Selezionare il file.
- 2. Fare clic sul pulsante **Ottieni Info** nella barra degli strumenti. È anche possibile fare clic sul Ʈle con il pulsante destro del mouse e selezionare **Ottieni Info** nel menu di scelta rapida.

## **4.3.1.6. Accesso ai Ʈle**

#### **Accesso ai Ʈle usando il browser**

È possibile usare l'interfaccia Web di Control Center per interagire con i file all'interno dell'applicazione Documento di archiviazione. Questo metodo di accesso consente di concedere agli utenti l'accesso a Documento di archiviazione e connettersi da posizioni esterne (come Internet). In questo caso, assicurarsi che i firewall consentano le connessioni in entrata in Control Center.

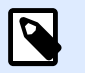

#### **NOTA**

Se il client NiceLabel è installato in locale, facendo doppio clic sul file di etichetta (.NLBL) o di soluzione (.NSLN) lo aprirà nel **Designer**. Le opzioni per modiƮcare o stampare ed eseguire i file sono accessibili anche nel menu di scelta rapida destro.

#### **Accesso ai Ʈle mediante il client NiceLabel**

Gli utenti possono usare la finestra di dialogo File > Apri del software NiceLabel per interagire con i file di Documento di archiviazione. Gli utenti possono usare anche il loro programma di esplorazione di file preferito, come Esplora risorse di Windows. Quando si attiva il client NiceLabel con una licenza di Control Center, la scelta rapida a Documento di archiviazione viene aggiunta ai preferiti dell'utente. Questa scelta rapida diventa accessibile in Esplora risorse e in ogni finestra di dialogo di gestione di file Windows.

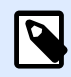

#### **NOTA**

Se in Control Center si sta usando l'autenticazione dell'applicazione, gli utenti che lavorano con le applicazioni NiceLabel 2019 devono digitare le loro credenziali ogni volta che avviano Designer, Automation o Print.

## **4.3.1.7. Apertura diretta dei Ʈle**

#### **Uso della sintassi WebDAV**

Per aprire file è possibile usare la seguente sintassi WebDAV:

```
\\<server>@8080\DavWWWRoot\folder\label.nlbl
```
Per una connessione sicura a Documento di archiviazione, usare la seguente sintassi WebDAV:

\\<server>@SSL@8080\DavWWWRoot\folder\label.nlbl

#### **Uso della sintassi HTTP**

Per aprire file è possibile usare la seguente sintassi HTTP:

http://server:8080/folder/label.nlbl

Per una connessione sicura a Documento di archiviazione, usare la seguente sintassi:

https://server:8080/folder/label.nlbl

# **4.3.1.8. Uso di caratteri personalizzati**

Se l'azienda usa caratteri personalizzati per l'etichettatura, è possibile caricarli e memorizzarli nel documento di archiviazione. In questo modo è possibile memorizzare i caratteri personalizzati in una posizione centrale accessibile e gestibile universalmente.

La posizione di memorizzazione dei caratteri dedicata nel documento di archiviazione è /System/ Fonts. Qui Control Center prende i caratteri per le [anteprime delle etichette](#page-61-0).

Per caricare caratteri personalizzati nel documento di archiviazione:

1. Passare alla scheda **Documenti** cartella > **Sistema** > **Caratteri**. Se la cartella **Sistema** ancora non esiste, crearne una nel livello principale e creare la sottocartella **Caratteri**.

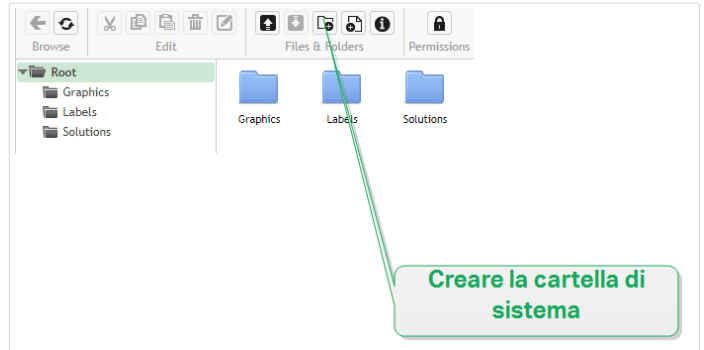

2. Caricare le cartelle nella cartella **Sistema/Caratteri**.

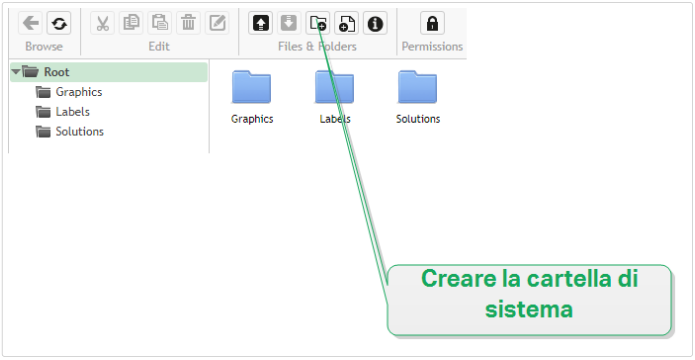

In questo modo i caratteri personalizzati sono pronti per le etichette.

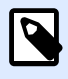

#### **NOTA**

Prima di progettare e pubblicare le etichette, assicurarsi di disporre del diritto legale di usare i caratteri personalizzati caricati.

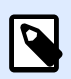

#### **NOTA**

Non è possibile usare caratteri personalizzati con l'effetto Testo sull'ellisse. Per ulteriori dettagli, leggere la guida dell'utente di NiceLabel 2019.

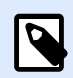

#### **NOTA**

Per usare i caratteri personalizzati nell'oggetto Casella testo arricchito, attivare l'opzione **Rendering alternativo**. Per ulteriori dettagli, leggere la guida dell'utente di NiceLabel 2019.

# 4.3.2. Controllo dell'accesso ai file

Impostare le autorizzazioni di accesso per le singole cartelle con il controllo dell'accesso ai file. Questo accorgimento risulta utile quando si desidera limitare l'accesso a determinate cartelle nel Documento di archiviazione a gruppi di utenti specifici. È possibile personalizzare le autorizzazioni di accesso per le cartelle e le sottocartelle in base a ruoli di accesso specifici e applicarle a tutti i membri del ruolo.

Per configurare e impostare le autorizzazioni di accesso ai file per Documento di archiviazione è necessario attivare prima l'accesso dell'utente per Control Center. Attivare prima **[Autenticazione](#page-24-0)**.

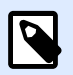

#### **NOTA**

Se non si attiva l'accesso dell'utente per Control Center, le autorizzazioni del ruolo **Predefinito** restano attivate e le cartelle e i file di Documento di archiviazione sono accessibili in modalità di lettura e scrittura completa.

# **4.3.2.1. Regole di controllo dell'accesso**

Queste regole definiscono il controllo dell'accesso a Documento di archiviazione:

- Il controllo degli accessi alle cartelle si imposta con i ruoli di accesso. Gli utenti possono essere membri di più ruoli che influenzano il modo in cui è possibile leggere, scrivere, modificare ed eliminare i documenti in Documento di archiviazione.
- Tutte le autorizzazioni impostate per una cartella si applicano sia al contenuto della cartella che alle sottocartelle.
- Le sottocartelle ereditano le autorizzazioni dalle cartelle principali oppure è possibile impostare autorizzazioni personalizzate per ciascuna sottocartella.

# **4.3.2.2. Regole di controllo dell'accesso aggiuntive relative al flusso di lavoro**

Quando alle cartelle si applicano processi di flusso di lavoro specifici, si applicano queste regole aggiuntive:

• Se si dispone dell'accesso di sola lettura a una cartella, è possibile leggere solo l'ultima versione approvata e pubblicata per i file. Se i file non sono ancora pubblicati/approvati, non è possibile leggerli. Configurare i privilegi di accesso in base ai ruoli di accesso.

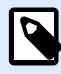

#### **NOTA**

Gli utenti degli ambienti di produzione devono avere un accesso di sola lettura per far sì che vedano solo le versioni approvate e pubblicate.

• Quando si dispone dell'accesso completo alle cartelle (autorizzazioni di lettura e scrittura), è possibile leggere qualsiasi versione di file.

## **4.3.2.3. ModiƮca delle autorizzazioni di accesso per le cartelle**

Le autorizzazioni di accesso alle cartelle dipendono dai ruoli dell'utente. Per impostare le autorizzazioni di accesso generali o le autorizzazioni personalizzate per cartelle e sottocartelle specifiche, usare le autorizzazioni per i ruoli di accesso in Control Center.

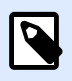

#### **NOTA**

Assicurarsi di attivare l'accesso dell'utente per Control Center.

È possibile impostare le autorizzazioni per le cartelle selezionando le singole cartelle in **Documenti** o modiƮcando i **Ruoli di accesso**.

Per modificare le autorizzazioni della cartella da **Documenti**:

- 1. Passare a **Control Center** > **Documenti**.
- 2. Fare clic con il pulsante destro del mouse sulla cartella che si desidera modificare e fare clic su **Autorizzazioni cartella**. Si apre la finestra delle autorizzazioni della cartella.
- 3. Fare clic su **Modifica** vicino al ruolo che si desidera modificare. Viene visualizzata la pagina delle autorizzazioni del Ruolo di accesso.
- 4. Scegliere le autorizzazioni che si desidera modificare e fare clic su **Personalizza**.
- 5. Fare clic su **Salva**.

Le nuove autorizzazioni della cartella si applicano ora alla cartella selezionata.

Per modiƮcare le autorizzazioni della cartella da **Ruoli di accesso**:

- 1. Accedere a Control Center come amministratore.
- 2. Passare ad **Amministrazione** > **Accedi a ruoli** e fare clic su un ruolo per personalizzarlo nell'elenco. Per aggiungere un nuovo ruolo, fare clic su **+Aggiungi**. Si apre la pagina di **configurazione dei ruoli di accesso**.
- 3. Passare alla scheda **Autorizzazioni per questo ruolo** > **Documenti** per impostare:
	- Autorizzazioni generali dei documenti per tutte le cartelle
	- Autorizzazioni dei documenti predefinite per tutte le cartelle, comprese le autorizzazioni per archiviazione e flusso di lavoro
- 4. Per impostare autorizzazioni personalizzate per cartelle o sottocartelle specifiche, passare a **Autorizzazioni documenti personalizzate**.
- 5. Selezionare una cartella da personalizzare e fare clic su **Personalizza**. Control Center apre la finestra di dialogo **Personalizza autorizzazioni** per la cartella selezionata.
- 6. Fare clic su un'autorizzazione di archivio o flusso di lavoro specifica per applicarla al ruolo e alla cartella corrispondente.

<span id="page-70-0"></span>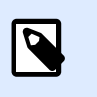

#### **NOTA**

Le impostazioni dei ruoli di accesso per questa cartella si applicano a tutti gli utenti nel ruolo di accesso.

#### 7. Fare clic su **Personalizza**.

Le autorizzazioni impostate per questo ruolo e cartella ora sono visualizzate nella sezione **Autorizzazioni personalizzate** di **Autorizzazioni documenti personalizzate**.

8. Fare clic su **Salva** (nell'angolo superiore destro) per salvare le impostazioni e continuare a lavorare.

Le autorizzazioni personalizzate per le cartelle impostate vengono salvate e ora sono applicabili per tutti i membri dei ruoli di accesso.

# **4.3.2.4. Opzioni per le autorizzazioni di accesso speciƮco**

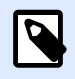

#### **NOTA**

Le funzioni descritti in questa sezione sono disponibili in **NiceLabel LMS Enterprise**.

#### **Rimozione della autorizzazioni da un Ʈle**

Se durante il suo ciclo di vita un file di etichetta o soluzione diventa obsoleto, la rimozione delle autorizzazioni consente di renderlo non disponibile per gli utenti di sola lettura. La rimozione delle autorizzazioni consente di eliminare un file obsoleto dal documento di archiviazione non necessario. Questa opzione nasconde semplicemente il file obsoleto e, se necessario, lo rende di nuovo disponibile utilizzando la rimozione delle autorizzazioni.

Per rimuovere l'autorizzazione da un file nel Documento di archiviazione:

1. Fare clic con il pulsante destro del mouse sul file per visualizzare il menu di scelta rapida e fare clic su **Rimuovi autorizzazione**. Viene visualizzata la finestra di conferma.

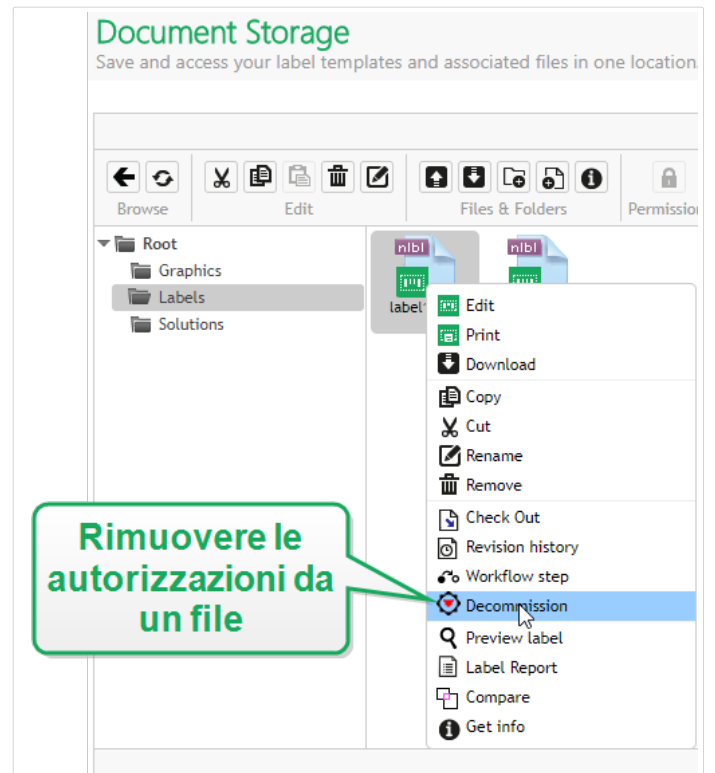

2. Fare clic su OK per continuare. Si apre la finestra di conferma. Digitare il motivo per cui si sta rimuovendo l'autorizzazione dal file.

Dopo aver rimosso le autorizzazioni dal file, accanto ad esso appare un'icona in Documento di archiviazione (vedere la freccia verde nell'immagine seguente). Questa icona indica che il file non è più visibile agli utenti di sola lettura.

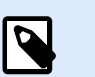

#### **NOTA**

Le autorizzazioni per un file possono essere rimosse anche se non sono attualmente pubblicate. Questa opzione è disponibile anche per i file che sono ancora nel processo di approvazione o la cui pubblicazione è stata annullata in passato.

Se si decide di rendere nuovamente visibile il file da cui sono state rimosse le autorizzazioni, riapplicare le autorizzazioni:

1. Fare clic con il pulsante destro del mouse sul documento per visualizzare il menu di scelta rapida e fare clic su **Riattiva autorizzazioni**.
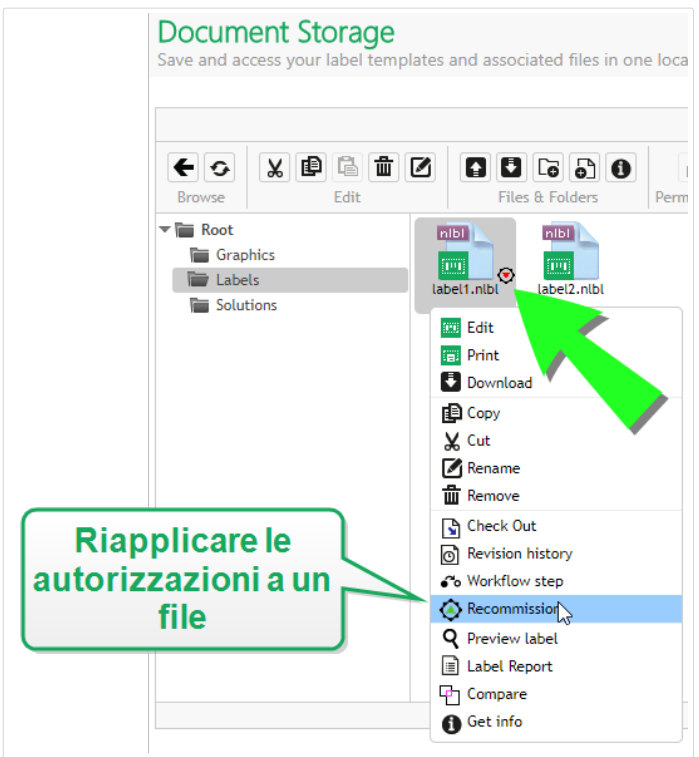

2. Fare clic su OK per continuare. Si apre la finestra di conferma. Digitare il motivo per cui si sta riattivando l'autorizzazione dal file. Il file è di nuovo visibile per i membri dei ruoli di accesso in possesso di privilegi di sola lettura.

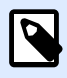

### **NOTA**

L'autenticazione deve essere attivata su Control Center in modo da consentire la rimozione delle autorizzazioni. I tipi di autenticazione supportati sono: Windows, autenticazione applicazione ed esterna.

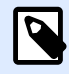

### **NOTA**

È possibile visualizzare le azioni di rimozione/riattivazione delle autorizzazioni e i relativi dettagli nella Control Center [cronologia](#page-134-0).

Per impostazione predefinita, ai membri dei ruoli di accesso Amministratore e Approvatore è consentito rimuovere le autorizzazioni dai file. Per consentire agli altri ruoli utente di eseguire questa azione, passare a **Amministrazione** > **Ruoli accesso** > selezionare il ruolo di accesso > **Permessi applicazione** > **Control Center**. Scorrere Ʈno a **Rimuovi autorizzazione Ʈle nel documento di archiviazione** per attivare o disattivare questa opzione per i membri di questo ruolo di accesso.

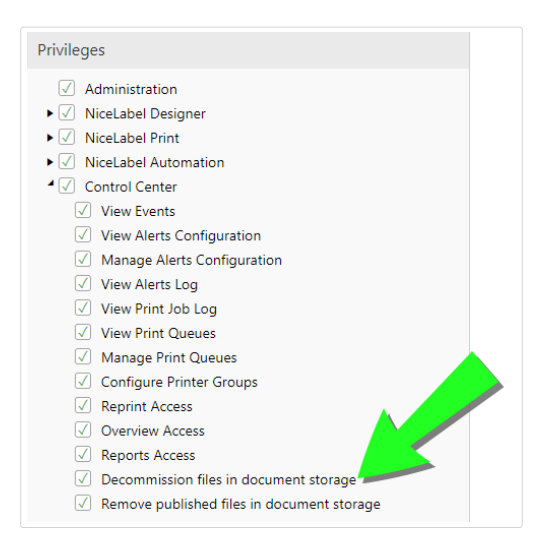

# **4.3.2.5. Rimozione di Ʈle pubblicati**

Per impostazione predefinita, solo i membri del ruolo di accesso dell'amministratore possono rimuovere un file pubblicato da Documento di archiviazione. Tuttavia, gli amministratori possono consentire a qualsiasi altro ruolo di accesso di rimuovere i file pubblicati.

Per concedere al ruolo di accesso selezionato il diritto di rimuovere i dati pubblicati da Documento di archiviazione, passare a **Amministrazione** > **Ruoli di accesso** > selezionare il ruolo di accesso > **Permessi applicazione** > **Control Center**. Scorrere Ʈno a **Rimuovi Ʈle pubblicati da Documento di archiviazione** e selezionare questa opzione.

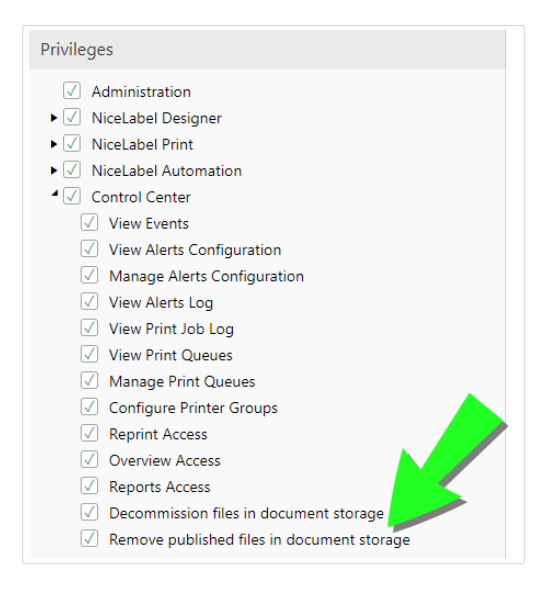

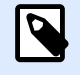

### **NOTA**

È possibile rimuovere un'intera cartella contenente i file pubblicati. Se non si dispone dell'autorizzazione per eliminare i file inclusi, viene visualizzata una finestra di dialogo di errore con un elenco di file che non possono essere eliminati.

# 4.3.3. Report etichetta

È possibile usare la funzionalità di report dell'etichetta per creare una descrizione dettagliata della struttura delle etichette selezionate. Allo stesso tempo, l'anteprima dell'etichetta viene generata per il riferimento visivo sul progetto di etichetta.

Quando il report dell'etichetta è selezionato, nel browser si apre una nuova scheda, la quale contiene informazioni dettagliate sui file selezionati. È possibile avviare il report su un singolo file, su un gruppo di file, sul contenuto dell'intera cartella e sulla versione specifica del file di etichetta.

Il report conterrà i metadati dell'etichetta (nome, autore, descrizione e commento di conferma), informazioni sulla struttura dell'etichetta (elenco di oggetti fissi e variabili con il relativo contenuto) e anteprima dell'etichetta. È possibile usare le informazioni fornite per costruire un catalogo di etichette, ossia un elenco di tutte le etichette usate nell'ambiente. In tal modo, l'utente potrà tenere traccia del numero di etichette, della loro struttura e dell'uso previsto. Prima di creare un nuovo modello di etichetta, se è già stata creata un'etichetta simile, è possibile verificare il catalogo di etichette. È possibile usare l'etichetta esistente come modello master per una nuova etichetta.

Se si ha bisogno delle informazioni sull'etichetta salvate nel sistema aziendale e informativo esistente, è possibile scaricare la struttura di etichette in dotazione nel file XML e caricarla sul sistema.

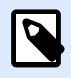

## **NOTA**

Se si è generato un report per più etichette, è possibile scaricare i file XML per singole etichette, oppure un file XML contenente la definizione di tutte le etichette visualizzate.

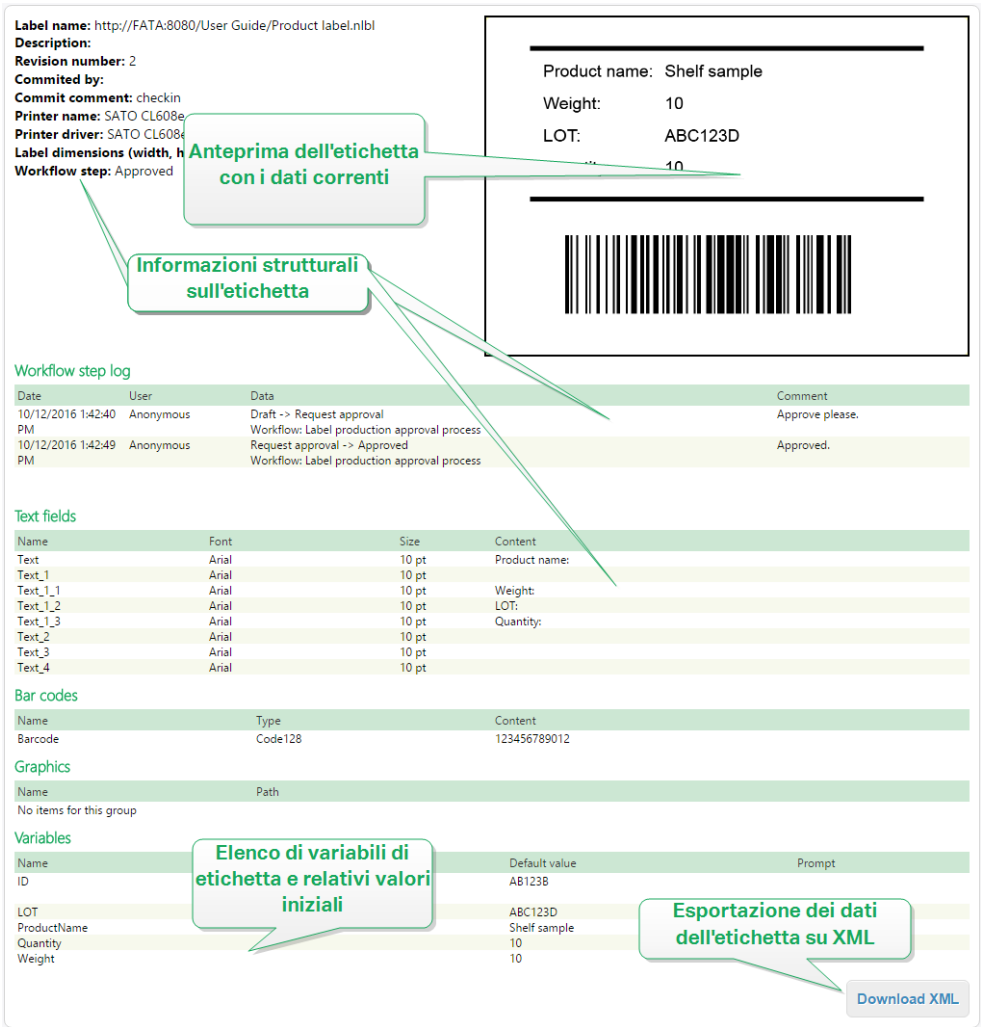

# **4.3.3.1. Esecuzione del report di etichette**

È possibile richiamare il report di etichette da più posizioni all'interno dell'interfaccia utente:

1. **Sui Ʈle di etichetta selezionati.** È possibile selezionare uno o più Ʈle di etichetta, fare clic con il pulsante destro del mouse su di essi e selezionare Report etichetta. Il report sarà visualizzato in un'altra scheda all'interno del browser.

Per selezionare più file, fare clic e tenere premuto il tasto Ctr1 mentre si selezionano i dati.

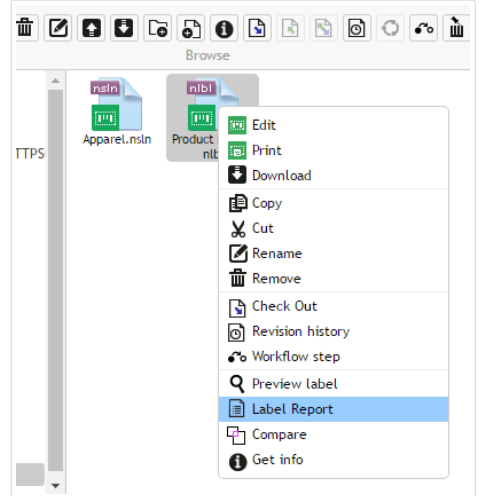

2. **Sulla cartella selezionata.** Selezionare la cartella, quindi fare clic con il pulsante destro del mouse e selezionare **Report etichetta**. Il report sarà generato per tutti i file di etichetta presenti in questa cartella e in tutte le relative sottocartelle.

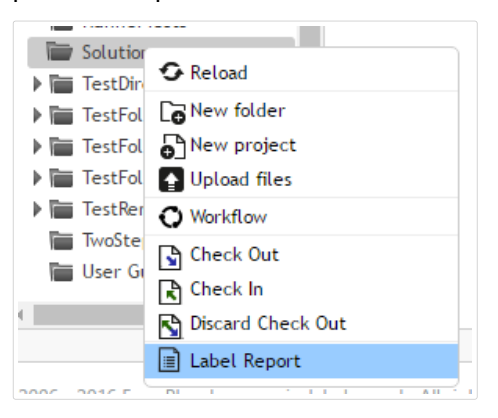

3. Per una versione specifica del file di etichetta. Nella finestra della cronologia delle revisioni del file, fare clic sull'icona del documento per creare un report di etichetta per una particolare versione del file di etichetta.

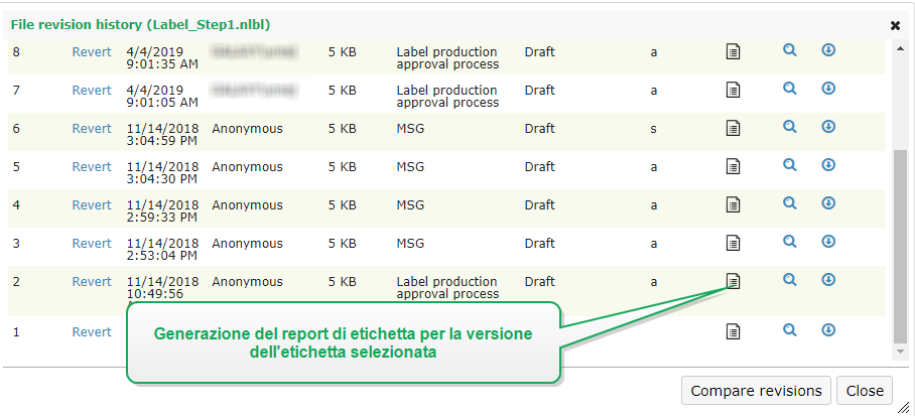

## **4.3.3.2. Contenuto del report di etichetta**

Per ciascun documento etichetta, sarà visualizzato il contenuto seguente:

#### **Metadati dell'etichetta**

- Nome etichetta
- Autore (l'utente che aveva caricato o modificato per ultimo il documento in Documento di archiviazione)
- Titolo
- Descrizione
- Numero versione
- Confermato da
- Commento di conferma
- Nome stampante
- Nome driver stampante
- Dimensioni etichetta (larghezza, altezza)
- Passo del flusso di lavoro corrente

#### **Anteprima etichetta**

• Anteprima etichetta fornisce un'anteprima dell'etichetta salvata con i dati assegnati.

L'anteprima dell'etichetta viene generata dalla stampante installata. Se la stampante non esiste, al suo posto viene utilizzata una stampante virtuale.

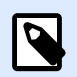

### **NOTA**

Se per un'etichetta è attivata l'opzione **Impedisci sostituzione caratteri**, l'anteprima dell'etichetta si rende non disponibile in caso di caratteri mancanti. Per ulteriori dettagli, vedere la guida dell'utente di NiceLabel Designer.

#### **Contenuto dell'etichetta**

• Registro delle fasi del workflow. Informazioni registrate correlate al workflow assegnato: data, utente, dati, commento.

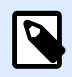

### **NOTA**

Questo segmento è visibile solo se il workflow è impostato per il documento selezionato.

- Proprietà di tutti gli oggetti testo fissi. Nome oggetto, carattere, dimensioni, contenuto.
- Proprietà di tutti gli oggetti codice a barre fissi. Nome oggetto, tipo codice a barre, contenuto.
- Proprietà di tutti gli oggetti grafico fissi. Nome oggetto, percorso e nome file verso l'immagine usata.
- Proprietà di tutte le variabili. Nome, descrizione, valore predefinito, richiesta.

# 4.3.4. Confronto dei file di etichetta

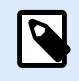

### **NOTA**

Le funzioni descritti in questa sezione sono disponibili in **NiceLabel LMS Enterprise**.

Questa funzionalità consente di confrontare graficamente file di etichetta diversi o versioni diverse dello stesso file di etichetta.

Il confronto grafico è un ottimo strumento in ogni occasione in cui si è interessati alle modifiche tra progetti di etichette. Queste informazioni potrebbero già essere disponibili nel campo del commento necessario durante ciascun processo di archiviazione, quando magari il livello di dettaglio non è sufficiente. Lo strumento visualizzerà come miniature tutte le etichette e/o revisioni selezionate di un'unica etichetta. È possibile selezionare l'etichetta/versione sinistra e destra per effettuare il confronto. Entrambe le etichette selezionate saranno visualizzate nella parte superiore, seguite da una terza immagine di entrambe le anteprime sovrapposte.

I diversi colori consentono di individuare facilmente tutte le diƬerenze.

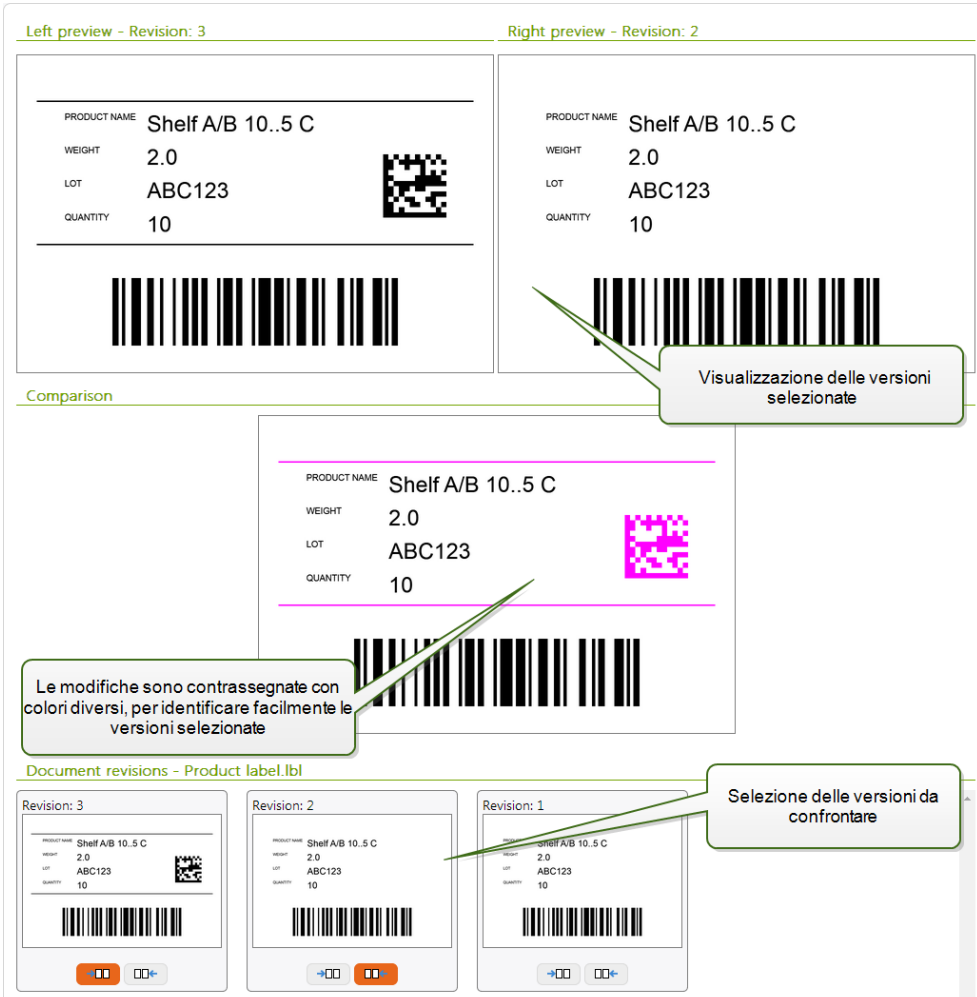

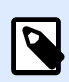

## **NOTA**

Il confronto grafico è disponibile solo per i file di etichette (.NLBL).

# **4.3.4.1. Confronto tra i vari Ʈle di etichetta**

Per confrontare file di etichetta diversi, procedere come segue.

1. Selezionare due o più etichette nella stessa cartella.

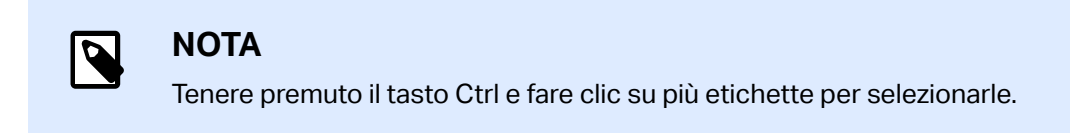

2. Fare clic sulle etichette con il pulsante destro del mouse e selezionare **Confronta**.

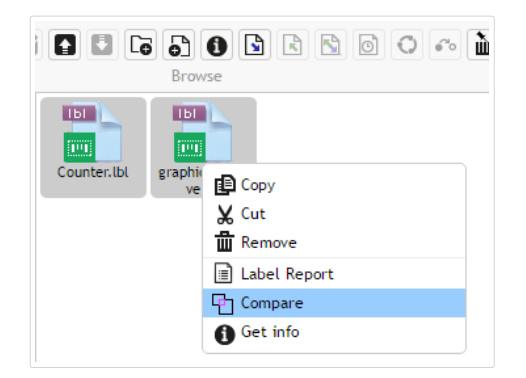

3. Selezionare l'etichetta sinistra e destra per effettuare il confronto. L'immagine sovrapposta delle differenze tra le etichette sarà visualizzata sotto l'anteprima delle due etichette selezionate.

# **4.3.4.2. Confronto delle versioni dello stesso Ʈle di etichetta**

Per confrontare le versioni dello stesso file di etichetta, procedere come segue.

1. Fare clic con il pulsante destro del mouse sull'etichetta che ha almeno due versioni e selezionare **Confronta**.

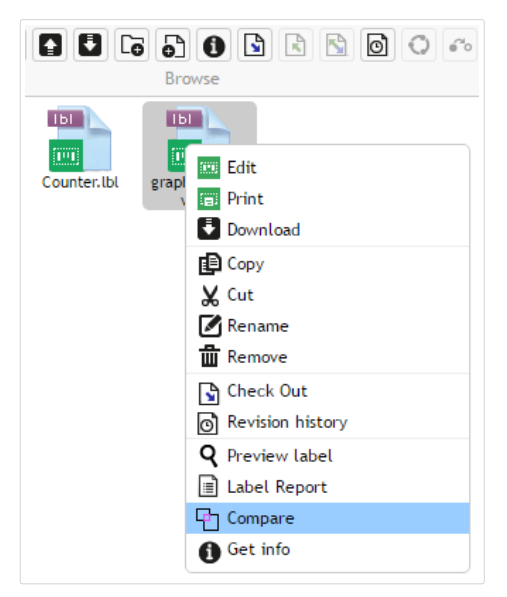

2. Selezionare due versioni da confrontare. Una per l'anteprima sinistra, una per l'anteprima destra. L'immagine sovrapposta delle differenze tra le etichette sarà visualizzata sotto l'anteprima delle due etichette selezionate.

# Applicazione di valori dal file di dati alle variabili

Di solito, i modelli di etichetta sono progettati con variabili per le quali non è definito nessun valore predefinito. In tal modo, non esistono valori hardcoded potenzialmente utilizzabili durante la stampa. D'altro canto, l'anteprima e il confronto delle etichette risultano più difficili, in quanto prima che venga generata l'anteprima dell'etichetta è necessario specificare i valori per le variabili. Quando si genera l'anteprima dell'etichetta è possibile immettere manualmente i valori.

È anche possibile specificare il file di dati esterno con un elenco di variabili e i relativi valori; in tal modo, NiceLabel Control Center li utilizzerà automaticamente per l'anteprima dell'etichetta. Il file di dati deve fornire le coppie *name:value*. Deve essere indicato il nome della variabile e il valore per la variabile. Tutte le coppie vengono lette dal file di dati e i valori vengono inviati alle variabili dello stesso nome definite nell'etichetta. Se la variabile dello stesso nome non è definita nell'etichetta, la coppia *name:value* viene ignorata.

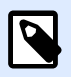

### **NOTA**

È possibile consentire a Control Center di trovare il file di dati in base alle regole definite qui di sequito oppure fare clic sull'icona di cartella accanto al nome/anteprima dell'etichetta ed escludere i valori predefiniti con il file di dati.

#### **Struttura del Ʈle di dati**

Il contenuto dei dati della variabile può essere fornito in una delle due strutture disponibili.

#### **Struttura XML**

Le variabili sono fornite all'interno dell'elemento principale <variables />
nel file XML. Il nome della variabile viene fornito con il nome dell'attributo e il valore della variabile viene fornito dal valore dell'elemento.

```
<?xml version="1.0" encoding="utf-8"?>
<Variables>
      <variable name="Variable 1">Value 1</variable>
      <variable name="Variable 2">Value 2</variable>
      <variable name="Variable 3">Value 3</variable>
</Variables>
```
#### **Struttura delimitata**

Le variabili sono fornite in un flusso di testo. Ciascuna coppia *name:value* viene fornita in una nuova riga. Il nome della variabile è a sinistra del carattere di uguale (=), il valore della variabile è a destra.

```
Variable 1=Value 1
Variable 2=Value 2
Variable 3=Value 3
```
#### **Convenzione di denominazione del Ʈle di dati**

Il nome del Ʈle di dati può essere identico al nome dell'etichetta, ma con l'estensione **.values**. Questo file di dati privati consente di specificare un file di dati diverso per ciascuna etichetta.

#### **Esempio**

Se si dispone di un'etichetta denominata **label. Ibl**, il file di dati va denominato label. values.

L'altra opzione consiste nell'usare lo stesso file di dati generico per tutte le etichette. In questo caso, assegnare al Ʈle di dati il nome **default.values**. Le coppie *name:value* all'interno saranno usate per tutte le etichette.

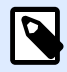

### **NOTA**

Se entrambi i file sono presenti nella stessa cartella, il file label.values avrà la precedenza sul Ʈle **default.values**.

#### **Posizione del Ʈle di dati**

Il file di dati può essere memorizzato in varie posizioni di Documento di archiviazione.

### **Esempio**

L'etichetta **label.lbl** viene salvata nella cartella **/folder1** e pertanto è disponibile come **/ folder1/label.lbl**.

La ricerca di un file di dati viene eseguita nell'ordine seguente.

1. Il file di dati privati si trova nella stessa cartella del file di etichetta.

#### **Esempio**

**/folder1/label.values**

2. Il file di dati privati nella sottocartella SampleValues.

### **Esempio**

**/folder1/SampleValues/label.values**

3. Il file di dati generici si trova nella stessa cartella del file di etichetta.

#### **Esempio**

#### **/folder1/default.values**

4. Il file di dati generici nella sottocartella SampleValues.

### **Esempio**

**/folder1/SampleValues/default.values**

Quando il primo file *.values* disponibile è stato trovato, la ricerca si interrompe e il contenuto del file di dati viene usato per l'anteprima dell'etichetta.

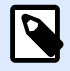

### **NOTA**

L'uso della sottocartella **SampleValues** si rivela utile quando nella cartella dell'etichetta è stato definito un processo del flusso di lavoro, ma non si desidera che lo stesso flusso di lavoro gestisca i file di dati. In questo caso, è possibile memorizzare la nuova versione del file di dati senza eseguire tutti i passi del flusso di lavoro.

# 4.3.5. Sistema di controllo della versione

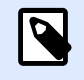

### **NOTA**

Le funzioni descritti in questa sezione sono disponibili in **NiceLabel LMS Enterprise**.

Documento di archiviazione implementa il sistema di controllo della versione per le etichette, le immagini e i file correlati. Nel tempo, si avrà a disposizione una cronologia completa dei file. Il sistema consente di lavorare con le revisioni (versioni) dei file, rilevare le modifiche apportate ai file, tornare alle versioni precedenti e ripristinare i file eliminati.

Ogni volta che il progettista desidera lavorare con un file di etichetta, il file deve essere sottoposto al check-out dell'utente. Attualmente , il file è bloccato sull'utente. Qualsiasi altro utente può aprire il file solo in modalità di sola lettura. Quando il progettista esegue il check-in del file, la nuova versione del file viene creata in Documento di archiviazione. Dopo ciascuna operazione **Salva**, il numero di versione aumenta di uno. La prima versione del file è revision 1, la seconda revision 2 e così via. Tutte le versioni precedenti continuano a essere disponibili nel database. Il progettista può sempre accedere alle precedenti versioni dell'etichetta e renderle attive. Per ciascuna operazione di check-in, l'utente può immettere un commento descrivendo le modifiche al progetto di etichetta.

# **4.3.5.1. Aggiunta di Ʈle in Documento di archiviazione**

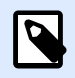

### **NOTA**

I file caricati devono essere inferiori a 100 MB.

È necessario caricare prima i file su Documento di archiviazione per metterli a disposizione degli utenti:

- 1. Fare clic sul pulsante **File caricati** nella barra degli strumenti. Si apre la finestra di dialogo di caricamento.
- 2. Trascinare i file o le cartelle sulla finestra di dialogo di caricamento. È anche possibile fare clic sulla finestra di dialogo di caricamento per cercare i file da caricare.
	- Attivare **Sovrascrivi Ʈle esistenti** se si desidera tenere visibile la versione più recente del file caricato in Documento di archiviazione.

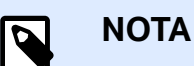

Se si disattiva l'opzione **Sovrascrivi file esistenti**, Control Center impedisce il caricamento di file con nomi identici. Se si tenta di caricare un file con un nome di file identico, viene visualizzato un messaggio di errore.

Ogni volta che si sovrascrive un file esistente il relativo numero di revisione aumenta.

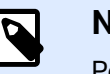

### **NOTA**

Per tenere disponibili tutte le versioni di file, [attivare prima il controllo](#page-41-0) [della versione](#page-41-0) per Control Center.

- Usare il campo **Commento** per aggiungere una descrizione sui Ʈle o sulle cartelle aggiunti o le loro versioni.
- 3. Immettere un valore opzionale per **Commento**. Il commento viene registrato nel registro del file.

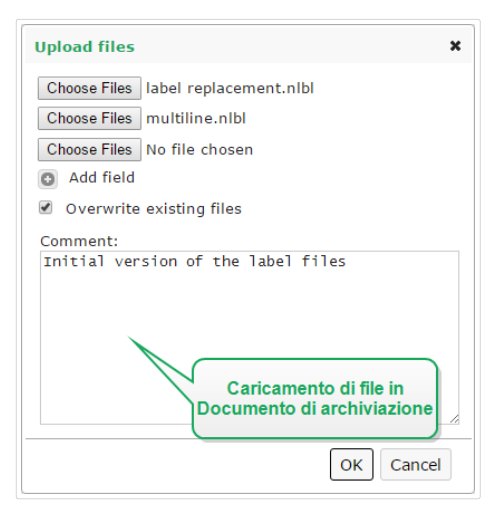

4. Fare clic su OK. I file sono pronti in Documento di archiviazione.

## **4.3.5.2. Check-out di Ʈle**

Prima di iniziare a modificare il file è necessario eseguire il check-out da Documento di archiviazione. Il file sottoposto a check-out viene contrassegnato e bloccato per la modifica da parte di qualsiasi altro utente. Tutti gli altri utenti vedranno la versione corrente del file, mentre il progettista già lavora a una nuova bozza. Il file può essere sottoposto al check-out da Designer o da Control Center.

Per eseguire il check out del file da NiceLabel Designer, procedere come segue:

- 1. In NiceLabel Designer, aprire il file da Documento di archiviazione.
- 2. Nella barra multifunzione Documento di archiviazione, fare clic sull'icona **Estrai**.

Per eseguire il check-out del file in Control Center, procedere come segue.

- 1. Nella scheda Documento di archiviazione, selezionare il file da sottoporre a check-out.
- 2. Fare clic sul pulsante **Check Out** nella barra degli strumenti. È anche possibile fare clic sul file con il pulsante destro del mouse e selezionare Check Out nel menu di scelta rapida.
- 3. Fare doppio clic sul file per aprirlo nella relativa applicazione. Es.: facendo doppio clic sull'etichetta, esso si aprirà in NiceLabel Designer.

Per consentire ad altri utenti di apportare modifiche al file è necessario rieseguire il check-in oppure ignorare l'operazione di check-out. I metodi sono disponibili nell'interfaccia utente di NiceLabel Designer e in Control Center.

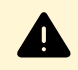

## **AVVERTIMENTO**

Se si fa clic su **Ignora check out**, si perdono irreversibilmente tutte le modifiche che uno qualsiasi degli utenti ha fatto dopo aver controllato il Ʈle. Per conservare le modifiche, eseguire prima il check-in delle etichette o delle soluzioni.

# **4.3.5.3. Check-out di più Ʈle**

Usare le scelte rapide standard di Windows con il tasto Ctrl per selezionare i singoli file. Facendo clic sul pulsante **Check Out**, verrà eseguito simultaneamente il check-out di tutti i file selezionati. È inoltre possibile selezionare il comando **Check Out** mentre è selezionata una cartella o facendo clic con il pulsante destro del mouse sulle cartelle nel riquadro di navigazione (a sinistra). In tal caso, verrà eseguito il check-out di tutti i file presenti nella cartella.

Se durante l'elaborazione si verifica un errore, l'utente riceve delle informazioni in merito.

# **4.3.5.4. Check-in di Ʈle**

Dopo aver finito di modificare il documento, se si desidera renderlo disponibile per gli altri utenti, è necessario rimettere il file in Documento di archiviazione. Il processo viene definito "check-in del file". È possibile eseguire il check in del file da NiceLabel Designer e in Control Center.

Quando si esegue il check-in del file, la versione aumenta di uno. Il commento immesso viene registrato nel registro del file.

Per eseguire il check in del file in NiceLabel Designer, procedere come segue:

- 1. Mentre l'etichetta è ancora aperta in Designer, passare alla scheda Documento di archiviazione nella barra multifunzione.
- 2. Fare clic sull'icona **Check in**.

Per eseguire il check in del file in Control Center, procedere come segue.

1. Se il file è stato scaricato e modificato localmente, è necessario ricaricarlo in Documento di archiviazione.

Se il file è stato aperto nell'editor con un doppio clic, il file modificato è già caricato in Documento di archiviazione.

- 2. Selezionare il file in Documento di archiviazione.
- 3. Fare clic sul pulsante **Check In** nella barra degli strumenti. È anche possibile fare clic sul file con il pulsante destro del mouse e selezionare Check In nel menu di scelta rapida.
- 4. Immettere il **commento** opzionale. È buona norma immettere un commento descrittivo delle modifiche apportate al file.

# **4.3.5.5. Check-in di più Ʈle**

Per archiviare **tutti** i file in una cartella:

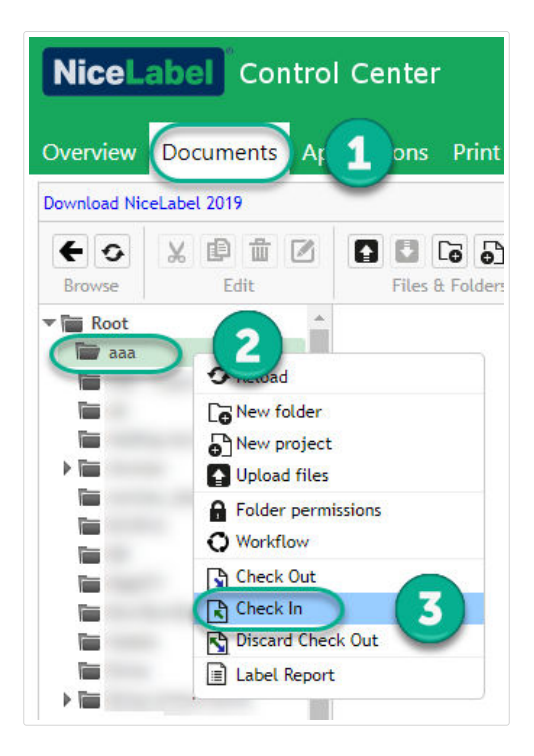

- 1. Passare a **Control Center** > **Documenti**.
- 2. Fare clic con il pulsante destro del mouse sulla cartella che si desidera archiviare dal pannello di navigazione (a sinistra).
- 3. Fare clic su **Check in**. Si aprirà la finestra **Check In**.
- 4. Digitare un commento che descriva le modifiche (per la cronologia delle revisioni) e fare clic su **Check in**.

Tutti i file nella cartella sono ora archiviati.

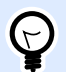

### **SUGGERIMENTO**

È inoltre possibile fare clic sull'icona di **Check In** (sopra) con una cartella selezionata per archiviare tutti i file nella cartella selezionata. I commenti digitati per le modifiche alla revisione si applicano a tutti i file archiviati contemporaneamente.

Per archiviare **alcuni** file in una cartella, utilizzare <Ctrl> + clic per selezionare più file singoli e fare clic su **Check In**.

Per eventuali *errori di elaborazione* vengono visualizzati dettagli come: *file aperti in Designer*, **estrazione Ʈle eliminata**, o **Ʈle eliminati**.

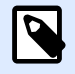

### **NOTA**

La configurazione determina chi può vedere i file archiviati.

Per esempio: con i flussi di lavoro abilitati, gli operatori di stampa visualizzano solo i file archiviati**Approvati/Pubblicati**.

## **4.3.5.6. Cronologia delle versioni dei Ʈle**

Tutte le modifiche al file vengono registrate nel database. Ogni volta che si esegue il check-in del documento è possibile immettere il commento che descrive le modifiche. La cronologia delle revisioni dei file include tutti gli eventi che si verificano per il file, comprese le modifiche alla versione e al flusso di lavoro.

Per visualizzare tutte le attività relative al file, procedere come segue.

- 1. Selezionare il file.
- 2. Fare clic sul pulsante **Storico revisioni** nella barra degli strumenti.
- 3. La Ʈnestra di dialogo visualizza tutti i dettagli conosciuti, tra cui numero di versione, data di modifica, utente che ha salvato la modifica, dimensioni del file, flusso di lavoro definito per la cartella corrente, passo del flusso di lavoro per il file e commento.

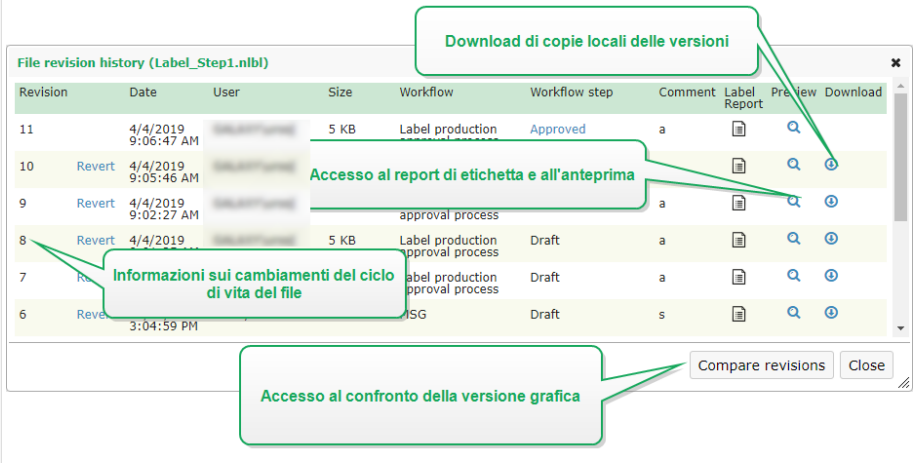

- 4. Lo storico delle revisioni dei file consente di accedere a ulteriori comandi:
	- **Ripristino della versione dell'etichetta.** È possibile ripristinare le versioni precedenti dei file. Questa azione copia la versione del file selezionato e la aggiunge alla versione (corrente) più recente.

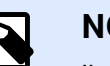

**NOTA**

Il ripristino della versione dell'etichetta è riservato ai ruoli di accesso con le autorizzazioni di lettura/scrittura per la cartella corrente. Le informazioni su come impostare le autorizzazioni di accesso per le cartelle sono disponibili nella sezione Controllo dell'accesso ai file.

- **Report etichetta.** Sullo schermo viene visualizzato un report sulla struttura dell'etichetta, comprendente informazioni sull'etichetta, tra cui l'anteprima grafica, più un elenco di tutti gli oggetti etichetta e delle variabili. Il report può essere scaricato anche come file XML.
- **Anteprima versione etichetta.** È possibile visualizzare sullo schermo un'anteprima del file di etichetta. Usare questa funzionalità per evitare di aprire etichette nel progettista, solo per vedere che aspetto ha.
- **Download.** È possibile scaricare copie locali di tutte le versioni di etichette esistenti dal Documento di archiviazione al computer. Aprire le copie scaricate in Designer e usarle per creare nuove versioni.
- Confronta revisioni. È possibile confrontare graficamente sullo schermo le modifiche da una versione del documento all'altra.

# **4.3.5.7. Lavorare con le versioni**

Il sistema di controllo della versione assicura la trasparenza durante la revisione di etichette, soluzioni o altre risorse di etichettatura presenti nel Documento di archiviazione. Dopo il check-in del documento, Control Center memorizza informazioni sulle promozioni dei flussi di lavoro, check-in, modifiche e commenti degli utenti. Inoltre, Control Center tiene traccia di chi ha eseguito le operazioni e quando esse vengono eseguite.

Quando si esegue il check-in dei file è possibile scegliere tra le versioni di file secondarie e principali. Anche se non esistono regole rigide su quando usare versioni secondarie o principali, le linee guida sono le seguenti:

• Le versioni secondarie indicano le piccole modifiche che l'utente apporta a una bozza o quando applica correzioni temporanee.

Se si esegue il check-out del documento, si apportano modifiche e si riesegue il check-in senza promuoverlo al passaggio della procedura successivo, per impostazione predefinita Control Center crea una nuova versione secondaria.

• Le versioni principali indicano le modifiche di rilievo apportate nei documenti. Si tratta delle modifiche che un progettista di etichette o soluzioni di solito apporta a un documento prima di inoltrarlo agli approvatori. Di solito, le nuove versioni principali corrispondono alle promozioni dei passaggi dei flussi di lavoro.

L'amministratore può scegliere quale passaggio del flusso di lavoro indica una modifica nei documenti come nuova versione principale.

# **4.3.5.8. Richiesta delle versioni di etichetta**

I file di etichetta memorizzati all'interno di Documento di archiviazione sono accessibili mediante il protocollo WebDAV. Per accedere al file di etichetta, l'applicazione che richiede un'etichetta si autentica, con l'account utente sotto il quale l'applicazione è in esecuzione. Ciascuna applicazione viene eseguita in uno spazio utente speciƮco. Ad esempio, se si esegue l'applicazione interattivamente sul desktop, essa eredita i privilegi dell'account utente.

Quando l'applicazione richiede il file, la versione esatta ottenuta dipende dai privilegi dell'account dell'utente.

#### **Richiesta della versione HEAD (l'ultima disponibile)**

Se si richiede un file senza specificare alcuna versione (specificando solo il nome del file), accadrà quanto segue:

- Se si dispone di accesso al file in lettura/scrittura (si è un progettista), si otterrà l'ultima versione.
- Se si dispone dell'accesso di sola lettura al file (si è un utente di un ambiente di produzione), si otterrà:
	- L'ultima versione (se per la cartella non è disponibile nessun flusso di lavoro)
	- L'ultima versione approvata e pubblicata (se la cartella è disciplinata da un processo di flusso di lavoro)

#### **Richiesta di una versione speciƮca**

Per richiedere una versione specifica, specificarla come parametro dopo il nome del file.

Per richiedere la versione 10 del file **label. Ibl**, la richiesta va effettuata come:

#### label.nlbl?v=10

Le autorizzazioni di accesso definite sulla cartella in cui risiede il file determinano se è possibile accedere o meno al file. Se all'utente non è consentito ottenere tale versione, l'errore sarà segnalato tramite un messaggio.

#### **Richiesta dell'ultima versione pubblicata**

Per richiedere una versione specifica, specificarla come parametro dopo il nome del file.

Per richiedere l'ultima versione pubblicata del file **label. lbl**, la richiesta va effettuata come:

#### label.nlbl?v=P

Se non è stata approvata nessuna versione di file, l'errore sarà segnalato tramite un messaggio.

#### **Registro del file**

Il registro del file contiene informazioni sulle modifiche ai file e sulle azioni di check-in/check-out. Questo è un sottoinsieme di informazioni disponibili nella cronologia delle versioni del file.

Per visualizzare il registro del file, procedere come segue.

- 1. Selezionare il file.
- 2. Fare clic sul pulsante **Ottieni Info** nella barra degli strumenti. È anche possibile fare clic sul Ʈle con il pulsante destro del mouse e selezionare **Ottieni Info** nel menu di scelta rapida.
- 3. Fare clic su **Visualizza Ʈle log**.

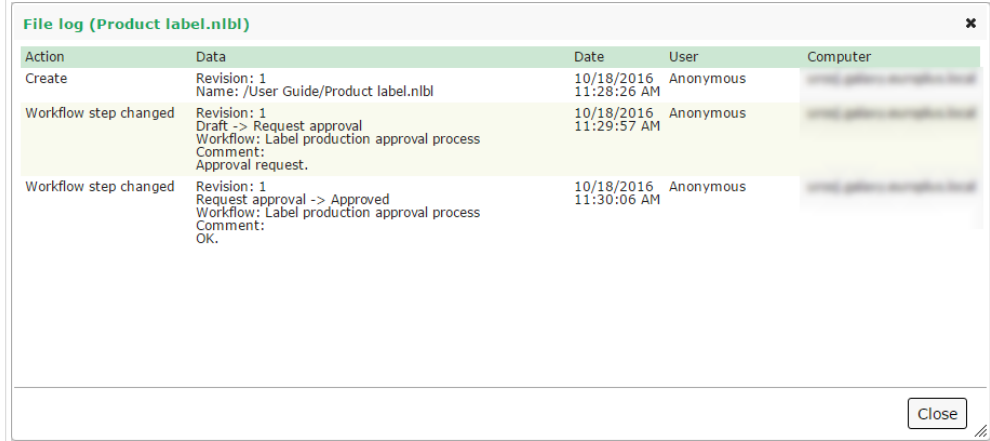

# **4.3.5.9. Ripristino dei Ʈle eliminati**

Documento di archiviazione contiene la funzionalità Cestino. Quando un file viene eliminato, di fatto esso non viene cancellato dal sistema, ma solo contrassegnato come eliminato. Per rimuovere definitivamente il file è necessario cancellarlo.

Per visualizzare i file eliminati, ripristinarli o eliminarli dal sistema, usare le icone nel gruppo **Cancella oggetti** della barra degli strumenti.

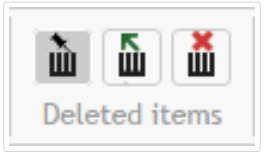

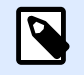

### **NOTA**

Per visualizzare il gruppo **Cancella oggetti** nella barra degli strumenti, è necessario attivare il controllo della versione per l'archiviazione del documento ed essere membri del ruolo di accesso di Amministrazione.

# 4.3.6. Flussi di lavoro

Control Center consente di attivare i flussi di lavoro insieme al sistema di controllo della versione. I flussi di lavoro consentono di impostare controlli qualità aggiuntivi nel processo di stampa di etichette. I flussi di lavoro includono sequenze di passaggi collegati che seguono la logica del flusso di lavoro. Ciascun flusso di lavoro ha almeno un passaggio iniziale e un passaggio finale. Dal passaggio corrente potrebbero derivare uno o più passaggi di promozione possibili.

Usando i flussi di lavoro è possibile rilevare lo stato dei file di etichetta.

Quando si includono cartelle nel processo del flusso di lavoro, le versioni che gli utenti delle versioni vedono quando richiedono file di etichette dipendono dai privilegi del ruolo di accesso di cui dispongono. Per ulteriori informazioni, leggere Controllo dell'accesso ai file.

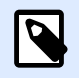

### **NOTA**

Le funzioni descritti in questa sezione sono disponibili in **NiceLabel LMS Enterprise**.

# **4.3.6.1. Processo di approvazione**

I passaggi di approvazione dipendono dal tipo di flussi di lavoro utilizzati. Per ciascun flusso di lavoro predefinito, NiceLabel imposta la gerarchia dei passaggi del flusso di lavoro e definisce i successivi passaggi consentiti.

I file caricati in Documento di archiviazione, nelle cartelle abilitate per il flusso di lavoro iniziano con il passaggio **Bozza**. Quando gli autori completano il loro layout iniziale ed etichettano il contenuto, spostano il file al passaggio successivo: **Richiedi approvazione**. Al termine della configurazione, gli approvatori ricevono delle notifiche e-mail per i file che hanno assegnato per la revisione e li approvano. Gli approvatori possono **rifiutare** i file (in tal modo, gli autori vengono avvisati di apportare le modifiche) o approvarli. L'approvazione sposta i file nel passaggio **Approvato**. Ciascun flusso di lavoro deƮnisce i passaggi e le transizioni disponibili da un passaggio all'altro.

Lo spostamento dei file al passaggio Approvato potrebbe far sì che gli utenti debbano specificare di nuovo le credenziali di accesso. Rieseguendo l'autenticazione in questo modo è possibile verificare che gli utenti corretti siano ancora connessi. Per impostazione predeƮnita, il processo di approvazione della produzione di etichette in due passaggi include la riautenticazione.

Il passaggio **Approvato** (o **Pubblicato**, in alcuni flussi di lavoro) è lo stato Ʈnale dei Ʈle. Non è possibile usare le etichette nella produzione fino a quando non sono state approvate e pubblicate. I membri del ruolo **Operatore** (o qualsiasi utente con le autorizzazioni di sola stampa) possono vedere solo i file presenti nel passaggio **Approvato/Pubblicato**. Gli autori possono lavorare alle nuove versioni dei file file di etichetta, ma le modifiche non saranno visibili per gli utenti della sola stampa fino a quando le versioni non avranno raggiunto lo stato **Approvato**.

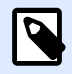

### **NOTA**

I file diventano visibili solo ai membri del ruolo di accesso **Operatore** (operatori di stampa e utenti della sola stampa) quando vengono approvati/pubblicati.

# **4.3.6.2. Processo di approvazione della produzione di etichette**

Questo flusso di lavoro utilizza processi di approvazione standard. Nella fase iniziale, i documenti sono bozze. Quando sono pronti, gli autori richiedono l'approvazione. Gli approvatori approvano i documenti o li rifiutano. In caso di rifiuto, gli autori possono apportare ulteriori modifiche e chiedere di nuovo l'approvazione. Una volta approvati, i documenti vengono pubblicati automaticamente.

Gli operatori possono vedere solo i documenti pubblicati. Gli operatori dispongono delle autorizzazioni di sola stampa e possono usare solo gli ultimi documenti approvati (e pubblicati). Se in Documento di archiviazione sono presenti delle versioni non approvate, esse restano invisibili agli operatori di stampa.

Il sistema documenta ciascuna modifica ai passaggi del flusso di lavoro. Quando gli utenti modificano i passaggi devono immettere commenti obbligatori.

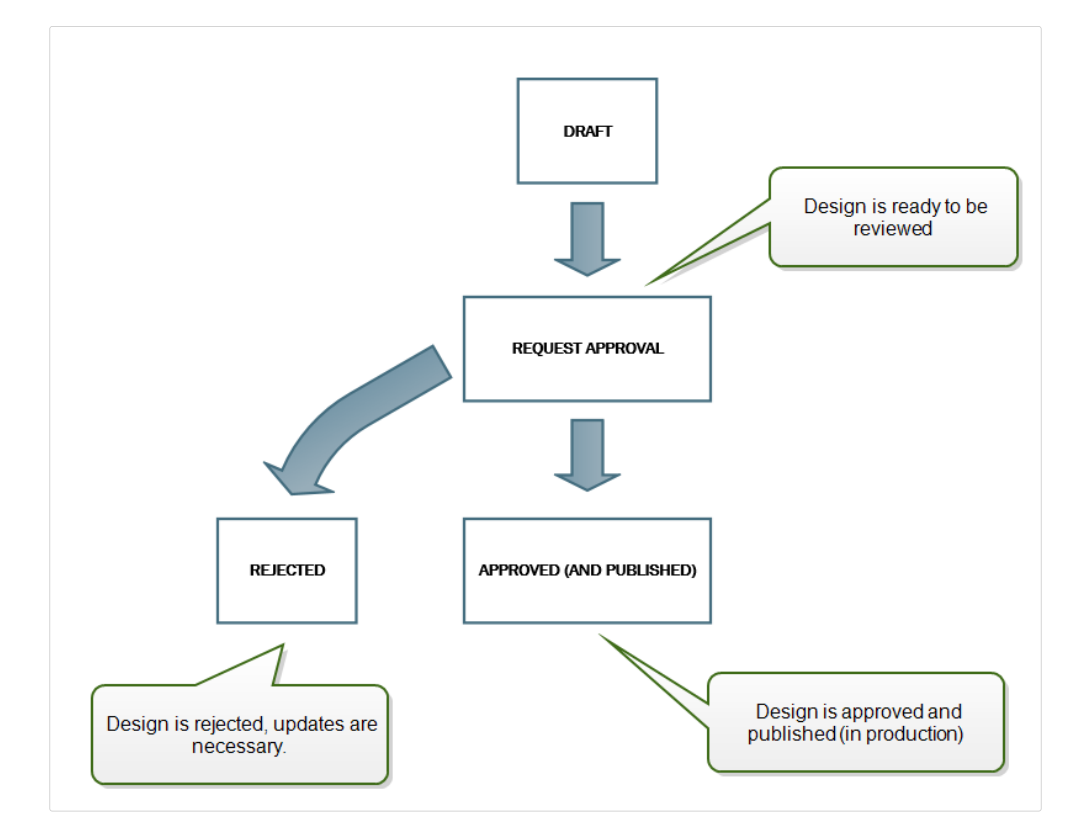

# **4.3.6.3. Processo di approvazione della produzione di etichette in due fasi**

Questo flusso di lavoro è simile al flusso di lavoro del **processo di approvazione della produzione dell'etichetta**, con un'unica diƬerenza. Questo flusso di lavoro consente di eseguire il processo di

approvazione a due livelli. Prima che il documento venga approvato (e pubblicato) due approvatori indipendenti devono rivederlo e approvarlo. Il documento verrà pubblicato solo dopo che avrà superato entrambi i processi di approvazione.

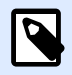

### **NOTA**

Gli approvatori indipendenti devono aver eseguito l'accesso Control Center come utenti univoci.

Questo processo può essere configurato per avere due approvatori separati (o due gruppi di approvatori multipli) definiti per ciascun passaggio del processo di approvazione.

- **Richiedi prima approvazione:** assegna utenti univoci per l'approvazione "primo passaggio".
- **Richiedi approvazione finale:** assegna utenti univoci per l'approvazione "secondo passaggio".

Per raggiungere lo stato di approvazione, il documento deve essere approvato da un membro unico o da entrambi i gruppi.

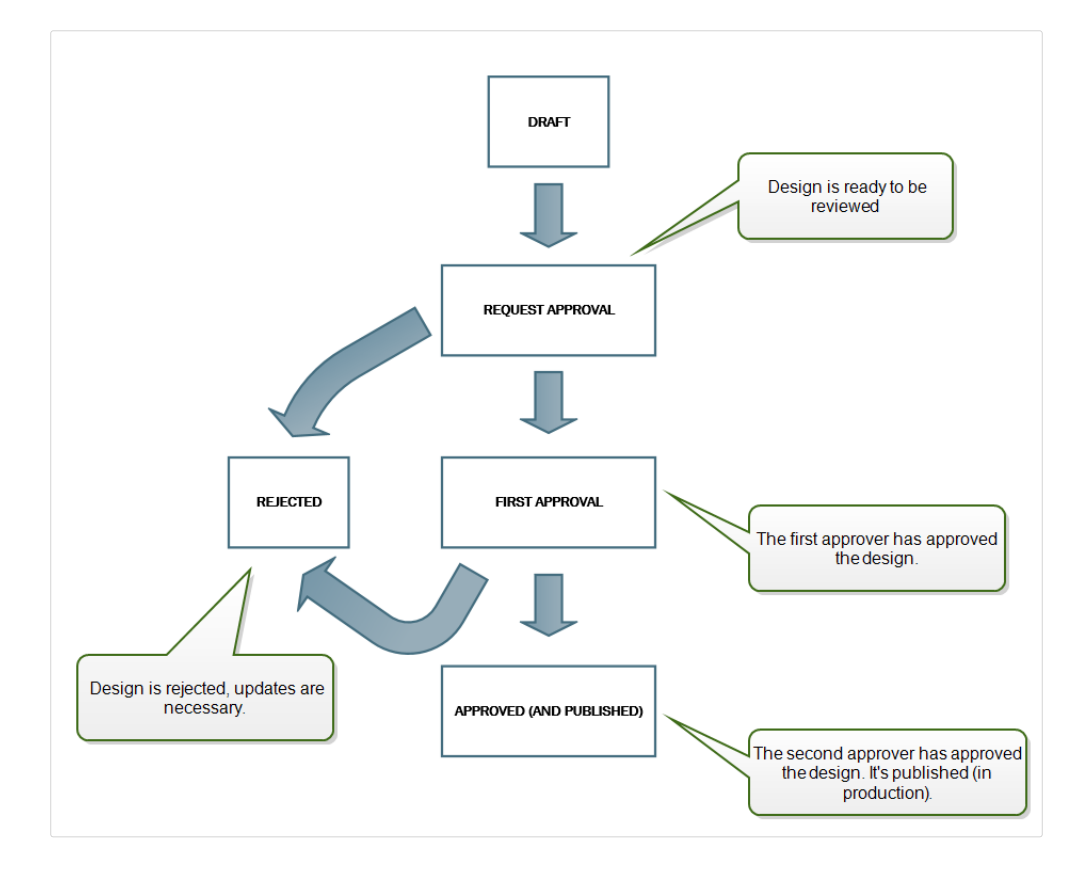

# **4.3.6.4. Processo di approvazione della produzione di etichette con pubblicazione ritardata**

Questo flusso di lavoro è simile a quello del **processo di approvazione della produzione dell'etichetta**, con una diƬerenza. Per questo flusso di lavoro vale la diƬerenza tra gli stati **Approvato** e **Pubblicato**. Quando il documento è stato approvato, esso è funzionalmente completo, ma non

<span id="page-94-0"></span>viene usato automaticamente dagli operatori di stampa. In alcuni ambienti, il passaggio allo stato Pubblicato finale deve essere eseguito con un certo ritardo. Il documento potrebbe dover attendere fino al turno di lavoro successivo o fino a una data specifica, come ad esempio dopo le festività pubbliche oppure quando un ordine di produzione richiede nuovi progetti di etichette. Affinché la pubblicazione si verifichi è possibile pianificare la data e l'ora future.

La transizione allo stato Pubblicato può essere eseguita manualmente o automaticamente dal sistema. Lo stato Approvato non è uno stato finale, ma è seguito da:

- **Pubblicato.** In questo caso, la transizione allo stato Pubblicato viene completata dall'utente.
- **Pubblicazione pianificata.** In questo caso, la transizione allo stato Pubblicato viene completata dal sistema alla data e all'ora deƮniti nel flusso di lavoro.

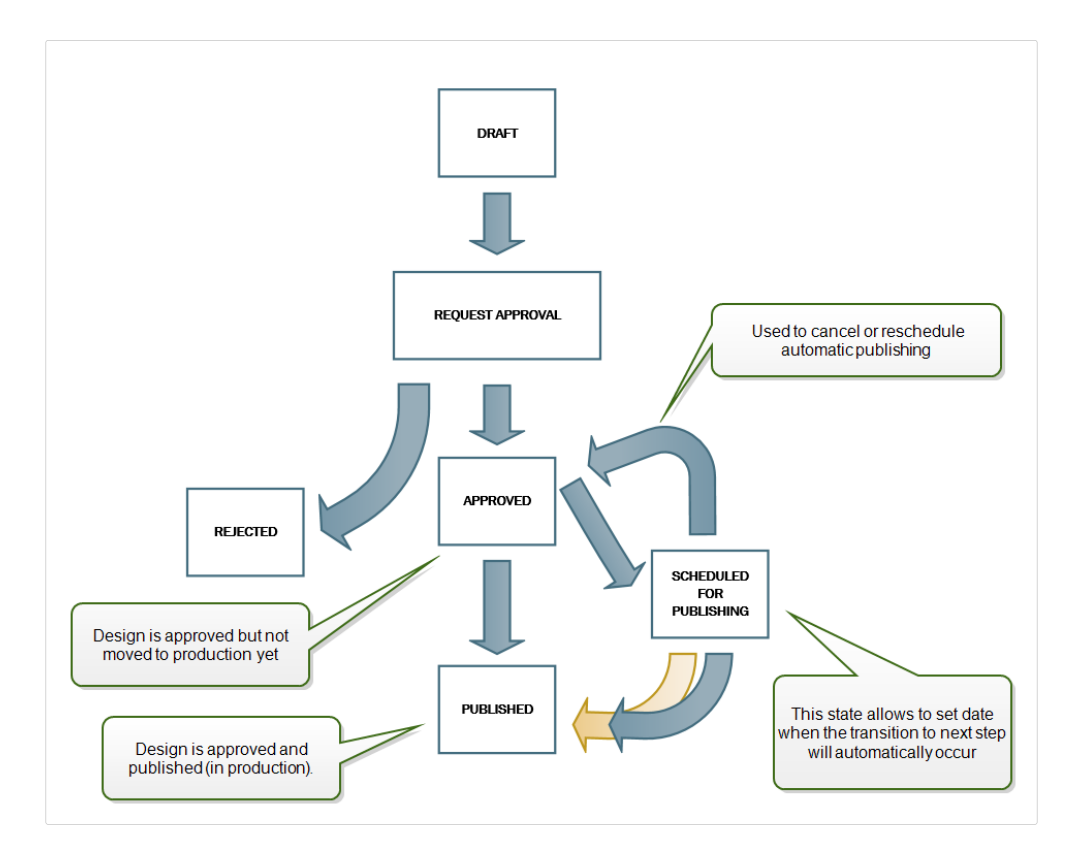

In entrambi i casi, il cambiamento del passaggio viene registrato nel database di sistema.

# **4.3.6.5. Attivazione dei flussi di lavoro**

Per i flussi di lavoro, procedere come segue:

- 1. Aprire la scheda **Amministrazione** e fare clic sul pannello **Controllo delle versioni e** workflow. Si apre la pagina Controllo Versioni e Flussi di Lavoro dell'Archivio Documenti.
- 2. Attivare **Flussi di lavoro per documento di archiviazione**. Ora i flussi di lavoro sono attivi.
- 3. Aprire la scheda **Documento di archiviazione**.
- 4. Selezionare la cartella per la quale si desidera attivare il controllo del flusso di lavoro.

5. Fare clic sul pulsante **Flusso di Lavoro** nella barra degli strumenti:

È anche possibile fare clic sulla cartella con il pulsante destro del mouse e selezionare **Flusso di Lavoro** nel menu di scelta rapida.

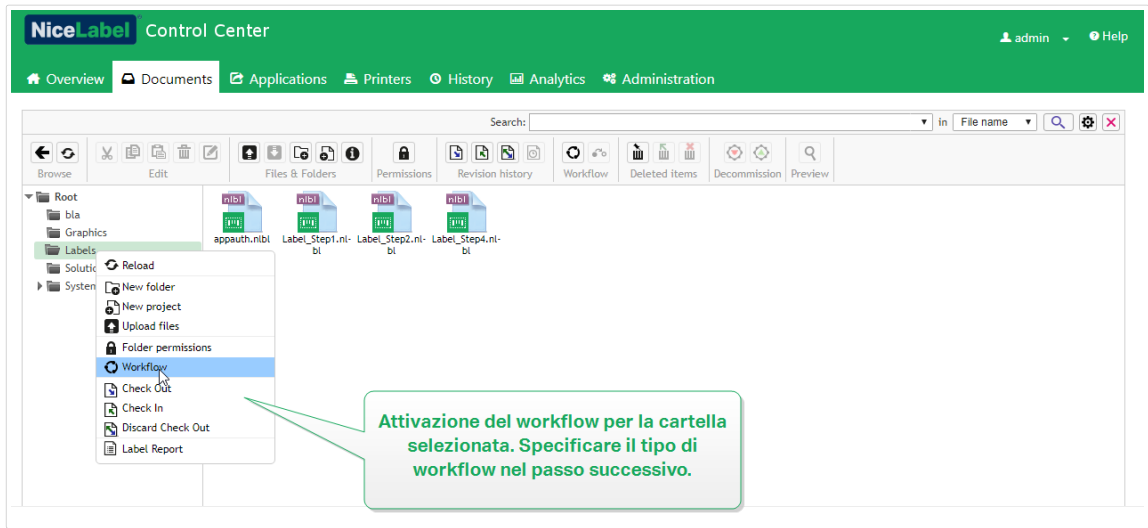

- 6. Selezionare l'opzione da attivare per la cartella.
	- **Utilizza flussi di lavoro da cartella padre.** Selezionare questa opzione se la cartella padre ha deƮnito lo stesso flusso di lavoro che si intende usare. La logica del flusso di lavoro viene ereditata dalla cartella padre. Quando si cambia il flusso di lavoro sulla cartella padre, il cambiamento si propaga anche alla cartella corrente.
	- **Nessun flusso di lavoro.** Selezionare questa opzione se si desidera disattivare il controllo del flusso di lavoro per la cartella corrente.
	- **Flusso di lavoro scelto.** Selezionare questa opzione per deƮnire il flusso di lavoro per la cartella corrente. È possibile selezionare i flussi di lavoro incorporati oppure un flusso di lavoro personale, se disponibile.

# **4.3.6.6. Assegnazione ai Ʈle dei passaggi del flusso di lavoro**

Ciascun file nella cartella controllata dal flusso di lavoro si trova su un determinato passaggio. Il passaggio del flusso di lavoro indica in quale fase del flusso di lavoro si trova attualmente il file.

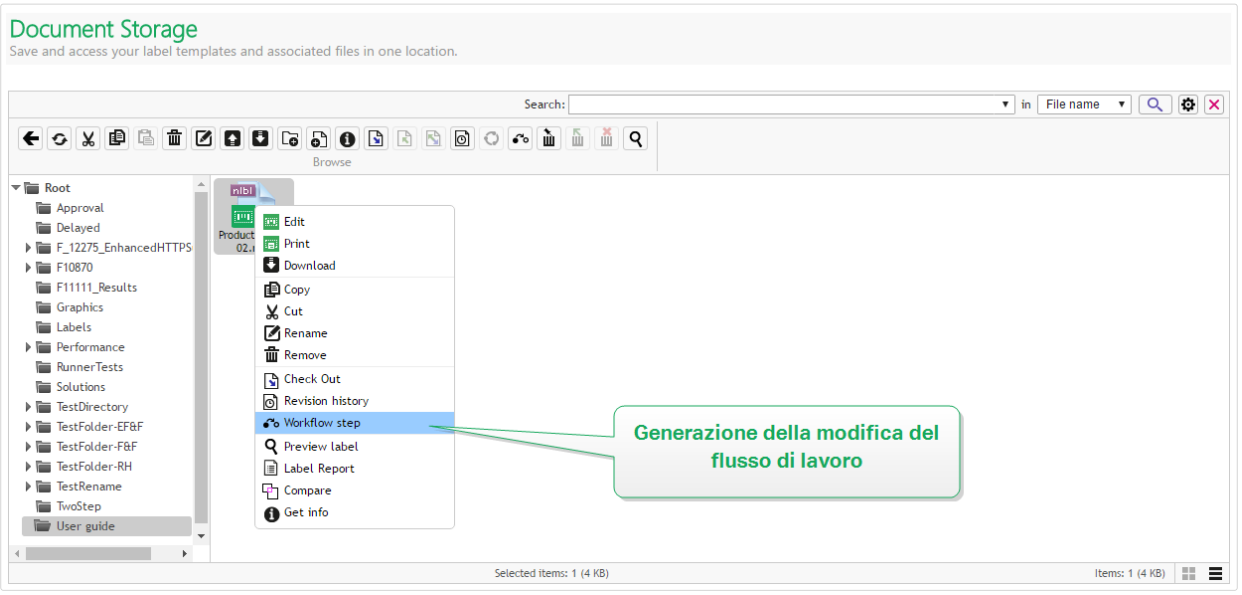

Quando si carica un nuovo file o si attiva un flusso di lavoro nella cartella esistente, il file si trova sul passaggio iniziale del flusso di lavoro. Nel caso delle procedure incorporate, come **Flusso di lavoro produzione, etichetta** e **Approvazione in due passi**, il passaggio iniziale è **Bozza**. Ogni volta che si cambia un passaggio del flusso di lavoro per il file selezionato, il nuovo passaggio viene assegnato automaticamente al documento. È possibile solo cambiare i passi definiti dalle regole del flusso di lavoro.

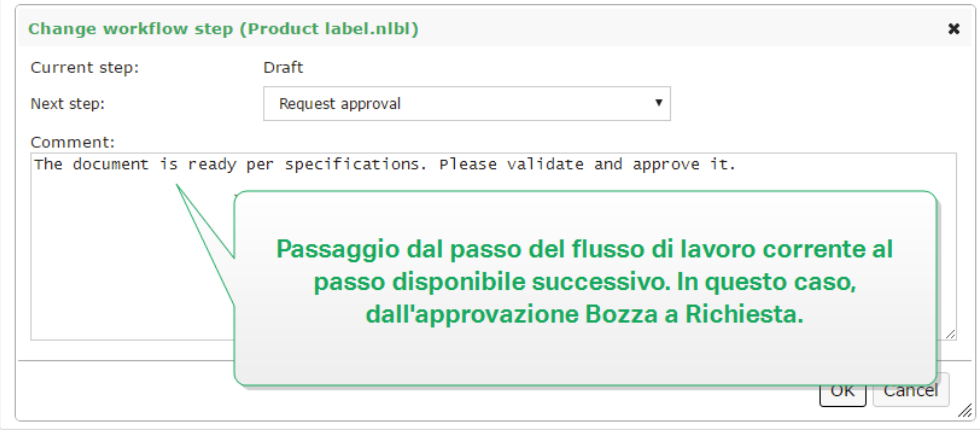

Control Center consente di cambiare simultaneamente il passaggio del flusso di lavoro per più file di una cartella. Usare **<Ctrl> + clic** per selezionare i Ʈle e **clic con il pulsante destro del mouse** per aprire il menu di scelta rapida. Selezionare l'opzione Passo Flusso di Lavoro per alzare di livello i file al passaggio del flusso di lavoro disponibile successivo.

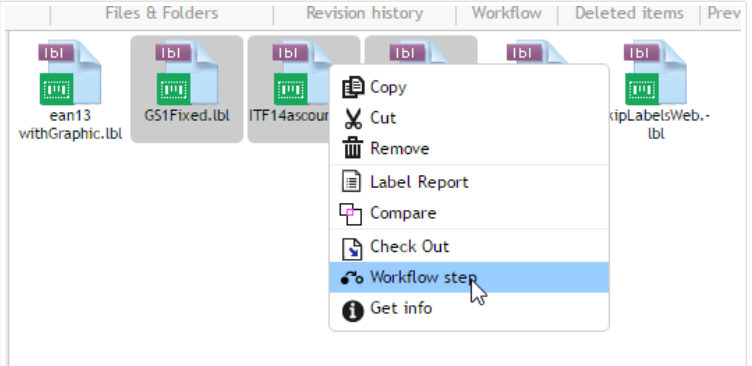

Vi sono due condizioni che devono essere soddisfatte per alzare il livello di più file nel passaggio successivo del flusso di lavoro:

- Tutti i file selezionati devono trovarsi sullo stesso passaggio del flusso di lavoro.
- Nessuno dei file deve essere controllato durante l'alzamento di livello.

Quando il documento raggiunge il passaggio **Approvato**, esso diventa visibile agli utenti che devono solo stampare. Di solito questi utenti sono membri del ruolo di accesso incorporato **Operatore**, ma è anche possibile creare ruoli personalizzati.

In alcuni casi, agli utenti abilitati esclusivamente alla stampa può essere consentito di stampare le versioni operative dei Ʈle. Passare a **Amministrazione** > **Client Web** > **ModiƮca client** per impostare questa proprietà.

Questo utilizzo è destinato allo sviluppo e alla verifica delle soluzioni.

# **4.3.6.7. Pubblicazione ritardata di Ʈle approvati (pubblicazione pianiƮcata**

Per attivare la pubblicazione ritardata del file approvato, procedere come segue:

- 1. Assicurarsi che la cartella contenente il file sia configurata per usare il flusso di lavoro **Processo di approvazione della produzione di etichette con pubblicazione ritardata**.
- 2. Procedere come segue.
- 3. Quando il documento si trova nel passaggio Approvato, esso è pronto, ma non ancora disponibile (non pubblicato).

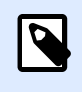

### **NOTA**

Il passaggio **Approvato** è il passaggio Ʈnale degli altri tipi di flusso di lavoro, ma non del flusso di lavoro per la pubblicazione ritardata. Qui il passaggio Ʈnale è **Pubblicato**.

4. Aprire la finestra di dialogo di selezione del passaggio del flusso di lavoro.

- 5. Selezionare **Pubblicazione pianiƮcata** per il passaggio successivo.
- 6. Selezionare **la data e l'ora** in cui deve venire eseguito il passaggio Approvato o Pubblicato.

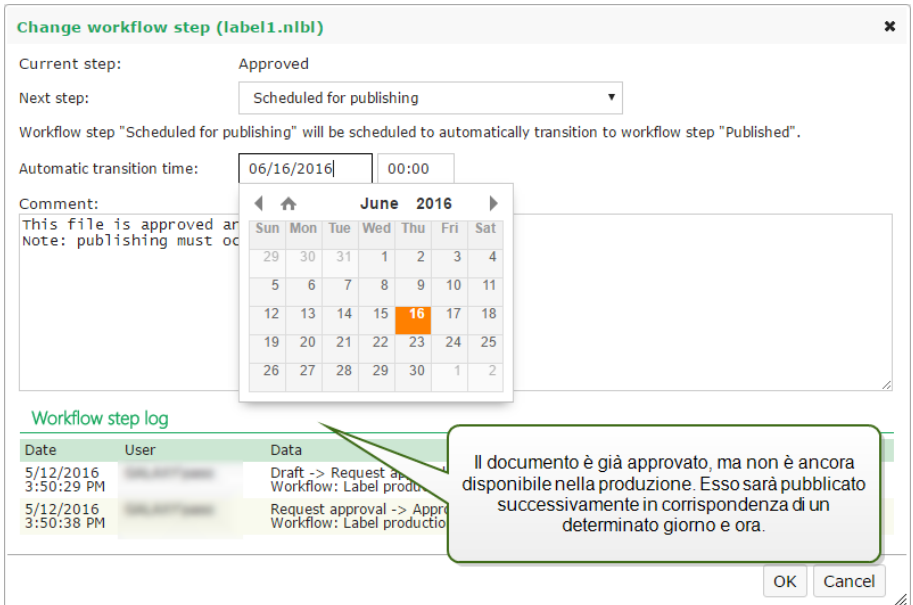

- 7. Immettere **il commento**.
- 8. Fare clic su **OK**.

Control Center monitorerà tutte le azioni pianificate ed eseguirà automaticamente il cambiamento del passaggio del flusso di lavoro a un'ora definita.

# **4.3.6.8. Limitazione dei privilegi di approvazione alle cartelle selezionate**

Per cambiare il passaggio del flusso di lavoro da Richiedi approvazione ad Approvato, Rifiutato o qualsiasi altro passaggio definito:

- L'utente deve essere membro del ruolo di accesso **Approvatore**.
- Il ruolo di accesso **Approvatore** deve avere le autorizzazioni di lettura/scrittura per la cartella del documento di archiviazione che contiene i documenti in fase di approvazione. Per ulteriori informazioni, leggere la sezione Controllo dell'accesso ai file.

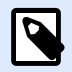

## **NOTA**

Se c'è la necessità di approvare o rifiutare i documenti senza l'approvazione, anche i membri del ruolo di Amministratore possono approvarli o rifiutarli. Per scoprire come impedire agli amministratori di approvare i file, vedere la sezione Impedire all'amministratore di approvare i file.

Si potrebbe determinare una situazione in cui solo un approvatore può lavorare con i documenti in una cartella. Oppure potrebbe essere opportuno consentire all'approvatore di lavorare con i file in

*Cartella1*, ma non con i Ʈle in *Cartella2*. Per impostazione predeƮnita, essere membro del ruolo di accesso Approvatore assicura l'accesso a tutte le cartelle. La soluzione consiste nel disattivare l'accesso ai file all'intero ruolo Approvatore per poi concedere l'accesso caso per caso, aggiungendo utenti agli altri ruoli che hanno l'accesso ai file.

Per limitare il ruolo di accesso Approvatore a una cartella particolare, procedere come segue:

- 1. Aprire Control Center nel browser.
- 2. Passare alla scheda **Amministrazione**.
- 3. Fare clic su **Accedi a ruoli** nel riquadro sinistro.
- 4. Fare clic su **+Aggiungi**. Si apre la finestra **Crea nuovo ruolo di accesso**.
- 5. Digitare il nome di un nuovo ruolo, come *CartellaAccesso1*.
- 6. Fare clic su **Salva**.
- 7. Passare a **Utenti in questo ruolo** e fare clic su **Aggiungi**.
- 8. Aggiungere gli utenti dovrebbero avere il privilegio di approvazione per *Cartella1*.
- 9. Fare clic su **Salva**.
- 10. Espandere il ruolo **Approvatore**.
- 11. Assicurarsi che lo stesso utente sia anche membro di questo ruolo. Ora l'utente è membro di entrambi i ruoli, *CartellaAccesso1* e *Approvatore*.
- 12. Accedere a **Control Center** come amministratore.
- 13. Fare clic sulla scheda **Documento di archiviazione**.
- 14. Fare clic con il pulsante destro del mouse sulla cartella *Cartella1*.
- 15. Selezionare **Permessi**.

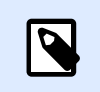

## **NOTA**

L'opzione **Permessi** è visibile solo con l'accesso attivato.

16. Per il ruolo Approvatore, cambiare l'autorizzazione in **Nessuno**. Per il ruolo CartellaAccesso1, cambiare l'autorizzazione in **Lettura/Scrittura**.

I file presenti nella cartella *Cartella1* possono essere approvati solo da questo utente e da nessun altro membro del ruolo Approvatore.

# **4.3.6.9. Creazione di flussi di lavoro personalizzati**

Control Center consente di creare nuovi flussi di lavoro personalizzati. Utilizzare flussi di lavoro personalizzati per soddisfare le specifiche del processo di etichettatura nell'azienda.

Prima di decidere di creare e utilizzare flussi di lavoro personalizzati, analizzare prima il processo di etichettatura e i flussi di lavoro Control Center integrati. Prendere in considerazione queste tre opzioni disponibili:

- Introdurre un flusso di lavoro completamente nuovo. In questo caso si sta creando un nuovo flusso di lavoro partendo da zero. Anche se questa è l'opzione più flessibile, assicurarsi di conoscere il processo di approvazione abbastanza bene prima di iniziare a costruire un flusso di lavoro. Ciò consente di risparmiare tempo ed evitare i potenziali errori futuri.
- Modificare i flussi di lavoro incorporati. In questo caso, si consiglia di duplicare e personalizzare il flusso di lavoro integrato più appropriato. Poiché i passi di un flusso di lavoro duplicato sono già configurati, è sufficiente apportare le modifiche necessarie per adattarli al processo di approvazione delle etichette.
- Provare a riprogettare e abbinare il processo di etichettatura con i flussi di lavoro integrati. Questa opzione fa in modo che i flussi di lavoro selezionati siano completamente testati da NiceLabel e siano funzionali fin dall'inizio.

Prima di iniziare a creare o modificare i flussi di lavoro, familiarizzarsi con i termini utilizzati nell'editor dei flussi di lavoro:

- **Passi**: ciascun flusso di lavoro contiene una o più fasi, o "passi". Durante il processo di approvazione, i documenti passano attraverso i passi di approvazione predefiniti. È possibile creare, denominare e ordinare i passaggi, quindi assegnare stati a ciascun passaggio.
- **Stati**: Stati determina ciò che si può fare con un documento durante un passaggio di flusso di lavoro. Stati include **In funzione**, **Bloccato** e **Pubblicato** (per una descrizione dettagliata degli stati, vedere di seguito). Gli utenti assegnati a passaggi del flusso di lavoro personalizzati possono usare solo gli stati assegnati ai passaggi.
- **Transizioni**: la direzione della procedura di lavoro viene controllata con le transizioni. Ad esempio, quando un revisore rifiuta le modifiche di qualcuno è possibile rimandare il documento al mittente oppure inoltrarlo a un revisore diverso. Tutti i passaggi possono andare in avanti o all'indietro, ad eccezione del passaggio iniziale.
- **Transizioni automatiche**: i flussi di lavoro possono contenere approvazioni temporizzate che fanno passare automaticamente i documenti su passaggi diversi nei momenti scelti. È possibile aggiungere un ritardo prima della pubblicazione o evitare arretrati nei documenti in revisione, inoltrandoli al passaggio successivo dopo un determinato periodo di tempo.
- Destinatari e utenti: consente di controllare chi riceve le notifiche e-mail per ciascun passaggio del flusso di lavoro.
- **Flussi di lavoro attivati**: è possibile attivare e disattivare i flussi di lavoro. Tutti i flussi di lavoro richiedono l'attivazione del **controllo della versione**.

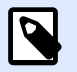

## **NOTA**

Per creare flussi di lavoro personalizzati è necessario disporre di un ruolo di accesso di amministrazione.

- 1. Per creare un nuovo flusso di lavoro, passare a **Amministrazione** > **Controllo delle versioni e ZorkfloZ** > **Flussi di lavoro**.
- 2. Se si sta aggiungendo un nuovo flusso di lavoro personalizzato, fare clic su **+Aggiungi**. Si apre la finestra di modifica relativa a un nuovo flusso di lavoro.

Se si sta aggiungendo un flusso di lavoro personalizzato basato su uno dei flussi di lavoro esistenti, fare clic su **Duplica**. Si apre la finestra di modifica relativa a un flusso di lavoro duplicato. Gli ulteriori passi di configurazione sono gli stessi di un nuovo flusso di lavoro. La differenza è che i passi sono già configurati.

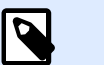

### **NOTA**

È possibile identificare il flusso di lavoro duplicato dal nome. Se è presente un solo duplicato, il nome del flusso di lavoro è WorkflowName - Copia. Se sono presenti più duplicati, ciascuno di essi viene numerato, ad esempio **WorkflowName - Copy (1).** 

- 3. Se si prevede di inviare e-mail di notifica agli utenti che devono essere informati sui cambiamenti del flusso di lavoro, fare clic su **Impostazioni SMTP** per aprire la finestra di dialogo Impostazioni SMTP.
- 4. Digitare un valore per **Nome** e **Descrizione** per il nuovo flusso di lavoro. Renderli più descrittivi possibile in modo da semplificare il successivo reperimento del flusso di lavoro.
- 5. Aggiungere e conƮgurare i passaggi del flusso di lavoro. Fare clic su **+Aggiungi** nel campo Passaggi per aggiungere nuovi passaggi. Per modificare un passaggio del flusso di lavoro esistente, selezionare il passaggio e fare clic su Modifica passaggio. Si apre la finestra **ModiƮca passaggio flusso di lavoro**:
	- Digitare il **Nome passaggio**.
	- Selezionare lo **Stato** del documento da usare in questo passaggio:
		- Nello stato **In funzione**, i revisori possono eseguire il check-in, il check-out e modificare il documento. Utilizzare questo stato per le fasi di approvazione precedenti, quando si prevedono modifiche multiple al documento, come la bozza, l'approvazione di primo livello, ecc.
		- Nello stato **Bloccato**, i revisori possono solo rivedere il documento, in quanto esso è di sola lettura. Utilizzare questo stato per mantenere invariati i documenti nel passaggio corrente, ad esempio quando si rilasciano richieste di approvazione.
		- Nello stato **Pubblicato**, il documento è visibile ai membri di tutti i ruoli ai quali essi hanno eseguito l'accesso. Usare questo stato per i documenti pronti all'uso in produzione.

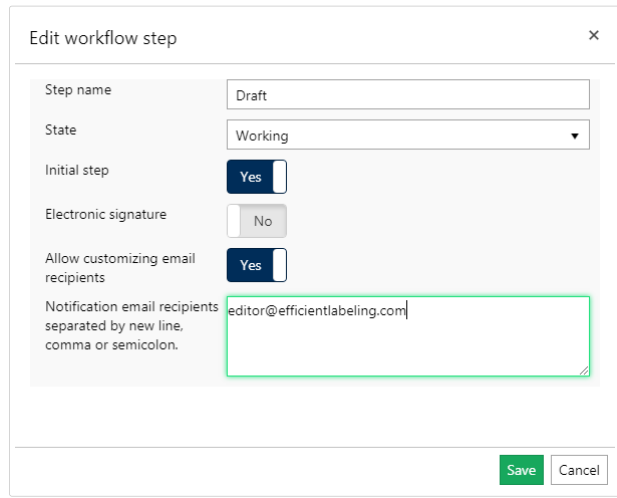

- Decidere se il nuovo passaggio aggiunto dovrebbe essere il **Passaggio iniziale** del flusso di lavoro. Se si seleziona **Sì**, questo passaggio diventa il primo nel nuovo flusso di lavoro aggiunto. Come passaggio iniziale è possibile definire un solo passaggio.
- **Firma elettronica** è una misura di sicurezza aggiuntiva che impedisce agli utenti autorizzati di apportare modifiche ai passaggi del flusso di lavoro.

Dopo aver attivato **Firma elettronica**, gli utenti autorizzati ad alzare di livello i documenti fino al passaggio del flusso di lavoro successivo devono autenticarsi di nuovo con le credenziali Control Center.

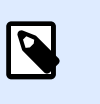

### **NOTA**

La firma elettronica in Label Cloud funziona solo con gli account Microsoft.

• **Imposta come versione principale** indica la promozione del documento al passaggio del flusso di lavoro selezionato come versione principale. Se il documento era dotato di una versione secondaria nel passaggio del flusso di lavoro precedente, la promozione trasforma il numero di versione corrente (secondaria) in una versione principale. Queste opzioni non sono disponibili se si attiva l'opzione **Usa solo numeri versione principale**. Controllare il relativo stato in **Amministrazione** > **Controllo delle versioni e workflow**. Ulteriori informazioni sono disponibili nella sezione [Controllo delle versioni e](#page-40-0) [flussi di lavoro.](#page-40-0)

### **Esempio**

Il numero di versione del documento nel passaggio "Bozza" era 3.2. Dopo aver promosso il documento al passaggio "Richiedi approvazione", il relativo numero di versione diventa 4.0.

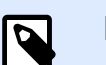

**NOTA** Ciascuna sequenza del flusso di lavoro (da "Bozza" ad Approvato") può impostare la versione principale sul documento una sola volta. Ciò significa che se il numero di versione del documento è una versione principale, ad esempio 4.0, il numero della versione resta 4.0. Dopo aver promosso il documento al passaggio del flusso di lavoro successivo, il numero di versione non diventa 5.0.

- Per ciascun passaggio del flusso di lavoro è possibile definire quali utenti ricevono le email di notifica dopo che un documento ha raggiunto il passaggio corrente. È possibile rendere la selezione degli utenti fissa o personalizzabile. Mentre si modifica il passaggio del flusso di lavoro per un file in Documento di archiviazione, l'opzione **Consenti personalizzazione destinatari e-mail** consente di aggiungere o rimuovere i destinatari delle e-mail di notifica
- **Destinatari e-mail notiƮche** consente di aggiungere gli indirizzi e-mail degli utenti che sono informati della modifica nel flusso di lavoro. Ogni volta che un documento raggiunge il passaggio del flusso di lavoro, gli utenti elencati ricevono un'e-mail con il collegamento al documento.

#### **NOTA** IQ

Se si modifica il passaggio del flusso di lavoro per più documenti contemporaneamente, i destinatari elencati ricevono un'unica e-mail di notifica. L'e-mail include i collegamenti a tutti i documenti pertinenti.

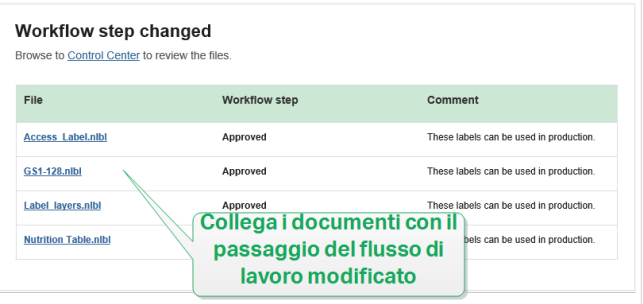

Ripetere la configurazione per tutti i passaggi del flusso di lavoro pianificato. Dopo aver finito di conƮgurare il flusso di lavoro, fare clic su **Salva**. I nuovi passaggi sono elencati nei **Passaggi** del nuovo flusso di lavoro.

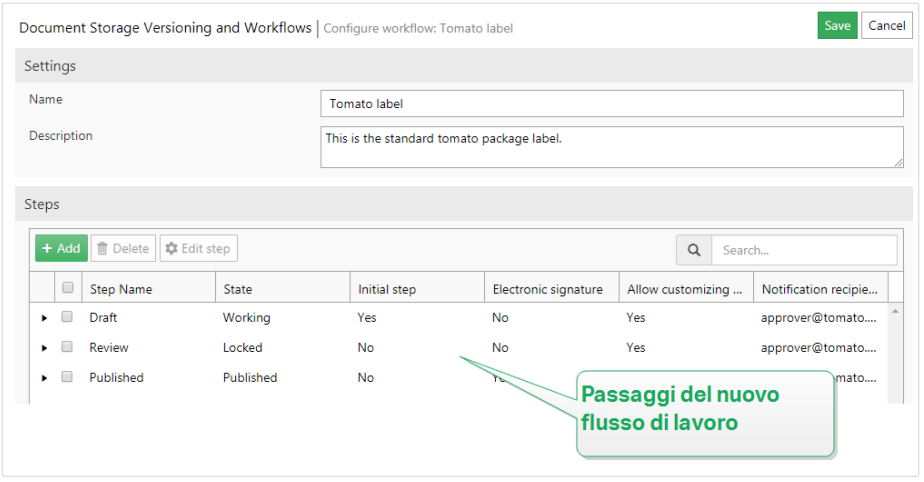

- 6. Dopo aver definito i passaggi del flusso di lavoro, è necessario definire anche come promuovere i documenti al passaggio successivo del flusso di lavoro. Transizione consente di definire le opzioni di promozione dei documenti: approvazioni, rifiuti e ritardi prima della pubblicazione.
	- Fare clic su +Aggiungi per definire la transizione al passaggio successivo del flusso di lavoro. Questo è il passaggio a cui il documento passa dopo che gli utenti autorizzati hanno dato la loro approvazione. Si apre la Ʈnestra **ModiƮca transizione passaggio flusso di lavoro**.
		- **Passo successivo** deƮnisce le opzioni di transizione che seguono il passaggio corrente. È possibile scegliere tra i passaggi del flusso di lavoro esistente.

### **Esempio**

Quando si ha un passaggio **Rivedi** che decide se un'etichetta **Bozza** dovrebbe venire pubblicata o rifiutata, aggiungere due "passaggi successivi": **Pubblicato** e **RiƮutato**.

Il revisore assegnato seleziona **Pubblica** per renderlo stampabile, oppure Rifiuta per inviare l'etichetta al passaggio Rifiutato. In caso di rifiuto, l'autore può ora apportare correzioni al documento rifiutato e alzarlo al livello **Bozza**.

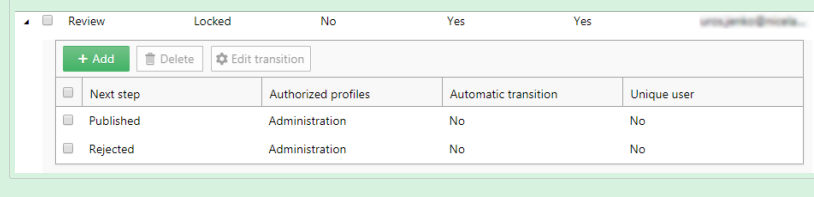

• **Transizione automatica** alza il livello del documento al passaggio successivo del flusso di lavoro senza intervento manuale degli utenti autorizzati dopo un periodo di tempo specificato. Usare questa opzione se si desidera implementare il ritardo sul passaggio del flusso di lavoro.

#### **Esempio**

L'etichetta ha raggiunto il passaggio Approvato, ma si desidera renderlo disponibile per la stampa dopo un periodo di tempo. A questo punto, aggiungere un passaggio di ritardo di pubblicazione e attivare la transizione automatica per questo passaggio. Quando gli utenti autorizzati alzano di livello l'etichetta fino al passaggio del ritardo di pubblicazione, deƮniscono il periodo di tempo trascorso il quale l'etichetta viene pubblicata, in questo caso il 26 settembre 2018 alle ore 06:00.

#### Esempi:

**Limiti di tempo**. È possibile impostare un limite di tempo per le revisioni facendo passare automaticamente i documenti alla fase successiva.

**Ritardi di pubblicazione**. L'etichetta ha raggiunto il passaggio **Approvato**, ma si desidera renderlo disponibile per la stampa dopo un periodo di tempo.

A questo punto, aggiungere un passaggio di **ritardo di pubblicazione** e attivare la transizione **automatica** per questo passaggio. Quando gli utenti autorizzati alzano di livello l'etichetta Ʈno al passaggio del **ritardo di pubblicazione**, deƮniscono il periodo di tempo trascorso il quale l'etichetta viene pubblicata.

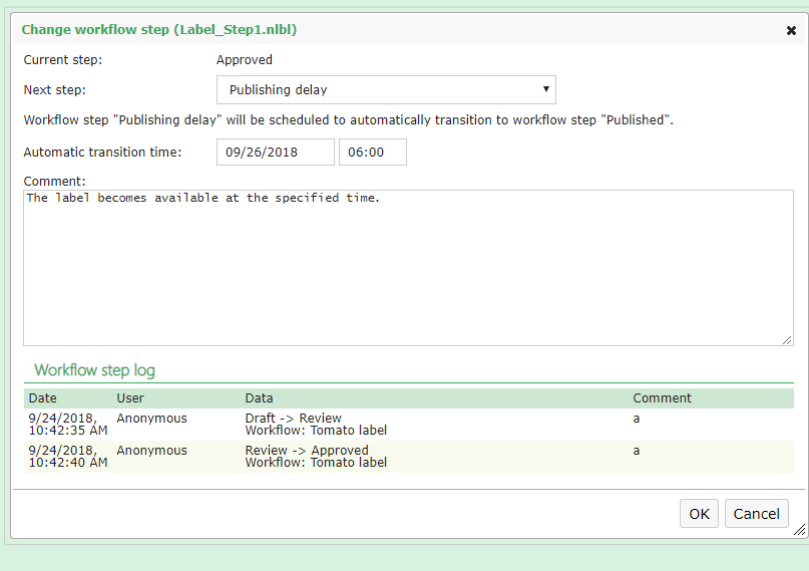

- Se si desidera assicurarsi che gli utenti autorizzati che alzano di livello il documento durante il passaggio del flusso di lavoro non possano approvare anche la fase successiva della transizione, attivare l'opzione **Utente univoco**. Con questa opzione attivata, l'utente che rivede il documento deve essere connesso a Control Center mediante un account diverso da quello dell'utente assegnato al passaggio precedente del flusso di lavoro.
- **Ruoli autorizzati** consente di selezionare i ruoli i cui membri possono alzare di livello i documenti fino al passaggio successivo. I membri degli altri ruoli sono esclusi da questo passaggio.
- 7. Dopo aver deƮnito un flusso di lavoro personalizzato, è possibile applicare questo flusso di lavoro in Documento di archiviazione nello stesso modo in cui si applicano i flussi di lavoro integrati. Per ulteriori informazioni, vedere la sezione [Attivazione dei flussi di lavoro.](#page-94-0)
- 8. Per eliminare un flusso di lavoro, selezionarlo nell'elenco e fare clic su **Elimina**. Se si desidera eliminare un flusso di lavoro, assicurarsi che nessuno dei file presenti in Documento di archiviazione utilizzi il flusso di lavoro o uno qualsiasi di suoi passaggi. Se si riscontrano difficoltà durante l'eliminazione del flusso di lavoro, provare prima a eliminare i singoli passaggi. Quando si elimina il passaggio del flusso di lavoro utilizzato, un avviso visualizza i nomi dei file che utilizzano il passaggio del flusso di lavoro che si sta tentando di eliminare.

## **NOTA**

Non è possibile eliminare i flussi di lavoro incorporati.

# 4.3.7. Server dell'applicazione centralizzato

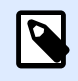

### **NOTA**

Le funzioni descritti in questa sezione sono disponibili in **NiceLabel LMS Enterprise**.

NiceLabel Control Center integra la tecnologia RemoteApp di Microsoft e consente di realizzare soluzioni di etichettatura più efficienti in base al server dell'applicazione centralizzato.

Con RemoteApp è possibile far apparire i programmi accessibili in remoto tramite Remote Desktop Services come se fossero in esecuzione sul computer locale dell'utente finale. Invece di essere disponibile per l'utente nel desktop del server Remote Desktop Session Host, il programma RemoteApp è integrato con il desktop del client. Il programma RemoteApp viene eseguito nella sua finestra ridimensionabile, può essere trascinato da un monitor all'altro, è accessibile dalla barra delle applicazioni e ha lo stesso aspetto e caratteristiche d'uso dell'applicazione desktop installata. L'applicazione viene eseguita sul server, ma visualizza la propria interfaccia utente nel desktop del client. Le etichette possono essere stampate usando i driver stampante installati sul server RemoteApp.

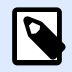

### **NOTA**

Il risultato è che è possibile eseguire le applicazioni NiceLabel per progettare o usare i file senza che sulla workstation sia installato alcun client NiceLabel . Questo consente di ridurre la complessità e i costi amministrativi in molte situazioni.

# **4.3.7.1. Opzioni di Server applicazione in Documento di archiviazione**

Documento di archiviazione visualizza nuovi comandi per aprire il progettista di etichette, il progettista di moduli, il runtime di etichette o il runtime di moduli dal server RemoteApp. I comandi sono disponibili nella barra degli strumenti e quando si fa clic sul file con il pulsante destro del mouse. Le opzioni visualizzate dipendono dal ruolo e dai privilegi dell'utente connesso correntemente. Ad esempio, gli utenti dell'ambiente Produzione non dispongono delle autorizzazioni per modificare le etichette.

Se si usa un browser supportato e si è installata l'estensione, eseguendo questi comandi verrà eseguito direttamente il rispettivo programma NiceLabel dal server RemoteApp. Se non sono soddisfatti tutti i prerequisiti, il browser scaricherà il file .RDP, che andrà eseguito manualmente per richiamare il programma RemoteApp.

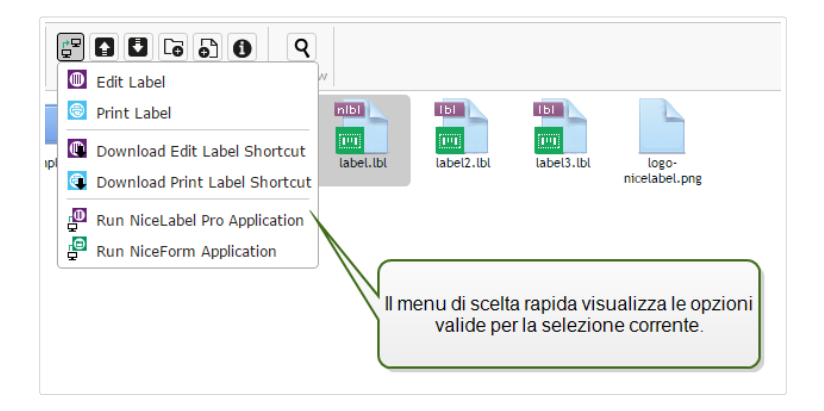

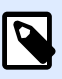

### **NOTA**

Se il client NiceLabel è installato localmente, esso avrà la precedenza sull'esecuzione del client RemoteApp. Per forzare l'uso del client RemoteApp, vedere l'[Estensione del](#page-108-0) [browser.](#page-108-0)

# **4.3.7.2. Background tecnico**

Il ruolo di Server applicazione NiceLabel dipende dalla tecnologia Microsoft RemoteApp, la quale deve essere prima installata, configurata e concessa in licenza, esternamente al software NiceLabel. Dopodiché, sarà possibile iniziare a integrare RemoteApp in NiceLabel Control Center. Prima di poter distribuire i programmi RemoteApp agli utenti, è necessario configurare il server in modo che possa ospitare i programmi host RemoteApp. È necessario il sistema operativo Windows Server e l'ambiente Active Directory configurato. Control Center può essere installato sullo stesso sistema di RemoteApp o su qualche altro server.
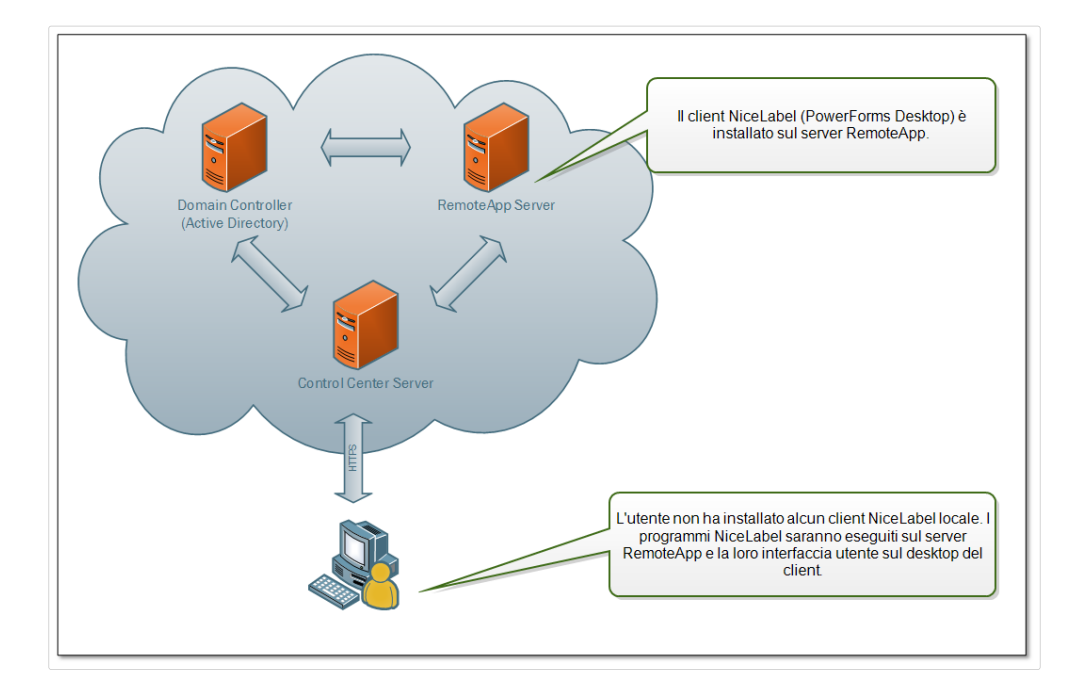

Quando si selezionano i comandi RemoteApp in Documento di archiviazione, come Modifica etichetta o Avvia applicazione NiceForm, Control Center creerà il Ʈle **.RDP** di Remote Desktop Protocol. Si tratta di un file di testo contenente la configurazione per i programmi RemoteApp pubblicati. L'installazione locale di Remote Desktop Connection elabora direttamente il file . RDP e apre RemoteApp in una finestra. Se il browser scarica il file **.RDP** oppure se vengono visualizzati i messaggi di sicurezza relativi a un editore non affidabile, l'integrazione di RemoteApp in Control Center non è completa.

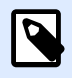

#### **NOTA**

Per ulteriori informazioni sui prerequisiti e i passi necessari per integrare RemoteApp in NiceLabel Control Center vedere la NiceLabel Control CenterGuida di installazione di **.**

### 4.3.8. Estensione del browser

Per ottimizzare l'esperienza d'uso di Documento di archiviazione, assicurarsi di installare l'estensione del browser, quando viene richiesto. L'estensione integrerà più strettamente Documento di archiviazione con il client NiceLabel. L'estensione del browser eseguirà il client NiceLabel come programma RemoteApp direttamente dal server e senza alcun messaggio di richiesta.

#### **Esempio**

Facendo doppio clic sul file di etichetta, esso si aprirà direttamente nel progettista di etichette e il file non verrà scaricato. Il salvataggio del progettista di etichette ne determina il salvataggio in Documento di archiviazione.

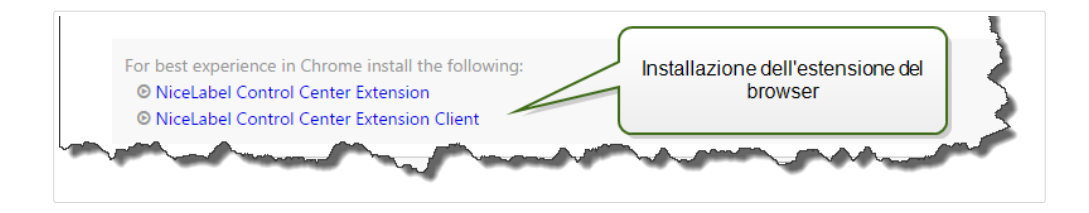

# 4.4. Applicazioni

# 4.4.1. Applicazioni Web

Usare la scheda Control Center**Applicazioni Web** di per condividere le etichette e le soluzioni memorizzate in **[Documento di archiviazione](#page-57-0)** con colleghi o utenti esterni remoti via Internet. Le applicazioni Web sono utili ogni volta che si desidera mantenere il controllo sulle etichette o le soluzioni condivise. La condivisione di etichette o soluzioni gestite a livello centrale fa sì che:

- Gli utenti remoti ricevano sempre le ultime versioni di etichette e soluzioni approvate.
- Si possa implementare una politica di accesso degli utenti.
- Si monitori la stampa.
- Non si resti sprovvisti di licenze delle stampanti.

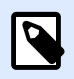

#### **NOTA**

NOTE per gli utenti delle versioni precedenti di Control Center: Con la versione del 2019 di Control Center, le applicazioni Web hanno sostituito i client Web. Con le versioni precedenti, si creavano client Web per ogni etichetta o file di soluzione condiviso e si definivano nomi utente e password per rendere accessibili tali client Web. Con Control Center 2019, si crea un'applicazione Web, si definisce il file di etichetta o soluzione condiviso e si assegna l'applicazione Web a un singolo utente o a una serie di utenti. In tal modo, la condivisione di etichette o soluzioni risulta più veloce e scalabile. Durante l'aggiornamento, Control Center 2019 crea un'applicazione Web per ciascun client Web esistente. L'utente creato per le vecchie applicazioni Web viene convertito automaticamente in utenti autorizzati delle applicazioni Web.

Questa sezione spiega come:

- [Creare nuove applicazioni Web.](#page-110-0)
- [Condividere le applicazioni Web.](#page-111-0)
- Configurare le applicazioni Web.
- [Limitare accessi e stampanti delle applicazioni.](#page-114-0)
- <span id="page-110-0"></span>• [Registrare le azioni di stampa.](#page-114-0)
- Configurare impostazioni specifiche per utenti o gruppi.
- [Accedere alle applicazioni Web condivise e usarle.](#page-115-0)
- Usare collegamenti al database di file nelle applicazioni Web.

### **4.4.1.1. Creazione di applicazioni Web**

Per creare una nuova applicazione Web e preparare l'applicazione per la condivisione:

- 1. Passare alla scheda Control Center **Applicazioni Web** e fare clic su **Aggiungi+**.
- 2. Digitare un **Nome** per l'applicazione Web. Assegnare un nome significativo all'applicazione Web, per renderlo facilmente reperibile.

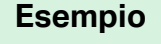

**Sempio di Nice Label**

3. Digitare una **Descrizione**. Spiegare la funzione dell'applicazione Web.

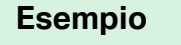

```
Esempio di etichetta conforme allo standard GS1-128.
```
- 4. Selezionare il **tipo di applicazione web**. È possibile scegliere di aprire una singola etichetta o file di soluzione o cartelle contenenti più file in **Documenti**. Quando si sceglie di aprire le cartelle, non è necessario creare Applicazioni web per ogni file nella cartella, è possibile aggiungere o rimuovere le etichette che si desidera stampare dalla cartella.
- 5. Per **Percorso**, sfogliare **Documenti** nel Control Center e selezionare il percorso della soluzione, il file di etichetta o la cartella per la condivisione. È anche possibile digitare direttamente il percorso del file. Il percorso del file deve iniziare con il carattere "/".

#### **Esempio**

/Labels/Test.nlbl

Se il file di etichetta o soluzione nell'applicazione utilizza una connessione al database di file (con il database Microsoft Excel o Access), leggere la sezione [Uso dei collegamenti al](#page-117-0) database di file nelle applicazioni Web. per consentire l'accessibilità ai dati.

6. Fare clic su **Salva**.

La nuova applicazione Web è ora memorizzata nella pagina dell'applicazione Web ed è pronta per la condivisione.

<span id="page-111-0"></span>In un secondo momento è possibile rimuovere le applicazioni Web aggiunte. Selezionarle nell'elenco **Applicazioni Web** e fare clic su **Elimina**.

### **4.4.1.2. Condivisione di applicazioni Web**

Dopo aver creato un'applicazione Web è possibile iniziare a condividerla:

- 1. Se si condividono applicazioni Web appena create, passare al gruppo **Utenti e gruppi autorizzati** e fare clic su **+Aggiungi utenti**. Si apre la finestra **Aggiungi utenti** . Se si desidera aggiungere o rimuovere utenti per le applicazioni Web esistenti, selezionarne un'applicazione nel pannello **Applicazioni Web**.
- 2. Condividere l'applicazione Web con utenti o gruppi esistenti. Usare il campo Cerca utenti per digitare la selezione. È anche possibile restringere la ricerca mediante l'elenco a discesa oppure invitare un nuovo utente ospite.
	- Se l'azienda utilizza Active Directory, è possibile selezionare specifici utenti o gruppi di **Windows**. Per aprire l'applicazione Web condivisa, tutti gli utenti inclusi devono autenticarsi utilizzando l'**autenticazione di Windows**.
	- Se sono già stati deƮniti **utenti delle applicazione** o **gruppi di applicazioni** in Control Center, è possibile scegliere tra di essi. Per gli utenti delle applicazione e i membri dei gruppi di applicazioni, l'apertura delle applicazioni condivise richiede l'uso di nome utente e password di Control Center.
	- In alcuni casi è opportuno assegnare l'applicazione Web a un elenco di utenti. Per velocizzare il processo di aggiunta di più utenti, elencare questi utenti in una tabella e aggiungerli manualmente all'applicazione Web condivisa:
		- 1. Fare clic sul collegamento **Aggiungi utenti manualmente**. Si apre una nuova finestra.
		- 2. Selezionare il gruppo di utenti dal quale ha origine l'elenco di utenti.
		- 3. Incollare o digitare gli utenti nell'elenco **Aggiungi utenti manualmente**. Elencare gli utenti su righe separate.
		- 4. Fare clic su **Aggiungi**. Tutti gli utenti aggiunti manualmente sono ora utenti autorizzati per l'applicazione Web condivisa.

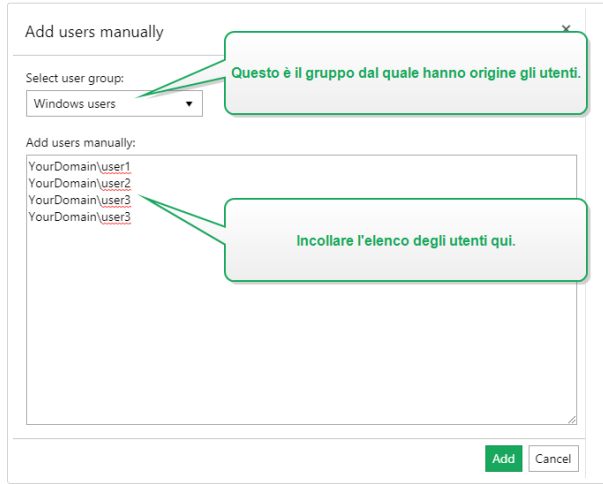

• Fare clic su **Crea nuovo utente applicazione** per aggiungere un nuovo utente Control Center. Digitare il **Nome utente** e impostare la **password**. Fare clic su **OK**. Ora è possibile condividere l'applicazione con il nuovo utente.

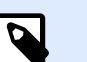

#### **NOTA**

NOTA: NOTA: Il campo **Cerca utenti** supporta la ricerca incrementale. Dopo aver selezionato il tipo di utenti e gruppi, ciascun carattere immesso consente di ottenere suggerimenti dai quali scegliere.

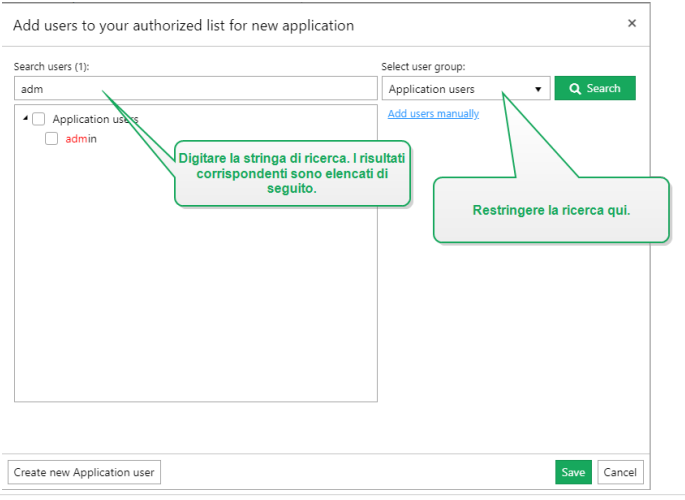

#### **NOTA**  $\boldsymbol{\beta}$

Se si tenta di condividere l'applicazione con più di 20 utenti o gruppi, Control Center visualizza un avvertimento quando si fa clic su **Salva**. Lo scopo di questo avvertimento è prevenire la condivisione accidentale delle applicazioni con utenti o gruppi indesiderati.

Gli utenti o i gruppi aggiunti sono elencati tra gli **Utenti e gruppi autorizzati**.

<span id="page-113-0"></span>Per limitare l'accesso alle applicazioni Web condivise è possibile rimuovere in un secondo momento gli utenti o i gruppi aggiunti da **Utenti e gruppi autorizzati**. Selezionarli nell'elenco e fare clic su **Rimuovi**.

### **4.4.1.3. ConƮgura]ione di applicazioni Web**

Quando si prepara l'applicazione Web per la condivisione, usare le opzioni Impostazioni utente:

- Stato attiva o disattiva l'applicazione Web condivisa. Per impostazione predefinita, le applicazioni Web sono impostate su **Attiva**. Ciò significa che gli utenti possono iniziare a utilizzarle immediatamente. Se si desidera impedire l'uso dell'applicazione Web, impostare lo stato su **Inattivo**. Questo può risultare utile durante la fase di test o se si desidera posticipare l'uso dell'applicazione Web.
- Usare **Valori variabili** per predeƮnire i valori per certe variabili che appartengono all'etichetta o alla soluzione condivisa.

Ad esempio, gli utenti di due uffici diversi aprono simultaneamente lo stesso Ʈle di soluzione. Gli utenti della sede centrale hanno la soluzione in francese, mentre gli utenti delle filiali in tedesco. Tutti gli utenti percepiscono lo stesso aspetto e caratteristiche d'uso dell'applicazione Web, mentre ogni utente deve avere l'applicazione nella propria lingua. In questo caso, è opportuno definire la stessa soluzione per gli utenti di entrambi gli uffici e definire il valore iniziale della variabile *language*. Questa variabile può essere usata come Ʈltro nella tabella del database, visualizzando le stringhe nella lingua corretta. Di solito, il criterio è una relazione semplice, come field name = variable value.

#### **Esempio**

Per impostare la variabile *language* sul valore iniziale "francese", usare la seguente sintassi: "language" = "French"

Se il nome della variabile include uno spazio, includerlo anche come parte del nome della variabile tra virgolette.

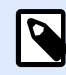

### **NOTA**

Cercare gli errori di ortografia nei nomi e nei valori delle variabili. Inoltre, assicurarsi di provare l'applicazione prima di consentire all'utente di effettuare l'accesso. Dopo che la soluzione si è aperta, se si assegnano dei valori a variabili inesistenti non verrà visualizzato nessun messaggio di errore.

• **Attiva l'uso di Ʈle non pubblicati in Documento di archiviazione** permette agli utenti delle applicazioni Web di lavorare con versioni di etichette e soluzioni non pubblicate (approvate). Per impostazione predefinita, le applicazioni Web condividono solo etichette e soluzioni che completano tutti i passaggi del flusso di lavoro e che sono contrassegnate come approvate. La condivisione di file non pubblicati può risultare utile nell'ambito di vari scenari di test.

### <span id="page-114-0"></span>**4.4.1.4. Limitazione di accessi e stampanti delle applicazioni**

Web Printing consente di controllare l'accesso alle applicazioni e di limitare il numero di stampanti utilizzate per l'applicazione condivisa.

• **Limitazione indirizzo IP** consente di limitare gli accessi alle applicazioni Web ai soli computer con indirizzi IP selezionati. Digitare gli IP nel campo per consentire agli utenti di eseguire l'accesso. L'applicazione Web condivisa blocca i computer con indirizzi IP non definiti.

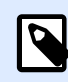

### **NOTA**

È possibile deƮnire più IP. Digitare ciascun indirizzo su una nuova riga oppure usare punti e virgola (;) per separare più indirizzi IP. Per definire gli intervalli degli IP consentiti, usare la [notazione CIDR](https://en.wikipedia.org/wiki/Classless_Inter-Domain_Routing). È possibile convertire la notazione della maschera di sottorete in notazione CIDR mediante [calcolatori online.](https://ip2cidr.com/)

#### **Esempio**

Per consentire l'accesso da qualsiasi IP nell'intervallo 192.168.0.1-192.168.0.254, definire l'intervallo come 192.168.0.0/24.

- **Attiva limitazione stampante** per limitare il numero di stampanti sulle quali gli utenti di questa applicazione Web possono stampare.
- **Numero di stampanti** è il numero massimo di stampanti consentite per utente per questa applicazione Web. Se gli utenti superano questo numero, non possono più stampare su stampanti aggiuntive.

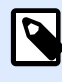

#### **NOTA**

Ciascuna stampante usata nell'applicazione Web condivisa occupa una licenza. Con questa impostazione, le licenze di stampanti disponibili fornite con NiceLabel LMS non si esauriscono accidentalmente.

### **4.4.1.5. Registrazione delle azioni di stampa**

**Registra attività di stampa sul registro della cronologia** tiene traccia delle azioni di stampa all'interno dell'applicazione Web condivisa. Questa opzione consente di avviare o interrompere la registrazione delle azioni di stampa in Control Center.

Vedere le attività registrate nella pagina Control Center [Cronologia.](#page-134-0)

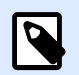

#### **NOTA**

Le informazioni registrate sono: nome etichette, quantità di etichette, nome stampante, valori di variabili, ecc.

# <span id="page-115-0"></span>**4.4.1.6. ConƮgura]ione di impostazioni speciƮche per utenti o gruppi**

È possibile configurare le impostazioni dell'applicazione Web per ciascun singolo utente o gruppo aggiunto. Queste impostazioni sono valide solo per l'utente/gruppo specifico e non hanno alcun impatto sulla configurazione generale dell'applicazione Web.

Per attivare e configurare impostazioni utente specifiche, selezionare un utente o gruppo nell'elenco **Utenti e gruppi autorizzati** e fare clic su **Impostazioni utente**. Appare la Ʈnestra **Impostazioni utente**.

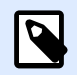

#### **NOTA**

Queste impostazioni sostituiscono le impostazioni generali configurate per l'applicazione.

- Il pulsante **Impostazioni utente** consente di attivare impostazioni di configurazione specifiche per utenti o gruppi.
- **Attiva limitazione stampante** consente di limitare il numero di stampanti sulle quali l'utente o il gruppo può stampare.
- **Numero di stampanti** è il numero massimo di stampanti consentite per ciascun singolo utente o gruppo. Se l'utente o il gruppo supera questo numero, non può più stampare su stampanti aggiuntive.

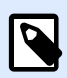

#### **NOTA**

Ciascuna stampante usata nell'applicazione Web condivisa occupa una licenza. Con questa impostazione, le licenze di stampanti disponibili fornite con NiceLabel LMS non si esauriscono accidentalmente.

• **Valori variabili** consente di predeƮnire i valori per certe variabili che appartengono all'etichetta o alla soluzione condivisa. I valori definiti in questo campo (per utenti o gruppi specifici) sostituiscono i valori generali che definiti per l'applicazione Web.

### **4.4.1.7. Accesso alle applicazioni Web condivise e uso**

Dopo aver creato e condiviso le applicazioni Web, gli utenti autorizzati devono completare questi passaggi, prima di poter iniziare a lavorare con le applicazioni assegnate:

1. Aprire il browser e digitare questo indirizzo:

http://server/powerformsweb

dove server è il nome del server che ospita NiceLabel Control Center.

2. Si apre la pagina di **Web printing**. Se non sono mai state installate applicazioni Web, fare clic sul collegamento per scaricare e installare il client Web.

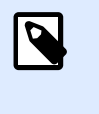

#### **NOTA**

L'installazione del client Web è necessaria solo la prima volta che vengono utilizzate le applicazioni Web condivise.

- 3. Si apre la finestra di accesso. Digitare il nome utente e la password assegnata all'utente dall'amministratore Control Center.
- 4. Si apre automaticamente la finestra di accesso. Accedere usando l'account Microsoft o Google.

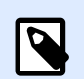

#### **NOTA**

Per restare connessi, attivare l'opzione Ricordami nella finestra di accesso Label Cloud. Il client Web non richiede di accedere la prossima volta che si apre l'applicazione Web.

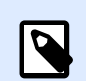

#### **NOTA**

Se si interrompe la connessione a Internet, è comunque possibile aprire l'applicazione Web condivisa fino a 5 giorni dopo aver aperto l'applicazione mentre si è online.

5. Se si è autorizzati a utilizzare più di un'applicazione Web, la finestra di selezione delle **applicazioni Web** chiede quale applicazione si desidera eseguire. Selezionare l'applicazione preferita e fare clic su **Esegui applicazione Web**.

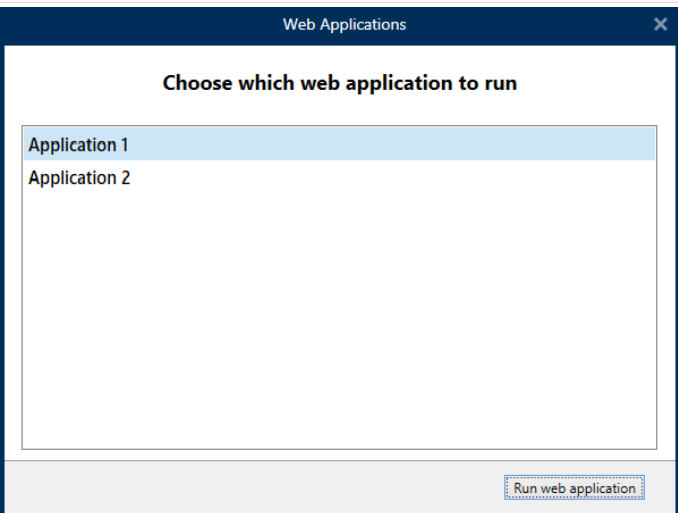

• L'applicazione si apre nel client Web NiceLabel.

## <span id="page-117-0"></span>**4.4.1.8. Uso dei collegamenti al database di Ʈle nelle applicazioni Web.**

In molti casi, le etichette o le soluzioni presenti nelle applicazioni Web condivise sono collegate a un database. Il database collegato funziona come origine dati dinamici per l'oggetto sulle etichette.

Il database può essere memorizzato in diverse posizioni. Per far sì che il database di file (Microsoft Access o Excel) sia accessibile dall'applicazione Web condivisa, seguire queste regole:

1. Il database è memorizzato nel documento di archiviazione di Control Center. In questo caso è consigliabile memorizzare il file di etichetta nella stessa cartella del database. Quando si progetta l'etichetta in NiceLabel 2019, cercare il database e connettersi. NiceLabel 2019 semplifica automaticamente l'URL del database nella finestra di dialogo di collegamento al database.

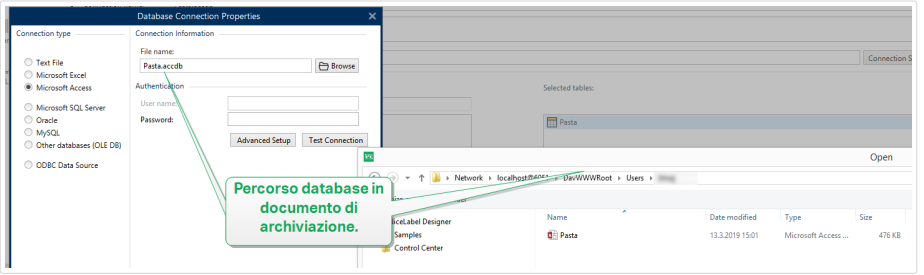

- 2. Il database viene memorizzato localmente sul server in cui è in esecuzione il sito di Web Printing. In questo caso, deƮnire il collegamento al database in NiceLabel 2019 come percorso di file sul server in cui è memorizzato il database.
- 3. Il database viene memorizzato localmente sul computer in cui è in esecuzione l'applicazione Web. Il client Web NiceLabel può utilizzare il database locale che non ha accesso al server Web Printing. Per attivarlo, il nome del database locale deve iniziare con il prefisso "LOCAL\_".

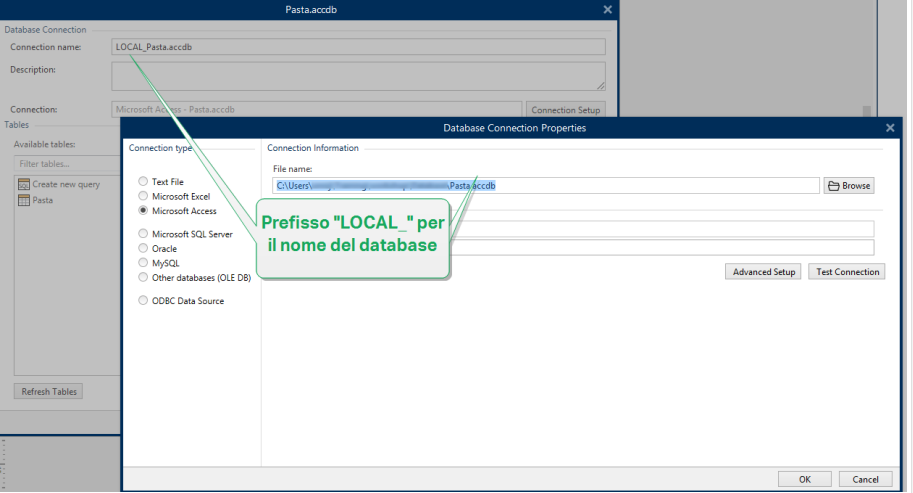

# 4.4.2. Integrazioni cloud

L'integrazione con i trigger cloud consente ai sistemi interni basati su LAN e agli sviluppatori di terze parti (integratori) di interagire con il sistema di stampa di etichette. Per connettersi, gli sviluppatori non devono conoscere le posizioni dei server o aprire alcuna porta del firewall. Gli sviluppatori hanno bisogno soltanto di:

- L'indirizzo Control Center IP.
- I nomi trigger cloud (unico per ciascun trigger).

Gli sviluppatori possono inoltre utilizzare il nostro bilanciamento del carico integrato con trigger cloud (se le Automazioni non sono in grado di gestire il loro carico, aggiungerne semplicemente un altro con una configurazione duplicata).

Gli sviluppatori o sistemi basati su LAN devono includere chiavi nelle richieste HTTP con intestazioni API personalizzate "Ocp-Apim-Subscription-Key" per connettersi. È necessario aggiungere gli sviluppatori di terze parti inNiceLabelControl Center per generare chiavi.

Passare ad **Control Center** > **Applicazioni** > **Integrazioni cloud** per vedere le integrazioni cloud attive e inattive.

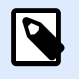

#### **NOTA**

Le chiavi di abbonamento sono valide per più sviluppatori. Per trasparenza e sicurezza, si consiglia di creare Integrazioni cloud separate per ogni sviluppatore. Con questo metodo, è possibile revocare l'accesso ai singoli sviluppatori eliminando le loro singole Integrazioni Cloud senza influire sull'accesso degli altri sviluppatori.

### **4.4.2.1. Impostazione delle Integrazioni**

- 1. Aprire Control Center nel browser.
- 2. Passare ad **Applicazioni** > **Integrazioni cloud**.
- 3. Fare clic su **+Aggiungi**. Si apre la pagina **Integratori**.
- 4. Digitare il **Nome** dell'integratore.
- 5. Copiare la **Chiave**.
- 6. Fare clic su **Salva**.

Control Center elenca il nuovo sviluppatore nella pagina Integrazioni cloud con lo stato: **Attivo**.

Inviare la chiave copiata all'integratore (via email, ecc.). L'integratore include questa chiave nelle intestazioni API per interagire con il sistema.

Gli integratori utilizzano intestazioni quali:

Ocp-Apim-Subscription-Key: dda58400923e42b5de5f1c5d18fe6158

Lo sviluppatore di terza parte è integrato ed è pronto a utilizzare i nostri trigger cloud.

# 4.4.3. Automation Manager

### **4.4.3.1. Comprendere Automation Manager in Control Center**

Le organizzazioni di grandi dimensioni hanno spesso più server di Automation che eseguono diverse configurazioni di Automation. Quando si verificano problemi di produzione, la visualizzazione dei registri di Automation su più server di Automation è scomoda, richiede tempo, richiede l'accesso remoto e aumenta i rischi per la sicurezza.

Automation Manager in Control Center fornisce un accesso centralizzato a tutte le configurazioni e trigger in esecuzione sui Automation Server sui computer locali. Automation Manager in Control Center esegue il collegamento all'Automation Manager sui computer locali, in modo da poter apportare modifiche sui computer locali immediatamente dal cloud o dal Control Center on-premise.

Automation Manager in Control Center funziona come l'Automation Manager locale, aggiungendo però i nomi dei computer in modo da poter individuare rapidamente le configurazioni e i trigger di Automation.

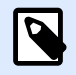

#### **NOTA**

Eseguire Automation Manager sui computer locali ove possibile. Automation Manager in Control Center funziona meglio quando si gestiscono molte istanze di Automation. Con reti lente, le modifiche potrebbero richiedere più tempo per influire sui server di Automation installati localmente.

In Control Center è possibile:

- Accedere a tutti i trigger e visualizzare gli stati dei trigger in tempo reale.
- Avviare e arrestare i trigger.
- Caricare trigger da diverse configurazioni da **Documenti** in Control Center.
- Accedere ai registri di trigger per visualizzare i dettagli dell'esecuzione.
- Visualizzare trigger con errori o avvertimenti e ottenere notifiche quando si registrano errori (In **Amministrazione** > **Avvisi**).
- Aggiungere trigger da **Documenti** ai computer locali.
- Gestire utenti e permessi per aggiungere, modificare, visualizzare e cancellare trigger (In **Gestione utente** > **Ruoli di accesso**).

È possibile gestire centralmente tutti i trigger e le configurazioni su tutti i computer con Automation Manager in Control Center.

### **4.4.3.2. Impostazione delle autorizzazioni di gestione dei trigger**

È possibile impostare la configurazione Automation e le autorizzazioni di gestione trigger per gli utenti Automation nel Control Center. Gli utenti con autorizzazioni possono gestire configurazioni e trigger sui computer locali da Automation Manager in Control Center.

Con le autorizzazioni impostate, gli utenti possono:

- [Avviare e arrestare i trigger](#page-121-0).
- Aggiungere configurazioni.
- Ricaricare e rimuovere configurazioni.

Per attivare permessi per utenti in Control Center:

- 1. Passare a **Gestione utente** > **Ruoli di accesso.**
- 2. Fare clic sul ruolo che si desidera modificare.
- 3. In **Autorizzazioni per questo Ruolo** fare clic su **APPLICAZIONI**.
- 4. Abilita Avvia/Arresta trigger, aggiungi/rimuovi e ricarica configurazioni (Automation **Manager, Control Center)**.

Gli utenti dispongono ora delle autorizzazioni per gestire tutti i trigger elencati nel Control Center.

### **4.4.3.3. Accesso a tutti i trigger**

Automation Manager in Control Center fornisce un accesso centralizzato a tutte le configurazioni e trigger in esecuzione sui Automation Server sui computer locali. Automation Manager in Control Center esegue il collegamento all'Automation Manager sui computer locali, in modo da poter apportare modifiche sui computer locali immediatamente dal cloud o dal Control Center on-premise.

La pagina **Tutti i trigger** nel Control Center è il punto di ingresso per il monitoraggio e la gestione di tutte le configurazioni e i trigger Automation.

Nel Control Center, passare a **Applicazioni** > **Automation** > **Tutti i trigger**.

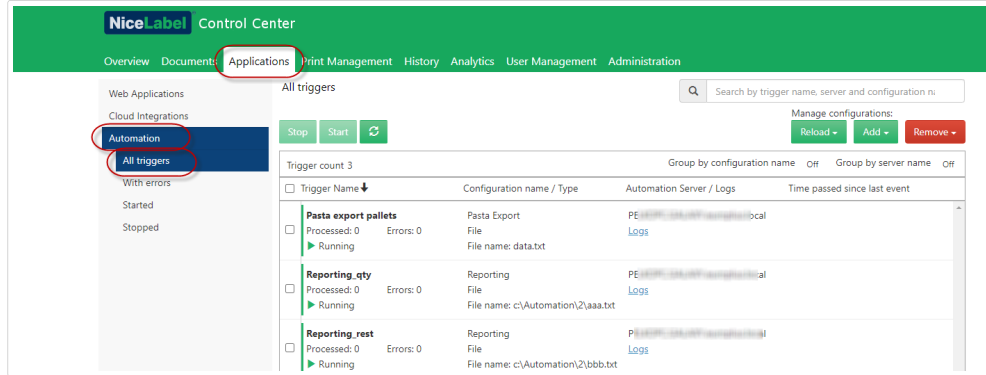

#### <span id="page-121-0"></span>È possibile:

- Accedere a tutti i trigger e alle configurazioni.
- Scoprire quali trigger si trovano su quali computer e visualizzare i registri di Automation.
- Visualizzare il tempo trascorso dall'ultimo evento di trigger.
- Visualizzare trigger con errori.
- Controllare gli stati del trigger:
	- In esecuzione
	- Fermato
	- Server Offline
- Vedere nomi e tipi di configurazione.
- Gestire tutti i trigger e le configurazioni.
	- Avviare e arrestare i trigger.
	- Aggiornare la lista dei trigger nel Control Center.
	- Ricaricare i trigger.
	- Rimuovere i trigger.
	- Copiare le configurazioni da Documenti in Control Center ad Automation Manager sui computer locali nella rete.
	- Ordinare l'elenco dei trigger.
	- Cercare i trigger.
	- Raggruppare gli elenchi di trigger per nomi di configurazione. Raggruppare l'elenco degli elenchi di trigger per nomi di server.

La gestione centralizzata dei trigger Automation consente di risparmiare tempo, evitare tempi di inattività del sistema e ridurre al minimo i rischi per la sicurezza.

### **4.4.3.4. Avvio e arresto dei trigger**

Automation Manager in Control Center fornisce un accesso centralizzato a tutte le configurazioni e trigger in esecuzione sui Automation Server sui computer locali. Automation Manager in Control Center esegue il collegamento all'Automation Manager sui computer locali, in modo da poter apportare modifiche sui computer locali immediatamente dal cloud o dal Control Center on-premise.

È possibile avviare e arrestare i trigger in esecuzione sui computer locali connessi ad Automation Manager nel Control Center.

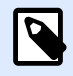

#### **NOTA**

È possibile cercare i trigger per nome, nome del computer/server o nome della configurazione.

### Avvio dei trigger

Per avviare i trigger in Control Center:

- 1. Passare a **Applicazioni** > **Automation** > **Tutti i trigger**.
- 2. Spuntare le caselle dei trigger che si desidera avviare.
- 3. Fare clic su **Avvia**.

I trigger si avviano sui computer. Automation Manager modifica le icone dei trigger da grigio a verde per indicare che i trigger sono in esecuzione.

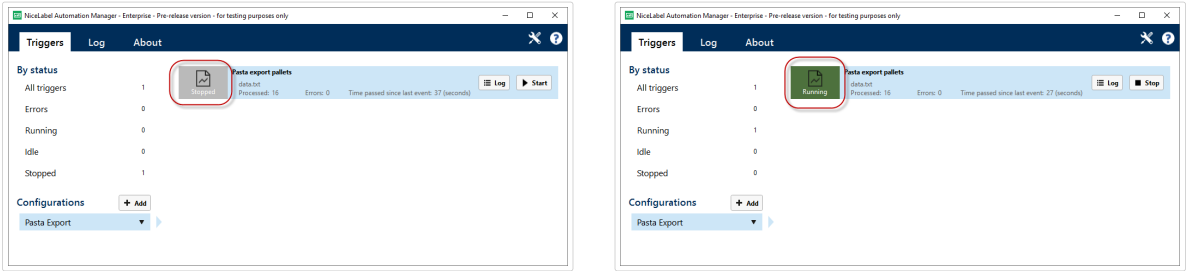

*Trigger arrestati vs. Trigger in esecuzione*

### Arresto dei trigger

Per fermare i trigger in Control Center:

- 1. Passare a **Applicazioni** > **Automation** > **Tutti i trigger**.
- 2. Spuntare le caselle dei trigger che si desidera arrestare.
- 3. Fare clic su **Arresta**.

<span id="page-123-0"></span>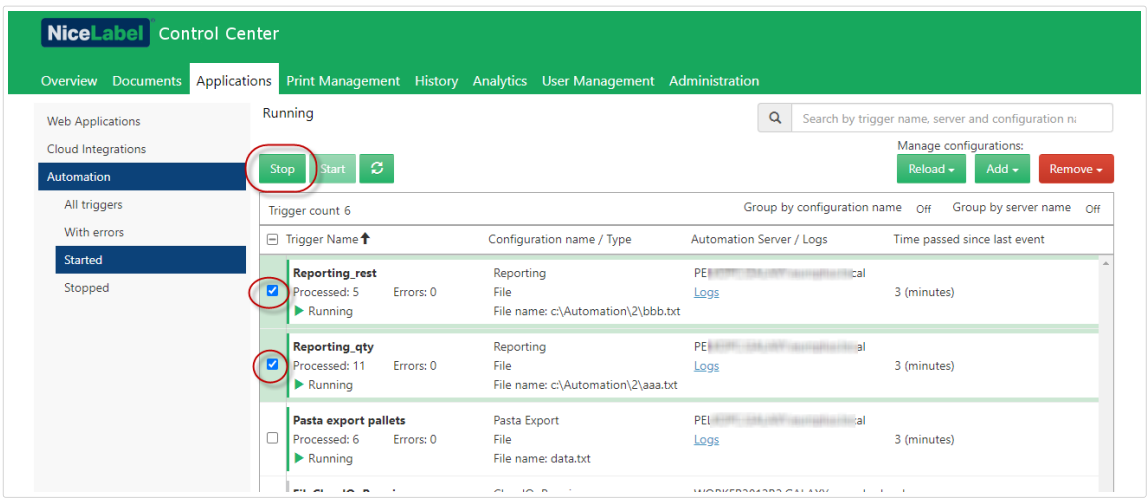

I trigger si arrestano sui computer locali.

### **4.4.3.5. Aggiungere, ricaricare e rimuovere configurazioni**

**Automation Manager** in Control Center fornisce un accesso centralizzato a tutte le configurazioni e trigger in esecuzione sui Automation Server sui computer locali. Automation Manager in Control Center esegue il collegamento all'Automation Manager sui computer locali, in modo da poter apportare modifiche sui computer locali immediatamente dal cloud o dal Control Center on-premise.

Da Automation Manager in Control Center, è possibile aggiungere, ricaricare e rimuovere configurazioni a e da server Automation su computer locali.

### Aggiungere configurazioni

È possibile caricare le configurazioni di Automation da Documenti ai server di Automation sui computer locali. L'esecuzione delle configurazioni sui computer locali aiuta a decentralizzare i processi di stampa automatizzati e consente agli utenti di gestire le configurazioni di Automation.

Gli utenti possono avviare, arrestare e modificare i trigger Automation archiviati localmente.

È inoltre possibile gestire tutte le configurazioni da Control Center.

Per aggiungere configurazioni a computer locali:

- 1. Passare a **Control Center** > **Applicazioni** > **Automation**.
- 2. Fare clic su **Aggiungi** e selezionare il computer da selezionare per la configurazione Automation.

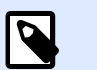

#### **NOTA**

È necessario memorizzare le configurazioni di Automation in Documenti di archiviazione.

3. Viene visualizzata la finestra **Documenti di archiviazione**. Trovare la tua configurazione e fare clic su **Seleziona**.

La configurazione è ora distribuita al server di Automation sul computer locale.

### Ricaricare configurazioni

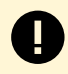

#### **IMPORTANTE**

Quando gli utenti modificano e salvano le configurazioni in Automation Builder, è necessario ricaricare le configurazioni affinché abbiano effetto.

La ricarica delle configurazioni in Control Center funziona come la ricarica delle configurazioni in Automation Manager sui computer locali. Per istruzioni dettagliate, leggere la [Guida dell'utente di](https://www.nicelabel.com/resources/files/doc/user-guides/NL2019/Automation/ug-NiceLabel_Automation-en.pdf) [Automation](https://www.nicelabel.com/resources/files/doc/user-guides/NL2019/Automation/ug-NiceLabel_Automation-en.pdf).

Per ricaricare configurazioni in Control Center:

- 1. Passare a **Applicazioni** > **Automation**.
- 2. Fare clic su **Ricarica** e selezionare la configurazione dal menu a tendina.

La configurazione si ricarica. Le nuove impostazioni di configurazione influiscono ora sulla stampa.

### Rimuovere configurazioni

Rimuovere le configurazioni dall'elenco in Control Center per impedire l'esecuzione per errore di trigger obsoleti.

Per rimuovere configurazioni in Control Center:

- 1. Passare a **Applicazioni** > **Automation**.
- 2. Fare clic su **Rimuovere**. Selezionare la configurazione dal menu a tendina.

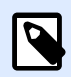

#### **NOTA**

La rimozione della configurazione dall'elenco nel Control Center non elimina i file di configurazione dai computer locali o da Documento di archiviazione.

La configurazione viene rimossa dall'elenco. I trigger dalle configurazioni rimosse non sono più elencati.

### **4.4.3.6. Controllo e Ʈltro dei registri di Automation**

Automation Manager in Control Center fornisce un accesso centralizzato a tutte le configurazioni e trigger in esecuzione sui Automation Server sui computer locali. Automation Manager in Control

Center esegue il collegamento all'Automation Manager sui computer locali, in modo da poter apportare modifiche sui computer locali immediatamente dal cloud o dal Control Center on-premise.

È possibile controllare e filtrare i registri di Automation per i trigger in esecuzione in Automation Manager su computer locali collegati al Control Center. Automation registra tutte le attività in un database locale in modo da poter visualizzare la cronologia e risolvere i problemi relativi alle esecuzioni dei trigger.

Il pannello Registri visualizza le informazioni per tutti gli eventi relativi ai filtri applicati.

Per verificare e filtrare trigger in Control Center:

- 1. Passare a **Applicazioni** > **Automation** > **Tutti i trigger**.
- 2. Cercare il trigger nell'elenco trigger e fare clic su **Registri** (nella colonna **Automation Server/ Registri**).

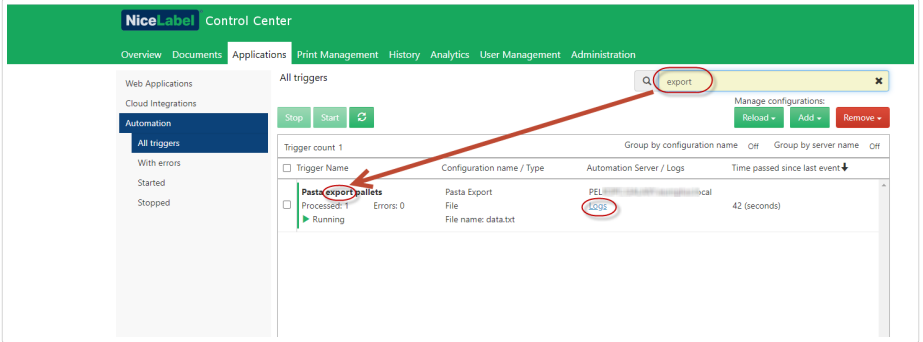

- 3. Si aprirà la finestra registri. È possibile filtrare i log per:
	- Periodi di tempo (predefiniti o personalizzati)
	- Livello dell'evento (Errore, Avvertenza o Informazione)
	- Ricerca per descrizione dell'evento

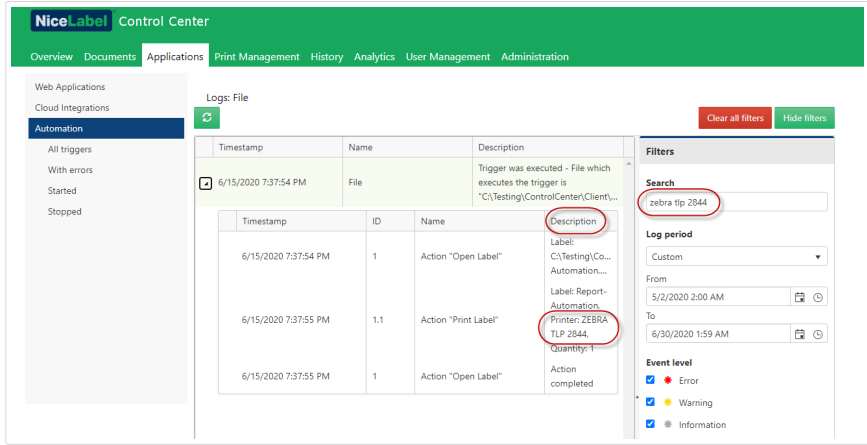

4. Fare clic sulle frecce a sinistra dei timestamp del registro per visualizzare eventi e dettagli dell'azione (come informazioni, avvisi ed errori) nei file di registro.

<span id="page-126-0"></span>

|                                                      |         | Applications Print Management History Analytics User Management Administration |                |                          |                    |                                   |                             |                     |
|------------------------------------------------------|---------|--------------------------------------------------------------------------------|----------------|--------------------------|--------------------|-----------------------------------|-----------------------------|---------------------|
| <b>Web Applications</b><br><b>Cloud Integrations</b> | $\circ$ | Logs: Pasta export pallets                                                     |                |                          |                    |                                   | <b>Clear all filters</b>    | <b>Hide filters</b> |
| Automation                                           |         | Timestamp                                                                      | Name           |                          | <b>Description</b> |                                   |                             |                     |
| All triggers<br>With errors                          |         |                                                                                |                |                          |                    | Trigger was executed - File which | <b>Filters</b>              |                     |
|                                                      | $\Box$  | /1/2020 10:01:16 AM                                                            |                | Pasta export pallets     |                    | executes the trigger is           | Search                      |                     |
| Started                                              |         |                                                                                |                |                          |                    | "C:\Automation\CC_Automation\     | Search by event description |                     |
| Stopped                                              |         | Timestamp                                                                      | ID             | Name                     |                    | Description                       |                             |                     |
|                                                      |         |                                                                                |                |                          |                    | Use data filter                   | Log period                  |                     |
|                                                      |         |                                                                                |                |                          |                    | action for filter<br>"Structural  | Today                       |                     |
|                                                      |         | 6/1/2020 10:01:16 AM                                                           | $\blacksquare$ | Action "Use Data Filter" |                    | definition of                     | From                        |                     |
|                                                      |         |                                                                                |                |                          |                    | DATA.TXT" is<br>executed.         | 6/1/2020 12:00 AM           | <b>E</b> 0          |
|                                                      |         | 6/1/2020 10:01:16 AM                                                           | 1.1            | For each line            |                    | Action started                    | To<br>6/1/2020 11:59 PM     | 日⊙                  |
|                                                      |         | 6/1/2020 10:01:16 AM                                                           | 1.1            | For each line            |                    | Loop value $= 1$                  |                             |                     |
|                                                      |         |                                                                                |                |                          |                    | Label:                            | <b>Event level</b>          |                     |
|                                                      |         | 6/1/2020 10:01:16 AM                                                           | 1.1.1          | Action "Open Label"      |                    | C:\Automatio                      | ø<br><b>*</b> Error         |                     |
|                                                      |         |                                                                                |                |                          |                    | Printer name                      | ■ <b>*</b> Warning          |                     |
|                                                      |         |                                                                                |                | Action "Set Printer"     |                    | "ZEBRA R-402"                     | $\Box$ * Information        |                     |
|                                                      |         | 6/1/2020 10:01:17 AM                                                           | 1.1.1.1        |                          |                    | is invalid for<br>set printer     |                             |                     |

*Registro espanso dal giorno corrente. Vengono visualizzati solo i registri con errori e avvisi.*

Controllare i registri di Automation per risolvere i problemi. Se non è possibile eseguire i trigger o le azioni, Automation registra le descrizioni degli errori nei file di registro per aiutare a identificare e risolvere i problemi.

# 4.5. Stampanti

# 4.5.1. Gestione della stampa

Gestione stampa funge da ambiente in tempo reale per monitorare e controllare stampanti e workstation nel dominio di Control Center.

Con Gestione stampa, ciascuna workstation associata a Control Center diventa accessibile all'istante. Lo stesso vale per tutte le stampanti collegate. Ciascuna stampante installata visibile per Control Center può essere monitorata e gestita all'istante.

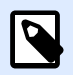

#### **NOTA**

Gestione stampa non prevede che l'utente stabilisca manualmente un collegamento tra le workstation e il server sul quale è in esecuzione Control Center. Ogni volta che Control Center o la workstation va online, gli stati di Gestione stampa vengono aggiornati automaticamente.

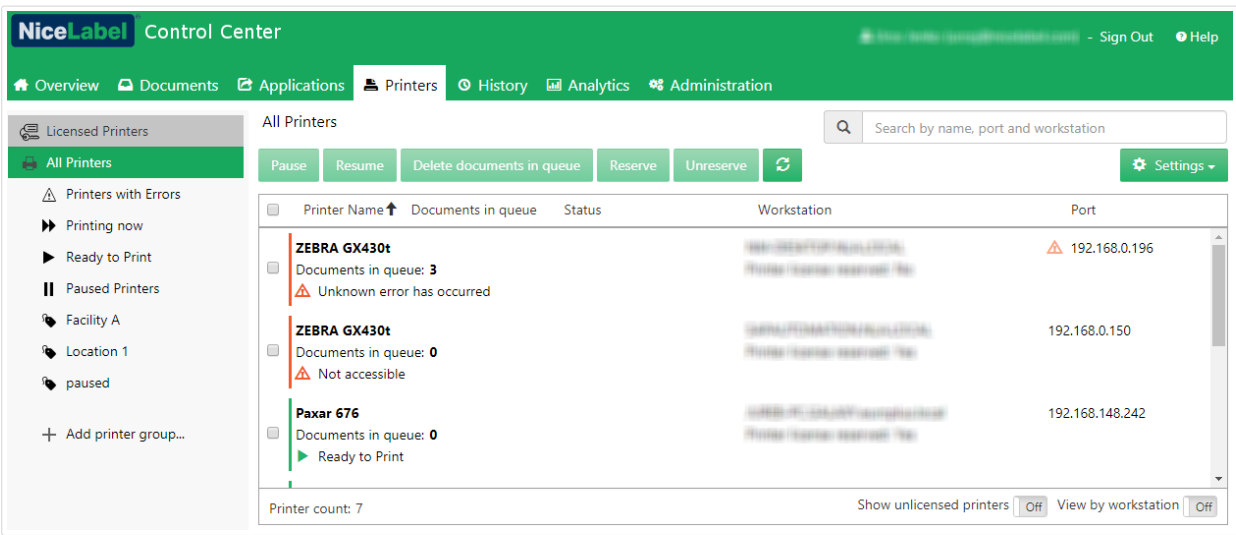

### **4.5.1.1. Selezione di elementi visualizzati**

Il menu della barra sinistra consente di selezionare il tipo di elemento che dovrebbe venire visualizzato nel campo centrale. Gestione stampa monitora e gestisce questi tipi di elementi:

- **Stampanti con licenza** indica quali stampanti stanno usando le licenze. Ciascuna stampante utilizzata resta nell'elenco Stampanti con licenza per 7 giorni.
- [Visualizza stampanti:](#page-130-0) elenca tutte le stampanti visibili collegate alle workstation in cui è in esecuzione il software NiceLabel collegato a Control Center.

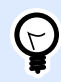

### **SUGGERIMENTO**

- **Stato predeƮnito gruppi stampanti:** elenca le stampanti in base al loro stato corrente.
	- **Stampanti con errori** elenca le stampanti che segnalano vari errori.
	- **Stampa** elenca le stampanti che stanno stampando.
	- **Pronto a stampare** elenca le stampanti pronte all'uso.
	- **Stampanti in pausa** elenca le stampanti con processi di stampa in pausa.
- [Gruppi stampanti personalizzati:](#page-132-0) le stampanti possono essere raggruppate usando vari criteri sotto un nuovo gruppo di stampanti creato. I gruppi di stampanti esistenti possono essere modificati in qualsiasi momento. È sempre possibile aggiungere nuove stampanti, rimuovere quelle esistenti o cambiare i criteri di raggruppamento dinamico.
- Il gruppo +Aggiungi gruppo stampanti...: apre la Ʈnestra di dialogo **Aggiungi nuovo gruppo** stampanti. Questa finestra di dialogo crea e configura un gruppo di stampanti personalizzato.

### <span id="page-128-0"></span>**4.5.1.2. Pulsanti di comando**

I seguenti pulsanti di comando consentono di controllare i processi di stampa attivi correntemente sulle stampanti selezionate. Per rendere attivi i comandi deve essere selezionata almeno una stampante o una delle workstation.

- **Pausa:** mette in pausa i processi di stampa correnti sulle stampanti selezionate.
- **Riprendi:** riprende il lavoro di stampa in pausa sulle stampanti selezionate.
- **Elimina documenti in coda:** annulla o elimina immediatamente i processi di stampa attivi selezionati.

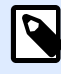

#### **NOTA**

È possibile solo mettere in pausa/riprendere la stampa ed eliminare i documenti in coda per le stampanti con licenza.

- **Riserva:** impedisce di rimuovere le stampanti selezionate dopo un periodo di inattività superiore a 7 giorni. Questa opzione tiene prenotata la licenza della stampante selezionata fino a quando non la si disattiva.
- **Annulla prenotazione:** annulla la prenotazione della stampante selezionata.
- Aggiorna ricarica l'elenco di stampanti in base alla definizione dei criteri di filtraggio.
- Impostazioni consente di configurare i gruppi di stampanti selezionati correntemente.

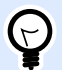

#### **SUGGERIMENTO**

Il titolo al di sopra dei pulsanti di comando identifica il tipo di elemento visualizzato correntemente (gruppi Tutte le stampanti, Tutte le workstation o Stampante). Il numero tra parentesi visualizza il numero di elementi visualizzati.

### **4.5.1.3. Stampanti e workstation collegate**

Il campo centrale della pagina Gestione pagina elenca le stampanti e le workstation collegate in base ai criteri definiti nel menu della barra sinistra.

Le stampanti o le workstation elencate consentono di selezionare uno o più elementi. Tutti i comandi e le impostazioni vengono eseguiti in base agli elementi selezionati.

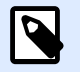

#### **NOTA**

Dopo che una nuova stampante viene aggiunta a una delle workstation collegate, viene visualizzata la notifica **Trovate nuove stampanti**. Le nuove stampanti aggiunte non vengono elencate automaticamente subito dopo il rilevamento. Per elencarle con le altre stampanti, fare clic su **Aggiorna pagina**.

### **4.5.1.4. Ricerca e Ʈltraggio**

Usare la ricerca e il filtraggio per selezionare le stampanti o le workstation che si desidera gestire.

• **Campo di ricerca:** consente di trovare le stampanti corrispondenti ai caratteri digitati. Gestione stampa supporta la ricerca incrementale, il che significa che ciascun carattere inserito viene utilizzato come termine di ricerca.

#### **Esempio**

Gestione stampante cerca i nomi delle stampanti, le porte e le workstation.

1. Dopo aver immesso "nice", solo le stampanti che contengono "nice" nel loro nome sono visualizzate nei risultati di ricerca.

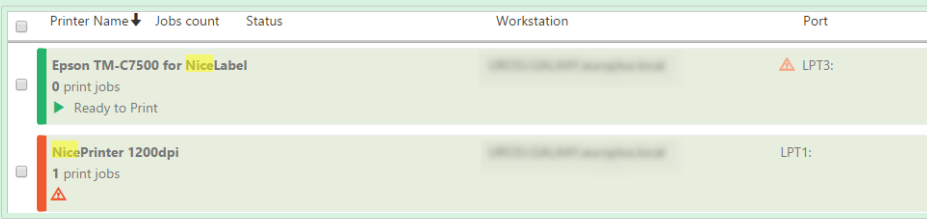

2. Dopo aver immesso "usb", viene visualizzata solo una stampante collegata tramite porta USB.

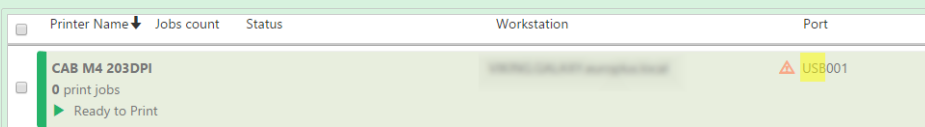

3. Dopo aver immesso "galaxy", vengono visualizzate solo le stampanti collegate alle workstation con "galaxy" nei loro nomi.

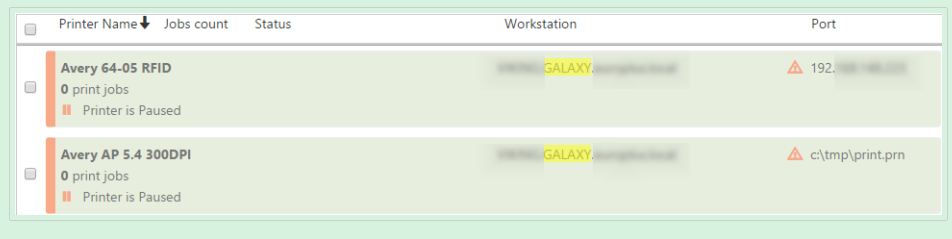

- Filtro: filtra le stampanti in base agli stati correnti dei processi di stampa.
	- **Solo pronte:** vengono visualizzate solo le stampanti pronte all'uso.
	- **Solo in pausa:** vengono visualizzate solo le stampanti correntemente in pausa.
	- **Solo errore:** vengono visualizzate solo le stampanti errori segnalati.

<span id="page-130-0"></span>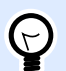

#### **SUGGERIMENTO**

I termini digitati nei campi **Cerca** e **Filtro** funzionano di pari passo. Se viene usato solo il campo di ricerca, vengono visualizzate le stampanti che includono i caratteri immessi. I filtri funzionano sull'intera gamma di stampanti collegate oppure sulle stampanti che vengono rilevate utilizzando i termini della ricerca.

### **4.5.1.5. Riga inferiore**

La riga inferiore della tabella centrale visualizza il numero di stampanti e consente di attivare l'opzione Visualizza per workstation.

- **Contatore stampante**: visualizza il numero di stampanti elencate correntemente (Ʈltrate dai criteri di raggruppamento).
- **Mostra stampanti senza licenza**: consente di mostrare o nascondere le stampanti che NON utilizzano le licenze.
- **Visualizza per workstation**: attiva una panoramica comprimibile sulle workstation collegate a Control Center. Quando viene eseguita l'espansione, tutte le stampanti collegate alla workstation vengono inserite nell'elenco.

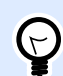

#### **SUGGERIMENTO**

La riga di selezione consente di selezionare workstation singole o multiple. La selezione principale consente di selezionare o deselezionare contemporaneamente tutte le workstation.

# 4.5.2. Visualizzazione in base alle stampanti

L'elenco **Tutte le stampanti** è posizionato nel campo centrale della pagina [Gestione stampa](#page-126-0). Esso elenca tutte le stampanti collegate alle workstation associate a Control Center.

### **4.5.2.1. Stampanti con licenza**

La pagina **Stampanti con licenza** indica quali stampanti stanno usando le licenze. Ciascuna stampante usata resta nell'elenco **Stampanti con licenza** per 7 giorni.

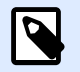

#### **NOTA**

Se il numero di licenze usate supera il numero consentito di licenze, Control Center attiva un periodo di proroga. Il software concede un'estensione di 30 giorni durante i quali è possibile usare un numero di stampanti doppio. Se si supera questo numero, la stampa viene disattivata sulle stampanti aggiuntive.

Per impostazione predefinita Control Center rimuove una stampante dall'elenco di stampanti con licenza se non la si usa per 7 giorni. Se una stampante viene rimossa dall'elenco, si libera una licenza ed è possibile usare un'altra stampante.

- **Prenota stampante** impedisce di rimuovere le stampanti selezionate dopo un periodo di inattività superiore a 7 giorni. Questa opzione tiene prenotata la licenza della stampante selezionata fino a quando non la si disattiva.
- **Annulla prenotazione stampante** annulla la prenotazione delle stampanti selezionate.

La tabella **Stampanti con licenza** contiene i seguenti campi:

- **Stampante**: il nome della stampante usata da una delle applicazioni NiceLabel.
- **Posizione**: nome del computer o indirizzo IP al quale è collegata la stampante.
- **Porta**: porta alla quale è collegata la stampante.
- **Ultimo utilizzo**: tempo trascorso dall'ultima stampa.
- **Riservato**: indica se la stampante selezionata è prenotata o meno.

### **4.5.2.2. Visualizzazione delle stampanti**

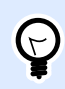

#### **SUGGERIMENTO**

Ciascuna intestazione di riga nella tabella di campi centrale può essere utilizzata per personalizzare il modo in cui vengono ordinati gli elementi elencati.

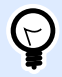

#### **SUGGERIMENTO**

La riga di selezione consente di selezionare stampanti singole o multiple. Se è selezionata una singola stampante, tutte le altre righe sono deselezionate. Per selezionare più stampanti, usare Maiusc + clic. La selezione principale consente di selezionare o deselezionare contemporaneamente tutte le stampanti. Se si usa Gestione stampa su un tablet o smartphone, facendo clic su più stampanti, queste vengono aggiunte alla selezione di stampanti.

### **4.5.2.3. Riga inferiore**

La riga inferiore della tabella centrale visualizza il numero di stampanti e consente di attivare l'opzione **Visualizza per workstation**.

• **Contatore stampante**: visualizza il numero di stampanti elencate correntemente (Ʈltrate dai criteri di raggruppamento).

<span id="page-132-0"></span>• **Visualizza per workstation:** attiva una panoramica comprimibile sulle workstation collegate a Control Center. Quando viene eseguita l'espansione, tutte le stampanti collegate alla workstation vengono inserite nell'elenco.

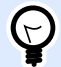

#### **SUGGERIMENTO**

La riga di selezione consente di selezionare workstation singole o multiple. La selezione principale consente di selezionare o deselezionare contemporaneamente tutte le workstation.

# 4.5.3. Gruppi stampanti personalizzati

I gruppi di stampanti personalizzati consentono di organizzare le stampanti visibili in Control Center.

Le stampanti raggruppate consentono di monitorare e gestire stampanti disponibili nei gruppi. Le stampanti possono essere raggruppate statisticamente o dinamicamente. Ciò significa che i criteri di raggruppamento vengono inseriti manualmente o presi da eventi o stati della stampante correnti.

Fare clic su **+Aggiungi gruppo stampanti...** per aggiungere stampanti ai nuovi gruppi creati. Il campo centrale della scheda Gestione stampa apre un elenco vuoto di gruppi di stampante.

• Il pulsante **+Aggiungi gruppo stampanti...**: apre la Ʈnestra di dialogo **Aggiungi nuovo gruppo stampanti**.

### **4.5.3.1. Aggiungi nuovo gruppo**

- **Nome**: imposta un nome per il nuovo gruppo di stampanti aggiunto.
- **Descrizione**: consente di aggiungere informazioni sul gruppo di stampanti che si sta creando.
- **Tipo gruppo**: consente di scegliere se il gruppo di stampanti è statico o dinamico:
	- **Gruppi di stampanti statico** è un gruppo che consiste in stampanti selezionate manualmente. L'elenco di stampanti resta invariato. Quando questa opzione è abilitata, selezionare le stampanti nell'elenco **Stampanti scoperte** e aggiungerle all'elenco **Stampanti in questo gruppo**. Successivamente, le stampanti potranno essere aggiunte o rimosse con i pulsanti **Aggiungi >** e **< Rimuovi**.
	- **Gruppo stampanti dinamico** è un gruppo costituito da stampanti che corrispondono al termine di ricerca immesso.

### **4.5.3.2. Gruppi di stampanti esistenti**

I gruppi di stampanti esistenti sono accessibili tramite la barra laterale sinistra. Dopo aver definito un gruppo, le stampanti vengono elencate in base ai criteri di raggruppamento statici o dinamici dall'utente.

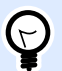

#### **SUGGERIMENTO**

La riga di selezione consente di selezionare stampanti singole o multiple. Se è selezionata una singola stampante, tutte le altre righe sono deselezionate. Per selezionare più stampanti, usare Maiusc + clic. La selezione principale consente di selezionare o deselezionare contemporaneamente tutte le stampanti. Quando si usa Gestione stampa su tablet o smartphone, facendo clic su più stampanti, queste vengono aggiunte alla selezione di stampanti.

# 4.5.4. Diritti di accesso alla scheda Stampanti

È possibile definire l'accessibilità alla scheda Stampanti e all'intervallo di opzioni configurabili per tutti i ruoli di accesso Control Center.

I diritti di accesso a Gestione stampa sono basati sull'autenticazione dell'utente. Dopo che gli utenti accedono a Control Center, i ruoli assegnati definiscono l'intervallo dei diritti di accesso concessi.

Per definire i diritti di accesso alla scheda Stampanti per un ruolo di accesso:

- 1. Passare a **Amministrazione** > **[Ruoli di accesso](#page-25-0)**.
- 2. Selezionare il ruolo di accesso e vedere la sezione **Autorizzazioni dell'applicazione**.
- 3. Fare clic sulla scheda **Stampanti**. Qui imposti le autorizzazioni degli utenti.

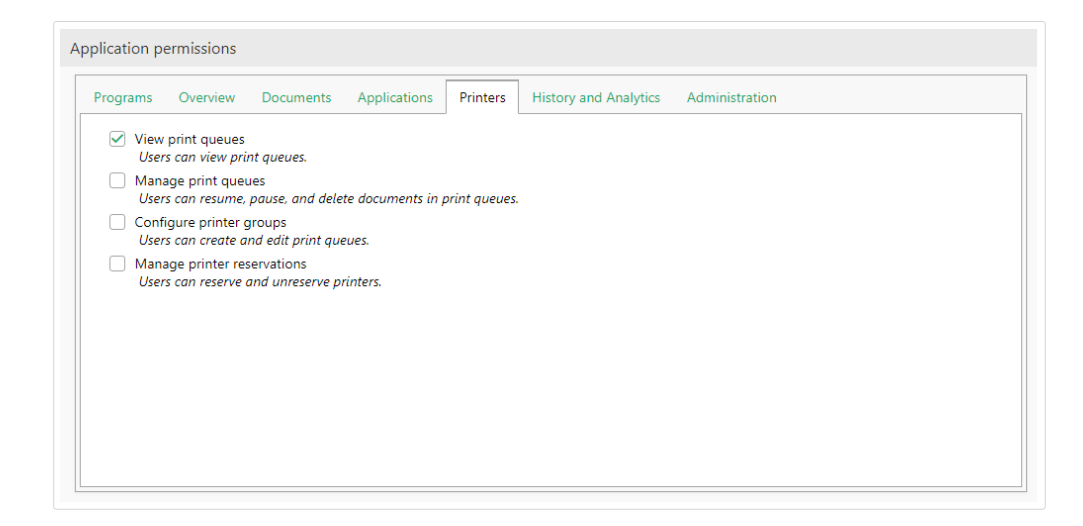

Le seguenti autorizzazioni per i ruoli valgono per la scheda Stampanti:

• **Visualizzazione di code di stampa:** deƮnisce se all'utente è consentito o meno aprire e usare la scheda Stampanti in Control Center. Questa opzione mantiene visibile la scheda Stampanti o la nasconde. Deselezionarla per impedire agli utenti che appartengono a un determinato ruolo di accedere alla scheda Gestione stampa.

<span id="page-134-0"></span>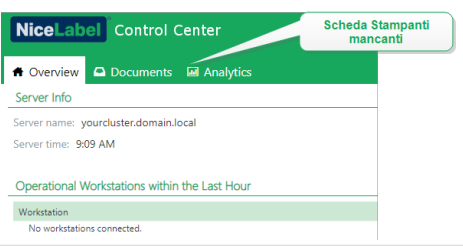

- **Gestione di code di stampa:** deƮnisce se all'utente è consentito o meno eƬettuare una pausa, riprendere o eliminare i documenti nelle code di stampa. Questa opzione mantiene visibile o nasconde i [pulsanti di comando](#page-128-0). Con questa opzione deselezionata, resta visibile solo il comando **Aggiorna**. L'utente può comunque monitorare le code di stampa, ma non ha il controllo su di esse.
- **ConƮgura i gruppi di stampante:** deƮnisce se l'utente può aggiungere e/o conƮgurare o meno i gruppi di stampanti esistenti. Questa opzione mantiene visibili o nasconde i pulsanti **+Aggiungi gruppo stampanti...** e **Impostazioni**.

#### **SUGGERIMENTO**

Il pulsante **+Aggiungi gruppo stampanti...** consente all'utente di aggiungere stampanti a un gruppo di stampanti appena creato. Il pulsante **Impostazioni** consente all'utente di configurare il gruppo di stampanti selezionate correntemente.

# 4.6. Cronologia

# 4.6.1. Cronologia

Control Center offre un registro cronologico dettagliato di tutti gli eventi nel sistema di stampa e un sistema di ordinamento e filtraggio flessibile, il quale fornisce una valutazione per trovare gli eventi ai quali è interessato l'utente. Gli eventi possono essere visualizzati in un unico elenco oppure suddivisi nelle seguenti categorie:

- **Stampa**. Tutti gli eventi direttamente correlati ai processi di stampa.
- **Errori**. Errori di stampa segnalati.
- **Sistema**. Registro di controllo con prove documentali delle vecchie attività.
- **Avvisi**. Elenco degli avvisi inviati nel sistema di stampa.
- **Tutte le attività**. Panoramica aggregata di tutte le vecchie attività.

### **4.6.1.1. Filtraggio dei dati**

Una vista predefinita dei dati raccolti corrisponde a un giorno di cronologia degli eventi. È possibile regolare rapidamente il lasso di tempo effettuando una scelta nella casella combinata, la quale contiene intervalli di tempo predefiniti.

Dopo aver selezionato l'intervallo di tempo preferito, la pagina si aggiorna e mostra gli eventi nell'intervallo selezionato. Se gli elementi non entrano in una sola pagina, è possibile passare alle pagine successive, le quali contengono i risultati.

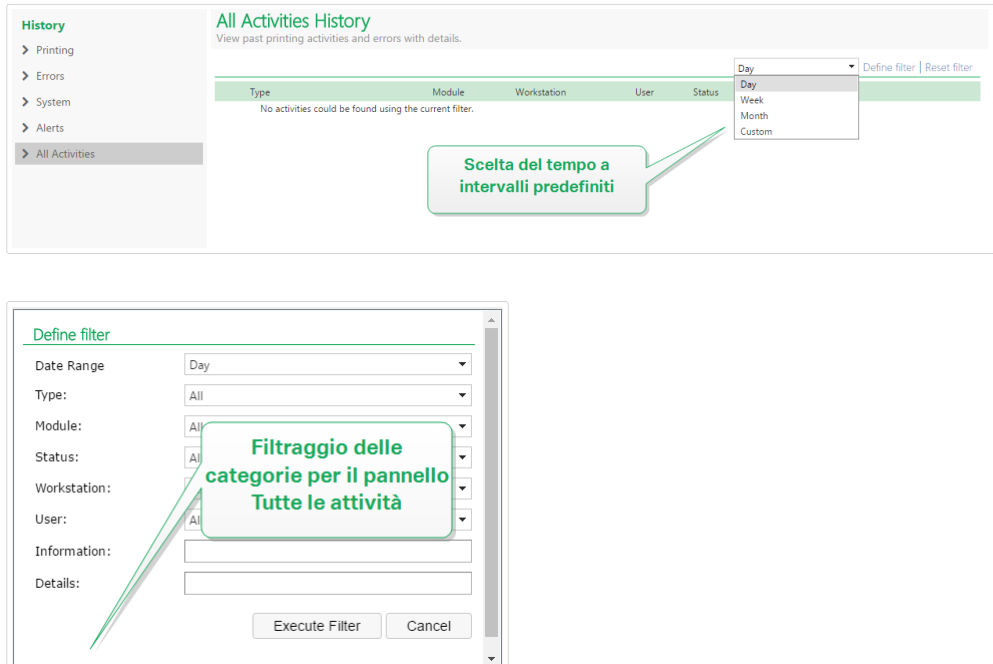

Per eseguire un'ulteriore analisi dei dati desiderati e definire un filtro personalizzato, fare clic su **DeƮnire Ʈltro**. Sarà possibile creare un Ʈltro sugli altri parametri, come i nomi delle applicazioni di stampa, i nomi delle workstation, i nomi utente, i nomi di etichette, i valori delle variabili e molto altro ancora.

### **4.6.1.2. Stampa**

La pagina **Cronologia di stampa** visualizza l'elenco degli eventi di stampa trascorsi. Ciascun evento include informazioni relative all'applicazione di origine del processo di stampa, alla workstation e all'utente che lo hanno avviato, alla stampante sulla quale esso è stato eseguito, a quando si è verificato l'evento, nonché sullo stato dell'azione.

La **Cronologia di stampa** offre un registro completo di tutte le attività di stampa eseguite in passato. Il filtro consente di scegliere intervalli di tempo trascorsi predefiniti oppure di utilizzare un filtro avanzato mediante il quale indicare con precisione i processi di stampa ai quali si è interessati in base alle informazioni disponibili.

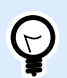

#### **SUGGERIMENTO**

È possibile anche la ricerca parziale. Ad esempio, cercando "300DPI" vengono visualizzate tutte le stampanti che contengono questa sottostringa.

La pagina Dettagli attività visualizza informazioni dettagliate sull'evento di stampa selezionato.

### **4.6.1.3. Dettagli attività**

Nella sezione **Dettagli** sono visualizzate le seguenti informazioni:

- **Stato.** Lo stato dell'ultimo processo di stampa conosciuto indicato nell'evento Spooler del sistema operativo Windows. Lo stato del processo di stampa viene aggiornato in tempo reale per riflettere lo stato live del processo di stampa selezionato. Per ulteriori informazioni sugli stati disponibili, leggere la sezione [Stati del processo.](#page-142-0)
- Nome etichetta. Specifica il nome del file di etichetta che era stato utilizzato per la stampa.
- **Nome della soluzione**. Specifica il nome della soluzione che memorizza il file che era stato utilizzato per la stampa.

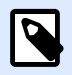

#### **NOTA**

Il nome della soluzione è visibile solo se è stata stampata un'etichetta in una soluzione (file .NSLN).

- **Quantità richiesta.** Specifica il numero di etichette che si desidera stampare.
- Inizio durata di stampa. Specifica l'ora di invio dei dati per la stampa.
- Fine tempo di stampa. Specifica l'ora di creazione del processo di stampa.
- **Stampante.** Mostra il nome del driver stampante usato per la stampa.
- **Metadati.** Mostra il contenuto dei metadati dell'etichetta (descrizione del documento) deƮniti dall'utente.
- Workstation. Specifica il nome del computer che ha eseguito la stampa.
- Utente. Specifica il nome dell'utente che ha eseguito la stampa. Può trattarsi del nome dell'utente definito in Windows AD oppure dell'utente dell'applicazione definita localmente.

Nella sezione **Processi etichetta** sono visualizzate le seguenti informazioni.

- **Selettore processi.** Utilizzare le frecce per sfogliare le etichette stampate all'interno di un singolo processo di stampa.
- **ID.** ID interno univoco dell'etichetta stampata.
- Quantità. Specifica il numero di etichette che erano state stampate.
- Stato. Specifica l'ultimo stato conosciuto dell'etichetta all'interno di un processo di stampa, come indicato nel driver stampante di NiceLabel. Per visualizzare questi stati è necessario attivare l'opzione **Controllo dettagliato di stampa** nell'applicazione di stampa NiceLabel (Designer). Per ulteriori informazioni sugli stati disponibili, leggere la sezione [Stati del processo.](#page-142-0)
- **Ispezione visiva.** Indica se l'etichetta stampata ha fallito o superato il processo di ispezione visiva. Il sistema esterno utilizza delle telecamere per verificare se le etichette stampate soddisfano le linee guida dell'azienda e del contenuto.

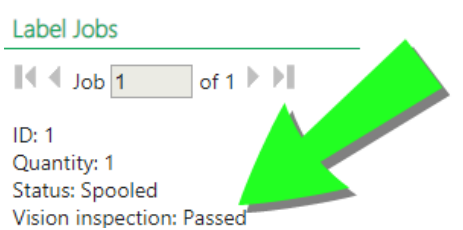

Un nuovo campo per l'indicazione dell'ispezione visiva diventa visibile dopo che il sistema esterno si collega e fornisce un feedback al database Control Center, aggiornando le seguenti tabelle e campi per il processo di stampa specifico.

- 1. Selezionare le tabelle nan.LabelJob e nan.PrintJob.
- 2. Modificare i valori della colonna VisionInspection da NULL in True (ispezione visiva dell'etichetta superata) o False (ispezione visiva dell'etichetta fallita).
- Tag RF. Specifica le informazioni codificate nel tag Radiofrequenza

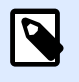

#### **NOTA**

Il tag RF è visibile solo se è stata stampata un'etichetta intelligente.

• Dettagli. Specifica una serie di nomi di variabili e i relativi valori, come essi vengono usati nell'etichetta.

I dati raccolti possono essere usati per la ristampa di etichette.

- **Variabili.** Elenco delle variabili collegate all'etichetta.
- **Anteprima di stampa.** Anteprima dell'etichetta stampata.

### **4.6.1.4. Informazioni aggiuntive**

Per visualizzare altre informazioni sul progetto dell'etichetta, come la data e l'ora dell'etichetta, fare clic sull'opzione **Dettagli aggiuntivi** nel riquadro sinistro.

I campi aggiuntivi forniscono informazioni su:

• **Possiede l'intestazione.** Indica se è presente l'etichetta iniziale. L'etichetta iniziale viene stampata come prima etichetta nel batch.

- **Possiede la coda.** Indica se è presente l'etichetta Ʈnale. L'etichetta Ʈnale viene stampata come ultima etichetta nel batch.
- **Numero di set.** Specifica il numero di ripetizioni dei processi di stampa. Un set di etichette contiene tutte le etichette di un unico batch. Il processo di stampa può essere configurato per stampare più volte un unico set di etichette (creazione di copie).
- Numero set. Specifica informazioni sul set corrente.
- Data e ora etichetta. Visualizza la data e l'ora in cui si è verificato il processo di stampa.

### **4.6.1.5. Ristampa**

L'accesso alla funzione **Ristampa** è disponibile in questa pagina. È possibile ristampare tutte le etichette presenti nel processo oppure una serie di etichette di un evento di stampa già trascorso. Le etichette possono essere ristampate sul client e sulla stampante originale. Se l'etichetta viene salvata in Documento di archiviazione, può essere stampata anche da un altro client (in quanto il client può accedervi in Documento di archiviazione) e su qualche altra stampante. Se si cambia la stampante di destinazione, assicurarsi che al suo interno siano caricate etichette dello stesso tipo e dimensioni.

Non è possibile ristampare le etichette con intestazioni e/o code. In caso di problemi durante la ristampa di alcune etichette, aprire tali etichette in Designer e controllare prima se includono l'intestazione e la coda.

### **4.6.1.6. Errori**

Il pannello **Errori** fornisce una panoramica sugli errori di stampa registrati nel sistema. Oltre all'errore vengono fornite informazioni relative al tipo di errore, al modulo che ha restituito l'errore, alla workstation e all'utente che ha inviato il processo che ha generato l'errore e l'ora in cui esso si è verificato.

Facendo clic su una delle voci vengono visualizzate le informazioni relative all'errore.

#### **Dettagli attività**

- **Stato.** Fornisce informazioni sullo stato dell'evento.
- Modulo. Specifica il nome dell'applicazione che ha fornito i dati.
- Creato. Specifica la data e l'ora in cui si è verificato l'evento.
- Workstation. Specifica il nome Windows della workstation che ha segnalato l'evento.
- Nome utente. Specifica il nome dell'utente che ha eseguito l'evento.
- **Info.** Fornisce le informazioni essenziali sull'evento.
- **Dettagli.** Fornisce dettagli sull'evento.

#### **Dettagli errore**

- **ID.** ID univoco dell'errore.
- Modulo. Specifica il nome dell'applicazione che ha fornito i dati.
- **Gravità.** Operazioni riuscite, informazioni, avvertenza, errore o domanda.
- **Tipo.** Tipo evento.
- **Gruppo.** Ad esempio, errori di database, errori della stampante.
- **Info.** Fornisce informazioni generali su ciò che ha provocato l'errore.
- **Dettagli.** Fornisce informazioni dettagliate su ciò che ha provocato l'errore.

### **4.6.1.7. Sistema**

La pagina **Cronologia sistema** fornisce una prova documentale completa per tutte le attività che influenzano un'operazione, una procedura o un evento specifici in Control Center.

I record di controllo visualizzati nella pagina **Cronologia sistema** includono le attività elencate di seguito. Le attività sono ordinate in base ai **tipi di evento**.

- **Accesso client.** Accesso dei client (client Designer, Print and Web Printing):
	- L'accesso viene registrato anche se viene immessa la password errata.
	- L'accesso dei client viene registrato anche nel caso in cui non si disponga di autorizzazioni sufficienti per avviare il programma.
- Gruppi di stampanti. Modifiche apportate ai gruppi di stampanti:
	- Dispositivi aggiunti, eliminati o modificati.
	- Stampante aggiunta o rimossa dal gruppo.
- **Autenticazione.** ModiƮche apportate in modalità di autenticazione.
- Ruoli di accesso. Modifiche apportate nei ruoli di accesso:
	- Ruolo aggiunto, eliminato o modificato.
	- Membro aggiunto o rimosso da un ruolo.
- Utenti e gruppi. Modifiche dell'utente e impostazioni dei gruppi modificate:
	- Gruppi aggiunti, eliminati o modificati.
	- Utenti aggiunti, eliminati o modificati.
- WebClient. Modifiche del client Web:
	- Client Web aggiunto, eliminato o modificato.
- **Controllo delle versioni e del flusso di lavoro.** ModiƮche a controllo delle versioni e del flusso di lavoro:
	- Impostazioni definite.
- **Licenza.** Le violazioni della licenza sulle workstation connesse vengono registrate. Il tipo di violazione è spiegato nella riga Dettagli.
- **Documento di archiviazione.** ModiƮche e azioni registrate sui documenti memorizzati in Documento di archiviazione. Gli eventi registrati includono:
	- Elimina Ʈle. L'evento di eliminazione dei Ʈle è contrassegnato con **Elimina**. L'evento registrato include il percorso originale di ciascun file eliminato.
	- Ripristina i file. L'evento di ripristino dei file in Documento di archiviazione è contrassegnato con **Ripristina**. L'evento registrato include il percorso originale di ciascun file ripristinato.
	- Taglia/incolla i Ʈle. L'evento registrato è contrassegnato con **Sposta** e indica la posizione originale e finale per ciascun file spostato.
	- Cancella i file. L'evento di eliminare per sempre i file dall'archiviazione di documenti è contrassegnato con **Pulizia**. È incluso il percorso originale del file.
	- Check-out/Check-in. Se si esegue il check-out di un file e si riesegue il check-in, Control Center registra questo evento come **Check Out/Check In**.
	- Ripristina il file. L'evento di eliminazione e ripristino dei file è contrassegnato con **Ripristina**. È incluso il percorso originale del file.
	- Cambia autorizzazioni cartelle. Se si modificano le autorizzazioni degli utenti per qualsiasi cartella Control Center registra tale evento come **Autorizzazione modificata**.
	- Autorizza e rimuovi autorizzazione dai file. Se si rimuove l'autorizzazione da un file pubblicato e lo si riautorizza, Control Center registra tale vento come **Autorizza/ riautorizza Ʈle**.
	- Imposta flusso di lavoro sulla cartella. Se si applica un flusso di lavoro su una cartella speciƮca, Control Center registra tale evento in **Cronologia** come **Passo flusso di Lavoro**.

Per registrare queste modifiche e azioni, attivare prima il controllo della versione dei file in Control Center. Passare a Amministrazione > Controllo delle versioni e workflow e attivare Controllo versione documento di archiviazione.

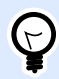

#### **SUGGERIMENTO**

La violazione della licenza dipende dal superamento del numero di stampanti consentite o del numero di installazioni di NiceLabel 2019 consentite per ciascuna licenza.

### **4.6.1.8. Avvisi**

Tutte le attività di stampa delle applicazioni NiceLabel sono indicate come eventi. Alcuni tipi di eventi sono più importanti di altri, ad esempio gli errori. Per poter reagire rapidamente, è importante venire avvisati non appena si verificano errori. È possibile attivare Control Center per inviare avvisi e-mail con opzioni di notifica diverse. Gli avvisi vengono creati in base al modulo, al tipo di errore o alla

gravità. A seconda dell'importanza dell'errore e delle capacità di comunicazione dell'ambiente, l'azione di avviso può essere un'e-mail SMTP, un feed RSS 2.0 o un messaggio SMS.

La sezione **Cronologia avviso** fornisce un elenco di avvisi inviati nel sistema di stampa. Vengono visualizzati tutti gli avvisi e le informazioni disponibili dipendono dal tipo di avviso che è stato inviato.

Se il computer segnala più errori di stampa di etichette identiche, la cronologia Control Center non visualizza avvisi per ciascuno di questi errori. In caso di errori di stampa ripetuti, si riceve un nuovo avviso ogni 15 minuti.

#### **Esempio**

Si stanno stampando le etichette utilizzando la stampante principale del magazzino. Ogni minuto si stampa un'etichetta. Dopo che la stampante principale del magazzino si ferma a causa di un malfunzionamento, Control Center invia il primo avviso e lo registra nella cronologia. Control Center non invia l'avviso successivo dopo un minuto come previsto dalla velocità di stampa (1 etichetta al minuto), ma dopo 15 minuti, se la stampante rimane offline.

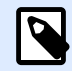

#### **NOTA**

Il ritardo di 15 minuti degli avvisi si verifica solo se si stampano continuamente file di etichette identici utilizzando la stessa stampante. Se si cambia il file di etichette o la stampante, si riceve un avviso immediatamente dopo che il computer segnala Control Center un errore.

Facendo clic su un avviso vengono visualizzate informazioni più dettagliate sullo stato dell'avviso stesso, nonché un collegamento all'evento che lo aveva generato.

### **4.6.1.9. Tutte le attività**

Il pannello **Tutte le attività** oƬre una panoramica aggregata su tutte le precedenti attività di Control Center in un determinato periodo di tempo. Per Ʈltrare gli eventi pertinenti, fare clic su **DeƮnire Ʈltro** per impostare un filtro personalizzato. Sono disponibili le seguenti categorie di filtro:

- **Intervallo data.** Filtra in base al giorno, alla settimana, al mese o a un intervallo di tempo personalizzato.
- **Tipo.** Filtra in base ad eventi di stampa di etichette o voci di registro.
- **Modulo.** Filtra in base al modulo usato, ad esempio NiceLabel Designer o NiceLabel Print.
- **Stato.** Filtra in base allo stato del processo di stampa.
- **Workstation.** Filtra in base allo stato della workstation connessa che ha inviato il comando di stampa.
- **Utente.** Filtra in base all'utente assegnato che ha inviato il comando di stampa.

<span id="page-142-0"></span>• **Informazioni e Dettagli.** Filtra in base al contenuto che viene aggiunto all'etichetta stampata usando l'azione Registra evento sul modulo assegnato.

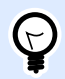

#### **SUGGERIMENTO**

L'azione Registra evento consente di aggiungere descrizioni di base e dettagliate sugli eventi memorizzati in Control Center. Il campo **Informazioni** consente di usare fino a 255 caratteri, mentre il campo **Dettagli** può includere contenuto Ʈno a un massimo di 2000 caratteri.

## 4.6.2. Stati del processo

### **4.6.2.1. Stati del processo di stampa**

I potenziali stati del processo di stampa sono:

- **Eliminando:** il processo è stato eliminato dallo spooler.
- **Eliminato:** il processo di spooling è stato interrotto in quanto il processo di stampa è stato eliminato manualmente dalla coda di stampa.
- **Errore:** condizione di errore della stampante. Un motivo classico potrebbe essere che la testina del dispositivo di stampa è aperta.
- **Errore Stampa:** la condizione di errore dipende da un conflitto di porte.
- **In pausa:** questo processo di stampa è stato messo in pausa.
- **Stampato:** il processo di stampa è stato inviato con successo al dispositivo di stampa.
- **Stampa:** la stampante sta elaborando il processo di stampa.
- **Riavviando:** il processo di stampa completo sarà reinviato al dispositivo di stampa.
- **In coda:** il processo di stampa è presente e in attesa nello spooler e sarà inviato al dispositivo di stampa, quando avrà completato l'elaborazione del processo precedente.
- **Avviare spooling:** il processo di stampa è stato avviato per essere inviato al dispositivo di stampa.
- **In fase di spooling:** è in corso l'invio del processo di stampa allo spooler di stampa.
- **Stampato:** il processo di stampa è stato creato nello spooler di stampa senza errori.
- **Spool non riuscito:** mentre il processo di stampa è stato inviato al dispositivo di stampa, si è verificato un errore durante la stampa oppure il processo è stato annullato.

### **4.6.2.2. Stati del processo di etichettatura**

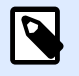

#### **NOTA**

Per visualizzare lo stato del processo di etichettatura è necessario utilizzare il driver stampante NiceLabel. Se non si utilizza il driver stampante NiceLabel, lo stato finale dell'etichettatura è "Stampato".

I potenziali stati del processo di etichettatura sono:

- **Preparando:** i dati del processo di etichettatura sono in fase di elaborazione e saranno inviati allo spooler di stampa.
- **Invio non riuscito:** non è stato possibile inviare con successo il processo di etichettatura al dispositivo di stampa. La stampante ha segnalato un problema.
- **Inviato:** il processo di etichettatura è stato inviato con successo al dispositivo di stampa.
- **Mandando:** è in corso l'invio del processo di etichettatura alla stampante.
- **Spool non riuscito:** mentre il processo di stampa è stato inviato al dispositivo di stampa, si è verificato un errore durante la stampa oppure il processo è stato annullato.
- **Stampato:** il processo di etichettatura è stato creato nello spooler di stampa senza errori.

### 4.6.3. Ristampa delle etichette

È possibile ristampare tutte le etichette presenti nel processo oppure una serie di etichette di un evento di stampa già trascorso. Le etichette possono essere ristampate sul client e sulla stampante originale. Se l'etichetta viene salvata in Documento di archiviazione, può essere stampata anche da un altro client (in quanto il client può accedervi in Documento di archiviazione) e su qualche altra stampante. Se si cambia la stampante di destinazione, assicurarsi che al suo interno siano caricate etichette dello stesso tipo e dimensioni.

Quando si usa la funzionalità di ristampa con le etichette memorizzate in remoto, nel modulo UNC va immesso il percorso dell'etichetta (**\\server\share\folder**), invece che una sintassi Windows con un'unità mappata per evitare conflitti quando l'utente è connesso con un account Windows diverso da quello che ha eseguito la stampa originale.

Per **ristampare** il lavoro su un'altra stampante, procedere come segue:

- 1. Nella scheda Cronologia, fare clic su un'attività di stampa per aprire i relativi dettagli.
- 2. Selezionare **Ristampa** nel riquadro sinistro.
- 3. Selezionare l'intervallo da ristampare e la stampante da usare per la ristampa e confermare le impostazioni.
### **4.6.3.1. Prerequisiti per la ristampa di etichette**

L'azione di ristampa di etichette viene eseguita sul client remoto NiceLabel da NiceLabel Automation. Se non è installato NiceLabel Automation, la ristampa non sarà possibile.

Assicurarsi che siano soddisfatti i seguenti prerequisiti:

- Il file di etichetta è salvato in Documento di archiviazione. In tal modo, tutti i client hanno accesso al file e l'etichetta può essere ristampata su qualsiasi client.
- I client NiceLabel vengono attivati con la stessa licenza LMS di Control Center.
- L'etichetta che si sta ristampando non utilizza variabili globali. Se più etichette condividono variabili globali, non è possibile ristampare queste etichette. Per leggere ulteriori informazioni sulle variabili globali, vedere la sezione [Variabili globali.](#page-43-0)
- Assicurarsi che il Ʈrewall consenta la connessione in entrata sui client a **NiceLabel Automation** sulla porta TCP 56416.

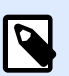

#### **NOTA**

Non è possibile ristampare le etichette con intestazioni e/o code. In caso di problemi durante la ristampa di alcune etichette, aprire tali etichette in Designer e controllare prima se includono l'intestazione e la coda.

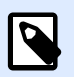

#### **NOTA**

Per ulteriori informazioni, consultare la **[Guida di installazione](http://www.nicelabel.com/Redirect?Id=98&Link=www.nicelabel.com)** .

# 4.7. Analisi

### 4.7.1. Presentazione di Analisi

NiceLabel Analisi in Control Center consente di monitorare e analizzare l'intero processo di stampa, fornendo diversi modi di comprendere cosa e come stampare. Negli ambienti aziendali, Analisi consente di sapere:

Quali **utenti** stampano **etichette** su quali **computer** con quali **programmi** su quali **stampanti** usando quali **materiali**.

È possibile ordinare e trovare rapidamente le informazioni necessarie con questi **Filtri** di dati e schede:

• Etichette—nomi di file, quantità stampate, stampanti usate, dimensioni, numeri di stock.

- **Stampanti**—modelli, quantità stampate, dimensioni, numeri di stock.
- **Stampanti**—modelli, quantità stampate, dimensioni, numero di stock.
- **Utenti**—nomi di utenti, quantità stampate, stampanti usate, dimensioni, numeri di stock.
- **Computer/Applicazioni**—computer, moduli (Automation, Control Center, Designer, Print, Printer Driver, SDK, Web Printing), etichette stampate, stampanti usate, dimensioni, numeri di stock.
- **Materiali**—dimensioni etichetta, numeri di stock, quantità stampate, stampanti usate.

Usare Analisi per ordinare, monitorare e analizzare il processo di stampa in Control Center. Analisi consente di organizzare e pianificare le attività di stampa, migliorare i processi di stampa e ridurre i costi di stampa.

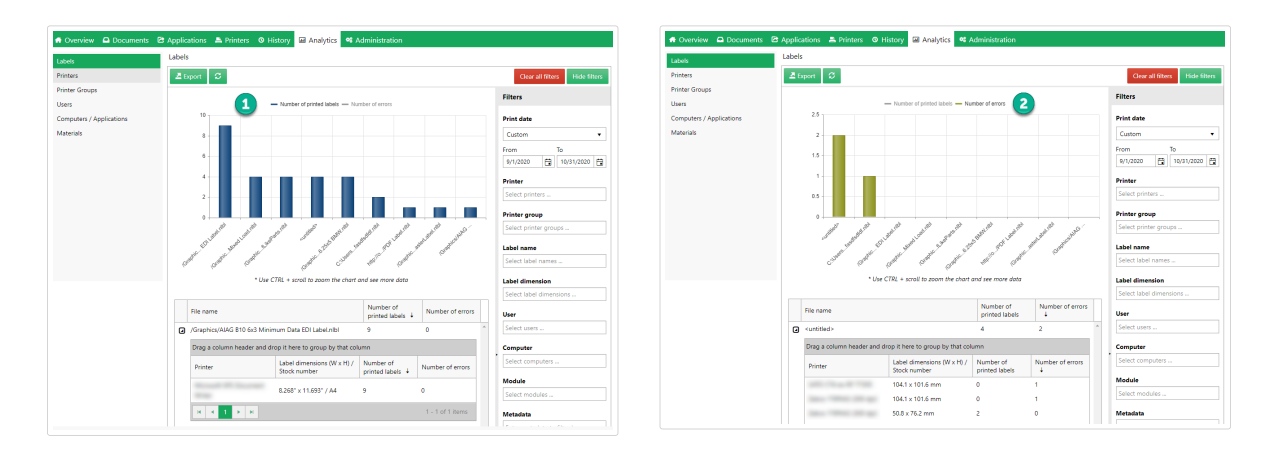

*Fare clic sulla parte superiore del grafico a barre per alternare le visualizzazioni tra Numero di etichette stampate (1) e Numero di errori (2).*

Per usare Analisi, fare clic sulla scheda **Analisi** in Control Center nel cloud od on-premise.

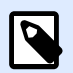

#### **NOTA**

Se i graƮci di **Analisi** e gli elenchi dettagliati sono vuoti o se vengono visualizzati altri errori, provare a disattivare la funzione di blocco degli annunci pubblicitari. Per un'esperienza utente ottimale, NiceLabel suggerisce di disattivare la funzione di blocco degli annunci pubblicitari o la white list Control Center.

### 4.7.2. Ottimizzazione dell'uso delle etichette con Analisi

Scoprire quali **etichette** vengono stampate **e con quale frequenza** sulle relative **stampanti** usando determinati **materiali**.

Se si desidera ridurre i costi di etichettatura, usare NiceLabel Analisi in Control Center per visualizzare e analizzare quali etichette vengono stampate più di frequente, in modo da poter ottenere risparmi notevoli con piccole modifiche alle etichette. Con Filtri è possibile personalizzare gli intervalli di date di stampa e visualizzare i dati specifici delle etichette.

Per visualizzare e filtrare i dati di stampa delle etichette, seguire questi passaggi:

- 1. Aprire **Analisi** in NiceLabel Control Center.
- 2. Per ordinare i dati in base al nome del Ʈle di etichetta, fare clic sulla scheda **Etichette** (a sinistra).

Per ordinare i dati in base alle dimensioni dell'etichetta, fare clic sulla scheda **Materiali** (a sinistra).

Analisi visualizza il grafico a barre e l'elenco dei dati di stampa delle etichette (attivare/ disattivare per visualizzare il numero di errori).

- 3. Scorrere verso il basso per visualizzare l'elenco di nomi di file, numeri di etichette stampate e numeri di errori.
	- **Nomi Ʈle** contiene i percorsi completi delle etichette stampate. Se le etichette sono parti delle soluzioni, Analisi visualizza i percorsi delle soluzioni completi e i nomi delle etichette.
	- **Numero di etichette stampate** indica il numero di etichette stampate. Se si stampano le etichette su un foglio di carta, Analisi visualizza il numero di pagine utilizzate (es.: **33 pagine di etichette**).
	- Numero di errori mostra quanti errori si sono verificati.
- 4. Alternare le **frecce nere** (a sinistra) per visualizzare gli elenchi dettagliati specifici delle etichette.
	- Selezionare le colonne per ordinare o trascinare/rilasciare le intestazioni di colonna per raggruppare in base ai dati delle colonne.
	- Ordinare in base a stampanti, dimensioni dell'etichetta (larghezza x altezza)/numero di stock o etichette stampate.
	- Analisi visualizza le informazioni sulla **dimensione dell'etichetta** nei modi seguenti:

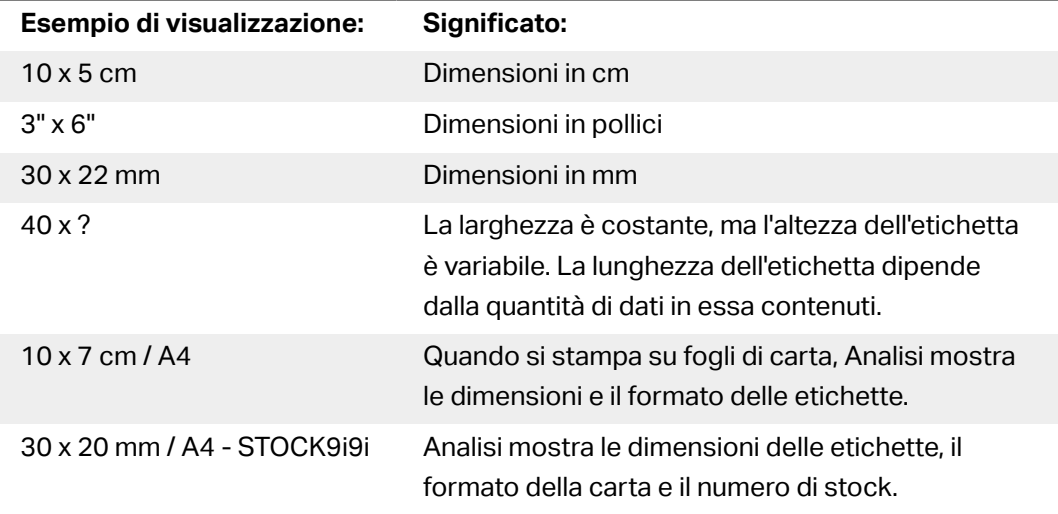

Analisi visualizza nel grafico i dati di stampa delle etichette a partire dal mese corrente e li elenca per impostazione predefinita.

- 5. Per visualizzare i dati da un altro intervallo di date di stampa, usare il Ʈltro **Data di stampa** (a destra).
	- Utilizzare il menu a discesa per selezionare intervalli di date predefiniti.
	- Personalizzare l'intervallo delle date di stampa immettendo le date nei campi **Da** e **A**.
- 6. Per visualizzare i dati di etichette speciƮche, usare i Ʈltri **Nome etichetta** o **Dimensioni etichetta** (nella parte inferiore destra).
	- Utilizzare il menu a discesa per selezionare/deselezionare etichette specifiche.
- 7. Applicare più filtri simultaneamente per regolare la vista dati e trovare esattamente quelli desiderati.
	- Per ulteriori informazioni, vedere Applicazione di più filtri in Analisi.
- 8. Fare clic su **Esporta** (parte superiore della pagina) per scaricare i dati.
	- L'analisi include i filtri dati applicati ed esporta solo i dati visibili.
	- I dati vengono scaricati come file .xml apribile nel foglio di calcolo Microsoft Excel.

Usare Analisi per visualizzare e analizzare i dati di stampa delle etichette durante gli intervalli di date di stampa selezionati. Usare questi dati per ottimizzare i processi di stampa e ridurre i costi.

### 4.7.3. Ottimizzazione dei carichi di lavoro della stampante con Analisi

#### Cosa stampano le **stampanti**, quali **etichette** e **con quale frequenza**.

Quando i carichi di lavoro di stampa non sono distribuiti in modo uniforme tra le stampanti, usare NiceLabel Analisi in Control Center per visualizzare e analizzare le stampanti che stampano la maggior parte delle etichette, in modo da poter distribuire in modo più efficiente i carichi di lavoro. È possibile personalizzare gli intervalli di date di stampa e visualizzare i dati specifici della stampante con i filtri.

Per visualizzare e filtrare i carichi di lavoro della stampante, seguire questi passaggi:

- 1. Aprire **Analisi** in NiceLabel Control Center.
- 2. Fare clic sulla scheda **Stampanti** (a sinistra). Analisi visualizza il grafico a barre e l'elenco dei dati della stampante (attivare/disattivare per visualizzare il numero di errori).
- 3. Scorrere verso il basso per visualizzare l'elenco di stampanti, etichette stampate ed errori.
	- **Numero di etichette stampate** indica il numero di etichette stampate. Se si stampano le etichette su un foglio di carta, Analisi visualizza il numero di pagine utilizzate (es.: **33 pagine di etichette**).
- Numero di errori mostra quanti errori si sono verificati.
- 4. Alternare le *frecce nere* (a sinistra) per visualizzare gli elenchi dettagliati specifici delle stampanti.
	- Selezionare le colonne per ordinare o trascinare/rilasciare le intestazioni di colonna per raggruppare in base ai dati delle colonne.
	- Ordinare in base a dimensioni dell'etichetta (larghezza x altezza)/numero di stock o etichette stampate.
	- Analisi visualizza le informazioni sull'etichetta nei modi seguenti:

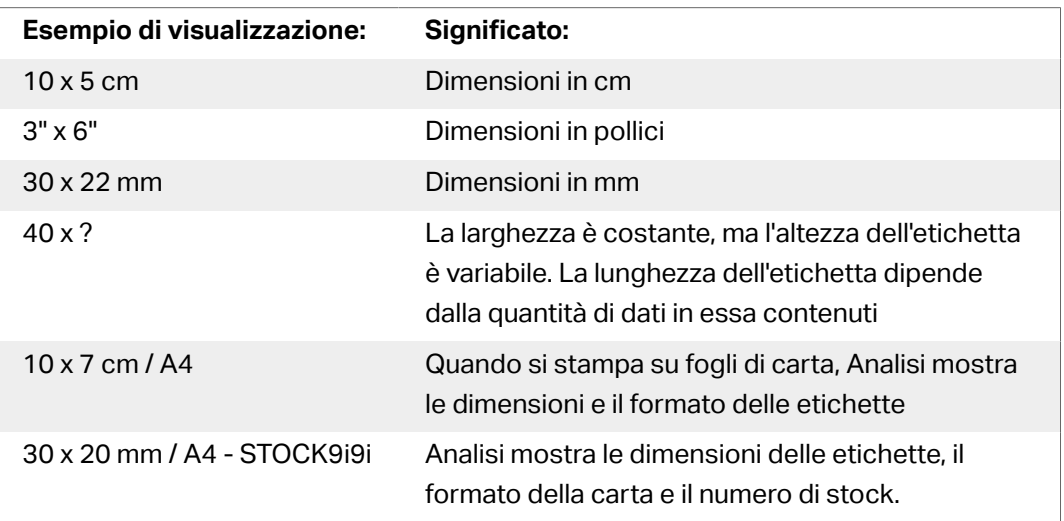

- 5. Per visualizzare i dati da un altro intervallo di date di stampa, usare il Ʈltro **Data di stampa** (a destra).
	- Utilizzare il menu a discesa per selezionare intervalli di date predefiniti.
	- Personalizzare l'intervallo delle date di stampa immettendo le date nei campi **Da** e **A**.
- 6. Per visualizzare i dati di stampanti specifiche, usare il filtro **Stampante** (nella parte destra).
	- Utilizzare il menu a discesa per selezionare/deselezionare stampanti specifiche.
- 7. Applicare più filtri simultaneamente per regolare la vista dati e trovare esattamente quelli desiderati.
	- Per ulteriori informazioni, vedere Applicazione di più filtri in Analisi.
- 8. Fare clic su **Esporta** (parte superiore della pagina) per scaricare i dati.
	- L'analisi include i filtri dati applicati ed esporta solo i dati visibili.
	- I dati vengono scaricati come file .xml file apribile in MS Excel.

Usare Analisi per visualizzare e analizzare i carichi di lavoro delle stampanti durante gli intervalli di date di stampa selezionati. Usare questi dati per ottimizzare e ridistribuire carichi di lavoro di stampa non uniformi.

### 4.7.4. Ottimizzazione dei carichi di lavoro dei gruppi di stampanti con Analisi

Cosa stampano i **gruppi di stampanti**, quali **etichette** e **con quale frequenza**.

Quando i carichi di lavoro di stampa non sono distribuiti in modo uniforme tra i gruppi di stampanti, usare NiceLabel Analisi in Control Center per visualizzare e analizzare i gruppi di stampanti che stampano la maggior parte delle etichette, in modo da poter distribuire in modo più efficiente i carichi di lavoro. È possibile personalizzare gli intervalli di date di stampa e visualizzare i dati di un gruppo di stampanti specifico con **Filtri**.

Per visualizzare e filtrare i carichi di lavoro del gruppo di stampanti, seguire questi passaggi:

- 1. Aprire **Analisi** in NiceLabel Control Center.
- 2. Fare clic sulla scheda **Gruppi stampanti** (a sinistra). Analisi visualizza il grafico a barre e l'elenco dei dati del gruppo di stampanti (attivare/ disattivare per visualizzare il numero di errori).
	- **Numero di etichette stampate** indica il numero di etichette stampate. Se si stampano le etichette su un foglio di carta, Analisi visualizza il numero di pagine utilizzate (es.: **33 pagine di etichette**).
	- Numero di errori mostra quanti errori si sono verificati.
- 3. Scorrere verso il basso per visualizzare l'elenco di gruppi di stampanti ed etichette stampate.
- 4. Alternare le **frecce nere** (a sinistra) per visualizzare gli elenchi dettagliati specifici dei gruppi.
	- Selezionare le colonne per ordinare o trascinare/rilasciare le intestazioni di colonna per raggruppare in base ai dati delle colonne.
	- Ordinare in base a dimensioni dell'etichetta (larghezza x altezza)/numero di stock o etichette stampate.
	- Analisi visualizza le informazioni sull'etichetta nei modi seguenti:

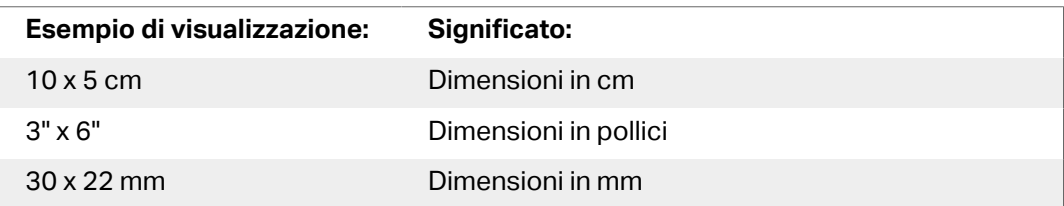

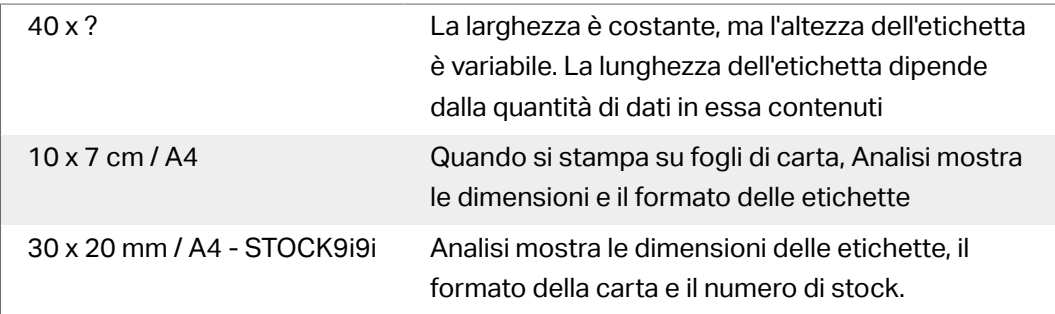

- 5. Per visualizzare i dati da un altro intervallo di date di stampa, usare il Ʈltro **Data di stampa** (a destra).
	- Utilizzare il menu a discesa per selezionare intervalli di date predefiniti.
	- Personalizzare l'intervallo delle date di stampa immettendo le date nei campi **Da** e **A**.
- 6. Per visualizzare i dati di gruppi di stampanti speciƮci, usare il Ʈltro **Stampante** (nella parte inferiore destra).
	- Utilizzare il menu a discesa per selezionare/deselezionare gruppi di stampanti specifici.
- 7. Applicare più filtri simultaneamente per regolare la vista dati e trovare esattamente quelli desiderati.
	- Per ulteriori informazioni, vedere Applicazione di più filtri in Analisi.
- 8. Fare clic su **Esporta** (parte superiore della pagina) per scaricare i dati.
	- L'analisi include i filtri dati applicati ed esporta solo i dati visibili.
	- I dati vengono scaricati come file .xml apribile in Microsoft Excel.

Usare Analisi per visualizzare e analizzare i carichi di lavoro del gruppo di stampanti durante gli intervalli di date di stampa selezionati. Usare questi dati per ottimizzare e ridistribuire carichi di lavoro di stampa non uniformi.

### 4.7.5. Ottimizzazione dei carichi di lavoro degli utenti con Analisi

#### Scoprire quali **utenti** stampano **etichette**, su quali **stampanti** e con **quale frequenza**.

Quando i carichi di lavoro di stampa non sono distribuiti in modo uniforme tra gli utenti, usare NiceLabel Analisi in Control Center per visualizzare e analizzare gli utenti che stampano la maggior parte delle etichette, in modo da poter distribuire in modo più efficiente i carichi di lavoro. Con **Filtri** è possibile personalizzare gli intervalli di date di stampa e visualizzare i dati specifici degli utenti.

Per visualizzare e filtrare i carichi di lavoro della stampante, seguire questi passaggi:

- 1. Aprire **Analisi** in NiceLabel Control Center.
- 2. Fare clic sulla scheda **Utenti** (a sinistra). Analisi visualizza il grafico a barre e l'elenco dei dati utente (attivare/disattivare per visualizzare il numero di errori).
- 3. Scorrere verso il basso per visualizzare l'elenco degli utenti, etichette stampate ed errori.
	- a. **Numero di etichette stampate** indica il numero di etichette stampate. Se si stampano le etichette su un foglio di carta, Analisi visualizza il numero di pagine utilizzate (es.: **33 pagine di etichette**).
	- b. **Numero di errori** mostra quanti errori si sono verificati.
- 4. Alternare le *frecce nere* (a sinistra) per visualizzare gli elenchi dettagliati specifici degli utenti.
	- Selezionare le colonne per ordinare o trascinare/rilasciare le intestazioni di colonna per raggruppare in base ai dati delle colonne.
	- Ordinare in base a stampanti, dimensioni dell'etichetta (larghezza x altezza)/numero di stock o etichette stampate.
	- Analisi visualizza le informazioni sull'etichetta nei modi seguenti:

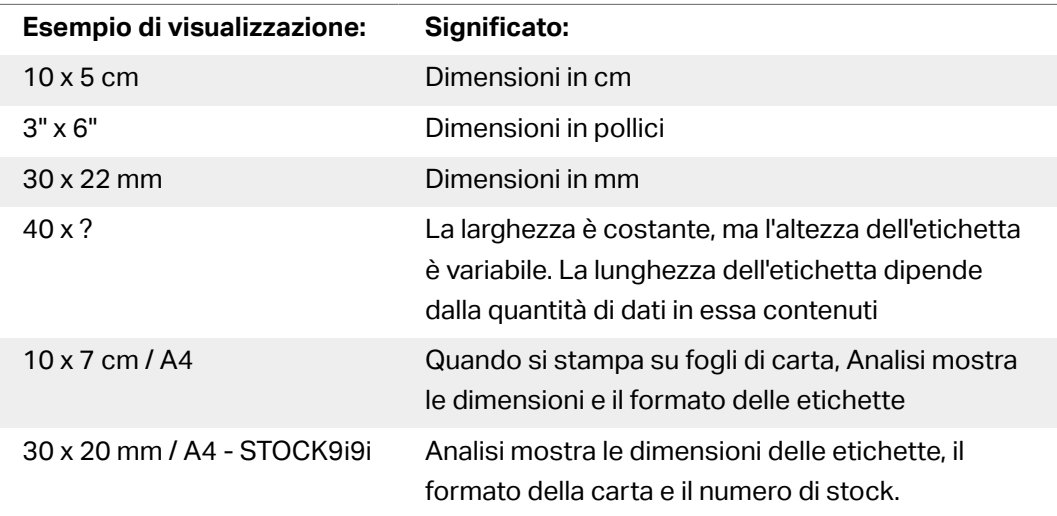

- 5. Per visualizzare i dati da un altro intervallo di date di stampa, usare il Ʈltro **Data di stampa** (a destra).
	- Utilizzare il menu a discesa per selezionare intervalli di date predefiniti.
	- Personalizzare l'intervallo delle date di stampa immettendo le date nei campi **Da** e **A**.
- 6. Per visualizzare i dati di utenti specifici, usare il filtro Utenti (nella parte inferiore destra).
	- Utilizzare il menu a discesa per selezionare/deselezionare utenti specifici.
- 7. Applicare più filtri simultaneamente per regolare la vista dati e trovare esattamente quelli desiderati.
- Per ulteriori informazioni, vedere Applicazione di più filtri in Analisi.
- 8. Fare clic su **Esporta** (parte superiore della pagina) per scaricare i dati.
	- L'analisi include i filtri dati applicati ed esporta solo i dati visibili.
	- I dati vengono scaricati come file .xml apribile in Microsoft Excel.

Usare Analisi per visualizzare e analizzare i carichi di lavoro di stampa dell'utente durante gli intervalli di date di stampa selezionati. Usare questi dati per ottimizzare e ridistribuire carichi di lavoro di stampa non uniformi.

## 4.7.6. Ottimizzazione dei carichi di lavoro dei computer con Analisi

#### Scoprire quali **computer** e quali **programmi** stampano **etichette** su quali **stampanti e con quale frequenza**.

Quando i carichi di lavoro di stampa non sono distribuiti in modo uniforme tra i computer, usare NiceLabel Analisi in Control Center per visualizzare e analizzare i computer che stampano la maggior parte delle etichette, in modo da poter distribuire in modo più efficiente i carichi di lavoro. È possibile personalizzare gli intervalli di date di stampa e visualizzare i computer e i dati dei moduli di programma con i **Ʈltri**.

Per visualizzare e filtrare i carichi di lavoro di stampa di computer/modulo, seguire questi passaggi:

- 1. Aprire **Analisi** in NiceLabel Control Center.
- 2. Fare clic sulla scheda **Computer/Applicazioni** (a sinistra). Analisi visualizza il grafico a barre e l'elenco dei dati informatici e applicativi (attivare/ disattivare per visualizzare il numero di errori).
- 3. Scorrere verso il basso per visualizzare l'elenco di computer, moduli, quantità di etichette stampate, ed errori.
	- I **computer** sono utilizzati per stampare.
	- I **moduli** sono programmi utilizzati per stampare (Automation, Control Center, Designer, Print, Printer Driver, SDK, Web Printing).
	- **Numero di etichette stampate** indica il numero di etichette stampate. Se si stampano le etichette su un foglio di carta, Analisi visualizza il numero di pagine utilizzate (es.: **33 pagine di etichette**).
	- Numero di errori mostra quanti errori si sono verificati.
- 4. Alternare le *frecce nere* (a sinistra) per visualizzare gli elenchi dettagliati specifici del computer.
	- Selezionare le colonne per ordinare o trascinare/rilasciare le intestazioni di colonna per raggruppare in base ai dati delle colonne.
- Ordinare in base a stampanti, dimensioni dell'etichetta (larghezza x altezza)/numero di stock o etichette stampate.
- Analisi visualizza le informazioni sull'etichetta nei modi seguenti:

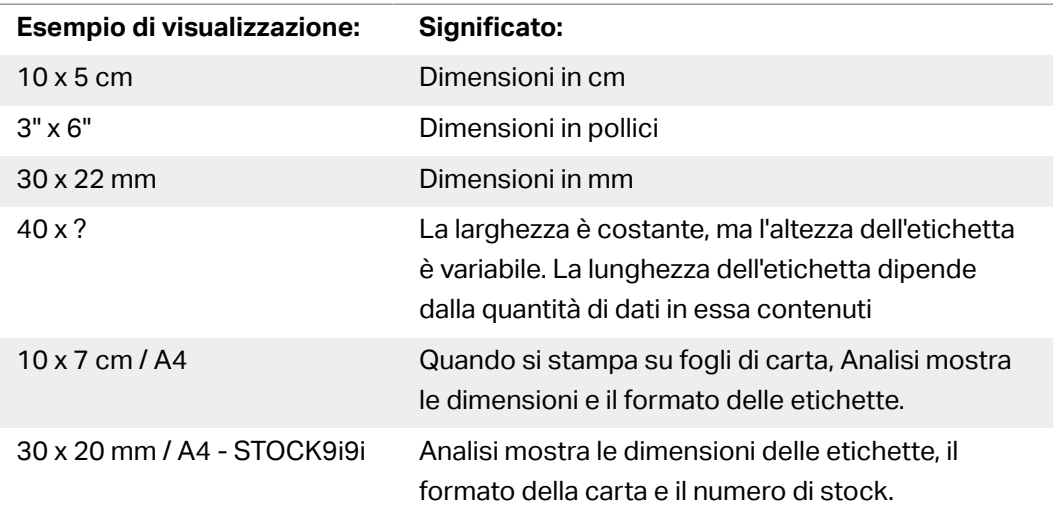

- 5. Per visualizzare i dati da un altro intervallo di date di stampa, usare il filtro **Data di stampa** (a destra).
	- Utilizzare il menu a discesa per selezionare intervalli di date predefiniti.
	- Personalizzare l'intervallo delle date di stampa immettendo le date nei campi **Da** e **A**.
- 6. Per visualizzare i dati di computer o moduli specifici, usare i filtri **Computer** o Modulo (nella parte inferiore destra).
	- Utilizzare il menu a discesa per selezionare/deselezionare computer o moduli specifici.
- 7. Applicare più filtri simultaneamente per regolare la vista dati e trovare esattamente quelli desiderati.
	- Per ulteriori informazioni, vedere Applicazione di più filtri in Analisi.
- 8. Fare clic su **Esporta** (parte superiore della pagina) per scaricare i dati.
	- L'analisi include i filtri dati applicati ed esporta solo i dati visibili.
	- I dati vengono scaricati come file .xml apribile in Microsoft Excel.

Usare Analisi per visualizzare e analizzare i carichi di lavoro di stampa del computer durante gli intervalli di date di stampa selezionati. Usare questi dati per ottimizzare e ridistribuire carichi di lavoro di stampa non uniformi.

### <span id="page-154-0"></span>4.7.7. Applicazione di più filtri in Analisi

Usare i filtri di Analisi in NiceLabel Control Center per comprendere i processi di stampa di etichette. Applicare più filtri simultaneamente per regolare la vista dati e trovare esattamente quelli necessari per l'analisi, l'indagine e l'ottimizzazione.

Per applicare ai dati più filtri di Analisi, procedere come seque:

- 1. Aprire **Analisi** in NiceLabel Control Center. Analisi visualizza il grafico a barre e l'elenco dei dati di stampa delle etichette.
- 2. Per filtrare i dati da elementi specifici, usare **Filtri** (a destra).
	- È possibile selezionare più filtri simultaneamente.
	- Utilizzare i menu a discesa dei filtri per selezionare/deselezionare elementi specifici.
	- È possibile selezionare elementi singoli o multipli per ciascun filtro.
- 3. Scegliere tra i seguenti filtri:
	- Data di stampa
	- Stampante
	- Gruppo stampante
	- Nome etichetta
	- Dimensioni etichetta
	- Utente
	- Computer
	- Modulo
	- Metadati

I metadati sono informazioni aggiuntive sulle etichette stampate, memorizzate nei database con i processi di stampa. I metadati assegnati non compaiono sulle etichette, ma possono essere usati per ordinare, filtrare ed eseguire altre funzioni. Filtrare i dati usando tag di metadati personalizzati creati per i lavori in Automation. Per i tag di filtri di metadati digitati in Analisi vale la distinzione maiuscole/minuscole ed essi devono corrispondere esattamente ai tag creati, per poter filtrare correttamente. Esempi di metadati includono:

- Nomi stampanti
- Valori generati da utente/sistema
- Origini dati
- Numeri lotto

#### **Esempio**

I numeri di lotto per le etichette sono definiti in Automation (LotNumber=444, 445, 446, ecc...). Con Analisi, in Control Center, si filtrano i dati con il tag di metadati "LotNumber=444" per analizzare i dati di stampa solo per il numero di lotto 444.

Il filtro di metadati facilita l'analisi del processo di stampa i tag di metadati specifici scelti. Per ulteriori informazioni sulla creazione e l'applicazione dei metadati in Automation, vedere la Guida dell'utente di Automation, sezione 5.5, Impostazione dei nomi di etichetta e stampante dai dati di input.

Analisi visualizza nel grafico i dati di stampa dell'utente a partire dal mese corrente e li elenca per impostazione predefinita.

- 4. Per visualizzare i dati da un altro intervallo di date di stampa, usare il filtro Data di stampa (a destra).
	- Utilizzare il menu a discesa per selezionare intervalli di date predefiniti.
	- Personalizzare l'intervallo delle date di stampa immettendo le date nei campi **Da** e **A**.
- 5. Con i filtri applicati è possibile visualizzare i dati filtrati selezionando le schede (a sinistra).
	- Visualizzare i dati filtrati su etichette, stampanti, gruppi di stampanti, utenti, computer/ applicazioni o materiali.
- 6. Per nascondere il riquadro dei filtri e visualizzare il grafico e l'elemento non ostruito, fare clic su **Nascondi filtri** (in alto a destra).
- 7. Per rimuovere i filtri e tornare alla vista dati predefinita, fare clic su **Cancella tutti i filtri** (in alto a destra).

Usare Analisi per applicare più filtri ai dati di stampa durante gli intervalli di date selezionati. Usare questi dati per investigare, analizzare e ottimizzare i processi di stampa.

### 4.7.8. Ottimizzazione dei processi di stampa con Analisi

#### Confrontate le **necessità di etichette** dichiarate con i **dati sull'uso** eƬettivi per trovare i **risparmi** e **ottimizzare** la produzione.

Usare Analisi in NiceLabel Control Center per visualizzare i dati di produzione e verificare l'efficienza. Confrontare quante etichette sono necessarie con il numero di etichette da stampare per analizzare l'utilizzo e le perdite di etichette, migliorare i processi di stampa e trovare il modo di ridurre i costi di stampa.

#### **Esempio**

si producono 1000 unità prodotto al mese. Per ciascuna unità prodotta è necessaria 1 etichetta. Ciò signiƮca che la **necessità di etichette** è pari a 1000 etichette al mese (1000 unità x 1 etichetta per unità).

Ora, usare Analisi per vedere i **dati sull'utilizzo**:

- 1. Aprire **Analisi** in NiceLabel Control Center
- 2. Fare clic sulla scheda **Etichette** (a sinistra)
- 3. Usare il Ʈltro **Data di stampa** (a destra) per visualizzare i dati del **mese scorso**

Analisi visualizza il grafico a barre e l'elenco dettagliato dei dati di stampa delle etichette.

Nel grafico si può vedere che il mese scorso sono state stampate 1100 etichette, 100 in più del necessario.

Ora è possibile scoprire la differenza tra la necessità di etichette e i dati sull'uso. Chiedersi perché si stampano più etichette del necessario e usare le risposte per trovare e ridurre gli sprechi, gli errori, gli errori di stampa e gli illeciti.

Ora è possibile usare Analisi per visualizzare e analizzare i dati sull'uso durante gli intervalli di date di stampa selezionati. Usare questi dati per analizzare e ottimizzare la produzione e per risparmiare facendo scendere i costi di stampa.

# **5. Supporto tecnico**

# 5.1. Soluzione dei problemi

Control Center fornisce informazioni accurate sullo stato dell'ambiente di stampa e invia una notifica proattiva in caso di problemi imminenti. Quando viene ricevuta una notifica, da un avviso predefinito o da un utente, è possibile usare l'interfaccia Control Center per trovare e risolvere i potenziali problemi.

Questa sezione illustra gli errori tipici che si potrebbero riscontrare nell'ambiente in uso. Vengono indicati i passi che l'utente (o l'amministratore di stampa) deve seguire per correggere gli errori.

Per scoprire se l'ambiente di stampa contiene un errore e per individuare l'errore, seguire il diagramma della risoluzione dei problemi dall'alto verso il basso:

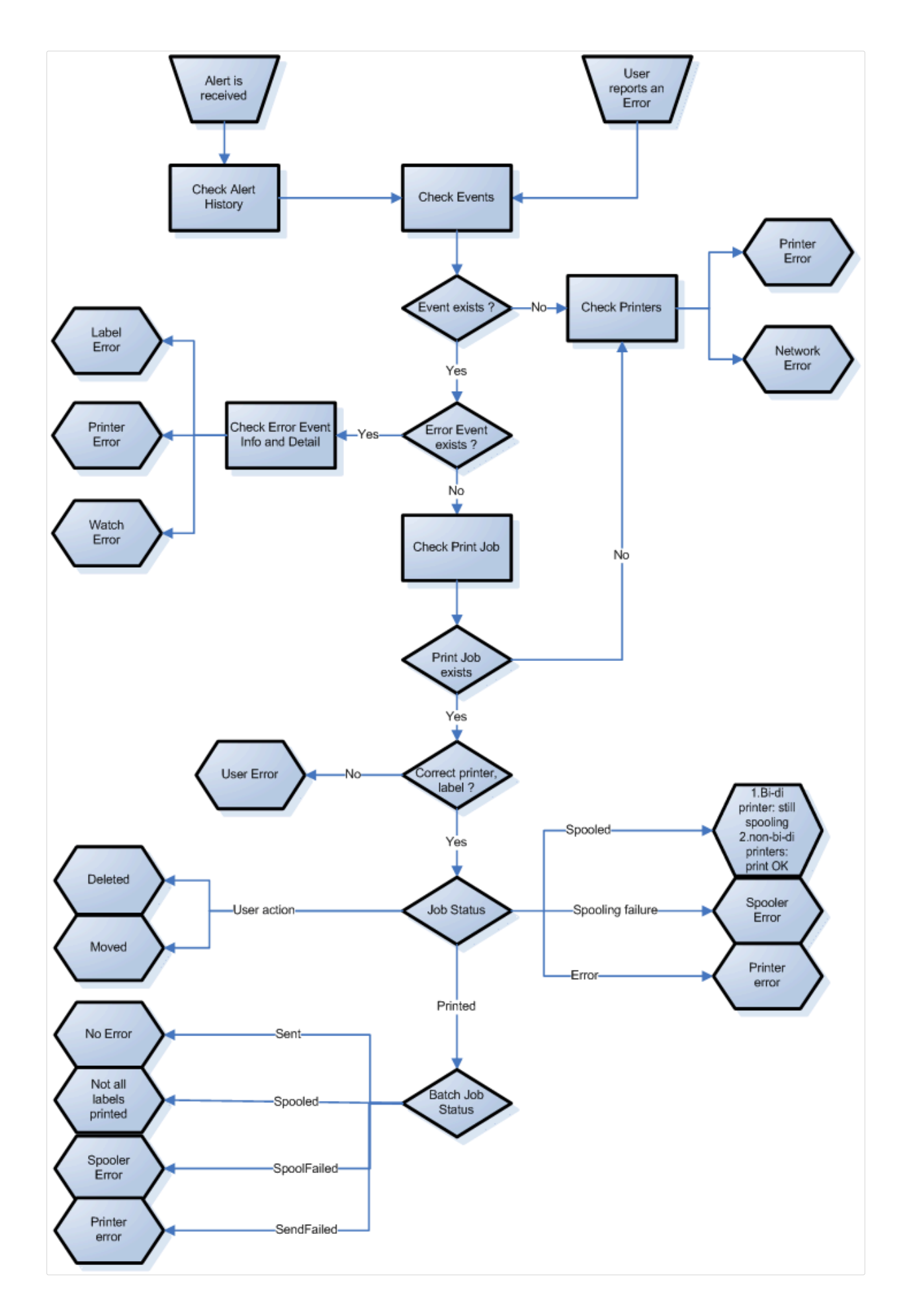

### 5.1.1. Problemi possibili

- 1. Errore durante la stampa: la stampa è stata eseguita dall'applicazione di etichettatura, ma l'etichetta non viene stampata.
- 2. Errore sul dispositivo di stampa: etichette esaurite, nastro esaurito, testina aperta, ecc.
- 3. Stato stampante: in pausa, offline, stampante spenta, ecc.
- 4. Errore rete: cavo di rete non collegato, errore dell'infrastruttura di rete, ecc.
- 5. Errore utente: la stampa viene eseguita sull'etichetta o sul dispositivo di stampa sbagliato.
- 6. Azione utente: l'utente elimina il processo di stampa dallo spooler o da NicePrintQueue, ecc.

### 5.1.2. Passi per la risoluzione dei problemi

- 1. Qualora l'utente abbia segnalato un problema e vengano visualizzati degli avvisi, l'amministratore di Control Center deve prima controllare lo stato degli avvisi e gli avvisi definiti dagli altri utenti (Avvisi -> Cronologia).
- 2. Se si è ricevuto un avviso, l'amministratore deve fare clic sul collegamento Evento di errore. Se non si è ricevuto nessun avviso, l'amministratore deve cercare un evento di tipo errore (Eventi –> Errori). Si apre il registro degli eventi di errore. In questo caso può risultare utile la funzionalità di filtraggio e ordinamento di Control Center.
- 3. Nel registro degli eventi di errore sono visualizzate informazioni su errori, workstation, data e ora, insieme a un collegamento a un evento particolare. Nella finestra Dettagli evento, l'amministratore ottiene informazioni sul modulo dal quale è stata inviata la stampa, i dettagli sull'etichetta e i possibili collegamenti ad altri eventi di errore. Inoltre, è presente il collegamento Dettagli processo.
- 4. Se non è presente nessun evento di errore (ma solo un evento ordinario), è necessario verificare le informazioni sullo stato del processo di stampa e i vari stati delle etichette, qualora siano state stampate più etichette all'interno del batch di stampa (ad esempio, se è stato usato il contatore).
- 5. Se non si è verificato nessun evento di errore, è necessario verificare lo stato del dispositivo di stampa (Stampa -> Code di stampa –> Workstation)

I passi da 1. a 4. consente di rilevare i possibili problemi 1., 5. o 6.

Il passo 5. consente di rilevare i possibili problemi 2., 3. o 4.

## 5.2. Supporto online

Le informazioni più recenti su build, aggiornamenti, soluzioni dei problemi e domande recenti (FAQ) sono disponibili nel sito Web del prodotto all'indirizzo [www.nicelabel.com.](http://www.nicelabel.com)

Per ulteriori informazioni, consultare:

- Knowledge base: [https://www.nicelabel.com/support/knowledge-base](http://www.nicelabel.com/support/knowledge-base)
- Supporto NiceLabel: [https://www.nicelabel.com/support/technical-support](http://www.nicelabel.com/support/technical-support)
- Esercitazioni NiceLabel: [https://www.nicelabel.com/learning-center/tutorials](http://www.nicelabel.com/learning-center/tutorials)
- Forum NiceLabel: [https://forums.nicelabel.com/](http://forums.nicelabel.com/)

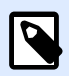

#### **NOTA**

Se si dispone di un contratto di manutenzione di servizio (SMA, Service Maintenance Agreement), contattare il supporto premium, come specificato nel contratto.

# **6. Dati di contatto**

+1 262 784 2456 sales.americas@nicelabel.com EMEA +386 4280 5000 sales@nicelabel.com Germania +49 6104 68 99 80 sales@nicelabel.de **Cina** +86 21 6249 0371 sales@nicelabel.cn www.nicelabel.com

Americhe

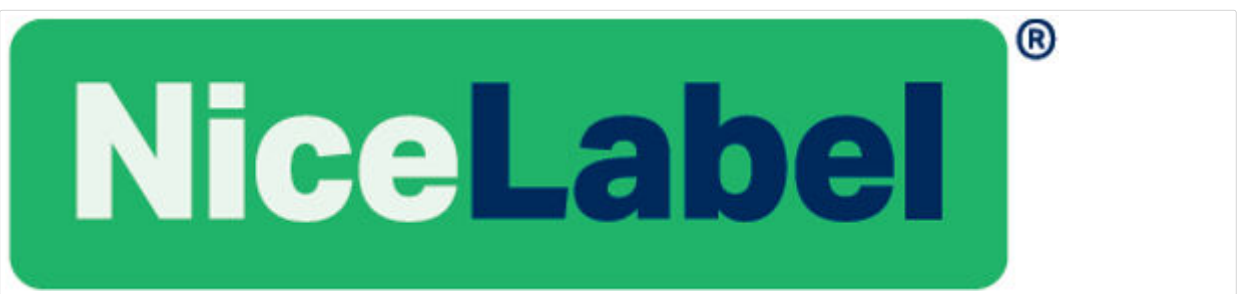